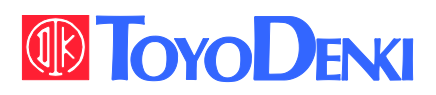

# VF66R **PWM Sine Wave Converter**

### **Operating Manual**

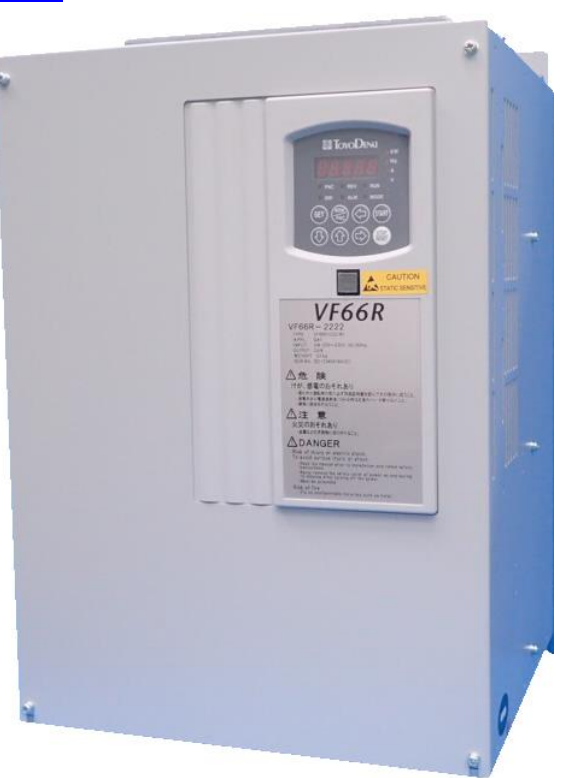

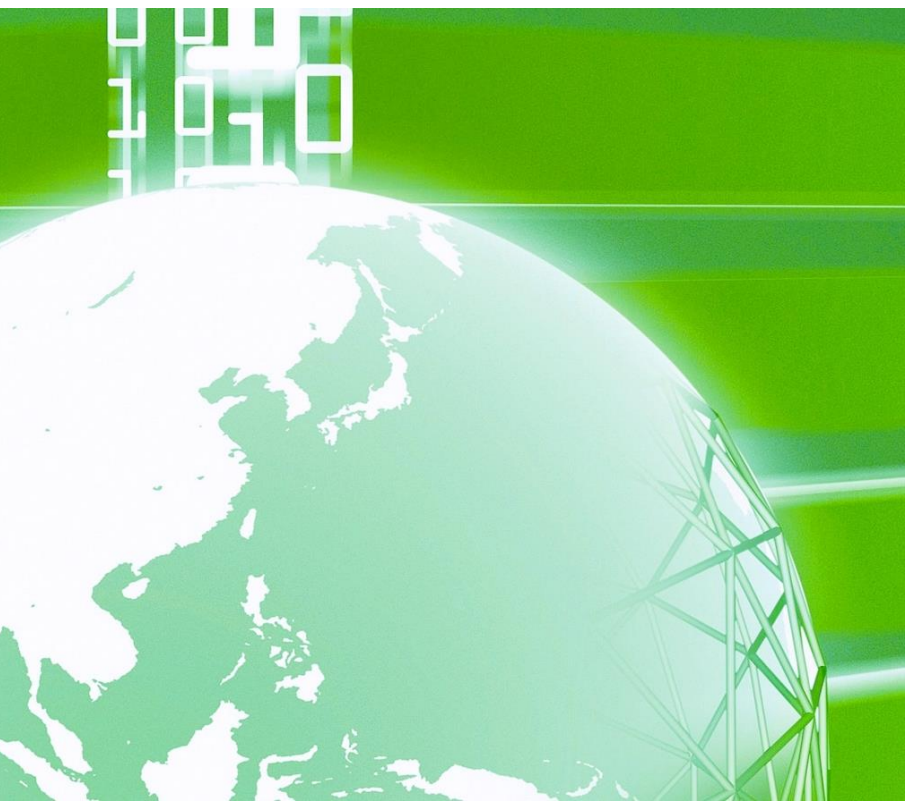

## Table of Contents

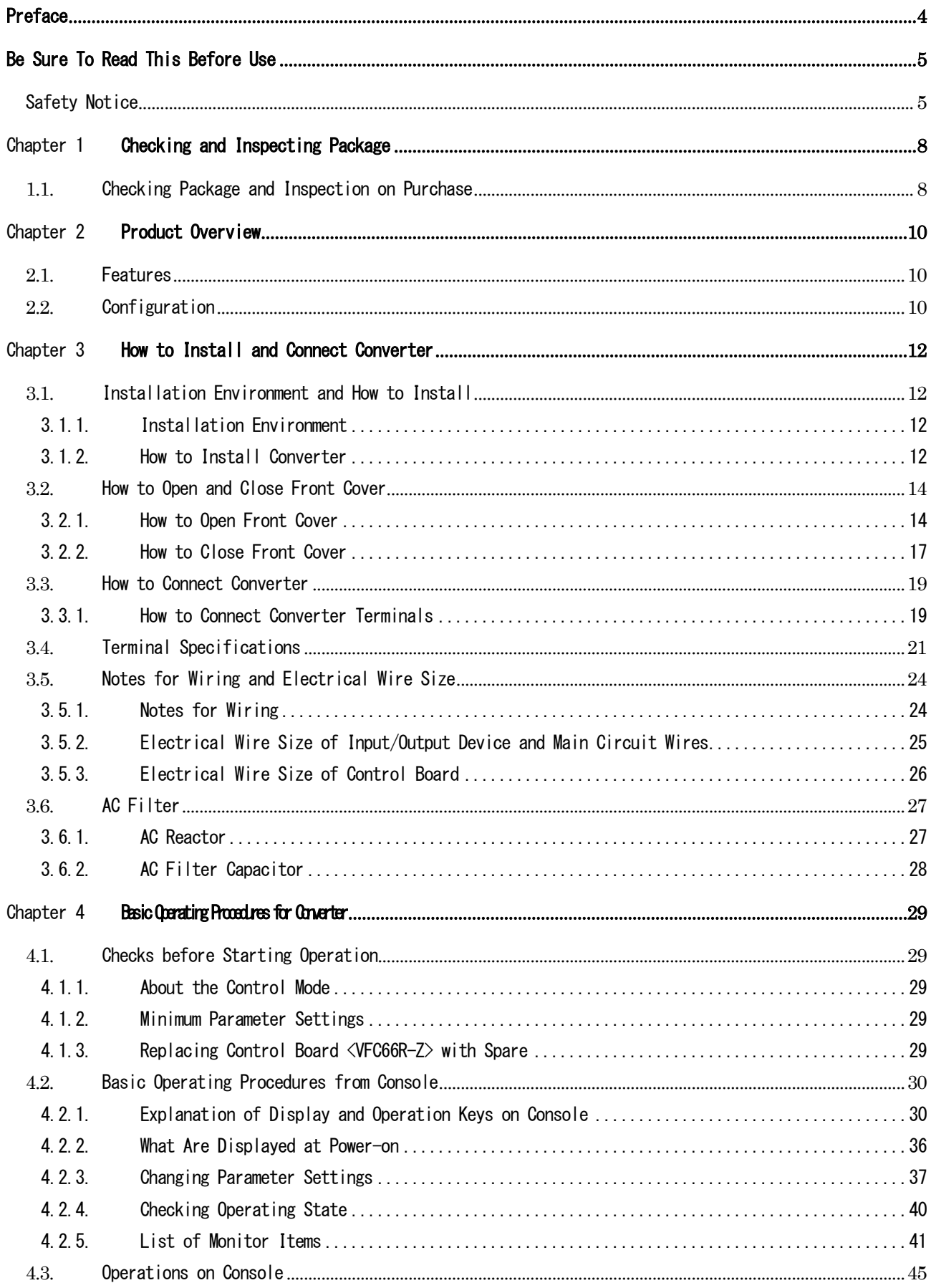

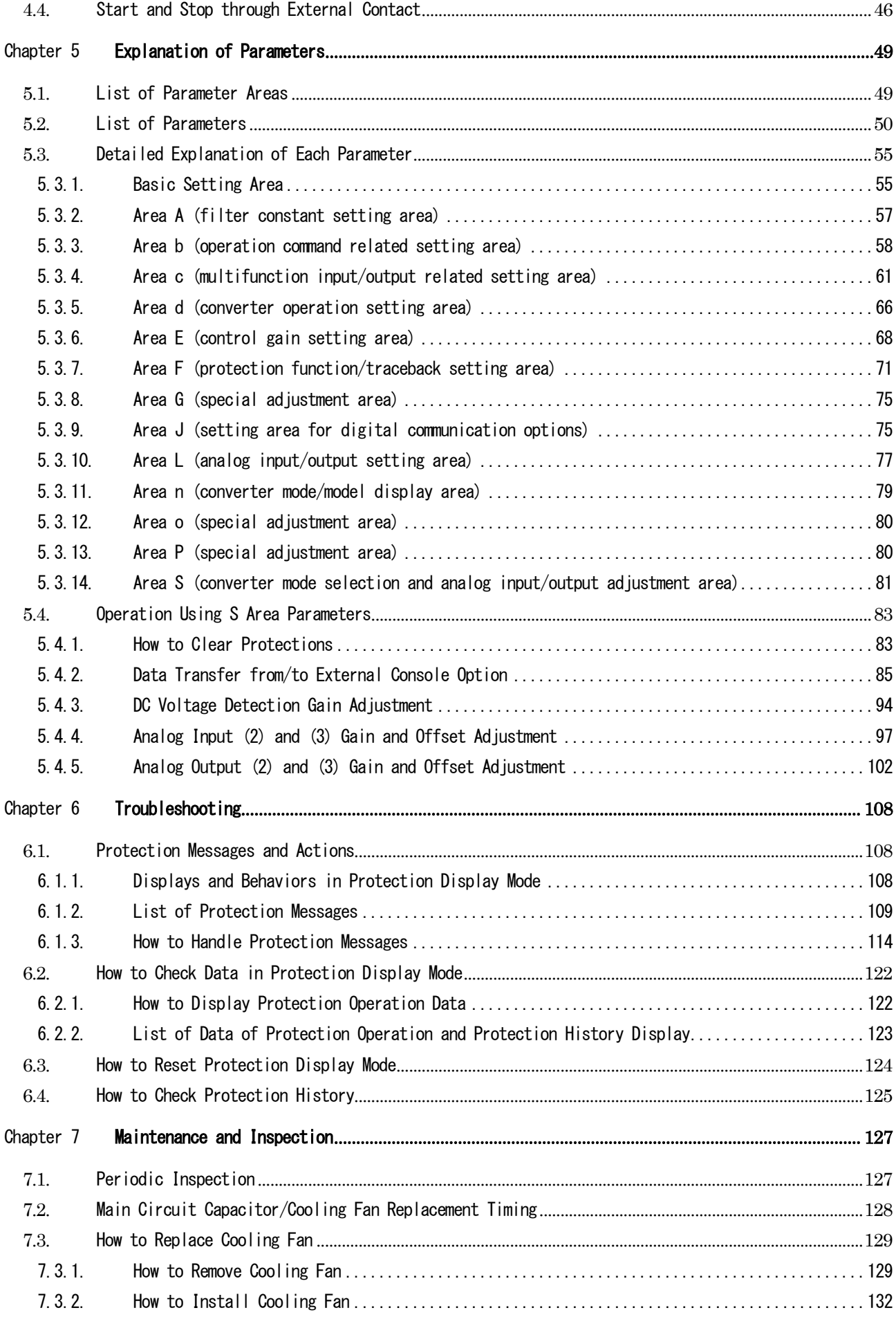

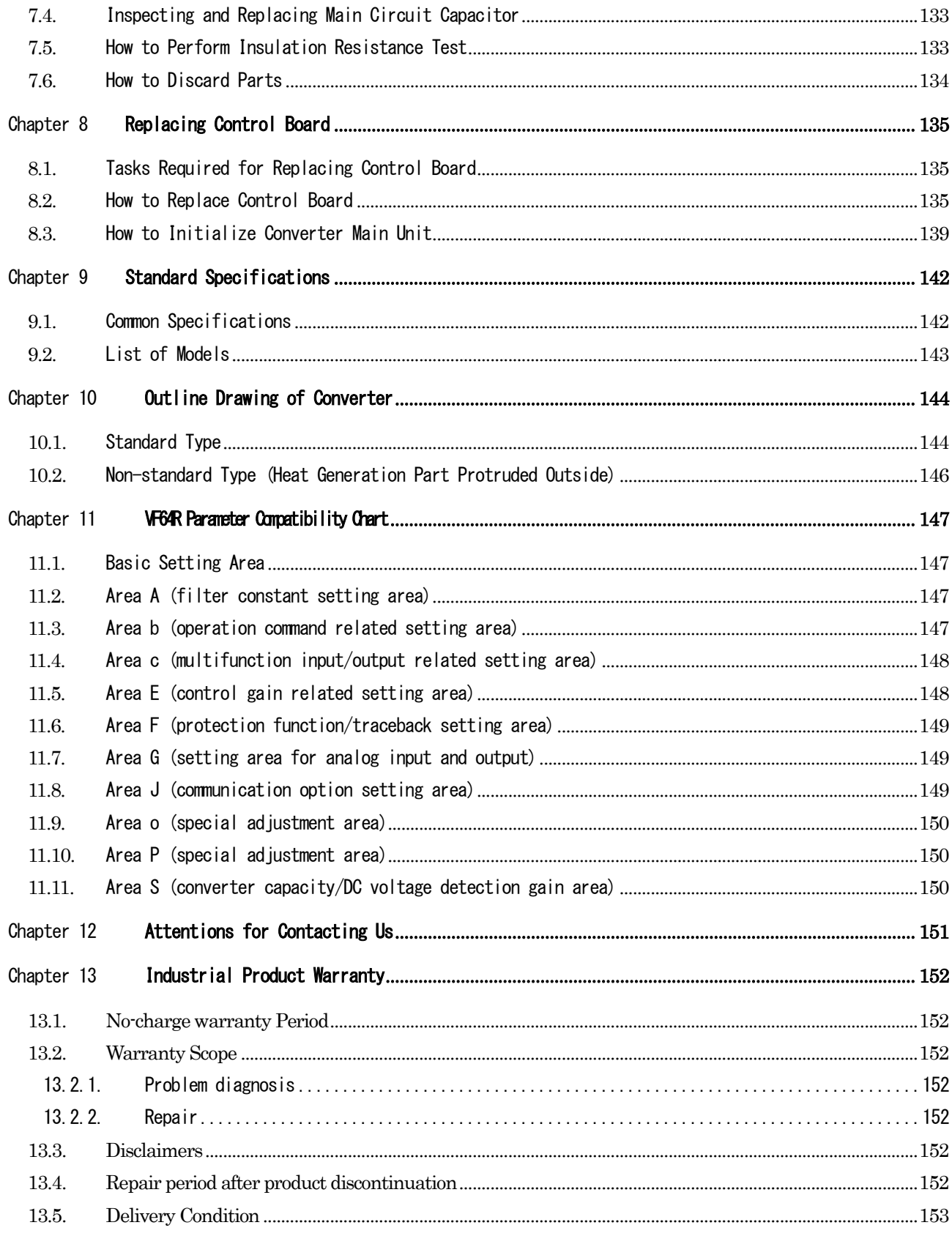

### Preface

Thank you very much for choosing our converter.

This manual describes how to handle a main unit of the converter.

It provides instructions for using the converter, such as how to install, wire, and operate it correctly as well as handling methods of its protection operation.

Before operating it, be sure to carefully read this manual. Also, keep this manual in an appropriate place so that operators can always take and read it.

In addition to the standard functions, the converter provides many features. You can build an optimal system for different applications by using its various functions. In such a case, use the values described in the dedicated "Operating Instructions" and "Test Report" for the function.

When delivering any of your products with our converter built in, consider that this manual can be distributed to end users. Also, when changing our factory default initialized data (hereinafter referred to as Initialize. Val) for setting parameters of the converter, make sure that end users can be informed about the changed contents of the Initialize. Val.

#### Product Overview

Connecting VF66R to an inverter causes the regenerative energy from the motor to return to the power supply efficiently, which results in energy saving. Also, the power supply harmonics generated from an inverter can be suppressed significantly.

VF66R provides the PWM sine wave mode and 120-degree conduction mode.

The 120-degree conduction mode enables regenerative operation without high-speed switching since it energizes according to the phase of three-phase power supply voltage in turn so that the energization period of each phase becomes 120 degrees.

### Be Sure To Read This Before Use

#### Safety Notice

To use the converter correctly, be sure to completely read this manual and all other attached documents before installation, operation, maintenance, and inspection.

You need to have a good knowledge of equipment, safety information, and all notices before using the converter.

In this manual, safety notices are ranked as "Danger," "Warning," and "Caution."

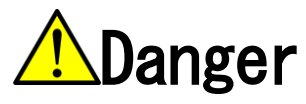

When improper use may cause a dangerous situation, death or serious injury may result, and its danger seems to be very urgent.

#### <u>**SDanger**</u>  $\mathcal{I}$

When improper use may cause a dangerous situation, death or serious injury may result, and its danger seems to be very urgent.

# Warning

When improper use may cause a dangerous situation, and death or serious injury may result.

#### .Warning  $\mathcal{H}$

When improper use may cause a dangerous situation, and death or serious injury may result.

# **Caution**

When improper use may cause a dangerous situation, medium-level or minor injury may result, and only physical damage may result. However, it can cause serious results depending on the situation. Cautions described in this manual are all important. Be sure to observe them.

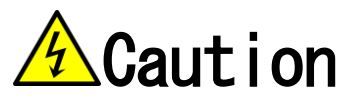

When improper use may cause a dangerous situation, medium-level or minor injury may result, and only physical damage may result. However, it can cause serious results depending on the situation. Cautions described in this manual are all important. Be sure to observe them.

# **Caution** Installation

linitall the converter on non-inflammables such as metal.

- Otherwise a fire may occur.
- Do not put inflammables near the converter.
- Otherwise, a fire may occur.

• 75 kW and higher grade models are heavy. Do not attempt to raise it alone.

Otherwise, you may be injured.

● Do not hold the front cover when transporting the converter.

It may fall, which can result in injury.

linstall the converter in a place which can support its weight.

It may fall, which can result in injury.

● Do not install and operate the converter which is damaged or has a missing part.

Otherwise, you may be injured.

● Do not install the converter in an atmosphere which contains plasticizer such as halogen and DOP (phthalate ester). Otherwise, it may be damaged.

# **4 Danger** wiring

● Before wiring, ensure that the input power supply is OFF and the system is disconnected from the power supply. Otherwise, electric shock or a fire may occur.

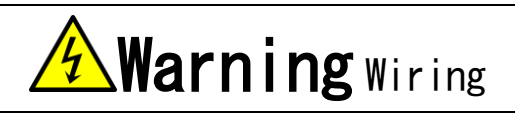

● Be sure to connect a ground wire.

Otherwise, electric shock or a fire may occur.

● Electrical engineering technicians should connect wires.

Otherwise, electric shock or a fire may occur.

● Be sure to install the converter before wiring.

Otherwise, electric shock or a fire may occur.

 $\bullet$  Do not directly connect a resistor between DC terminals [+] and [-].

Otherwise, a fire may occur.

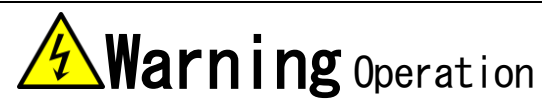

• Be sure to install the front cover before turning on the input power. Do not remove the front cover during energization. Otherwise, it can result in a risk of electric shock.

● Do not use operation keys by wet hands.

Otherwise, it can result in a risk of electric shock.

● Do not touch terminals such as main circuit terminals and a ground terminal during energization.

Otherwise, it can result in a risk of electric shock.

 $\bullet$  The stop button ([STOP/RESET] key) is enabled only when functions have been set. Provide an emergency stop button separately. Otherwise, you may be injured.

When alarm reset is performed with operation signals input, the converter suddenly restarts. Check that signals are turned off, and then perform alarm reset.

Otherwise, you may be injured.

# **SCaution** Operation

• Do not touch a heat sink and a discharge resistor because they reach high temperatures. Otherwise, you may get burned.

# $Marni$  ng <code>Maintenance</code> and inspection, and replacement of parts

• Before inspection, turn off the input power after checking that the operation is stopped, and then wait for over ten minutes. Also, check that DC voltage between the DC terminals  $[+]$  and  $[-]$  is less than or equal to 30 V. Otherwise, electric shock, injury, or a fire may occur.

● Do not perform maintenance and inspection or replace parts by anyone except qualified persons. Use a tool for insulation for maintenance and inspection.

Otherwise, electric shock or injury may occur.

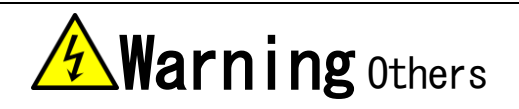

● Never modify the converter.

Otherwise, electric shock or injury may occur.

Caution General notice

• To provide detailed explanation, all figures described in this manual are sometimes drawn with the cover or a safety shield removed.

To operate the converter, be sure to return the specified cover or shield to its original position and to follow the procedure described in this manual.

● When the converter is packed with fumigated wooden materials, its electronic components may be fatally damaged.

Be sure to use ways other than fumigation for sterilization and insect removal. Also, process them before packing.

• These safety notices and specifications in this manual are subject to change without notice.

### Chapter 1 Checking and Inspecting Package

Checking Package and Inspection on Purchase  $1.1.$ 

After receiving the converter, check the package, and then inspect the product and accessories. If you have any problem, contact us or the distributor.

(1) Check that the package contains the converter main unit and "Operating Instructions."

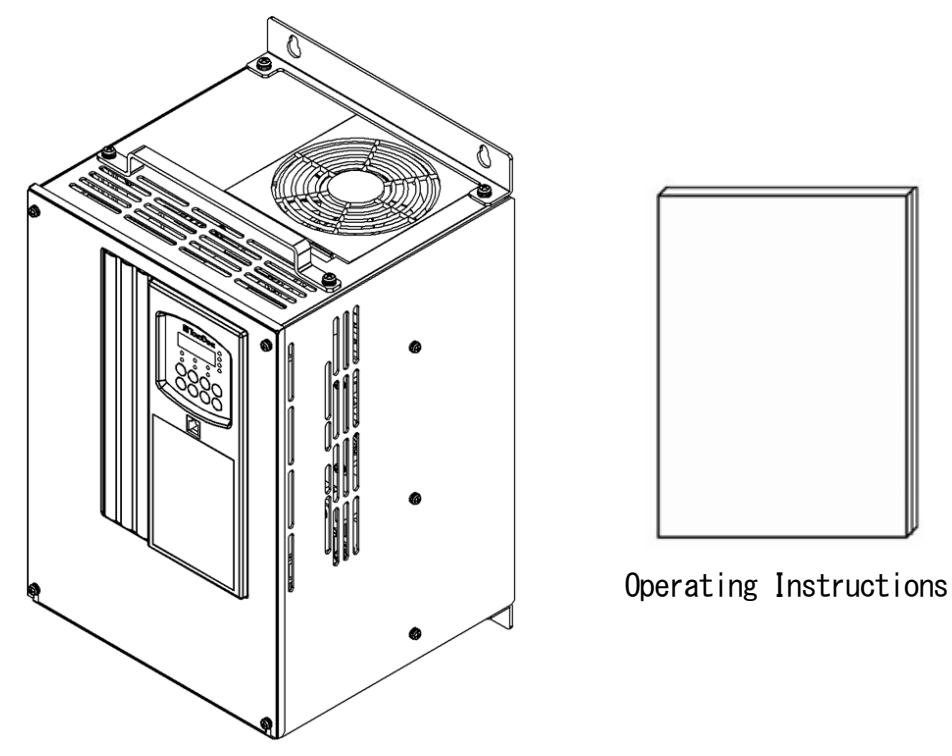

Converter main unit

(2) Check that the specifications, accessories, spares, and options are delivered as you order. You can check the converter model by seeing the model label on the surface of the cover.

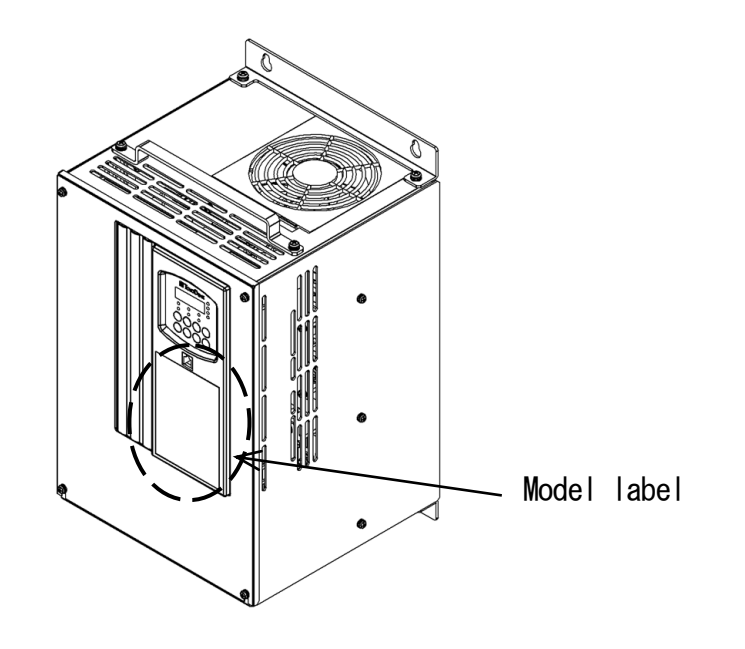

Example of the model label on the cover surface

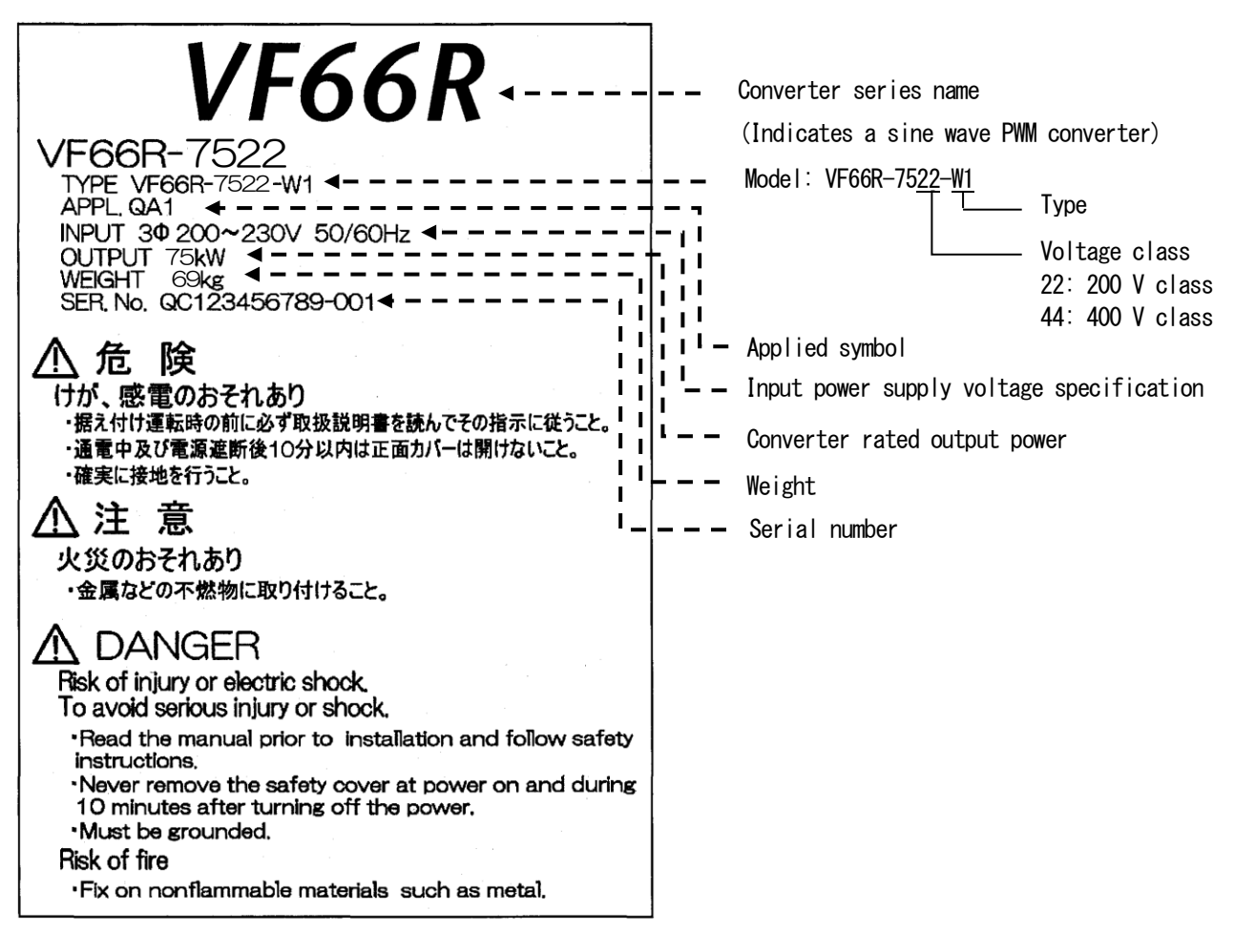

(3) Check the product for damages and loose or removed screws during transportation.

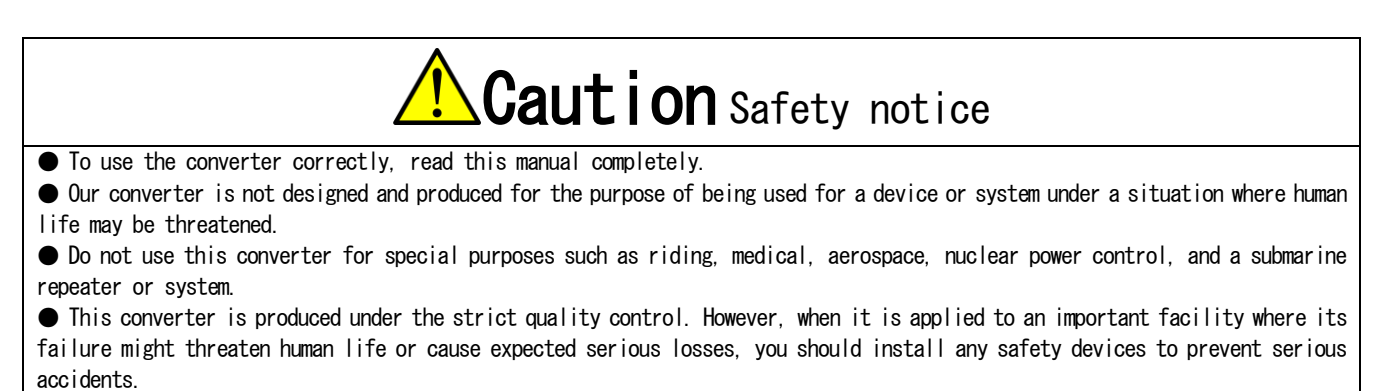

• This converter requires electrical work. Electrical engineering technicians should do it.

### Chapter 2 Product Overview

#### Features  $2.1.$

Equipped with the functions designed specially for power supply

Connecting VF66R to an inverter causes the regenerative energy from the motor to return to the power supply efficiently, which results in energy saving. Also, the power supply harmonics generated from an inverter can be suppressed significantly.

VF66R provides the PWM sine wave mode and 120-degree conduction mode.

The 120-degree conduction mode enables regenerative operation without high-speed switching since it energizes in turn according to the phase of three-phase power supply voltage so that the energization period of each phase becomes 120 degrees.

Reduced maintenance cost

Long-life parts are used for components which require replacement.

- · Main circuit capacitor: About ten years (life expectancy in design)
- · Cooling fan: About five years (life expectancy in design)

You can check the replacement timing with a cumulative operation timer.

#### 2.2. Configuration

Converter main unit

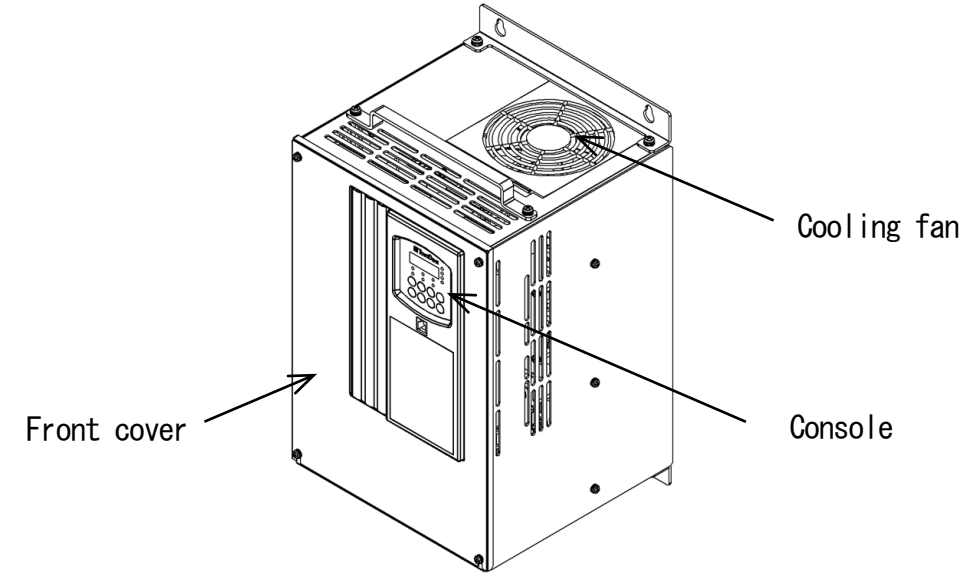

#### · Front cover

This is a front cover of the converter. For how to remove it, refer to {3.2.1. How to Open Front Cover}.

· Cooling fan

This is a fan motor for cooling. For how to replace it, refer to  $\{7.3$ . How to Replace Cooling Fan $\}$ .

· Console

It is used for operation from the converter main unit.

It consists of a seven-segment display, a unit LED, a status display LED, and operation keys.

For details, refer to {4.2.1. Explanation of Display and Operation Keys on Console}.

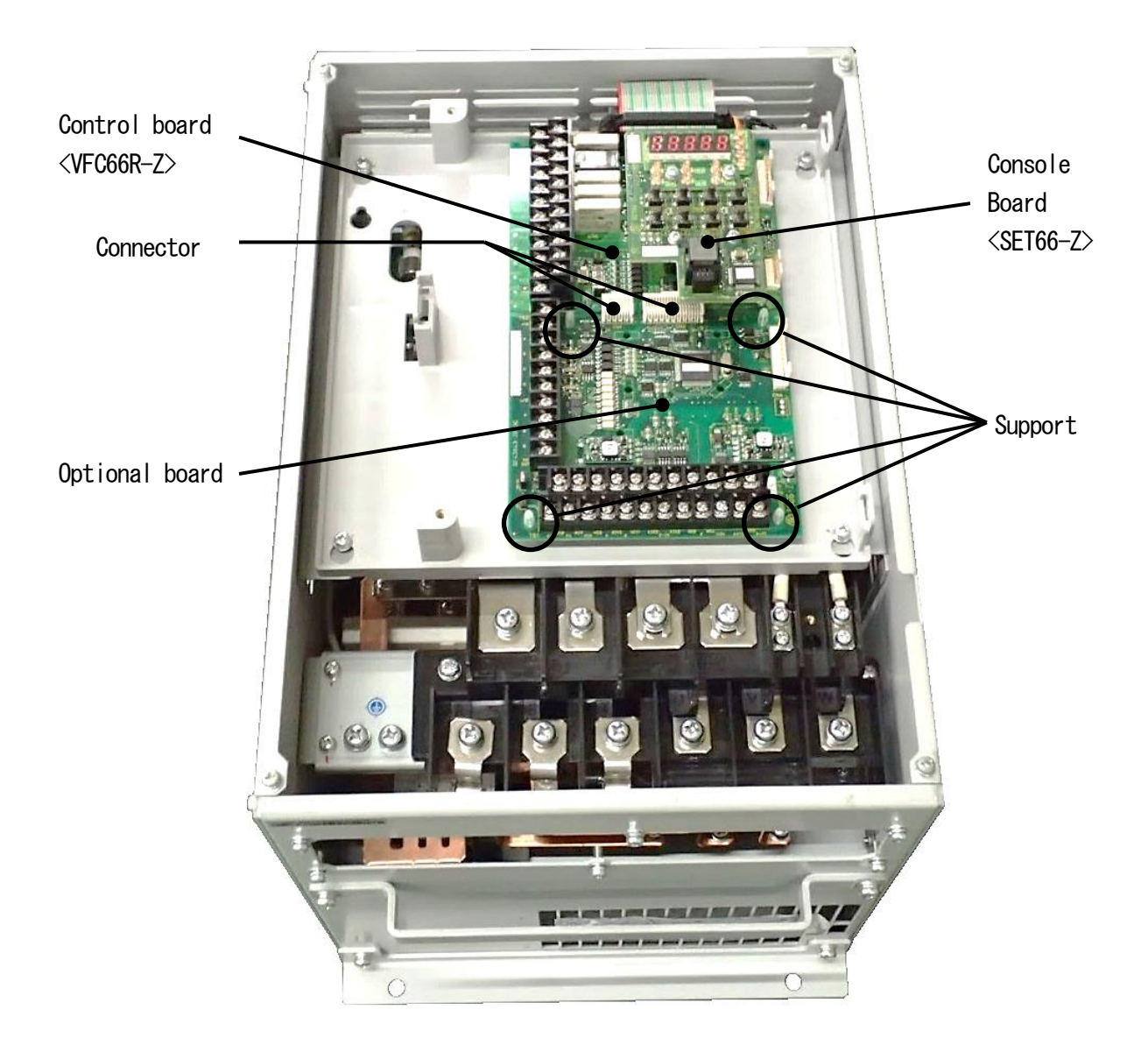

#### · Terminal block

For details of wiring, refer to {3.3.1. How to Connect Converter Terminals} and {3.5. Notes for Wiring and Electrical Wire Size}. For details of the terminal block, refer to {3.4. Terminal Specifications}.

#### · Control board <VFC66R-Z>

This is a control part of the converter. A terminal block is located on the left side.

For details of wiring, refer to {3, 3, 1. How to Connect Converter Terminals} and {3, 5, 3. Electrical Wire Size of Control Board}. For details of the terminal block, refer to {3.4. Terminal Specifications}. For how to replace the control board <VFC66R-Z>, refer to {8.2. How to Replace Control Board}.

#### · Console board <SET66-Z>

This is a console part of the converter. It has LEDs and operation keys.

#### · Optional boards

Optional boards are used to add external input/output, etc.

### Chapter 3 How to Install and Connect Converter

3.1. Installation Environment and How to Install

#### 3.1.1. Installation Environment

Install the converter in an environment not exceeding the overvoltage category III or the pollution degree 2 defined by the IEC60664-1.

#### Overvoltage category

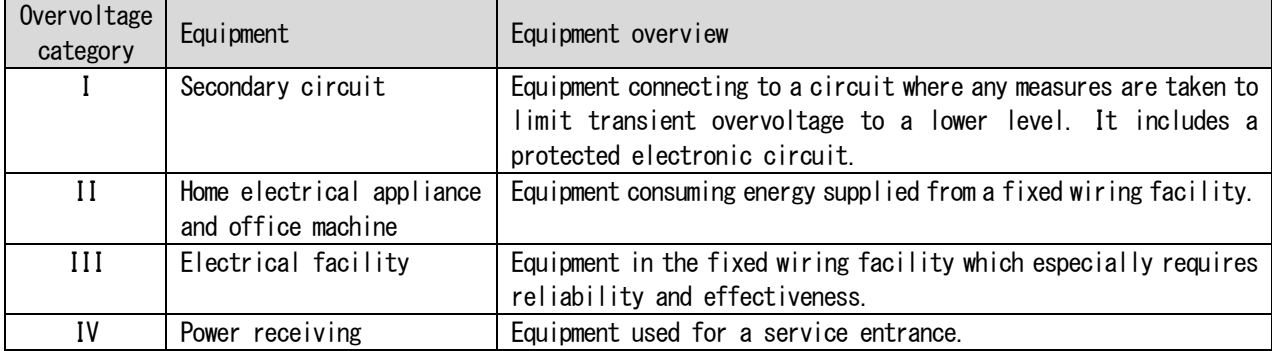

#### Pollution degree

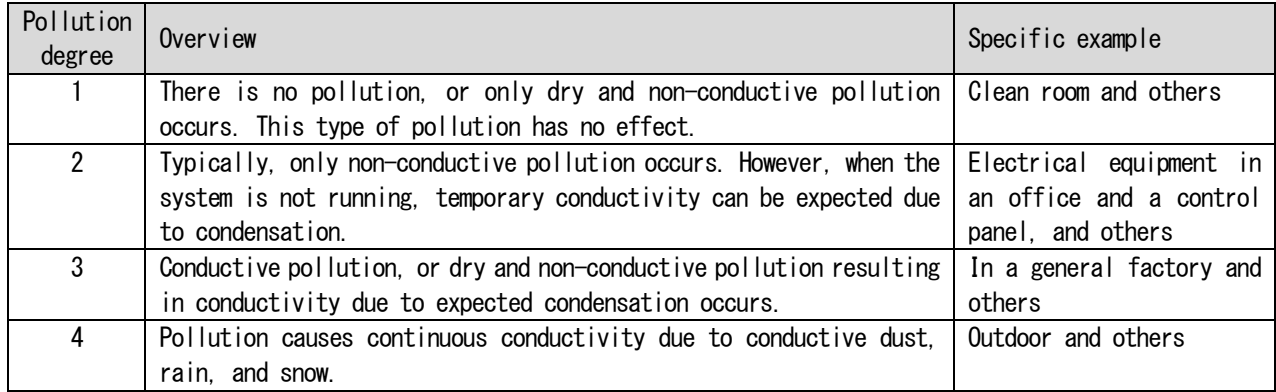

#### 3.1.2. How to Install Converter

Requirements of where to install the converter

Installation conditions of the converter will greatly affect its life and reliability. Avoid installing it in the places listed below. Use it under the environmental conditions described in {Chapter 9 Standard Specifications.

(1) In a humid and dusty area or a place where water or oil drips, the insulation of circuits is deteriorated, which may reduce the life of parts.

(2) Too high ambient temperature will cause the life of the main circuit capacitor or the cooling fan to be reduced.

(3) In a place containing corrosive gas, connectors may have a loose connection, electrical wires may be disconnected, and parts may be damaged.

(4) In a place having many vibrations, connectors may have a loose connection, electrical wires may be disconnected, and parts may be damaged.

(5) When using the converter in a place where ambient temperature is below 0  $^{\circ}$ C, use a heater, etc. to ensure that it becomes 0 °C or higher at the start of the converter. After it starts, when the temperature becomes 0 °C or higher due to its heat generation, there is no problem.

Action after short-circuit

Dispose of a short-circuited converter in any circumstances without using it.

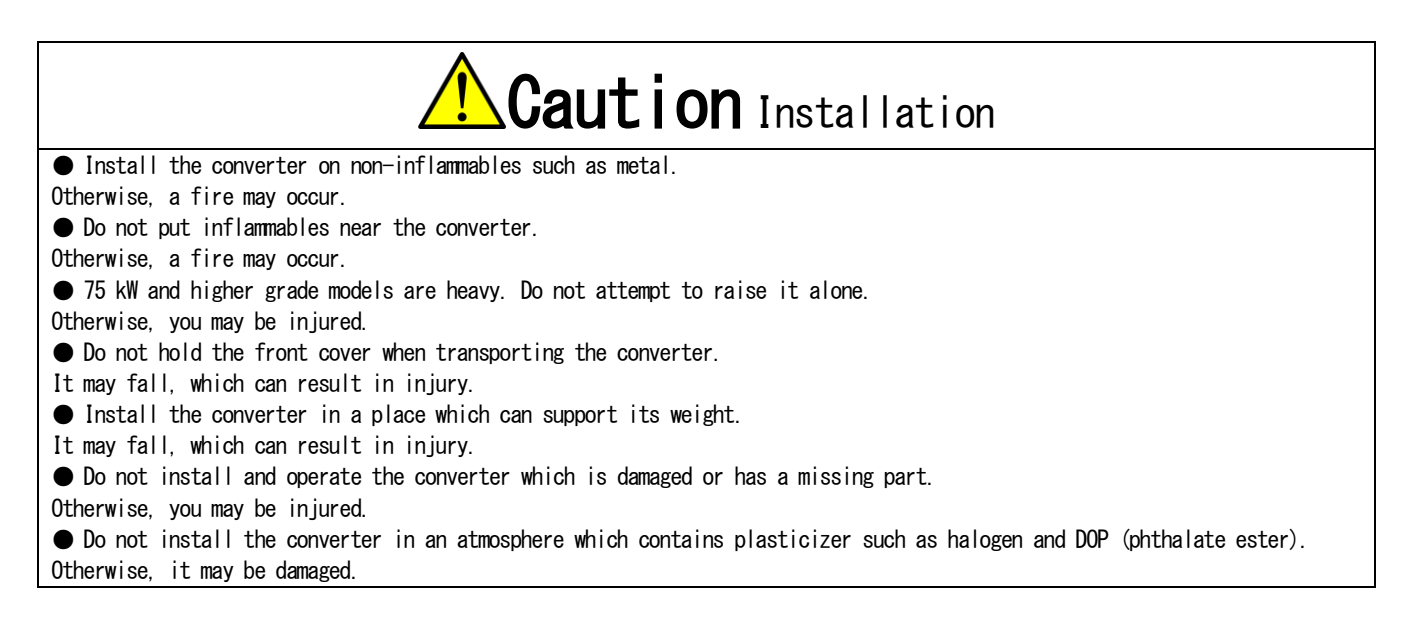

Converter installation requirements and heat radiation

To use the converter, incorporate it into the control board, etc. to meet the environmental conditions for installation.

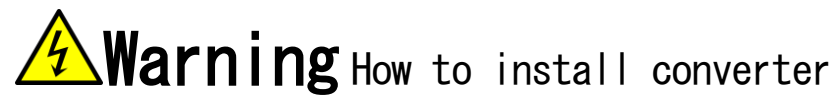

● Install it correctly. Incorrect installation can result in a risk of electric shock or a fire.

#### · Installation orientation and intake/exhaust direction

Install the converter vertically with a cooling fan facing up. When it is installed sideways, ventilation is prevented, which may increase temperature. You should sufficiently consider a path of intake and exhaust. The cooling fan built in the converter sucks air from the bottom and exhausts it to the top. To prevent a wiring duct, etc. from blocking up the vent, keep enough space.

#### · Keeping cooling space

To install the converter, keep a cooling space.

When heat generation devices exist in the surrounding environment, place them so that they do not affect cooling of the converter and others.

The operating temperatures of the converter are 0 to 50  $^{\circ}$ C. To install it in the control board, perform ventilation to ensure that the temperature in the board is below 50 °C. High ambient temperature will decrease reliability.

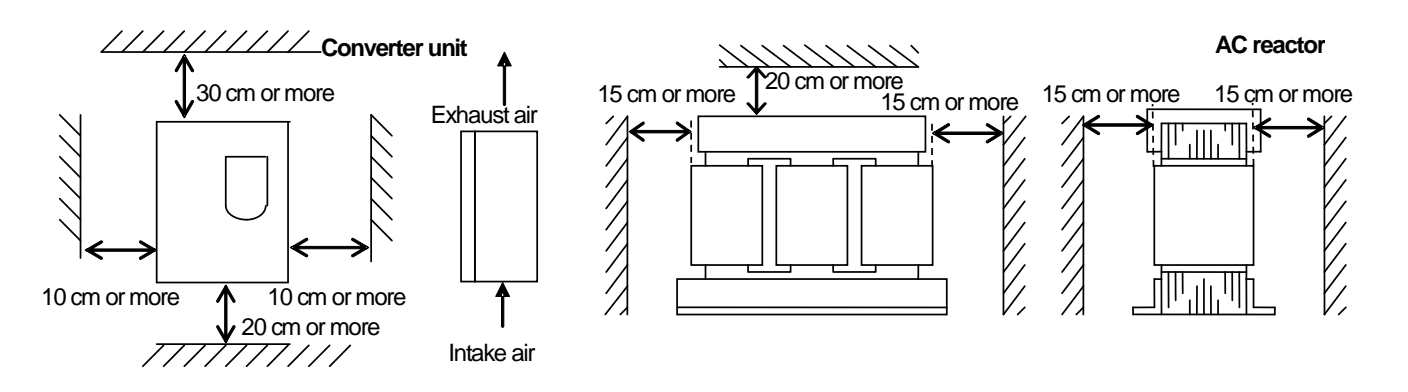

#### 3.2. How to Open and Close Front Cover

#### $Marning$  Opening and closing front cover  $\mathcal{\mathcal{I}}$

• Be sure to turn off the converter when opening and closing the front cover. Otherwise, it can result in a risk of electric shock

#### 3.2.1. How to Open Front Cover

To work inside the converter (such as connecting or wiring terminals, and maintenance/inspection), follow the steps below to open the front cover.

For models using a sheet-metal chassis and front cover

Remove the sheet-metal front cover and the resin control part cover.

1. Use the Phillips screwdriver (M4) to remove the mounting screws at the top of the front cover.

2. Loosen the screws at the bottom of it.

3. Remove the front cover from the main unit.

· The number of mounting screws at the top and bottom of the front cover depends on the model. Refer to the figure below.

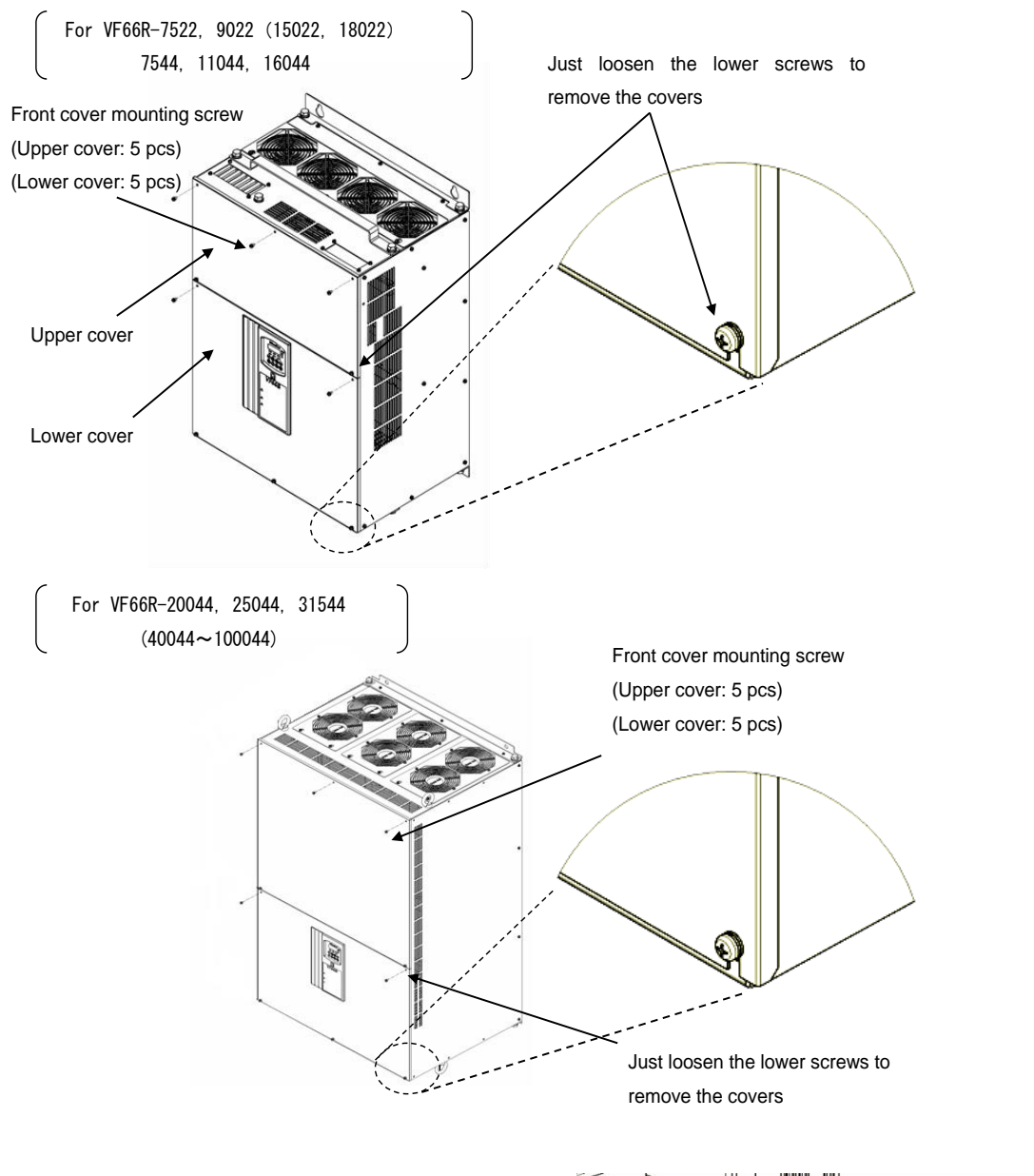

4. When the control part cover is vibration resistant, use the Phillips screwdriver (M4) to remove two mounting screws of the control part cover.

· When it is not vibration resistant, it does not have mounting screws.

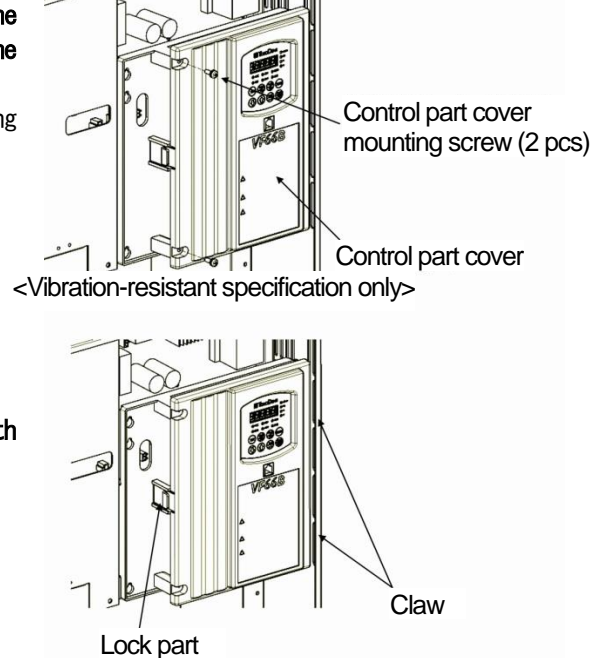

5. While holding the lock part of the control part cover with your thumb, pull it and remove it,

using the two claws on the right side as supporting points.

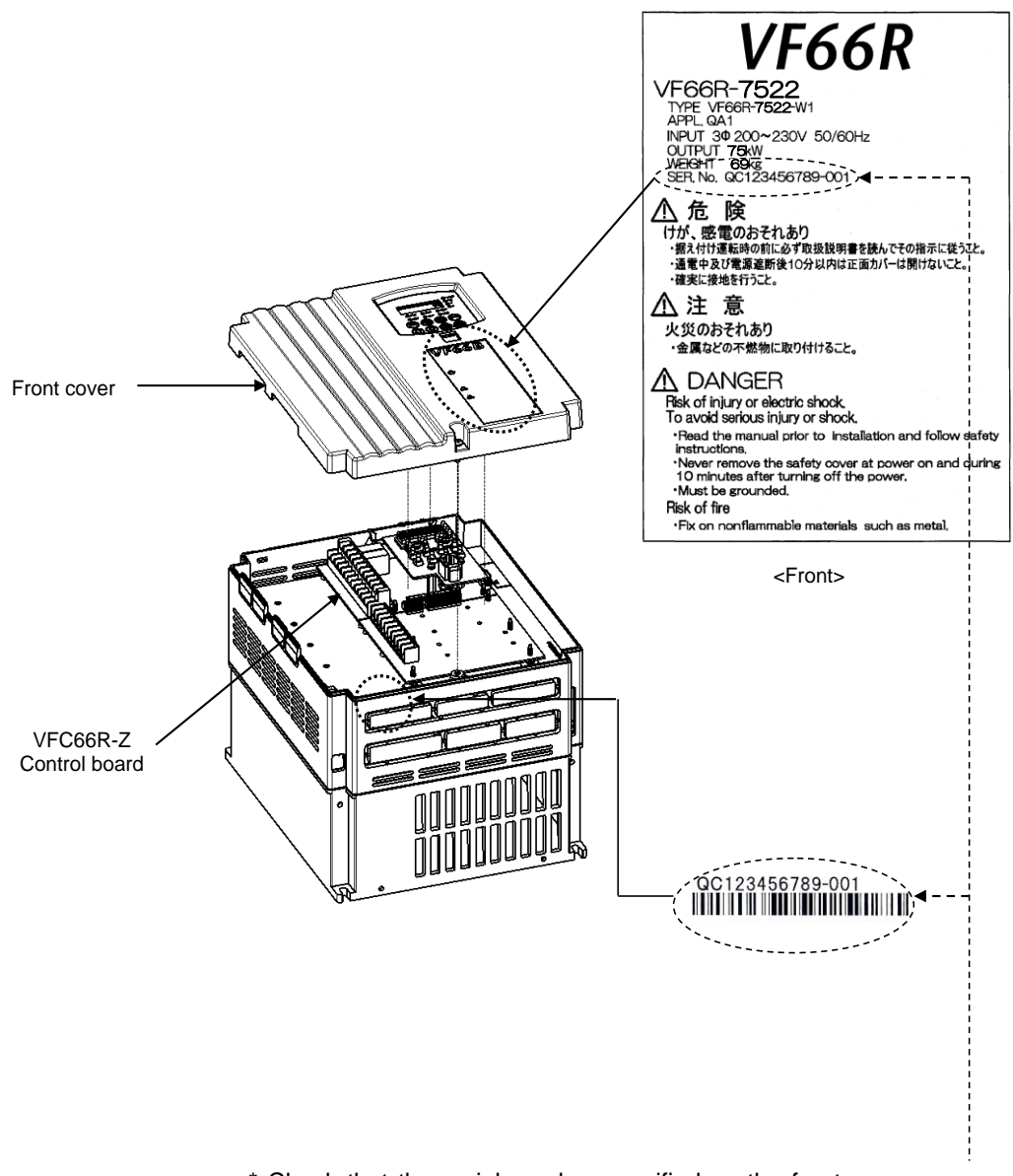

\* Check that the serial number specified on the front cover agrees with that specified outside the inverter.

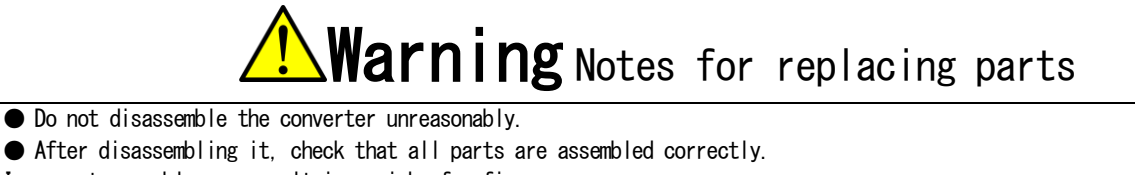

Incorrect assembly can result in a risk of a fire.

In particular, if a flat cable is not inserted correctly, the control circuit may not work properly.

● Make sure that screws are tightened.

#### 3.2.2. How to Close Front Cover

Follow the steps below to close the front cover of the converter.

When closing the front cover, ensure that the serial number described in the main unit matches the one described on the front cover. For how to check the serial number, refer to {3.2.1. How to Open Front Cover}.

For models using a sheet-metal chassis and front cover

Install the resin control part cover and the sheet-metal front cover.

1. Insert the two claws on the right side of the control part cover into the sockets of the converter main unit.

2. Push them until a lock clicks.

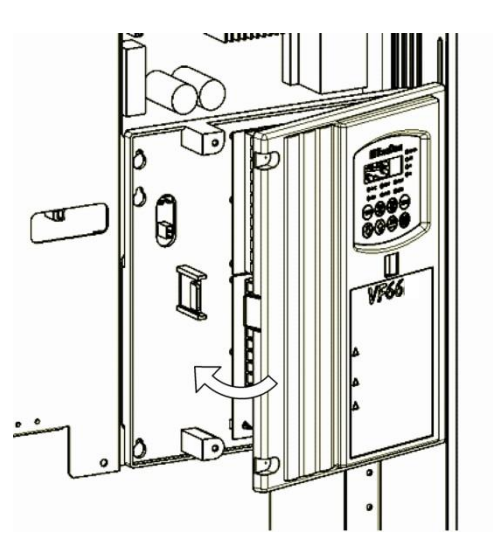

3. When the control part cover is vibration resistant, use the Phillips screwdriver (M4) to tighten the two mounting screws of the control part cover.

· Tighten it within a tightening torque of 1.4 N·m.

• When it is not vibration resistant, it does not have mounting screws.

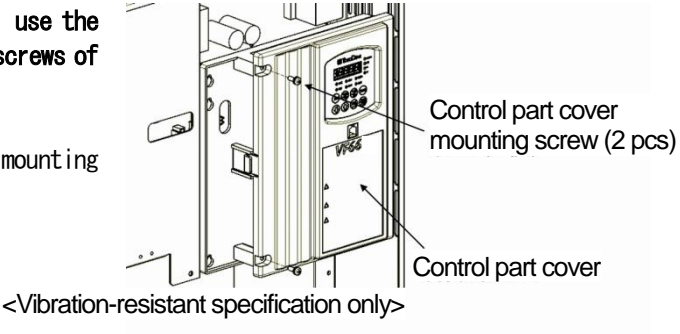

#### 4. Use the Phillips screwdriver (M4) to tighten the mounting screws of the front cover.

- · Tighten it within a tightening torque of 1.5 N·m.
- · The number of mounting screws of the front cover depends on the model. Refer to the figure below.

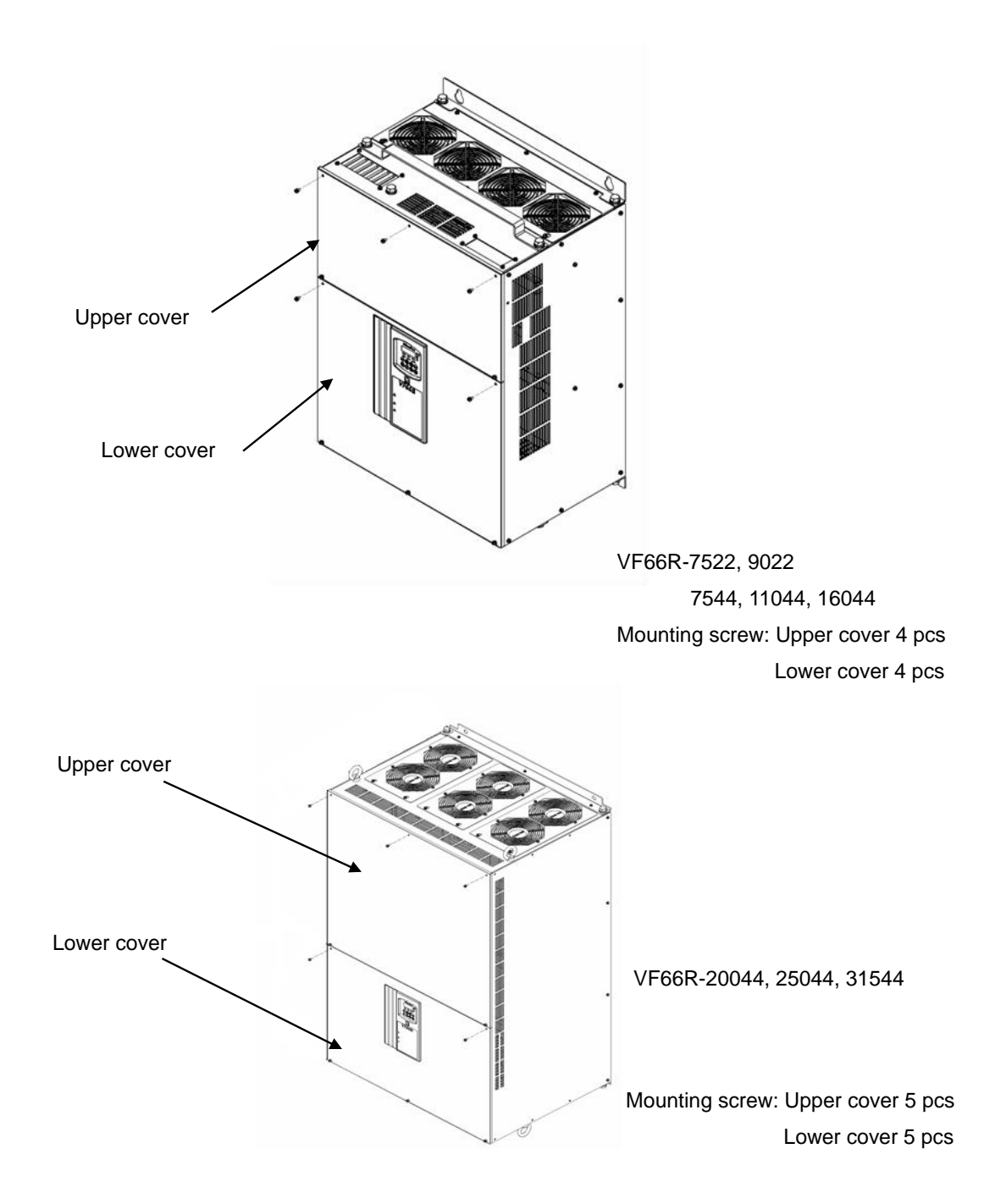

#### 3.3. How to Connect Converter

#### 3.3.1. How to Connect Converter Terminals

The figure below shows the connection diagram of the converter (VF66R-7522, 9022, and 7544 through 31544) terminals.

For specifications of each terminal, refer to {3.4. Terminal Specifications}.

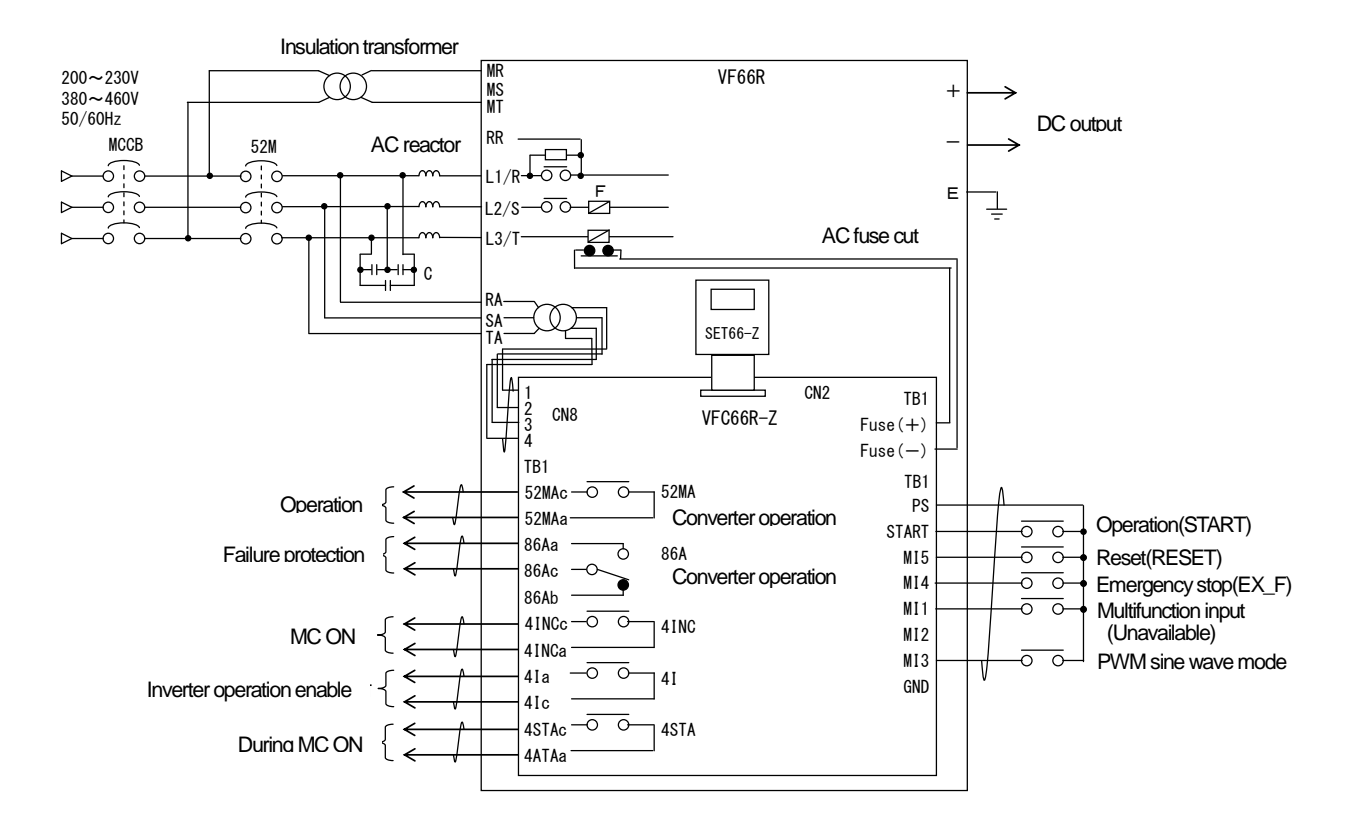

- (1) Input the specified input voltage. Inputting 400 V to the 200 V class converter damages the unit and causes a very dangerous situation.
- (2) Be sure to connect MCCB of appropriate capacity to the main circuit input side.
- (3) Be sure to connect the power supply line to RA, SA and TA. Connect so that the main circuit terminals [L1/R], [L2/S] and [L3/T] correspond to RA, SA and TA, respectively.
- (4) Be sure to connect to the ground terminal for safety reasons.
- (5) To connect five or more inverters between the converter outputs of  $[+]$  and  $[-]$ , you may need to connect an adjustment resistor between the RR and R terminals. In this case, contact us.
- (6) The AC power supply terminals [MR] and [MT] for the control circuit are not connected to the power supply in normal situations. Connect them when the control circuit power needs to be turned on after turning off the main circuit power. Be sure to insulate from the main circuits of  $[L1/R]$ ,  $[L2/S]$  and  $[L3/T]$  using a transformer.

When the control power supply terminals [MR] and [MT] are used in parallel models (VF66R-15022, 18022, and 40044 through 100044), power should be supplied to not only a master unit but a slave unit.

- (7) The AC reactor used in the PWM sine wave mode is different from that used in the 120-degree conduction mode. Be sure to use the AC reactors specified by Toyo Denki.
- (8) A filter capacitor is required in the PWM sine wave mode. It is not used in the 120-degree conduction mode. Be sure to use the filter capacitor specified by Tovo Denki.
- (9) Never connect the GND and COM terminals of the control circuit to the ground terminal.
- (10) In the factory default, the control input terminal [START] and multifunction input terminals [MI1] through [MI5] are set to PS common input (source input). When changing them to GND common input (sync input), remove a jumper socket on the control board <VFC66R-Z> from [CN-SO] and then attach it to [CN-SI].

#### Changing a short-circuit wire

To use the VF66R-31544 or 16044 converter at a power supply voltage of 460 V, you need to change a short-circuit wire.

Power supply voltage used for the converter

- · 380 to 440V: Short circuit between [MCA] and [RA] on the terminal block shown on the right.
- 460V: Short circuit between [MCA] and [RA1] on the terminal block shown on the right.

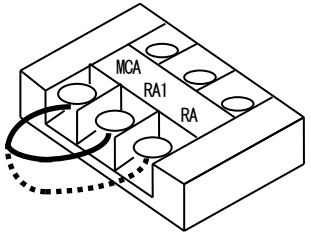

#### \* Notes for connecting multiple inverters to the converter

1. Up to five inverters can be connected to a single converter.

Be sure to select the converter having a rated capacity larger than the total capacity of inverters to use.

For example, when total five 400 V class inverters of 11, 15, 22, 37 and 45 kW are used, the total capacity is 130 kW and therefore VF66R-16044 should be selected.

Note that in using the PWM sine wave mode, the effect of suppressing distortion of power supply current is decreased at a capacity half the converter rated capacity or less. In this case, it is possible to use as a converter. To produce the harmonic suppression effect, however, it is recommended that the load on the converter be more than half of the rated capacity.

2. To use the converter as a common converter for multiple inverters, connection of a resistor between the terminals R and RR may be needed depending on the number of inverters to be connected. For the resistance value and model, contact us.

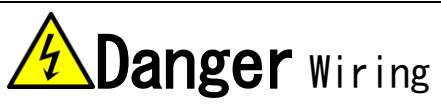

● Never touch the terminals while the converter is energized. A voltage is applied to the converter output terminals even in the stopped state. Otherwise, it can result in a risk of electric shock.

#### 3.4. Terminal Specifications

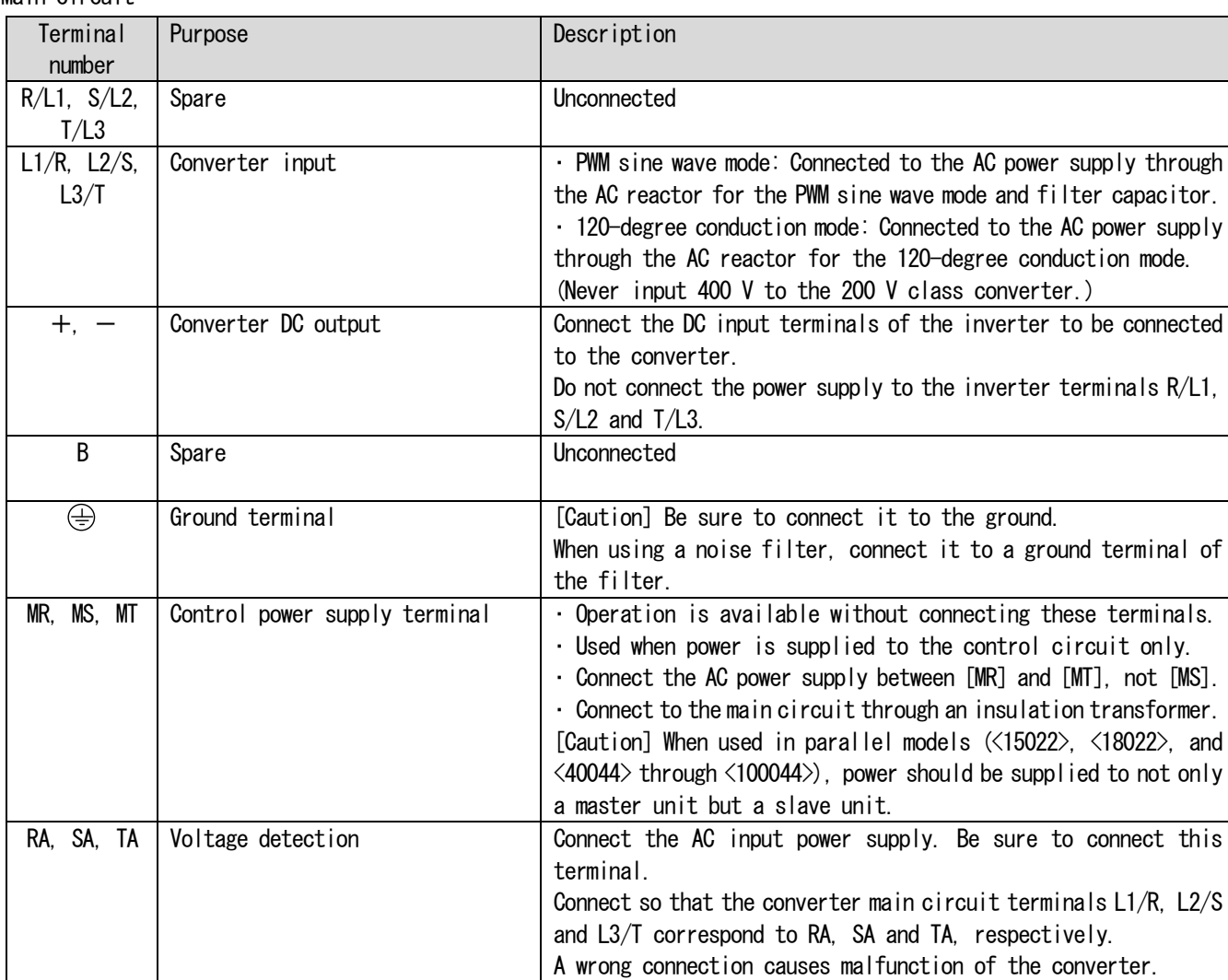

<u>and the state of the state of the state</u>

#### Main circuit

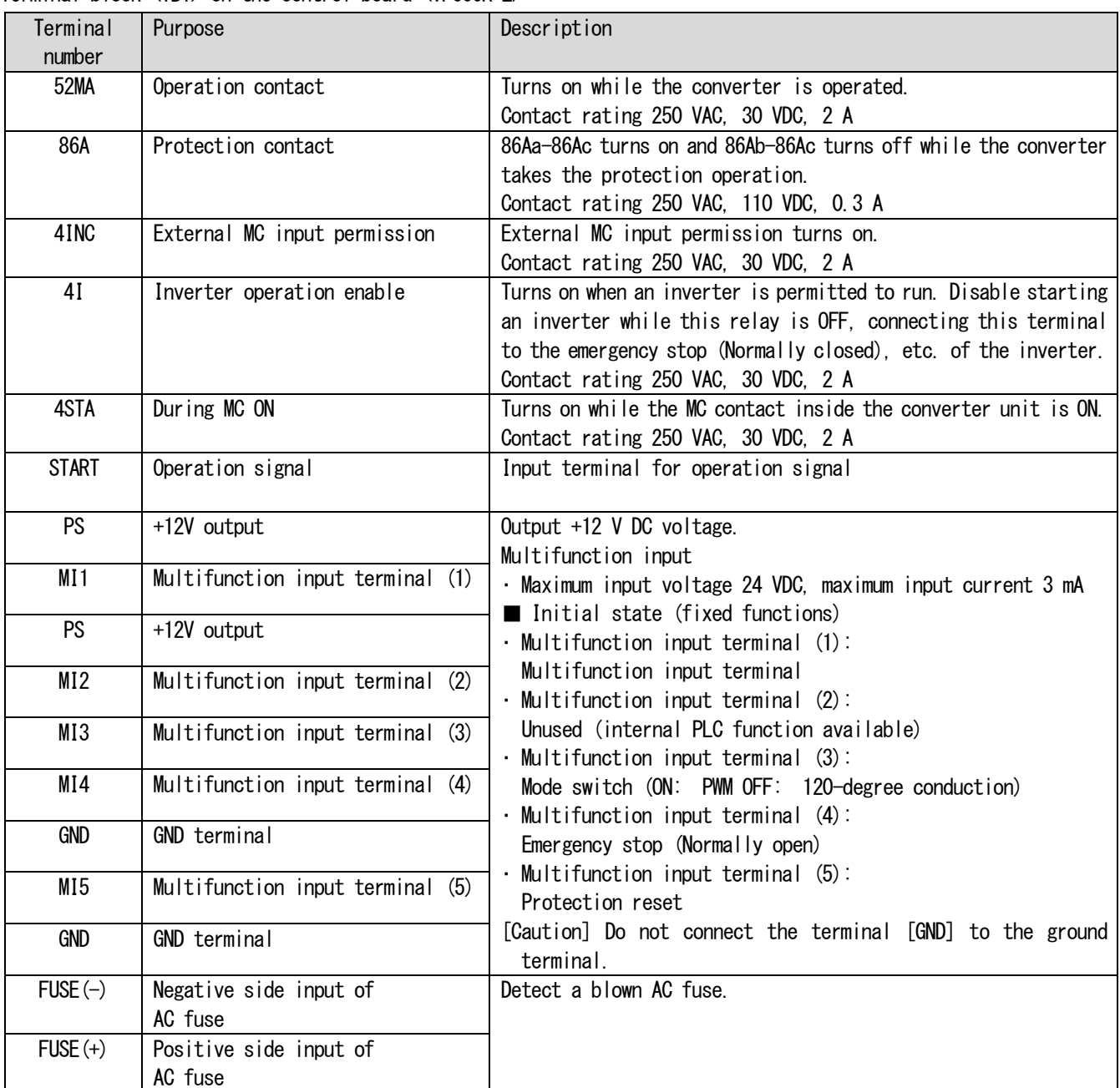

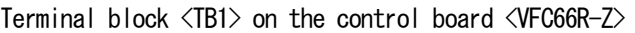

■ Terminal layout of main circuit terminals

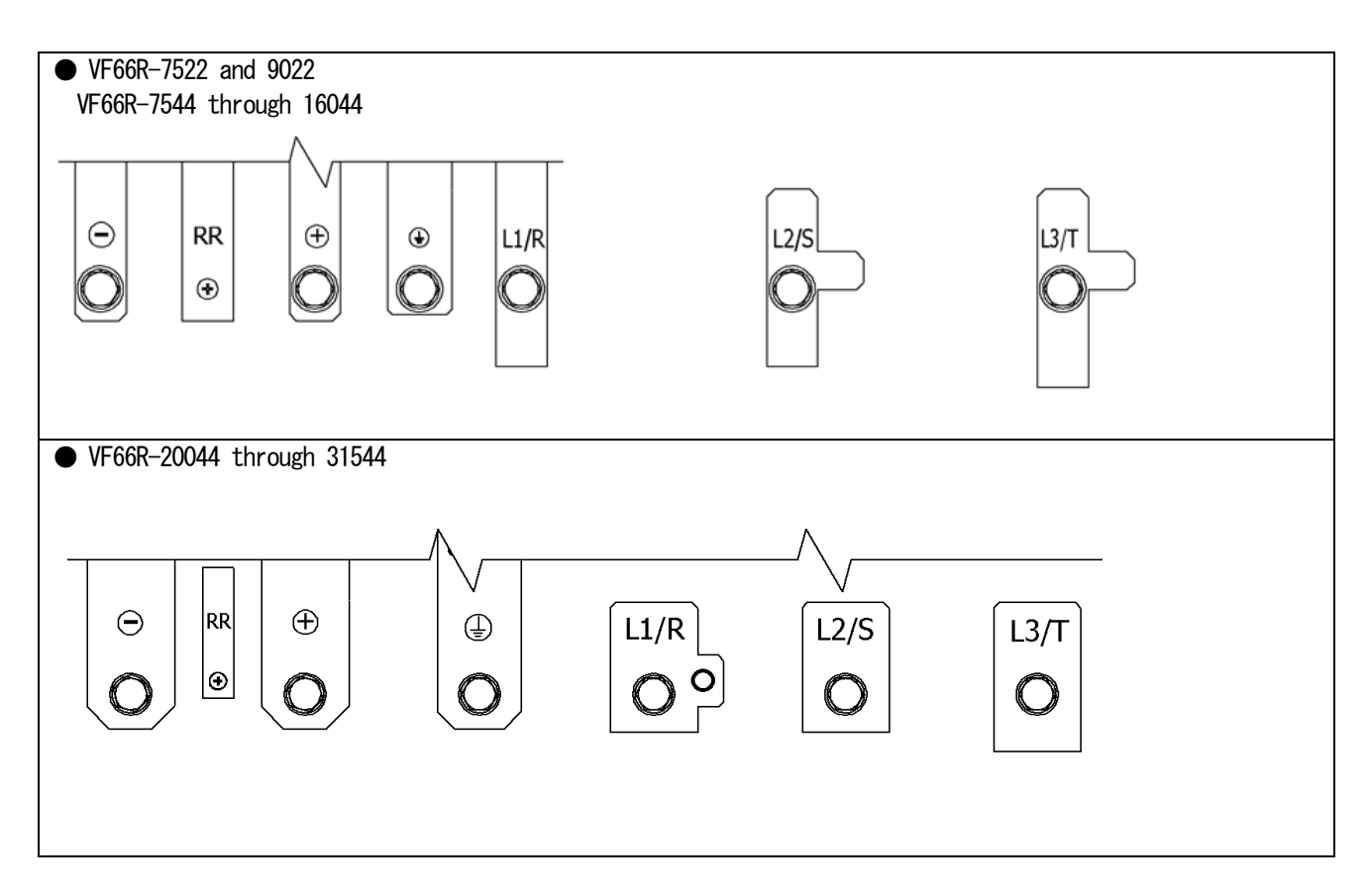

#### 3.5. Notes for Wiring and Electrical Wire Size

#### 3.5.1. Notes for Wiring

- (1) Input the specified voltage into the converter terminals  $[L1/R]$ ,  $[L2/S]$ ,  $[L3/T]$ ,  $[+]$  and  $[-]$ .
	- · If you input the voltage specified for the 400 V class into the 200 V class converter, the converter will be damaged.
	- . If you input the voltage specified for the 200 V class into the 400 V class converter. it may lead to malfunction or damage to the converter.
- (2) IGBT is used in the converter, and the converter operates at a high frequency. Therefore, noise is emitted. Consider the following points for wiring:
	- · Keep main circuit wires away from a control signal wire. When placing them in parallel, keep a distance of 30 cm or longer between them.
	- · When crossing them, ensure that they are crossed at right angles.

It is recommended that the main circuit wire should be contained into a metal pipe as a measure against noise for other facilities.

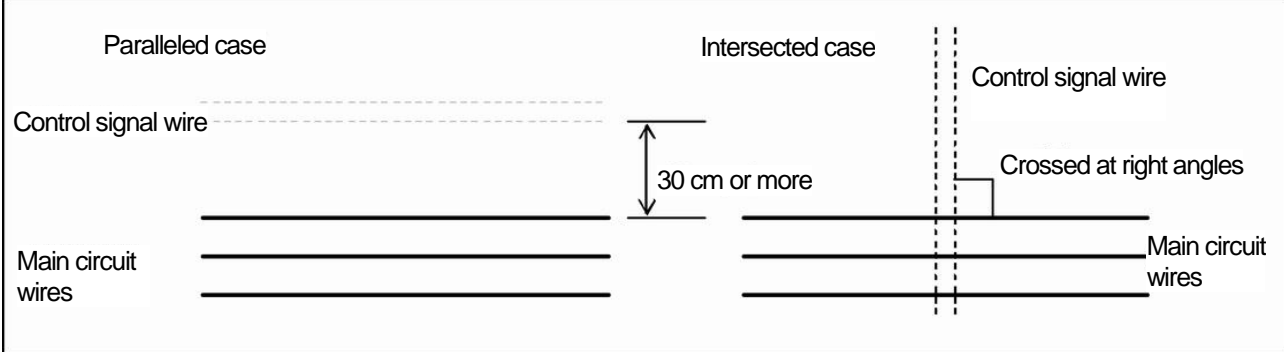

(3) To prevent noise contamination, use a shielded wire or a shielded twisted pair wire for the control signal wire.

(4) When the wiring of the 400 V class converter is 100 m or longer in length

Due to the wiring, surge voltage may be generated in the device connected to the output terminal. Take the following measure:

· Connect a surge voltage suppression filter on the converter side.

#### 3.5.2. Electrical Wire Size of Input/Output Device and Main Circuit Wires

The electrical wire size of main circuit wires depends on the converter model. See the table below to use appropriate electrical wires for connection.

#### 200 V class

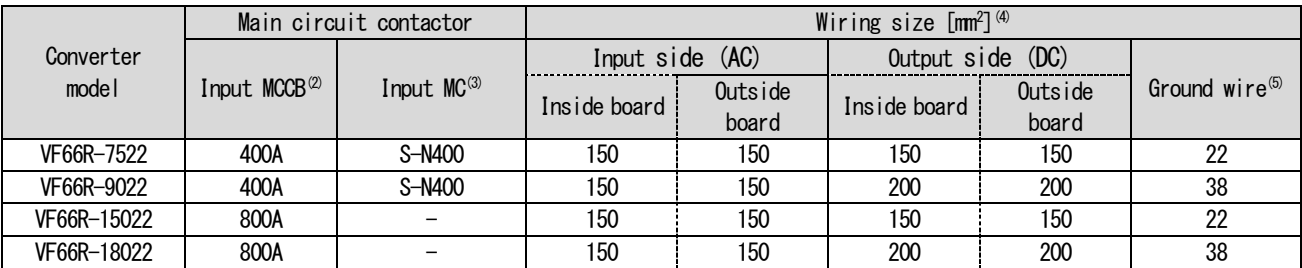

#### 400 V class

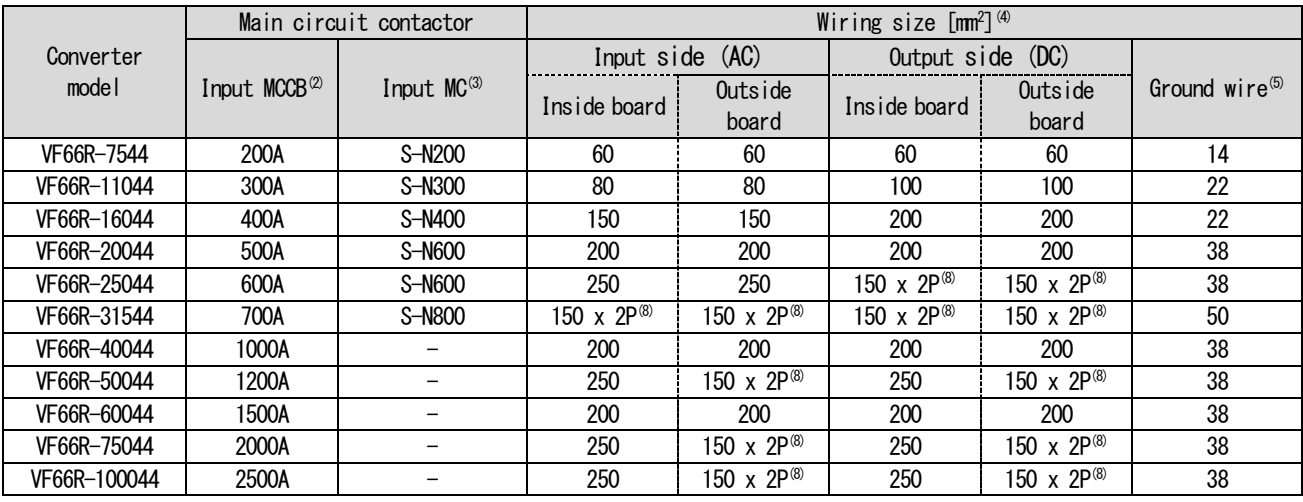

- (1) This table is based on the input voltage of 200 VAC for the 200 V class and 380 VAC for the 400 V class.
- (2) Input MCCB indicates the rated current values. Determine the breaking capacity of MCCB based on the power supply capacity, etc. Select a ground fault interrupter for the inverter.
- (3) Input MC is selected based on the rated energizing current. Select an appropriate one as needed according to the opening/closing frequency.
- (4) Plan the wiring between the converter and power supply so that voltage drop is below 2 %. The table lists wire size for inside the board (3 m in length as MLFC) and for outside the board (30 m in length as CV (three single-core)).
- (5) Use the ground wire with many element wires, such as KIV.
- (6) Use the solderless terminal CB200-S12 manufactured by J.S.T. MFG. CO., LTD.
- (7) Use the R type solderless terminal standardized by Japanese Industrial Standards (JIS C 2805) or the UL/cUL approved round solderless terminal.
- (8) Use "150-L12" for the solderless terminal.

#### 3.5.3. Electrical Wire Size of Control Board

The electrical wire size of the terminal block TB1 on the control board <VFC66R-Z> is common to all converter models.

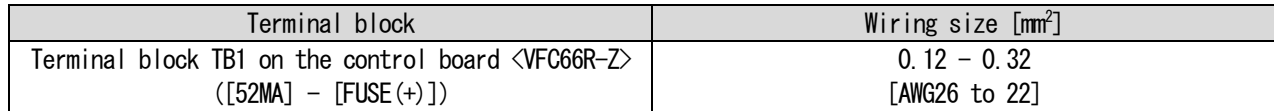

#### 3.6. AC Filter

#### 3.6.1. AC Reactor

The following tables show the AC reactors provided for the PWM sine wave mode.

For the AC reactors provided for the 120-degree conduction mode, contact us.

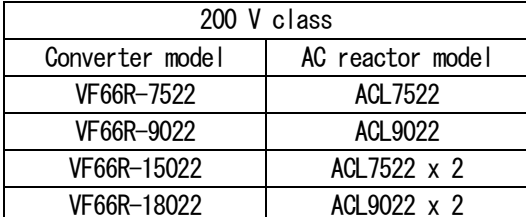

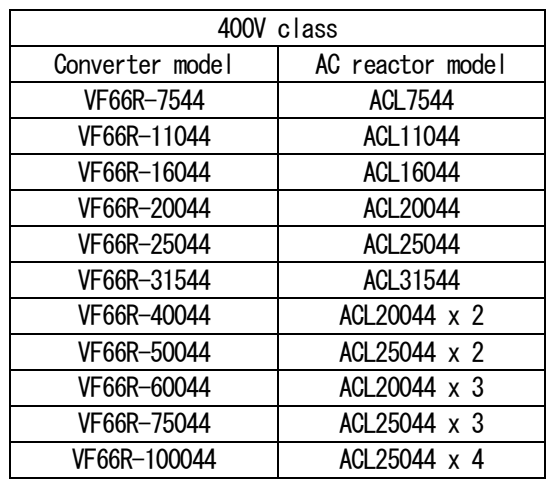

Exterior and dimensions (reference)

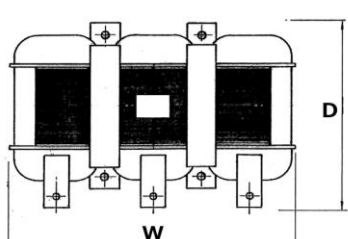

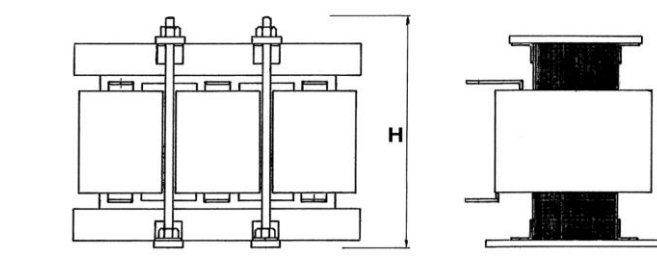

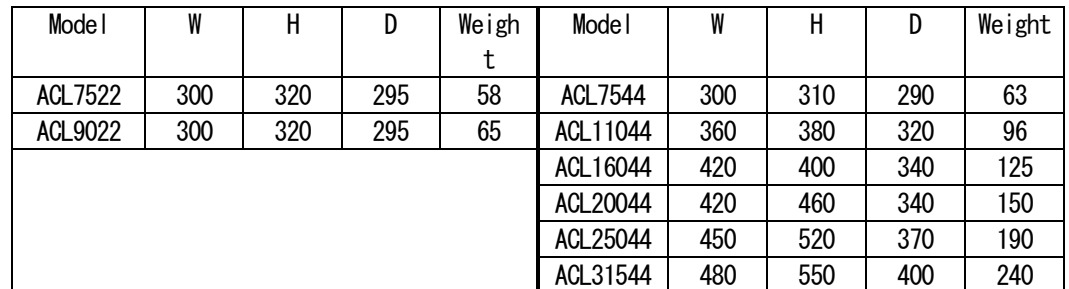

(Note) Units of dimension and weight are mm and kg, respectively.

#### 3.6.2. AC Filter Capacitor

The following tables show the AC filter capacitors provided for the PWM sine wave mode.

To use two or more capacitors arranged side by side, keep a space of at least 25 mm between adjacent capacitors. AC filter capacitor is not used for the 120-degree conduction mode.

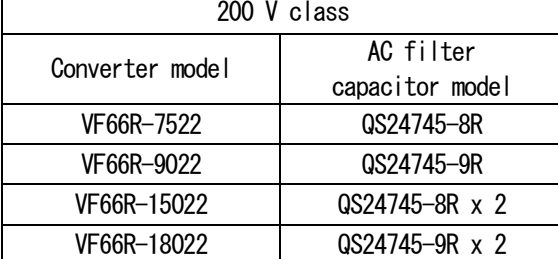

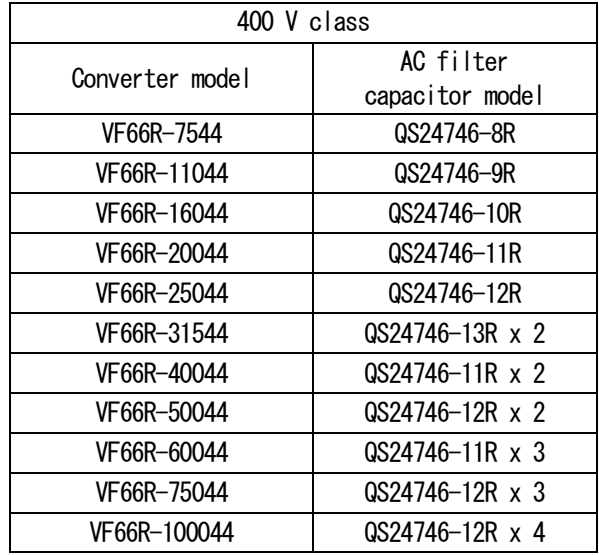

Exterior and dimensions (reference)

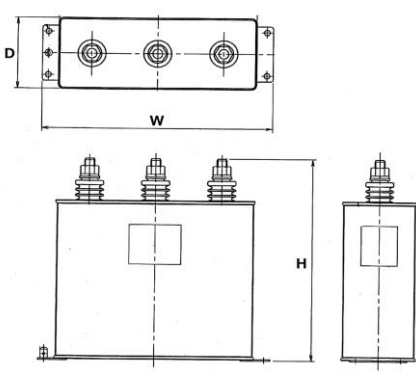

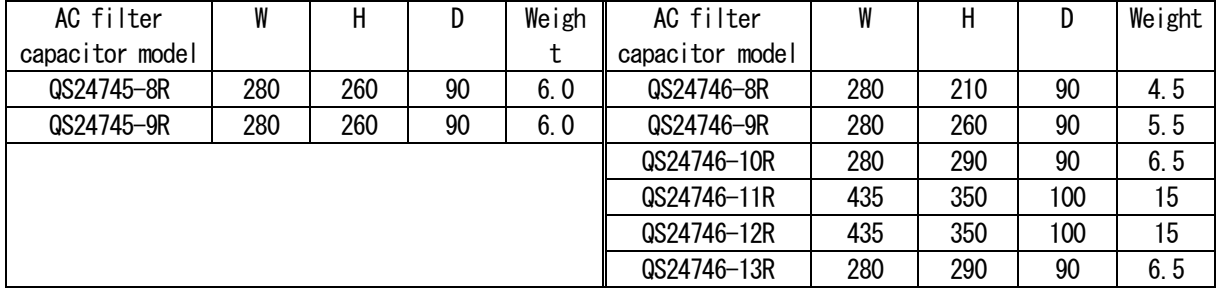

(Note) Units of dimension and weight are mm and kg, respectively. AC reactors and AC filter capacitors need to be resistant to switching ripple current.

Contact us for these items.

### Chapter 4 Basic Operating Procedures for Converter

4.1. Checks before Starting Operation

#### 4.1.1. About the Control Mode

The VF66R converter provides two control modes: PWM sine wave mode and 120-degree conduction mode. You can check which mode is selected with the console display at power-on or setting item:  $\langle n-00 \rangle$ . The console display shows "VF66r" for the PWM sine wave mode or "Vr120" for the 120-degree conduction mode. (Note) Normally, the unit is shipped with the control mode specified by order.

#### **Notes**

- · Note that the AC reactor used in the PWM sine wave mode is different from that used in the 120-degree conduction mode
- · The PWM sine wave mode uses a filter capacitor, whereas the 120-degree conduction mode does not. Keep this in mind
- With the PWM sine wave mode selected, the terminal MI3 on the terminal block TB1 on the control board <VFC66R-Z> needs to be input. If the terminal MI3 is not input with the PWM sine wave mode selected, the converter cannot be operated. Conversely, if the terminal MI3 is input with the 120-degree conduction mode selected, the converter cannot be operated. Keep this in mind.

#### 4.1.2. Minimum Parameter Settings

- 1. Power supply frequency
	- Set via the basic setting item "2. FrEq."
- 2. Electric constant of filter

To use the unit in the PWM sine wave mode, check that the constants of the AC reactor and filter capacitor (specified by Toyo Denki) connected to the VF66R converter are correctly set in the items: <A-00> and <A-01> in the setting area. (The values of the AC reactor and filter capacitor specified by Toyo Denki are set at the time of the control board <VFC66R-Z> initialization.)

Be sure to use the AC reactor and filter capacitor specified by Toyo Denki.

#### 4.1.3. Replacing Control Board <VFC66R-Z> with Spare

To make a spare compatible with the currently used converter, gain adjustments of analog circuits, such as converter capacity and DC voltage detection part are necessary.

#### 4.2. Basic Operating Procedures from Console

#### 4.2.1. Explanation of Display and Operation Keys on Console

On the console of the converter, you can operate it, read and write each function setting data, display operating states, and display what are protected during protection operations.

The console consists of the components listed below: displays 1 through 3 and operation keys 4.

- 1: Seven-segment display
- 2: Unit LED
- 3: Status display LED
- 4: Operation kevs

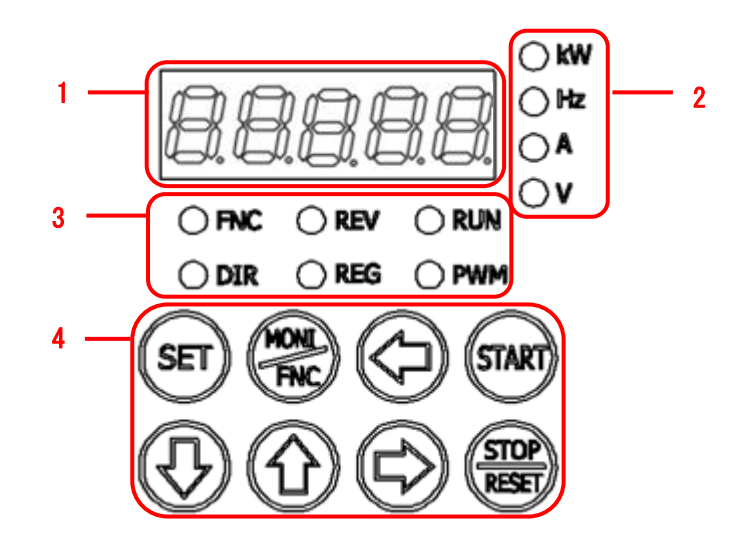

#### Converter operation

- In addition to using the console described below, you can operate the converter and set various functions in the following  $was:$
- · External console option <SET66R-Z>
- Contact input and analog input
- · Control through external digital communication
- · Internal PLC function

Sometimes you cannot operate the converter from the console, depending on settings.

■ Overview of the operation from the console

The console provides three types of operation modes.

- · Monitor (MONI) mode
- · Function setting (FNC) mode
- · Protection display mode

The operation overview is described below.

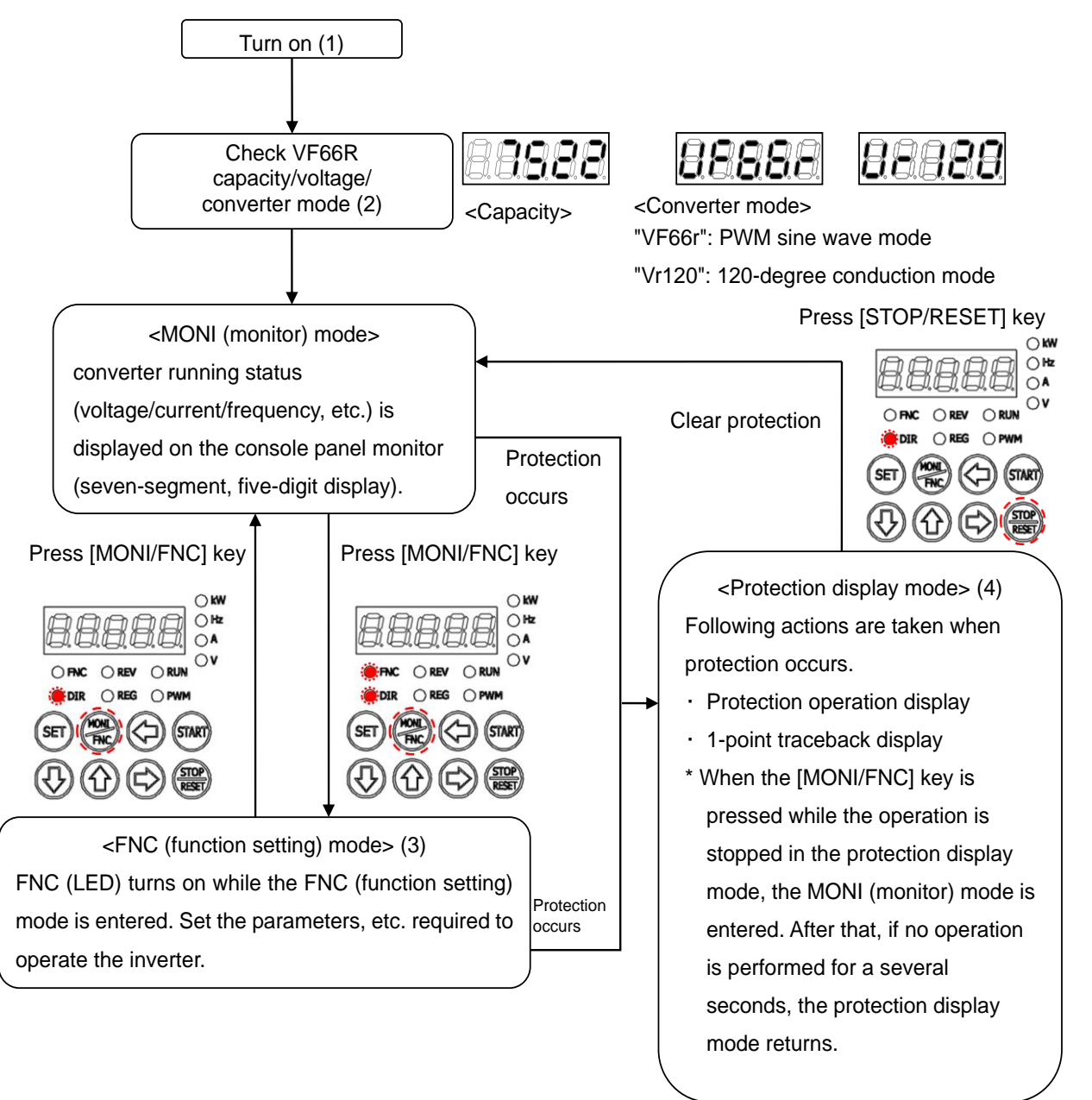

- (1) For what are displayed at power-on and their details, refer to {4.2.2. What Are Displayed at Power-on}.
- (2) In the monitor (MONI) mode, a monitor item is displayed, and about one second later its data is displayed. For details, refer to {4.2.4. Checking Operating State} and {4.2.5. List of Monitor Items}.
- (3) In the function setting (FNC) mode, parameter setting items and their values can be switched and displayed.
- (4) In the protection display mode, a protection operation item in the seven-segment display will blink to notify you. Operation will stop.

For details, refer to {6.1. Protection Displays and Actions}.

Descriptions of the display part

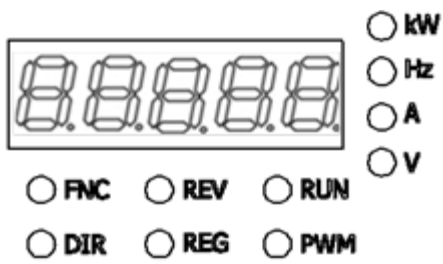

#### · Seven-segment display

It displays alphanumeric characters as seven-segment. For details, refer to the next section "Basic reading of the seven-segment display."

It displays operating states, functional symbols (numbers), function selection and setting data, protection operations, and protection histories.

When only one digit of alphanumeric characters blinks, it indicates an operating digit. You can change alphanumeric characters of the operating digit by using keys  $[\uparrow]$  or  $[\downarrow]$ .

#### · Unit LEDs

The LED (kW, Hz, A, or V) corresponding to the unit of numerical values in the seven-segment display turns on.

#### · Status LEDs

- · FNC is on when the FNC mode (function setting mode) is selected.
- · DIR is on when the [START]/[STOP] key on the console panel is enabled.
- · REV is on when the power supply wiring is reverse phase.
- · REG is on while the converter performs regenerative operation.
- · RUN is on while the converter is running.
- . PWM is on when the PWM sine wave mode is selected.

Basic reading of the seven-segment display

The table below lists a mapping of the seven-segment display to alphanumeric characters.

Since they are represented as seven-segment, in particular, you should carefully check alphabets. Some alphabets are not used to avoid a difficulty in reading them.

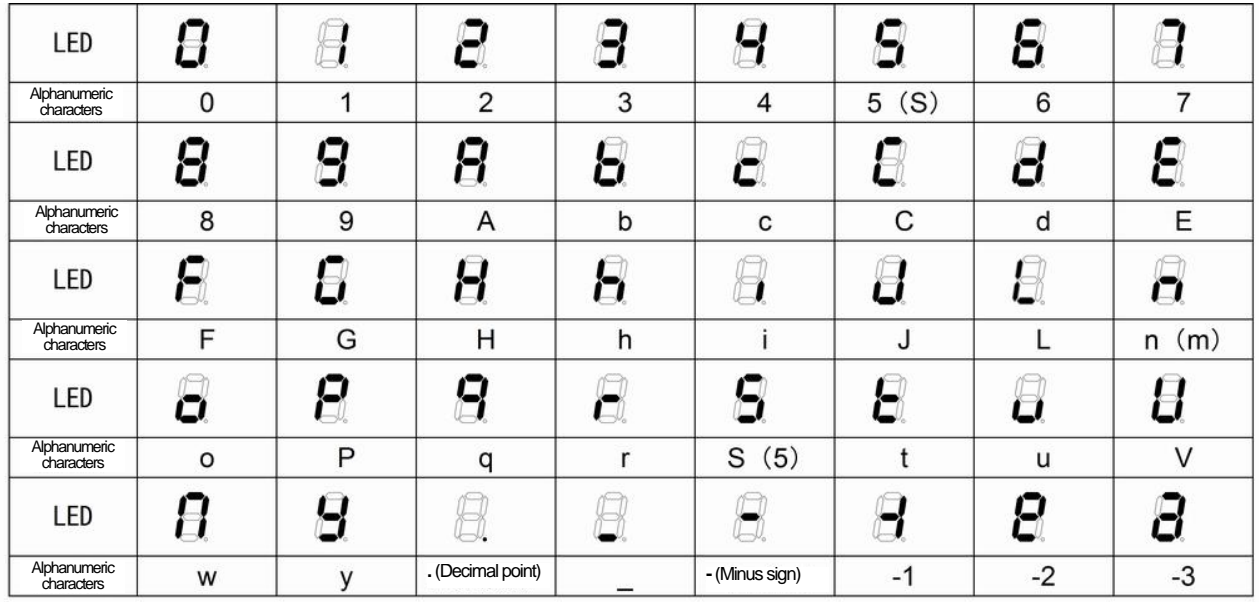

#### Descriptions of the operation keys

The function of each operation key depends on the operation mode setting on the console.

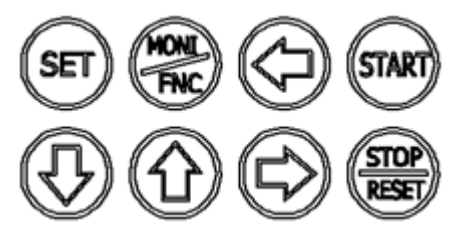

#### Operation keys in monitor (MONI) mode

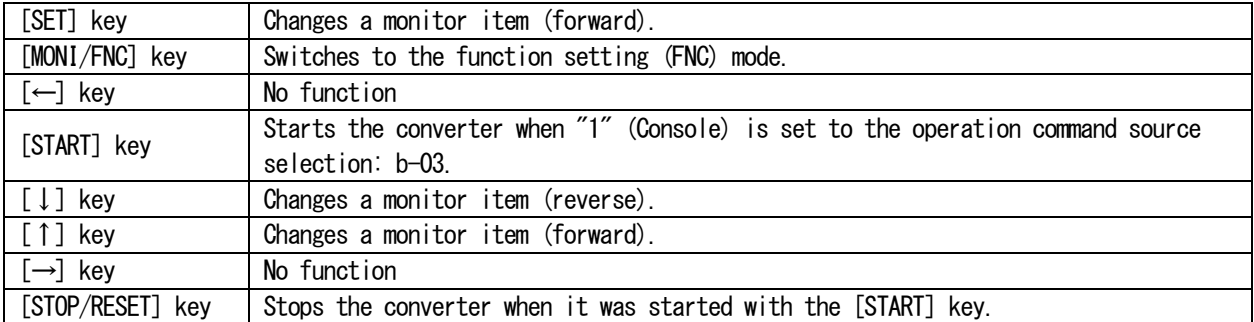

#### Operation keys in function setting (FNC) mode

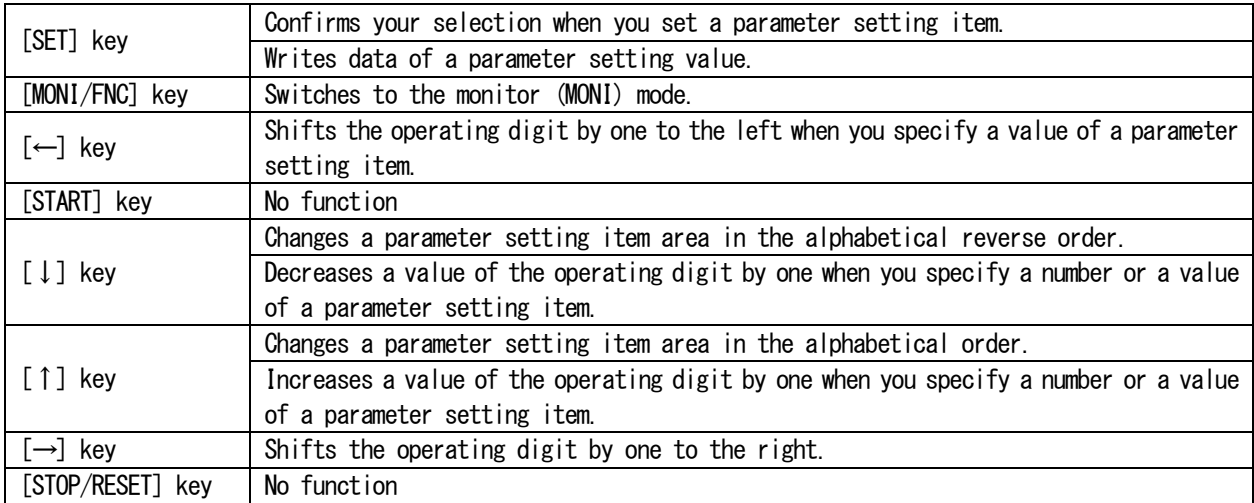

Operation keys in protection display mode

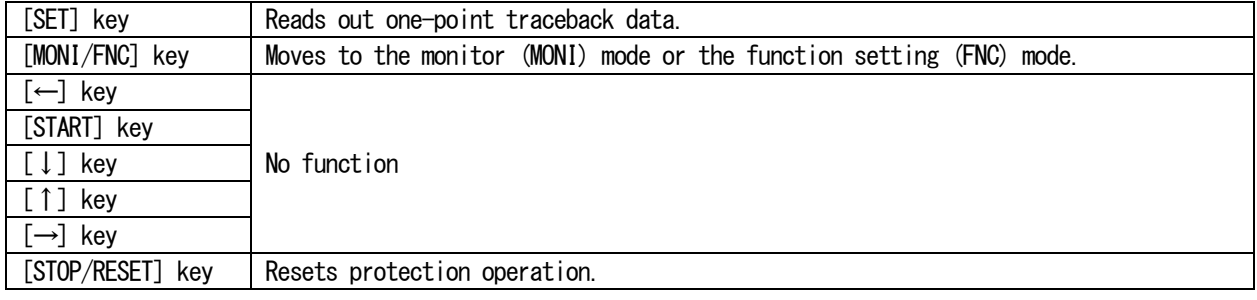
#### ◆ Notes for each operation key

#### · [MONI/FNC] key

Switches the monitor (MONI) mode to the function setting (FNC) mode and vice versa.

The current mode is indicated by the [FNC] LED on or off.

#### · [START] and [STOP/RESET] keys

Only when you can operate the converter from the console, you can use these operation keys. When you can operate it from the console, the [DIR] LED turns on.

 $\cdot$  [1] and [1] keys

Each time you press these keys, the display changes one by one. Also, when you press and hold them, the display changes continuously.

#### Basic operating procedures for keys

#### (1) To move the operating digit

When you change various settings in the function setting (FNC) mode, a blinking digit of alphanumeric characters indicates the operating digit.

You can shift the operating digit to the right by pressing the  $[\rightarrow]$  key. Shifting to the left is possible only when setting a parameter using the  $\left[\leftarrow\right]$  key. If you press the  $\left[\rightarrow\right]$  key while the operating digit is in the right edge of the seven-segment display, it moves to the leftmost digit or the maximum settable digit. Likewise, if you press the [←] key while the operating digit is in the left edge of the seven-segment display or the maximum settable digit, it moves to the rightmost digit.

#### (2) To change numerical values

How to set a negative value in the seven-segment display on the console

Use the  $[\rightarrow]$  or  $[\leftarrow]$  key to move the operating digit to the leftmost one and then use the key [1] or [1] to change a number.

 $\cdot$  By pressing the [1] key

A number changes in the following order: "0" -> "1" -> "2" ...... "8" -> "9" -> "-." After "9." a negative value is displayed.

 $\cdot$  By pressing the [ $\downarrow$ ] key

A number changes in the following order: "0" -> "-" -> "9" ...... "3" -> "2" -> "1." After "0," a negative value is displayed.

36

#### 4.2.2. What Are Displayed at Power-on

When the converter is turned on, the following contents appear in the seven-segment display on the console:

1. The converter series name is displayed for 1.5 seconds.

#### 2. The converter model is displayed for 1.5 seconds.

- · Two digits on the right indicate a voltage class.
- · For a voltage class of 200 V, "22" is displayed, for 400 V, "44" is displayed.
- 3. The converter mode is displayed for 1.5 seconds.
- · For the PWM sine wave mode, "VF66r" is displayed.

4. The console enters the monitor (MONI) mode, and a monitor item is displayed for one second.

#### 5. Data of the monitor item is displayed.

· For details of monitor items and their data, refer to {4, 2, 5, List of Monitor Items}.

#### Two digits on the right show "22."

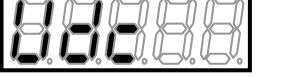

shows a DC voltage.

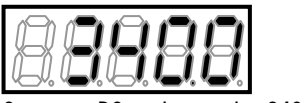

Current DC voltage is 340.0 V.

#### About the converter mode

• The VF66R converter provides the PWM sine wave mode and 120-degree conduction mode.

#### About the cooling fan

- When the converter is turned on, the cooling fan installed on it also starts at the same time.
- lt behaves as follows:
- · Power-on: It operates for five minutes after power-on and then stops. However, when the converter is operated within five minutes after power-on, the cooling fan stops in one minute after the converter stops.
- · Running: It always operates.
- · Stop: After the converter stops, it operates for one minute and then stops.

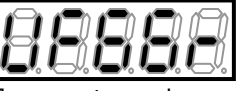

The converter series name "VF66R" is displayed.

#### 4.2.3. Changing Parameter Settings

This section provides the basic operating procedures for checking and changing parameter settings required to operate the converter on the console.

- · Set the console to the function setting (FNC) mode.
- · Some parameters can be changed while the converter is running.

For details, refer to {5.3. Detailed Explanation of Each Parameter}.

■ How to check parameter setting values

To check parameter settings of the converter, perform the following steps on the console:

For example, this section provides procedures to display a setting value of the parameter d-18 of the area d.

#### 1. When the [FNC] LED on the console is off, press the [MONI/FNC] key.

- · The [FNC] LED turns on, and the console enters the function setting (FNC) mode.
- $\cdot$  A setting item appears in the seven-segment display on the console.

For example, immediately after the converter is turned on, the first item of the basic setting area is displayed.

2. Press the keys [1] or [1] to display the first setting item "d-00" of the area d.

· The alphabet character "d" in the setting item blinks, which indicates the operating digit.

3. Press the  $[\rightarrow]$  key once to blink "0" in the tens digit, and then press the keys [1] or [1] to change it to "1."

· As a result, "d-10" is displayed.

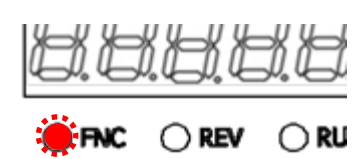

 $\bigcap$  REG

∩M

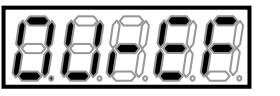

DIR

DC voltage command: 0. VrEF

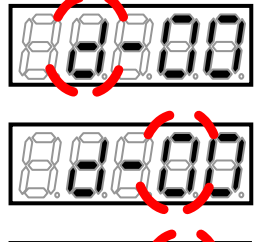

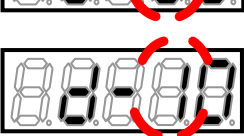

4. Press the  $[\rightarrow]$  key once to blink "0" in the single digit, and then press the keys [1] or [1] to change it to "8."

· As a result, "d-18" is displayed.

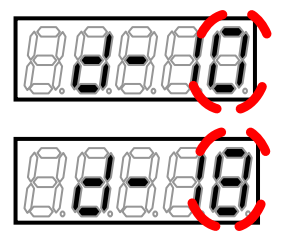

#### 5. Press the [SET] kev.

- · The selection of "d-18" is confirmed, and for example its Initialize. Val "0.100" is displayed as a current setting value. · The display of the setting value automatically returns to that
- of the setting item in ten seconds.

#### 6. Press the [MONI/FNC] key.

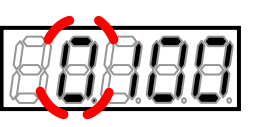

- . The [FNC] LED turns off, and the console returns to the monitor (MONI) mode.
- · The monitor item, which was displayed before setting the parameter, is displayed for about one second. Then, its data is displayed.

#### Operating digit of parameter setting items

● When setting items of the area A through area S are displayed, an alphabet character or a number blinks, which indicates the operating digit.

 $\bullet$  Each time the  $[\rightarrow]$  key is pressed, the operating digit moves in the following order: alphabet character  $\rightarrow$  number in the tens digit  $\rightarrow$  number in the ones digit  $\rightarrow$  alphabet character.

● When a number in the ones digit is changed, in some cases, a number in the tens digit is also changed. For example:  $\cdot$  A value changes in the following manner: "d-09"  $\rightarrow$  "d-10," "d-19"  $\rightarrow$  "d-20" or "d-99"  $\rightarrow$  "d-00" by pressing the [1] kev.  $\cdot$  A value changes in the following manner: "d-10"  $\rightarrow$  "d-09," "d-20"  $\rightarrow$  "d-19" or "d-00"  $\rightarrow$  "d-99" by pressing the [ $\downarrow$ ]

#### ■ How to change parameter setting values

To manually set and change parameters of the converter, perform the following steps on the console: For example, this section provides procedures for changing the parameter d-18 of the area d from its Initialize. Val "0.100" to "0.080."

#### 1. When the [FNC] LED on the console is off, press the [MONI/FNC] key.

- · The [FNC] LED turns on, and the console enters the function setting (FNC) mode.
- . A setting item appears in the seven-segment display on the console. For example, immediately after the converter is turned on, the first item of the basic setting area is displayed.

#### 2. Press the keys [1] or [1] to display the first setting item "d-00" of the area d.

· The alphabet character "d" in the setting item blinks, which indicates the operating digit.

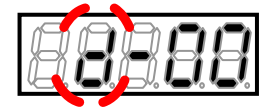

kev.

#### 4. Press the [SET] kev.

· The selection of "d-18" is confirmed, and "0.100" is displayed as a current setting value.

• The operating digit blinks. In the initial setting, the maximum digit within the Setting range (in this case "0" in the ones digit) blinks.

· The display of the setting value automatically returns to that of the setting item in ten seconds.

#### 5. Press the keys [1] or [1] to change the display to "0.000."

· As a result. "0.000" is displayed.

#### 6. Press the  $[\rightarrow]$  key once and then press the keys [1] or [1] to change it to "8.

· As a result, "0.080" is displayed.

#### 7. Press the [SET] key.

- · The change is confirmed, and "d-18" is displayed again.
- · The display of the setting value automatically returns to that of the setting item in ten seconds. Unless the [SET] key is pressed while a setting value is displayed.

it is not confirmed.

· To change other parameters, repeat the procedures from the step  $\mathcal{P}$ 

#### 8. Press the [MONI/FNC] key.

- · The FFNC1 LED turns off, and the console returns to the monitor (MONI) mode.
- · The monitor item, which was displayed before setting the parameter, is displayed for about one second. Then, its data is displayed.

#### Operating digit of parameter setting values

- The operating digit of a setting value is indicated by blinking.
- · A number from "0" to "9," a minus sign "-," or an underscore "\_" (representing a blank) blinks.

Immediately after the setting value is displayed, the maximum digit within the Setting range of that parameter blinks. Therefore, immediately after the setting value is displayed, which becomes the operating digit depends on parameters. ● For example.

- · When selecting one of selecting items "0" to "3": A number in the ones digit blinks.
- · When "150" is set in the Setting range of "0" to "150": "1" in the hundreds digit blinks.
- · When "80" is set in the Setting range of "0" to "150": An underscore blinks in the hundreds digit.

● However, note that the display of the setting value of the parameter automatically returns to that of the setting item in ten seconds.

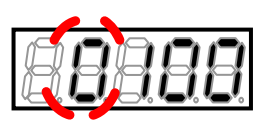

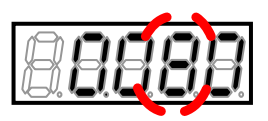

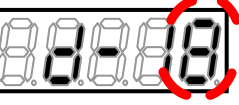

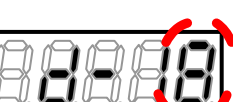

40

#### 4.2.4. Checking Operating State

The converter can display data such as AC frequency, current, and voltage on the console while it is running. A total of 25 monitor items are provided. For contents of each item, refer to {4.2.5. List of Monitor Items}. To change a monitor item, perform the following steps on the console:

#### 1. When the [FNC] LED on the console is on, press the [MONI/FNC] key.

· The [FNC] LED turns off, and the console enters the monitor (MONI) mode.

#### 2. The monitor item currently set is displayed.

· About one second later, data of the monitor item is automatically displayed.

3. Press either of the [SET] key, [1] key, or [1] key to return to the display of the monitor item.

#### 4. Press either of the [SET] key,  $\lceil \uparrow \rceil$  key, or  $\lceil \downarrow \rceil$  key while the monitor item is displayed.

 $\cdot$  The next monitor item is displayed.

[SET] key,  $[1]$  key

 $[1]$  key

· About one second later, data of the monitor item is automatically displayed.

· The display order of the monitor items will differ between the  $[SET]/[1]$  key and the  $[1]$  key.

of monitor items

of monitor items

Top to bottom in the list

Bottom to top in the list

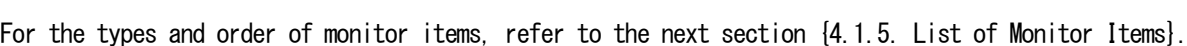

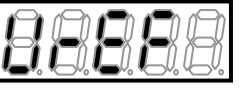

Display after pressing the [1] key

Example showing a DC voltage: Vdc

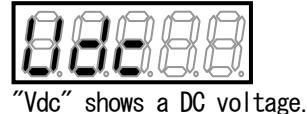

DC.

voltage shows 340.0 V.

#### 4.2.5. List of Monitor Items

The table below lists all monitor items which appear in the seven-segment display on the console in the monitor (MONI) mode.

For details of how to change the display of monitor items, refer to {4.2.4. Checking Operating State}. Press the [SET] key or [1] key to change a monitor item from top down in the table, and the [1] key from bottom up.

List of monitor items

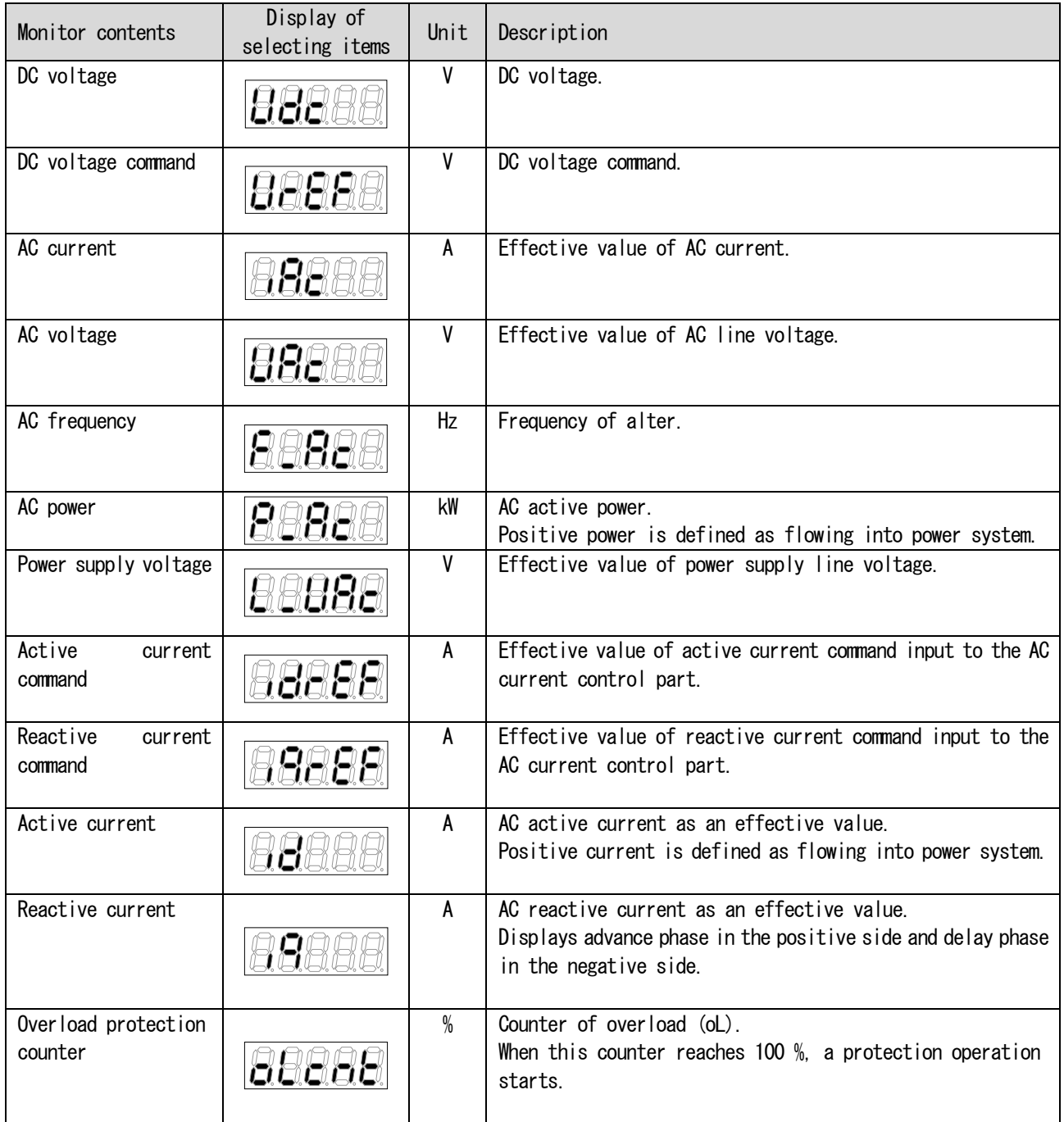

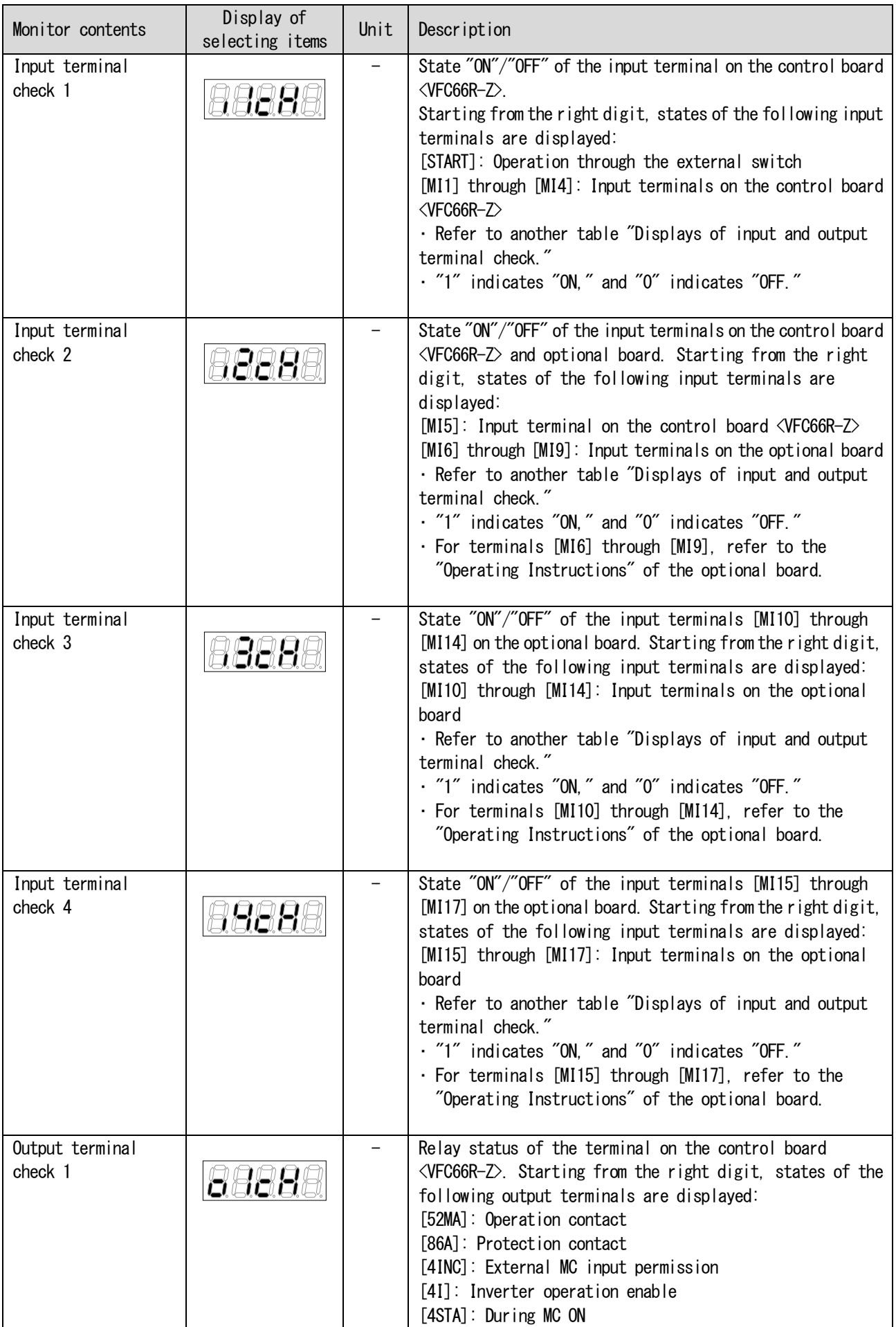

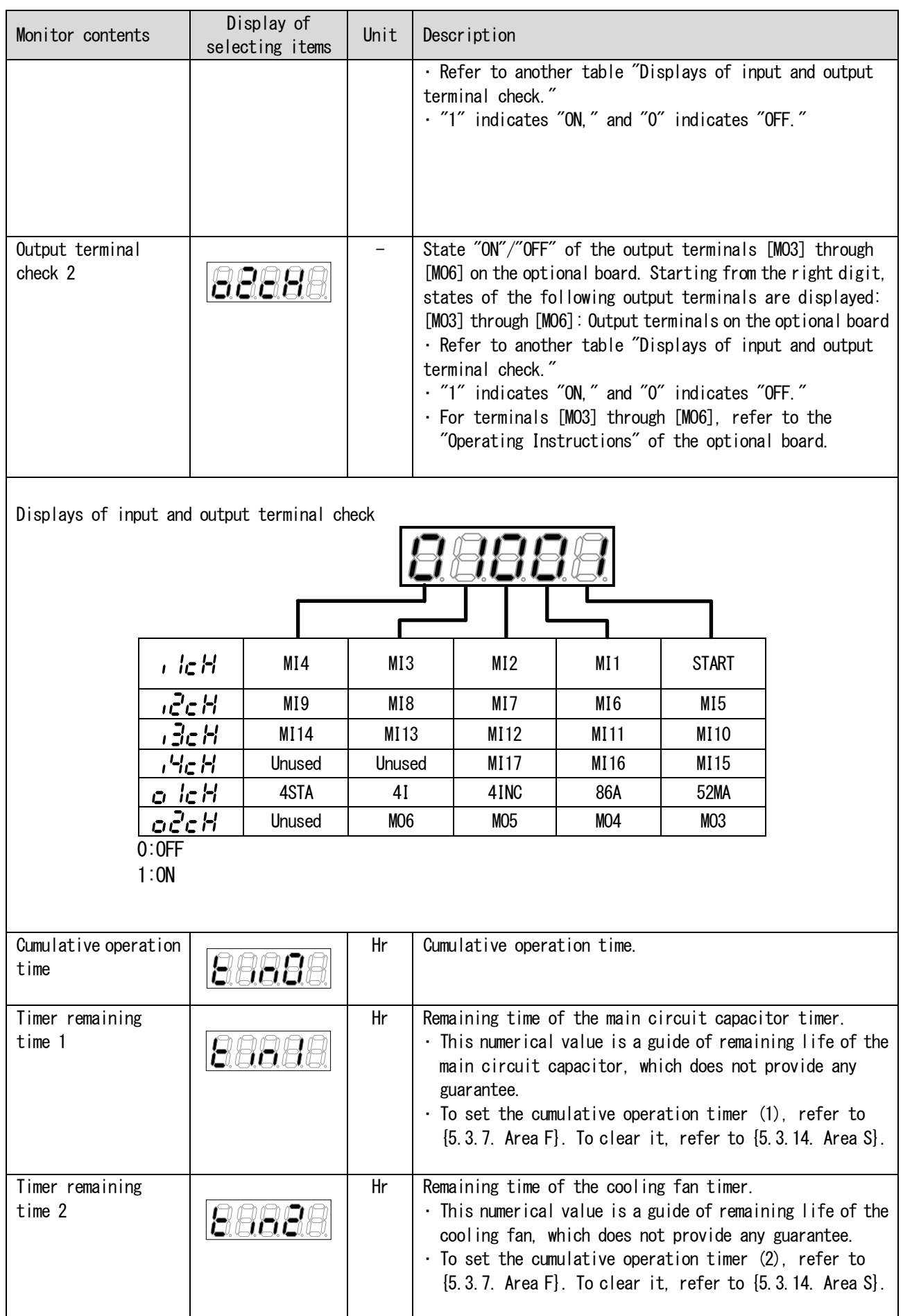

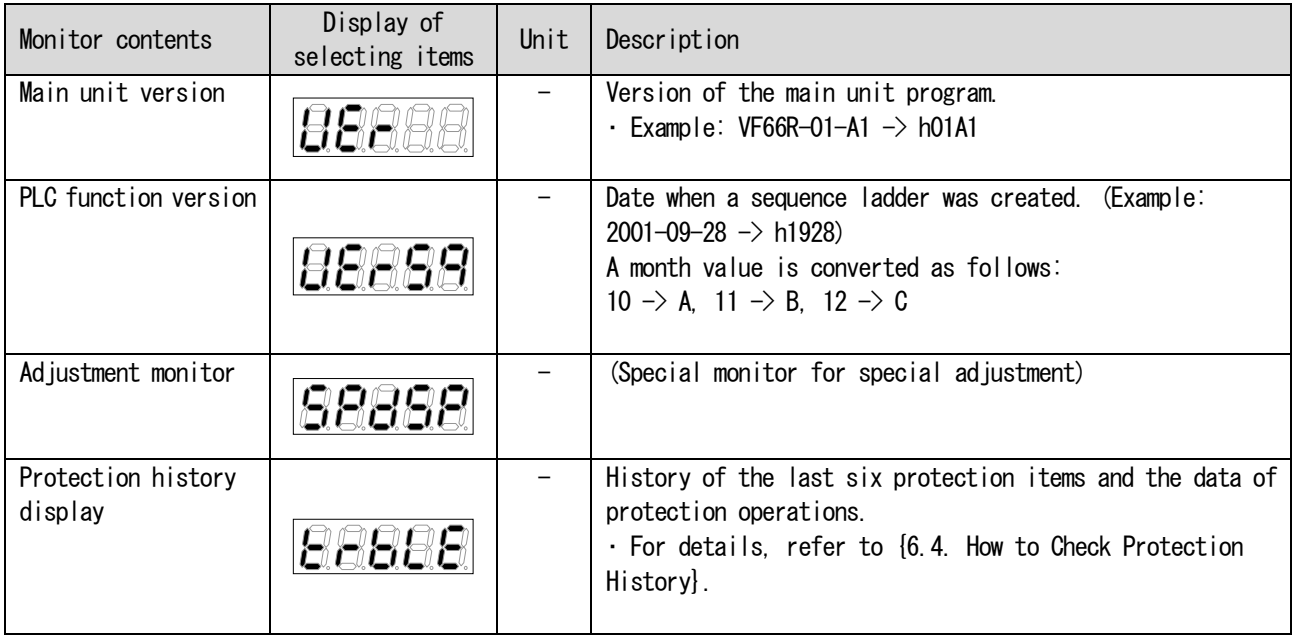

#### 4.3. Operations on Console

This section provides operating procedures for the converter from the console.

When the converter can be operated from the console, the [DIR] LED turns on. · When the [DIR] LED turns off, refer to {5.3.3. Area b}.

Operation flow

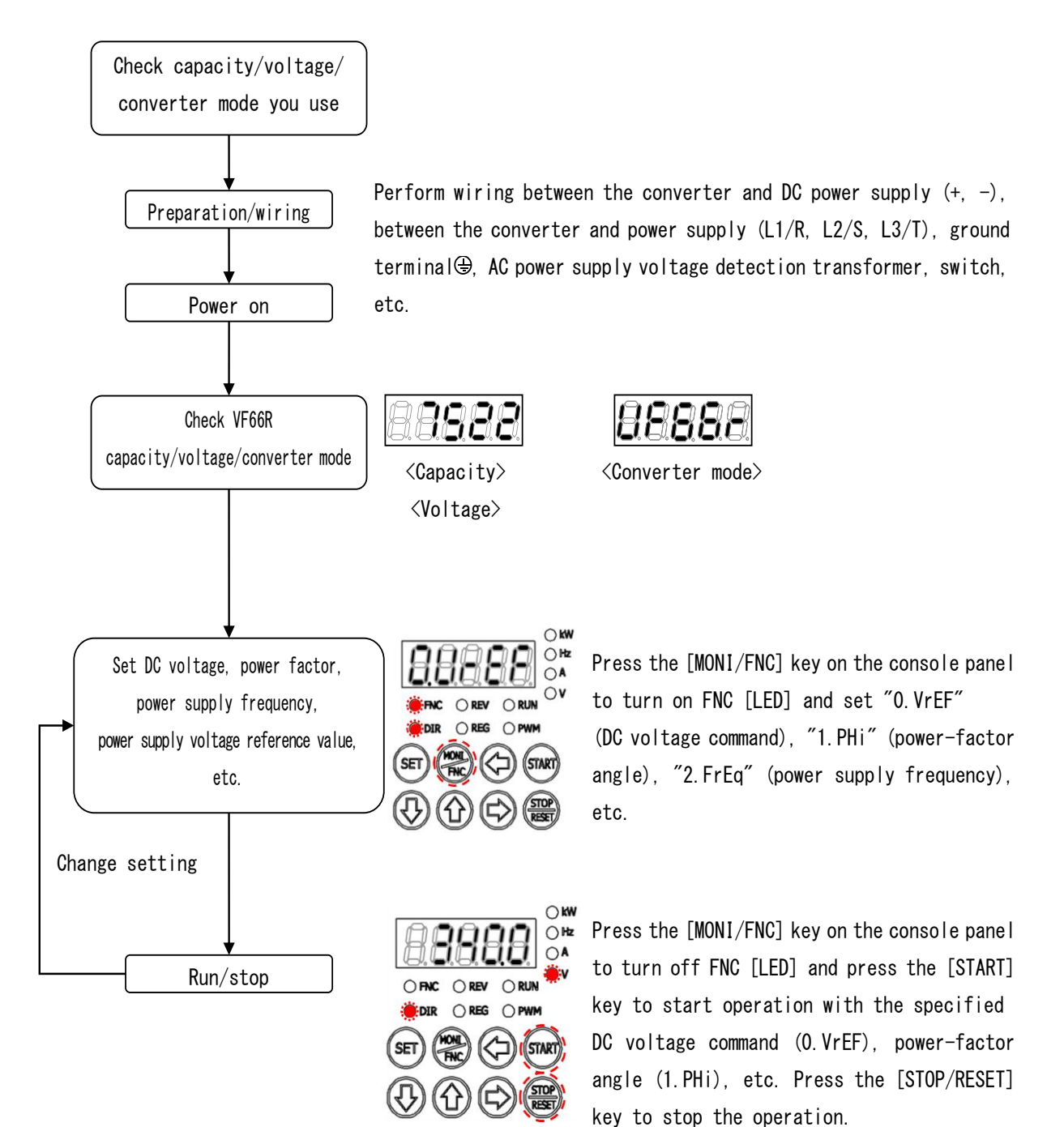

#### 4.4. Start and Stop through External Contact

You can start and stop the converter by installing an external contact, in addition to using the [START] key and the [STOP/RESET] key on the console.

Connect the external contact to the control input terminal [START] of the terminal block TB1 on the control board <VFC66R-Z>.

This section provides a configuration and operating procedures for installing the external contact to start and stop the converter.

■ Checking jumper socket position

Check the position of the jumper socket for a jumper pin next to the terminal block TB1 on the control board  $\langle VFC66R-Z\rangle$ .

- · When it is positioned at [CN-SO], this indicates PS common input (source input).
- · When it is positioned at [CN-SI], this indicates GND common input (sink input).

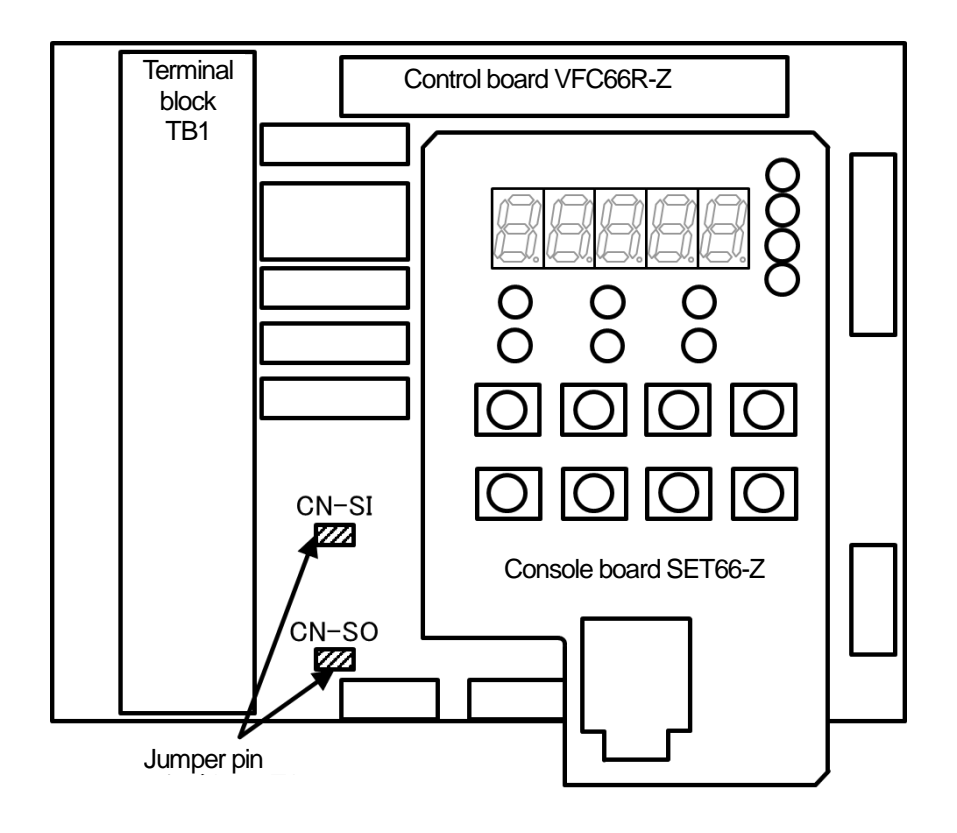

#### 1. Turn off the converter.

#### 2. Open the front cover.

- · For how to open the front cover, refer to {3.2. How to Open and Close Front Cover}.
- · Use the Phillips screwdriver (M4).

#### 3. Check the position of the jumper socket for a jumper pin.

4. Close the front cover.

Installing the external contact and changing settings

This section provides procedures for installation and settings when the jumper socket is positioned at [CN-S0] (PS common input).

When it is positioned at [CN-SI] (GND common input), you should replace a terminal [PS] with a terminal [GND] in the procedures.

The parameter to be changed is the operation command source selection:  $(b-03)$ .

For details of how to change parameter settings, refer to {4.2.3. Changing Parameter Settings}.

## **Warning** Installation of the external contact

• Be sure to turn off the converter before installing the external contact. Otherwise, it can result in a risk of electric shock. ● Be sure to turn off the external contact to be installed.

If it is installed with it turned on, a high voltage may be output when the converter is turned on.

Prepared items

- · Phillips screwdriver (M3)
- · Phillips screwdriver (M4)
- · External contact
- 1. Turn off the converter.

#### 2. Open the front cover.

- · For how to open the front cover, refer to {3, 2, How to Open and Close Front Cover}.
- · Use the Phillips screwdriver (M4).

#### 3. Install the external contact between the control input terminal [START] and the terminal [PS] of the terminal block on the control board <VFC66R-Z>.

• For the terminal block and the position of terminals, refer to External contact {3.3.1. How to Connect Converter Terminals}. · Use the Phillips screwdriver (M3). **START** 

#### 4. Close the front cover and turn on the converter.

#### 5. When the [FNC] LED on the console is off, press the [MONI/FNC] key.

· The [FNC] LED turns on, and a setting item appears in the seven-segment display. For example, immediately after the converter is turned on, the first item of the basic setting area is displayed.

6. Press the keys [1] or [ $\downarrow$ ] to display "b-00."

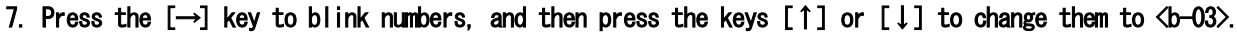

• For details of the operation command source selection: <br/>b-03>. refer to {5, 3, 3. Area b}.

#### 8. Press the [SET] key.

- $\cdot$  The selection of  $\langle b-03 \rangle$  is confirmed, and a current setting value ("0" to "2") is displayed. In default, "0" (terminal block) is displayed.
- . The display of the setting value automatically returns to that of the setting item in ten seconds. Unless a setting value is specified while it is displayed, it cannot be changed.
- 9. Press the keys [ $\uparrow$ ] or [ $\downarrow$ ] to confirm that the value is "0" (terminal block).

#### 10. Press the [SET] key.

- $\cdot$  The change is confirmed, and  $\langle b-03 \rangle$  is displayed again.
- · The display of the setting value automatically returns to that of the setting item in ten seconds. Unless the [SET] key is pressed while a setting value is displayed, the change cannot be confirmed.

#### 11. Press the [MONI/FNC] key.

- · The [FNC] LED turns off, after a monitor item is displayed for about one second, its data appears.
- 12. Turn ON the external contact installed between the control input terminal [START] and the terminal [PS] to start the External contact converter or turn it OFF to stop the converter.

• Note that if the power is turned on with a signal input to the control input terminal [START] on the terminal block. the converter may suddenly start. After checking that no signal is input in the control input terminal [START], turn on the power. Otherwise, you may be injured.

 $\textsf{Narning}$  Using the external contact

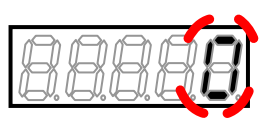

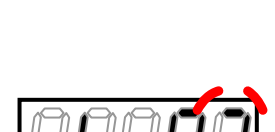

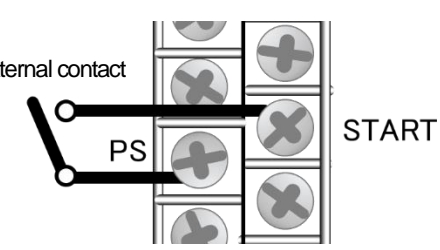

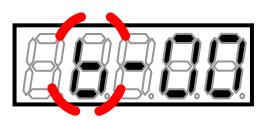

### Chapter 5 Explanation of Parameters

#### 5.1. List of Parameter Areas

The converter provides parameters of a total of 13 areas: "basic setting area" and "area A" through "area S." For detailed explanation of each parameter, refer to {5.3. Detailed Explanation of Each Parameter}.

#### List of converter setting areas

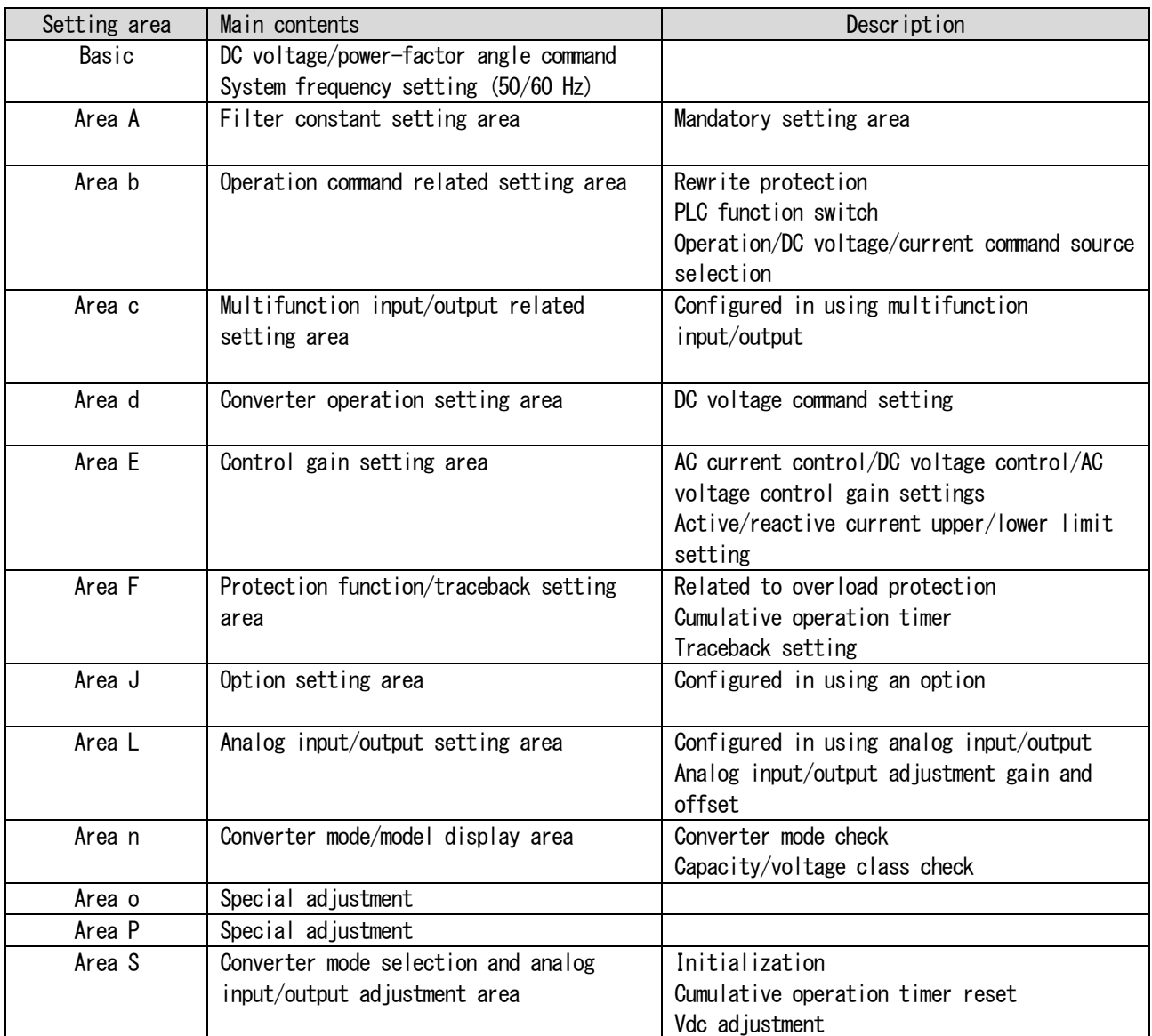

#### 5.2. List of Parameters

The table below lists the seven-segment displays and corresponding setting items on the console in setting parameters.

Some setting items are not used when the 120-degree conduction mode is selected. The items having O in the "Used in 120-degree conduction mode" column are used in the 120-degree conduction mode. The items having x are not used in the 120-degree conduction mode.

For details of each parameter, refer to {5.3. Detailed Explanation of Each Parameter}.

#### Basic setting area

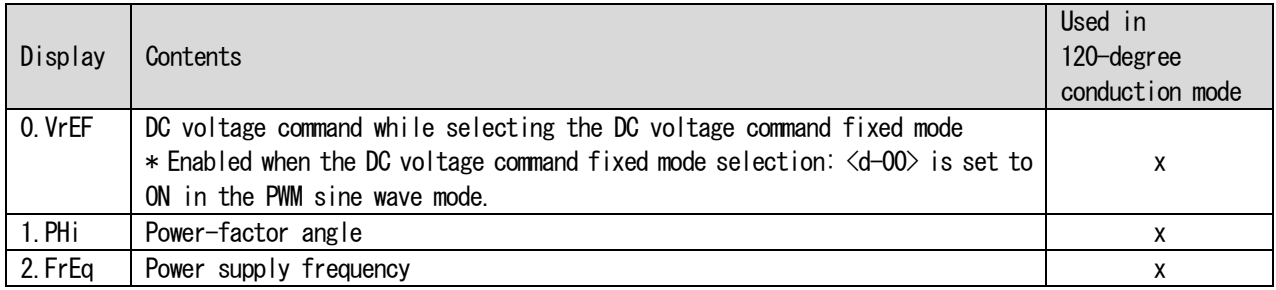

#### Area A (filter constant setting area)

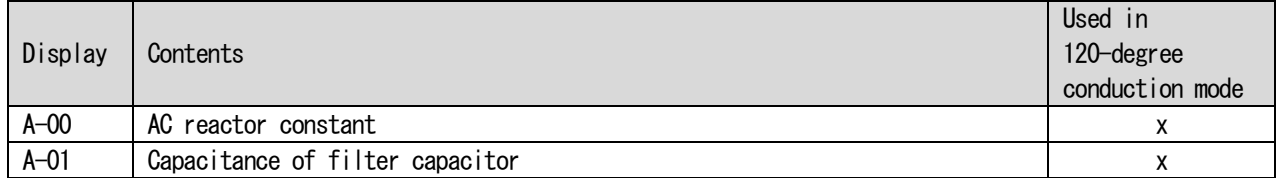

#### Area b (operation command related setting area)

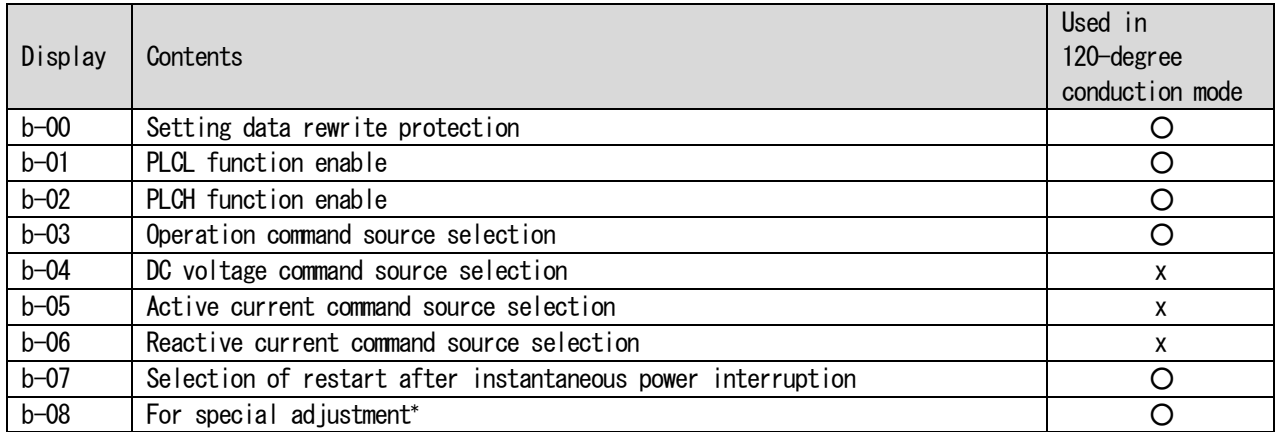

\* This is for special adjustment only. Do not use it usually.

Area c (multifunction input/output related setting area)

|          |                                                                | Used in         |
|----------|----------------------------------------------------------------|-----------------|
| Display  | Contents                                                       | 120-degree      |
|          |                                                                | conduction mode |
| $c - 00$ | Multifunction input source selection                           | O               |
| $c - 01$ | Multifunction input terminal (6) [MI6] function selection      | O               |
| $c-02$   | Multifunction input terminal (7) [MI7] function selection      | O               |
| $c-03$   | Multifunction input terminal (8)<br>[MI8] function selection   | O               |
| $c-04$   | Multifunction input terminal (9)<br>[MI9] function selection   | O               |
| $c - 05$ | Multifunction input terminal (10)<br>[MI10] function selection | O               |
| $c - 06$ | Multifunction input terminal (11)<br>[MI11] function selection | O               |
| $c-07$   | Multifunction output terminal (3)<br>[MO3] function selection  | O               |
| $c - 08$ | Multifunction output terminal (4) [MO4] function selection     | O               |
| $c-09$   | Integrated power setting rate                                  | O               |
| $c-10$   | Output pulse width upon arrival of integrated power setting    | O               |
| $c - 11$ | Overload pre-alarm operation level setting                     | O               |
| $c-12$   | Multifunction input terminal (1) [MI1] function selection      | O               |

#### Area d (converter operation setting area)

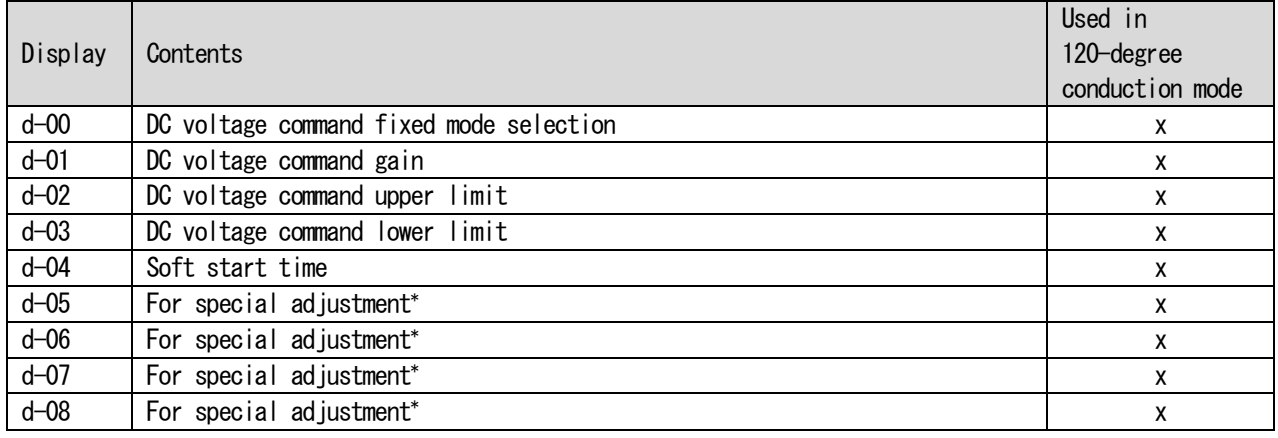

\* This is for special adjustment only. Do not use it usually.

#### Area E (control gain setting area)

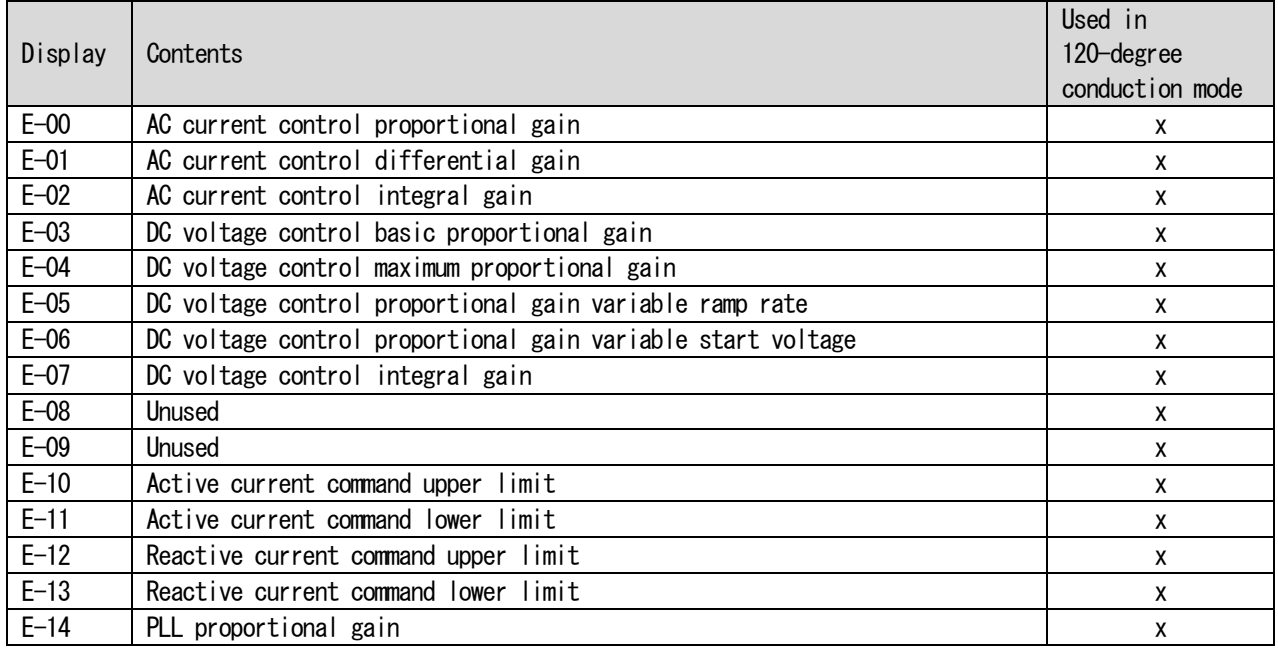

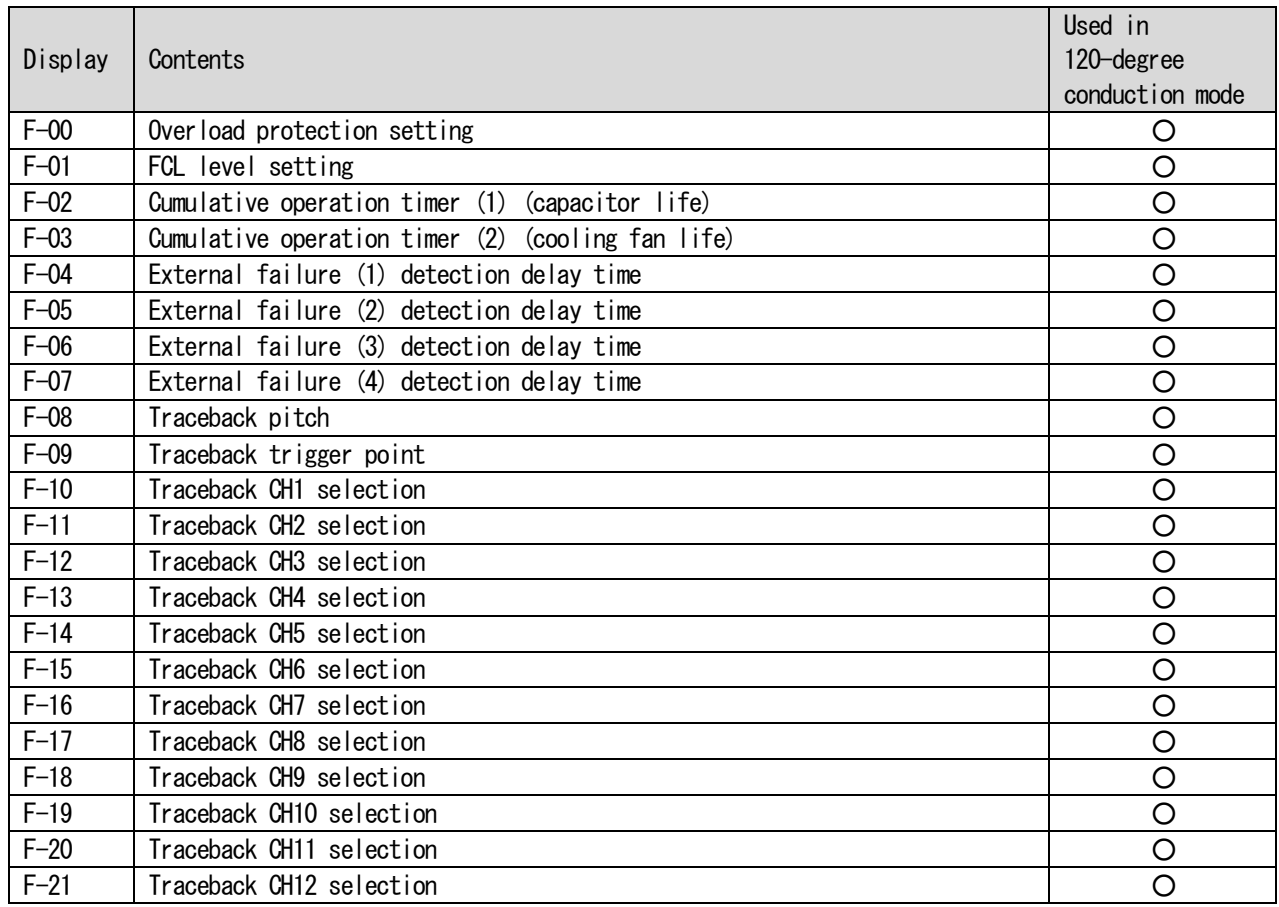

#### Area F (protection function/traceback setting area)

#### Area J (option setting area)

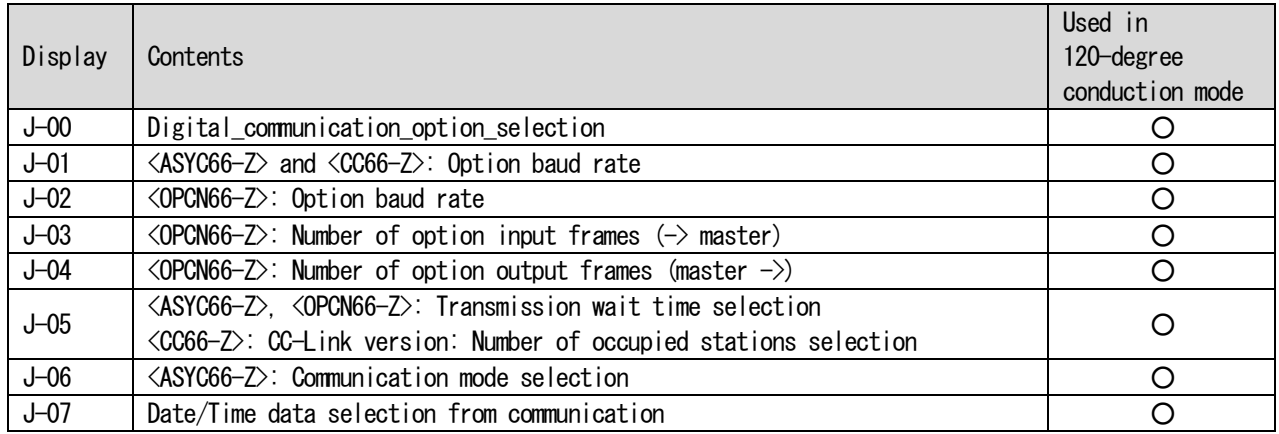

#### Area L (analog input/output setting area)

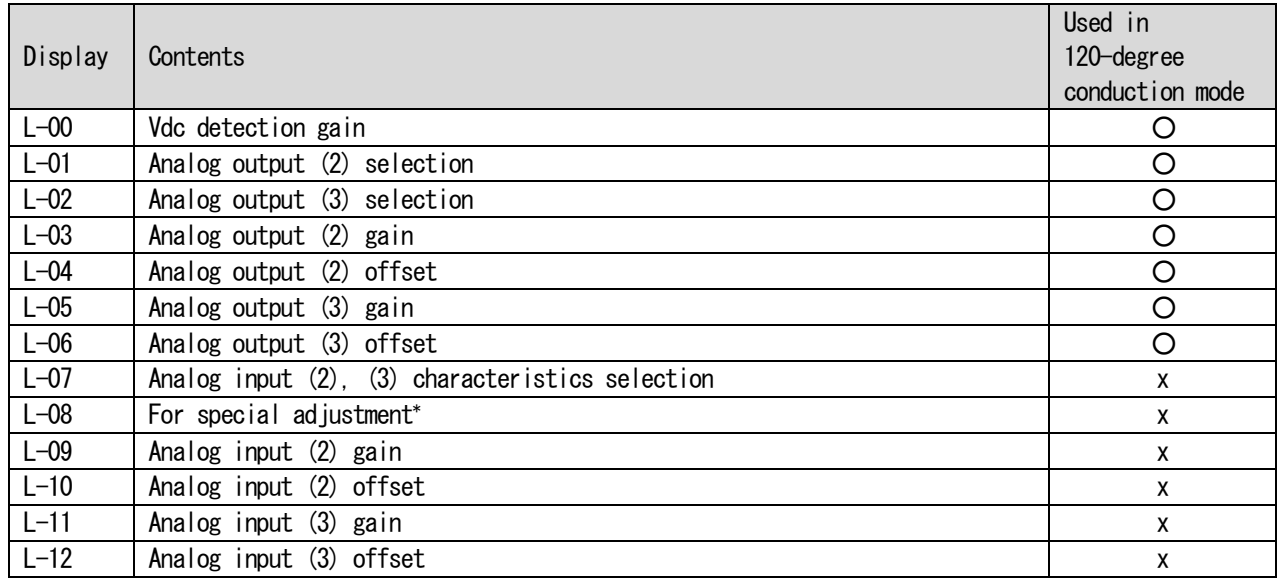

\* This is for special adjustment only. Do not use it usually.

#### Area n (converter mode/model display area)

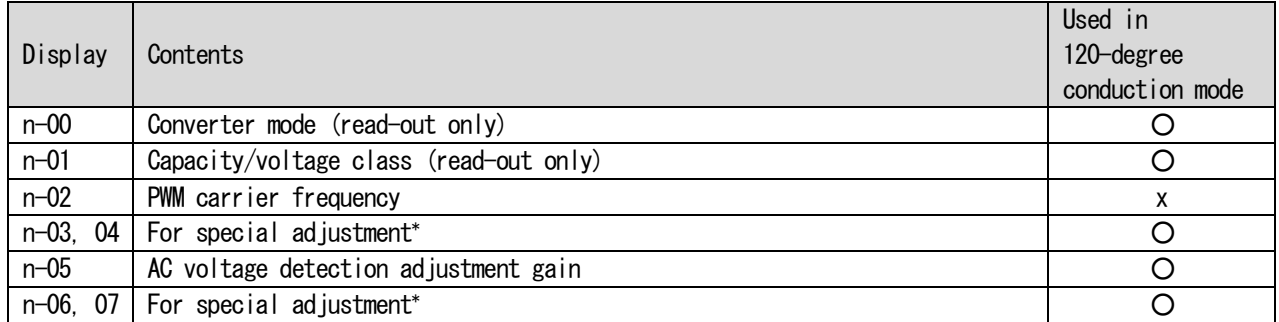

\* This is for special adjustment only. Do not use it usually.

#### Area o (special adjustment area)

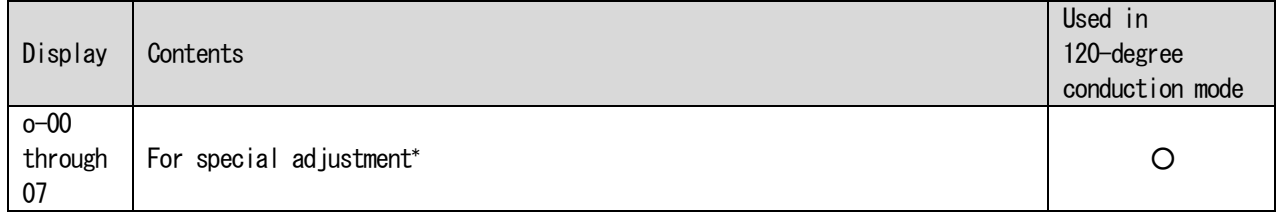

\* This is for special adjustment only. Do not use it usually.

#### Area P (special adjustment area)

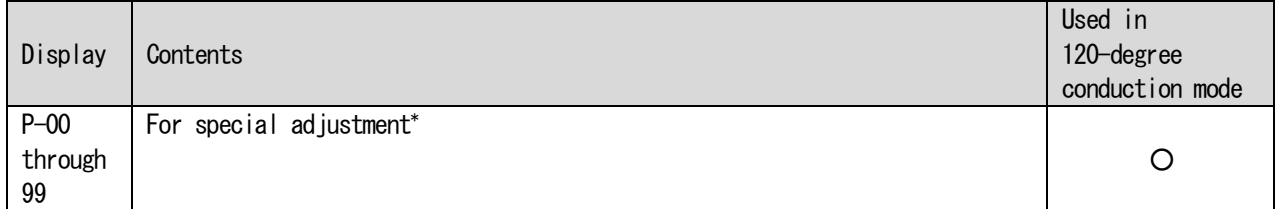

\* This is for special adjustment only. Do not use it usually.

|          |                                          | Used in         |
|----------|------------------------------------------|-----------------|
| Display  | Contents                                 | 120-degree      |
|          |                                          | conduction mode |
| $S-00$   | Special mode selection                   | ∩               |
| $S - 01$ | Cumulative operation timer (1) clear     | O               |
| $S-02$   | Cumulative operation timer (2) clear     | O               |
| $S-03$   | Vdc ad justment                          | O               |
| $S-04$   | ROM rewrite enable switch (PLC function) | ∩               |
| $S-05$   | Analog input (2) adjustment              | O               |
| $S-06$   | Analog output (2) adjustment             | O               |
| $S-07$   | Analog input (3) adjustment              | O               |
| $S-08$   | Analog output (3) adjustment             | О               |
| $S-09$   | For special adjustment*                  | ∩               |
| $S-10$   | Unused                                   |                 |
| $S - 11$ | Monitor display selection                |                 |

Area S (converter mode selection and analog input/output adjustment area)

\* This is for special adjustment only. Do not use it usually.

#### 5.3. Detailed Explanation of Each Parameter

#### 5.3.1. Basic Setting Area

In the basic setting area, the commonly used basic setting items to operate the converter are summarized. Settings such as DC voltage command and power-factor angle via the console are performed in this area. Before operating the converter, be sure to set each parameter according to the power supply specification. Of the units shown in the table, only "Hz," "A," "V" and "kW" can be displayed on the standard console. Other units cannot be displayed.

#### 0. VrEF, 1. PHi and 2. FrEq

Basic setting item

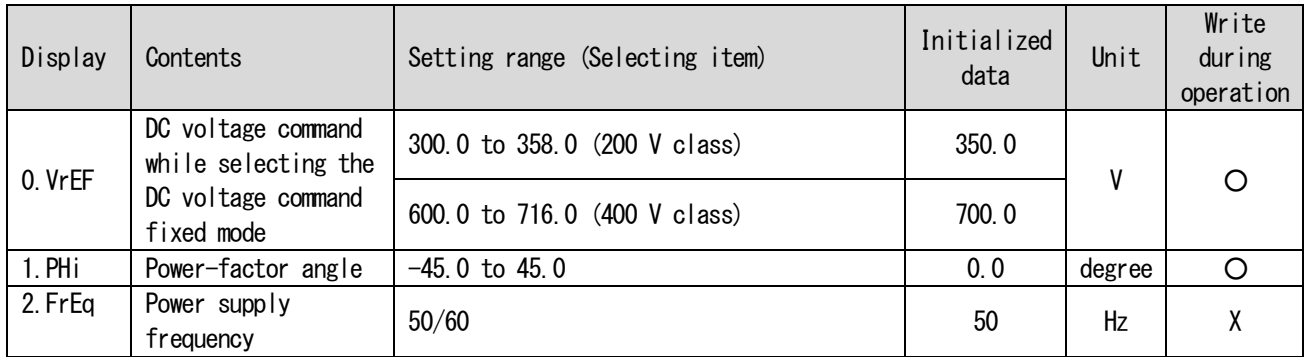

#### DC voltage setting: 0.VrEF

Set the DC voltage command for the case that the DC voltage command fixed mode selection: <d-00> is set to ON. With the DC voltage command fixed mode selection: <d-00> set to OFF, the DC voltage command variation mode is entered and thus this setting is ignored.

For the DC voltage command variation mode, refer to the description of setting items in the area d in this manual. Setting with the console can be done in increments of 0.1 V for the 400 V class unit. However, the setting is reflected in increments of 0.2 V internally. Keep this in mind.

#### \* Caution

A DC voltage cannot be made lower than a value obtained by "effective value of AC line voltage x 1.56 (V)." When a value obtained by "effective value of AC line voltage  $x$  1.56 (V)" becomes higher than the setting of "0. VrEF," a DC voltage command becomes a value obtained by "effective value of AC line voltage x 1.56 (V)." Note that the maximum DC voltage command is 358 V (200 V class)/716 V (400 V class).

#### Power-factor angle: 1. PHi

Set the power factor for the AC side. This item is set by power-factor angle. A negative value indicates delay phase operation of current relative to the power supply voltage, whereas a positive value indicates advance phase operation. The power factor is a cosine value of the setting.

#### Power supply frequency: 2. FrEq

Set the frequency of the AC power supply.

#### 5.3.2. Area A (filter constant setting area)

In the area A, set the parameters of electric constants of AC filter required for converter control. Be sure to set appropriate values before operating the converter.

#### $\blacksquare$  A-00 and A-01

Electric constant of filter

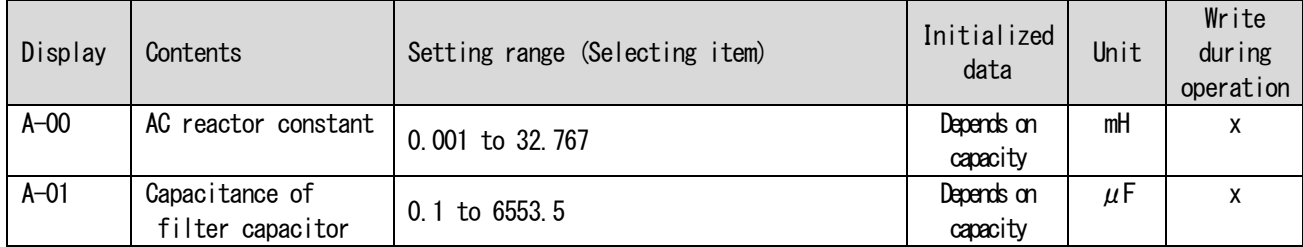

#### AC reactor constant: A-00

Set the inductance value of the AC reactor. Set with the nominal value.

Do not change the value of the initialization data as it will affect the control performance.

#### Capacitance of filter capacitor capacity: A-01

Sets the capacitance of the filter capacitor. Set with the nominal value.

Do not change the value of the initialization data as it will affect the control performance.

When the control board <VFC66R-Z> is initialized, the AC reactor and filter capacitor values specified by us are automatically set.

Be sure to use the AC reactor and filter capacitor specified by Toyo Denki.

Using an unspecified AC reactor or filter capacitor may degrade the control performance.

#### 5.3.3. Area b (operation command related setting area)

In the area b, set the parameters related to the converter operation commands.

#### $\blacksquare$  b-00

Setting data protection

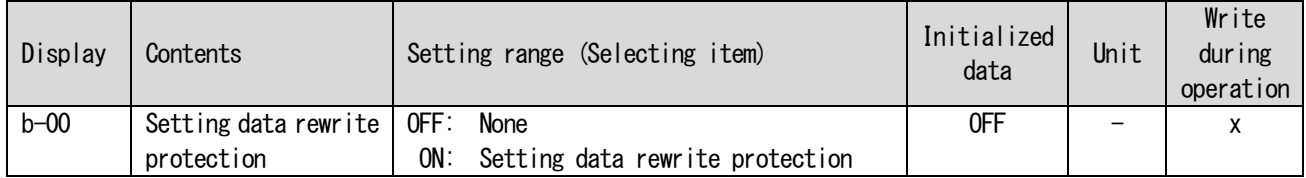

#### Setting data rewrite protection: b-00

When b-00 is set to "ON," you cannot change setting data from the console or in other ways.

When you want to change the setting value of the parameter, select "OFF."

When you try to rewrite data with b-00 set to "ON," "PrtCt" appears in the seven-segment display on the console.

#### $\blacksquare$  b-01 and b-02

PLC function selection

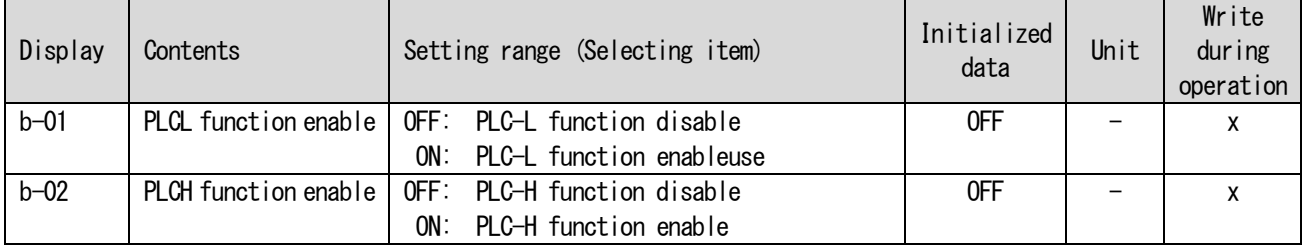

#### Internal PLC function enable: b-01 and b-02

For details of this function, refer to another manual "Control Block Editor Function Manual."

#### $\blacksquare$  b-03 through b-06

Command source selection

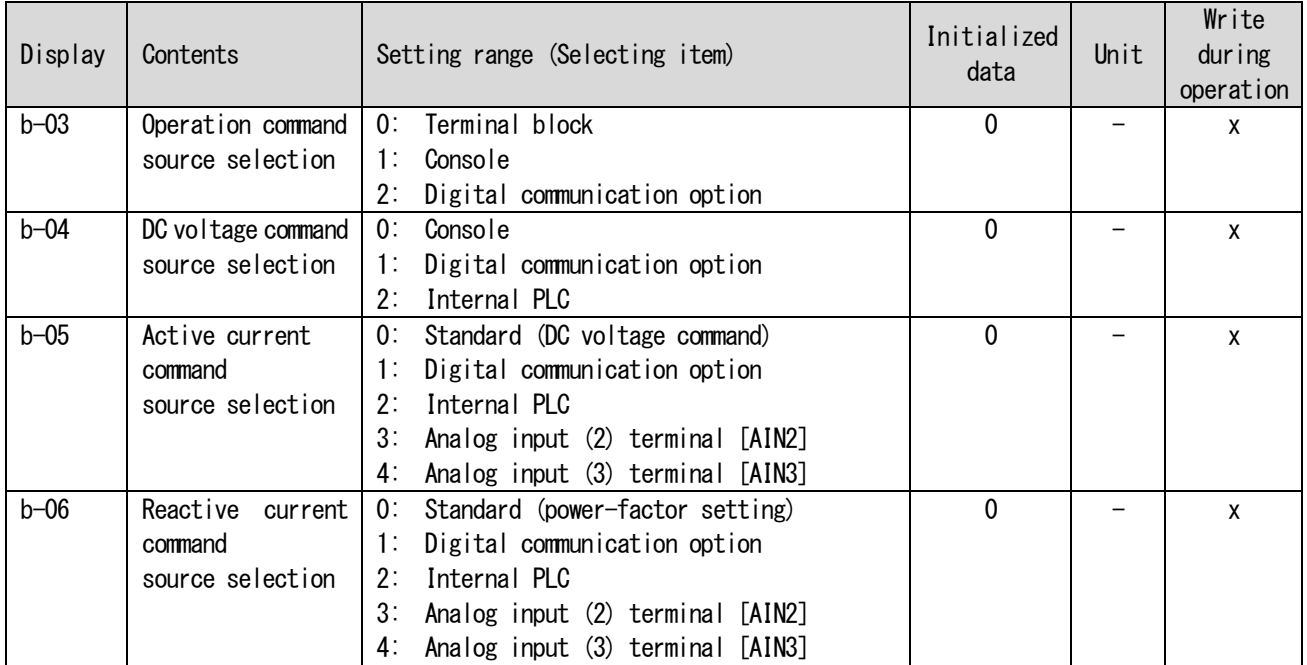

Select the command source for operation. DC voltage, active current and reactive current.

#### Operation command source selection: b-03

In this parameter, select the operation command source.

With "0: Terminal block" selected, an operation command is given by an input to the terminal [START].

With "1: Console" selected, an operation command is given by the [START] key on the console.

With "2: Digital communication option" selected, an operation command is given by an input of the digital communication option.

In using the PLC-L or PLC-H function, an operation command is given by an output of the PLC function regardless of the operation command source selection: b-03.

#### DC voltage command source selection: b-04

In this parameter, set the DC voltage command source.

With "O: Console" selected, the setting of DC voltage command fixed mode d-00 is followed.

With "1: Digital communication option" selected, digital communication option needs to be selected for the digital communication option selection: J-00.

With "2: Internal PLC" selected, the PLC-L function: b-01 or PLC-H function: b-02 needs to be set to ON.

#### Active current command source selection: b-05

In this parameter, set the active current command source.

With "0: Standard" selected, an active current command is determined by the DC voltage control.

With "1: Digital communication option" selected, digital communication option needs to be selected for the digital communication option selection: J-00.

With "2: Internal PLC" selected, the PLC-L function: b-01 or PLC-H function: b-02 needs to be set to ON. With "3: Analog input (2) terminal" or "4: Analog input (3) terminal" selected, digital communication option needs to be selected for the digital communication option selection: J-00.

#### Reactive current command source selection: b-06

In this parameter, set the reactive current command source.

With "0: Standard" selected, a reactive current command is determined by the power-factor control.

With "1: Digital communication option" selected, digital communication option needs to be selected for the digital communication option selection: J-00.

With "2: Internal PLC" selected, the PLC-L function: b-01 or PLC-H function: b-02 needs to be set to ON. With "3: Analog input (2) terminal" or "4: Analog input (3) terminal" selected, digital communication option needs to be selected for the digital communication option selection: J-00.

#### $h$ -07 and  $h$ -08

Selection of restart after instantaneous power interruption during operation

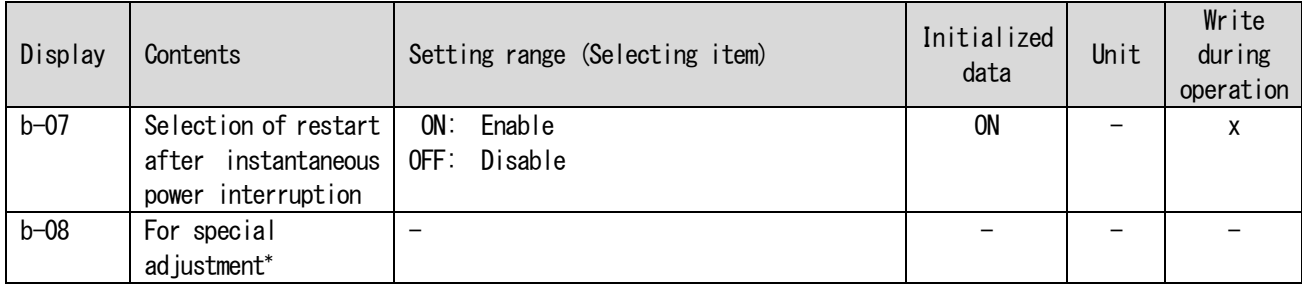

\*: Do not set this item.

#### Selection of restart after instantaneous power interruption: b-07

Select the action taken when a drop in DC voltage or abnormality in the AC power supply occurs.

- OFF: Performs the protection operation against power supply abnormality. The 86A contact is turned ON, Resetting is required to recover after the power is restored.
- ON: Performs the protection operation against power supply abnormality, but the 86A contact is not turned ON. An automatic reset is performed after the power is restored.

### Warning About restart after instantaneous power interruption

• When the selection of restart after instantaneous power interruption: b-07 is set to "ON: Enable", the operation is restarted automatically after the power is restored from instantaneous power interruption. Do not come close to the converter output part while instantaneous power interruption is detected. Otherwise, you may be injured.

#### 5.3.4. Area c (multifunction input/output related setting area)

In the area c, set the parameters related to the multifunction input/output on the terminal block of the converter.

 $\blacksquare$  c-00 through c-06

Multifunction input

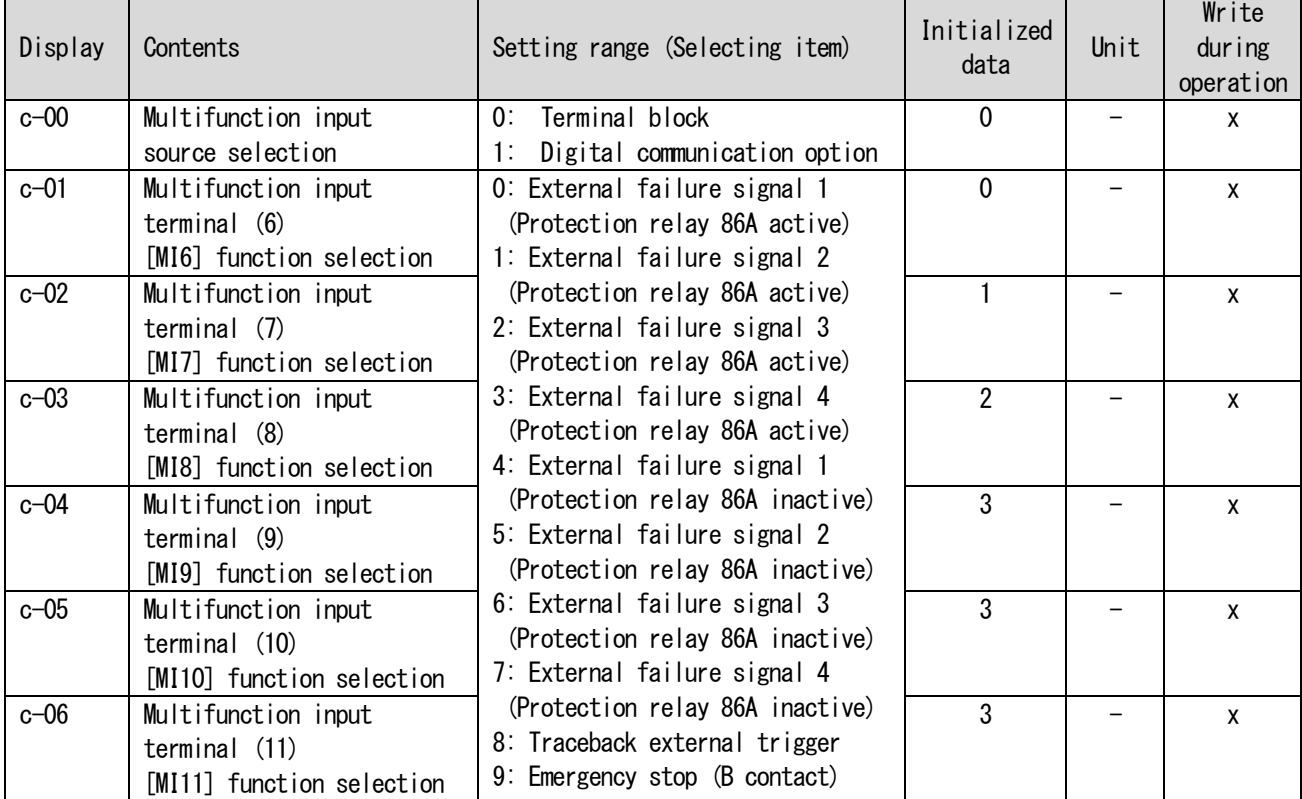

Install and set the digital communication option to use the function of multifunction input terminal. For how to set the digital communication option, refer to {5.3.9. Area J}.

#### Multifunction input source selection: c-00

With the multifunction input source: c-00 set to "1" (Digital communication option), the multifunction input is controlled by digital communication.

Multifunction input terminal (6) [MI6] through (11) [MI11] function selection: c-01 through c-06

In these parameters, set the function allocated to the multifunction input terminal (6) [MI6] through (11) [MI11].

### Priority of digital communication option and internal PLC function

● When the PLC-L function usage selection: b-01 is set to "ON," any setting of the multifunction input source selection is ignored. The multifunction input terminals (6) [MI6] through (11) [MI11] on the optional board become the input relay terminals of internal PLC function.

# **Caution** [Safety notice]

- $\bullet$  Be sure to turn off the converter before connecting terminals. Otherwise, it can result in a risk of electric shock.
- Close the front cover before turning on the power. Otherwise, it can result in a risk of electric shock.
- Be sure to turn off the converter before handling the jumper.
- It can result in a risk of electric shock, injury, failure, or malfunction.

#### $\Box$  c-07 and c-08

#### Multifunction output

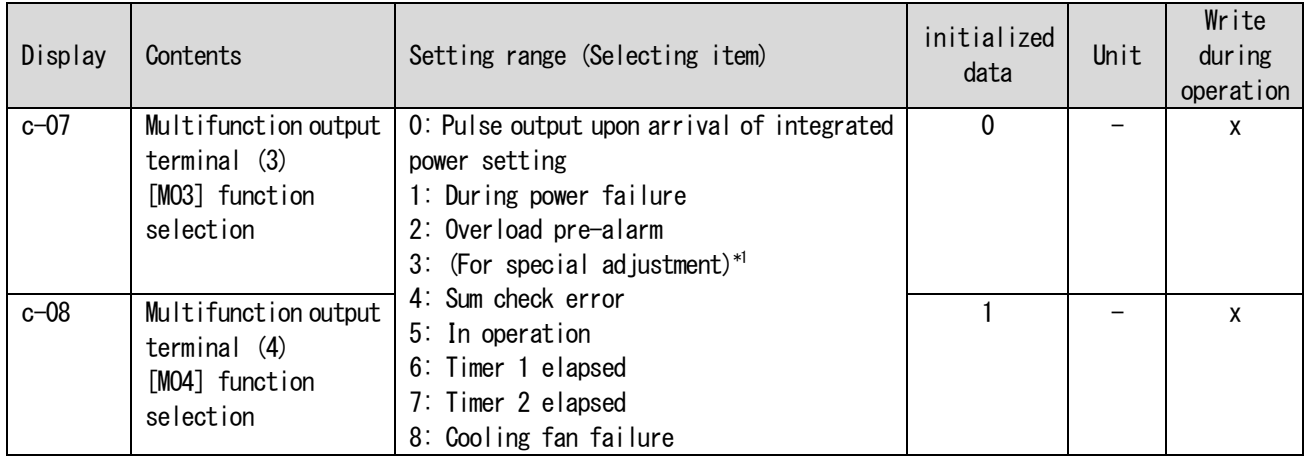

\*1: Do not set this item.

Install and set the digital communication option to use the function of multifunction output terminal.

For how to set the digital communication option, refer to {5.3.9. Area J}.

The above "1" (During power failure) is output when the DC voltage is at a power failure level of 180 V (360 V for 400 V class) or less with normal control power supply, or the AC power supply is not established.

#### Multifunction output terminal (3) [M03]: c-07 and (4) [M04] function selection: c-08

In these parameters, set the function allocated to the multifunction output terminal (3) [MO3] and (4) [MO4].

#### $\Box$  c-09 through c-11

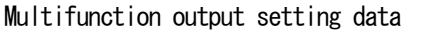

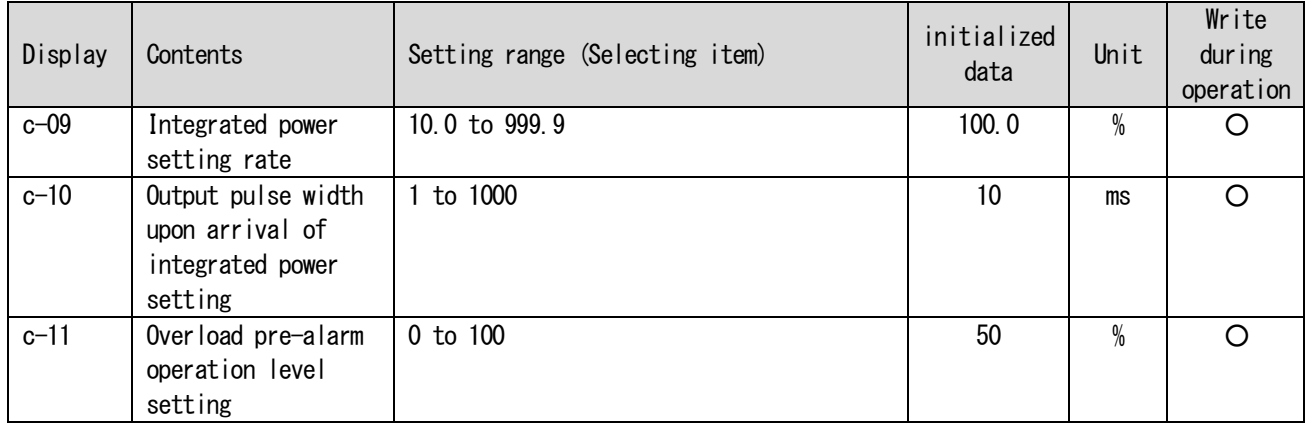

#### Integrated power setting rate: c-09

This is expressed in percentage using the rated power  $x$  3 sec as 100 %.

#### Output pulse width upon arrival of integrated power setting: c-10

In this parameter, set the pulse width to be output when the integrated power setting is reached. When the output power of converter reaches the reference value, ON pulse is output once, and integration starts again. Set the reference value with c-09 (Integrated power setting rate) and the output pulse width with c-10 (Output pulse width upon arrival of integrated power setting).

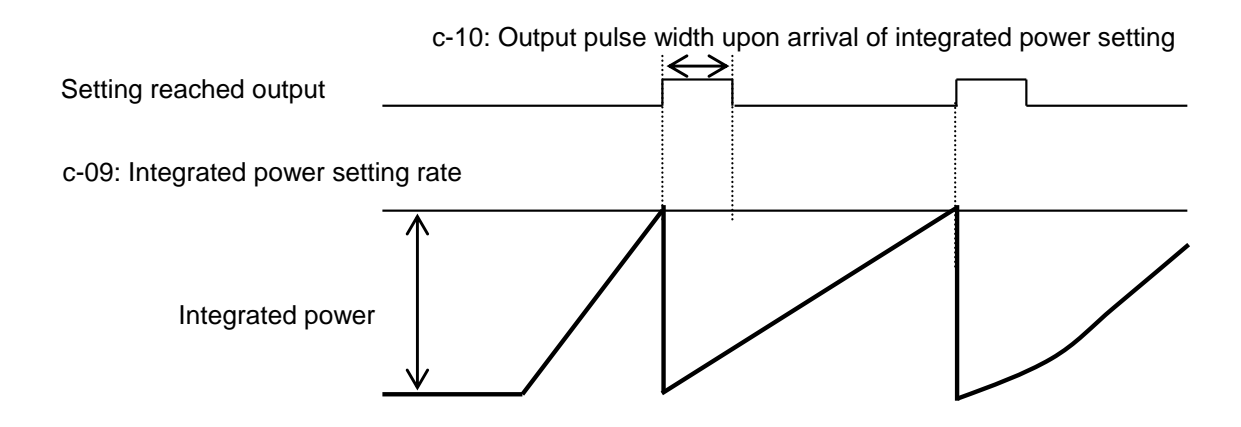

#### Overload pre-alarm operation level setting: c-11

When the overload counter, which starts counting when the converter is put into an overload state and causes the overload protection when 100 % is reached, exceeds the level specified by c-11 (Overload pre-alarm operation level), the output is turned on.

(For example, when c-11 is set to 50 % and output current is made 150 % as shown in the figure in the situation where overcurrent protection is activated after 60 seconds with a current of 150 %, the output is turned on when 30 seconds, which is 50 % of 60 seconds that cause the overload protection, pass.)

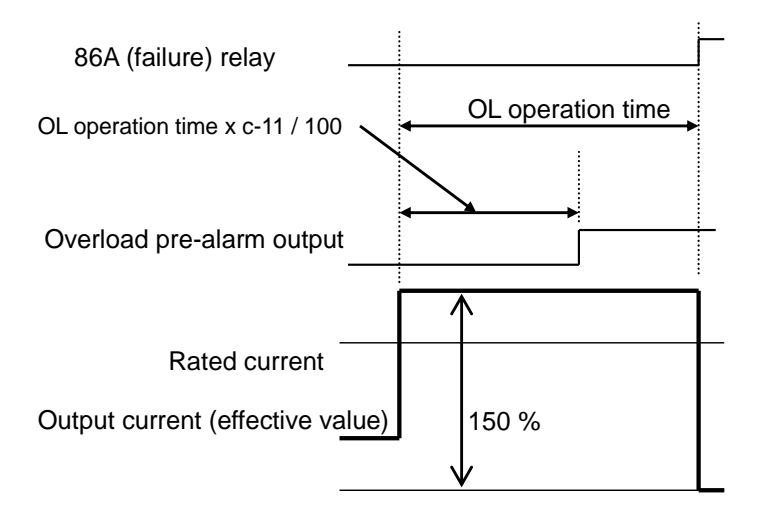

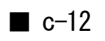

Multifunction input

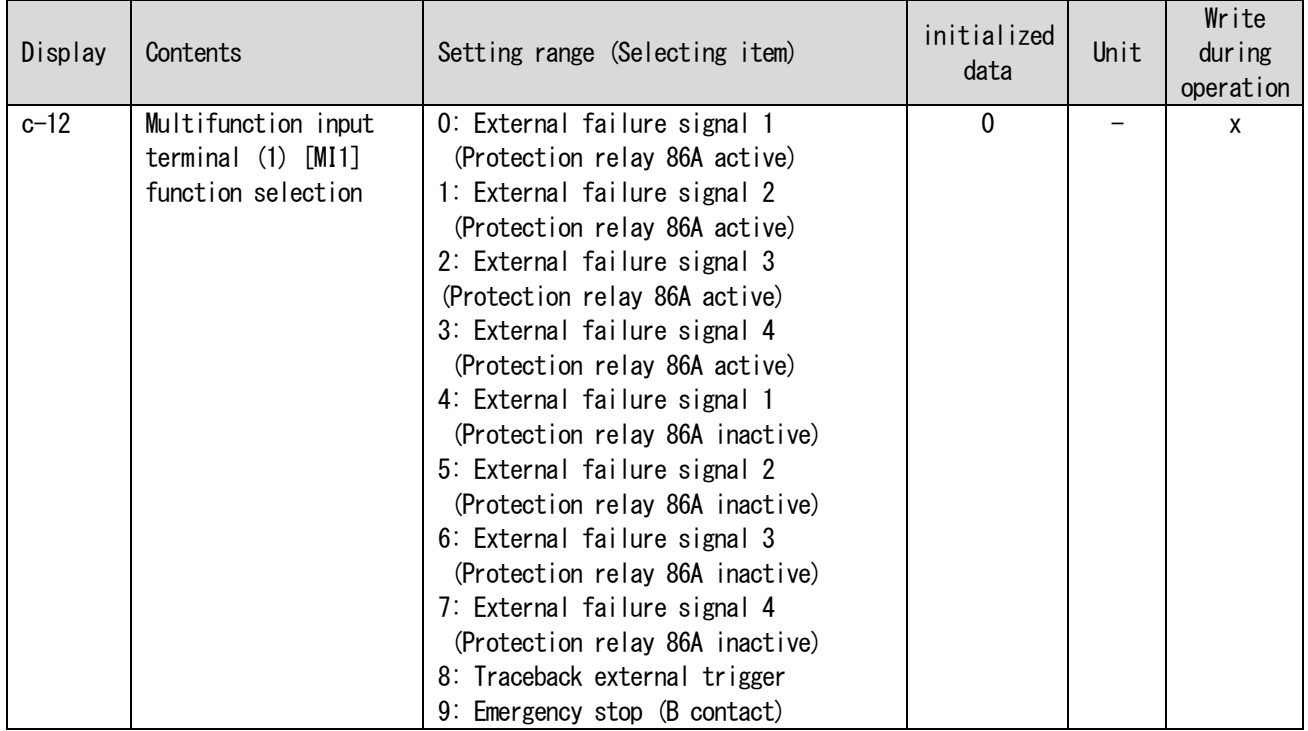

Multifunction input terminal (1) [MI1] function selection: c-12

In this parameter, set the function allocated to the multifunction input terminal (1) [MI1].

#### 5.3.5. Area d (converter operation setting area)

In the area d, set the converter operation parameters.

#### $\blacksquare$  d-00 through d-08

#### DC voltage command related settings

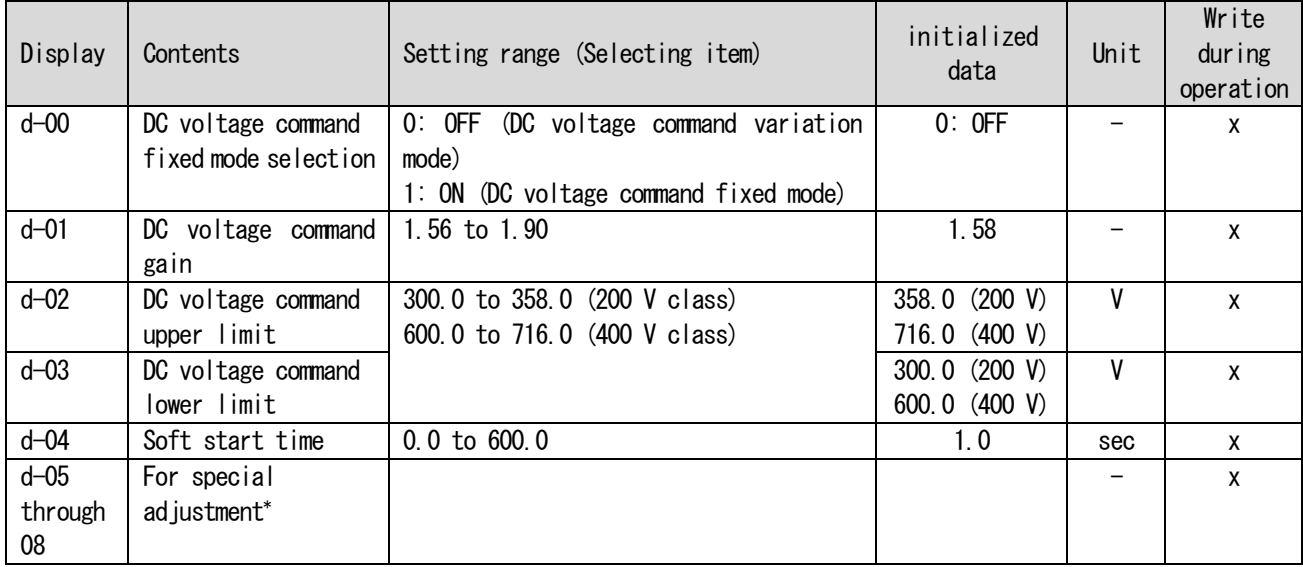

#### DC voltage command fixed mode selection: d-00

Select whether to use the fixed mode for the DC voltage command.

OFF: The DC voltage command variation mode is entered, and the DC voltage command varies with the AC voltage.

In this case, the DC voltage command is determined as follows:

#### DC voltage command = Effective value of AC line voltage  $x$  DC

#### voltage command gain: d-01

ON: The DC voltage command fixed mode is entered, and the DC voltage command is fixed to the setting of the basic setting item "0 VrEF."

(Refer to the description of basic setting item 0. VrEF in this manual.)

#### DC voltage command gain: d-01

When the DC voltage command fixed mode selection: d-00 is set to OFF, the DC voltage command becomes a value obtained by "effective value of AC line voltage x d-01."

#### DC voltage command upper limit: d-02

Set the upper limit of DC voltage command for the case that the DC voltage command fixed mode selection: d-00 is set to OFF.

#### DC voltage command lower limit: d-03

Set the lower limit of DC voltage command for the case that the DC voltage command fixed mode selection: d-00 is set to OFF.

#### \* Caution

A DC voltage command cannot be set lower than a value obtained by "effective value of AC line voltage x 1.56  $(V)$ ."

66

When a value obtained by "effective value of AC line voltage  $x$  1.56 (V)" becomes higher than the setting of d-02 (DC voltage command upper limit), a DC voltage command becomes a value obtained by "effective value of AC line voltage  $x$  1.56 (V)."

Note that the maximum DC voltage command is 358 V (200 V class)/716 V (400 V class).

When the DC voltage command source selection: b-03 is set to a value other than "0," the DC voltage command from the specified place takes priority.

For d-02 and d-03, setting with the console can be done in increments of 0.1 V for the 400 V class unit. However, the setting is reflected in increments of 0.2 V internally. Keep this in mind.

#### 5.3.6. Area E (control gain setting area)

In the area E, set the parameters related to the current control gain, DC voltage control gain, current command upper/lower limit, etc.

 $\blacksquare$  E-00 through E-02

Current control gain settings

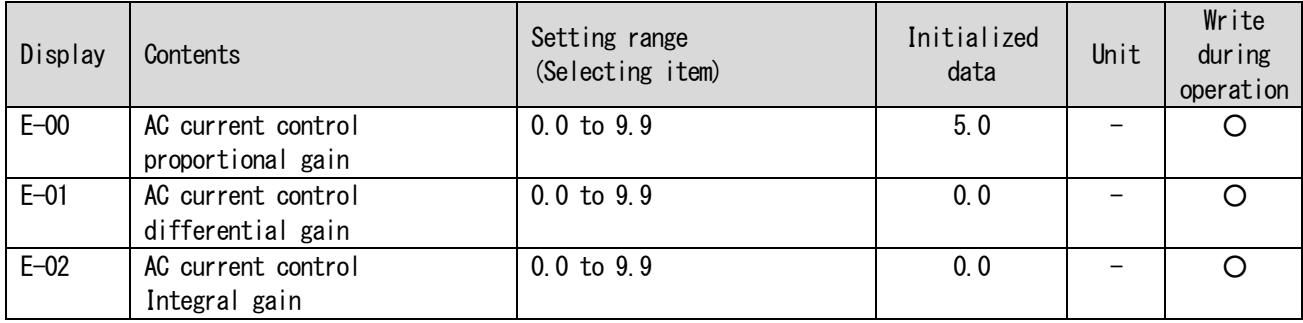

These are AC current control gains. Normally, do not change the initial values.

#### $\blacksquare$  E-03 through E-07

Current/voltage control gain settings

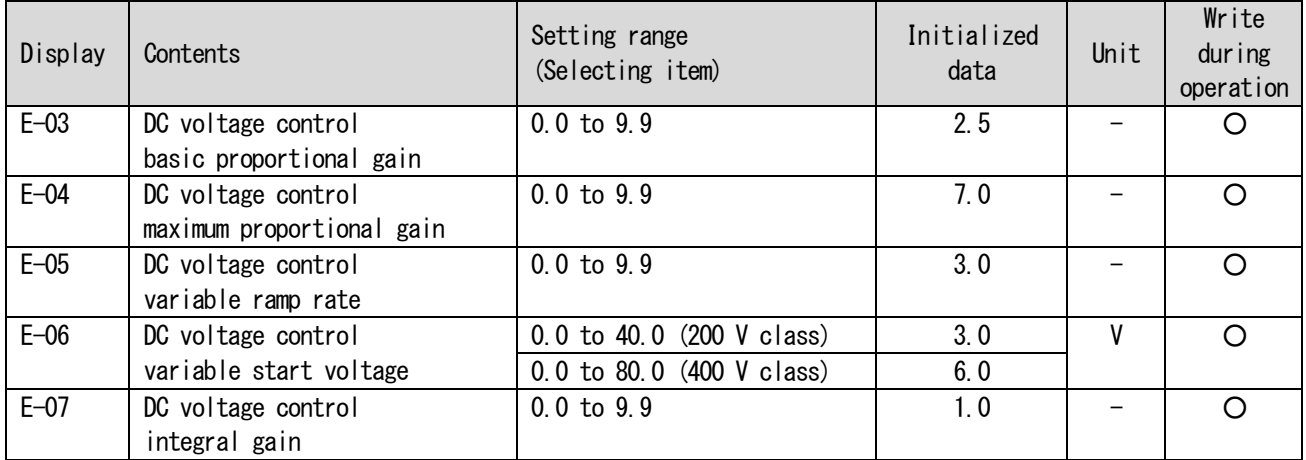

These are DC voltage control gains. To keep both the stable characteristic in a steady state and response characteristic in a transient state, the variable proportional gain PI controller is adopted. E-03 through E-06 are used to configure the settings related to variable proportional gain, and E-07 is used to set an integral gain.

Normally, do not change the initial values.

Adjust variable structure proportional gain which changes proportional gain depending on the difference between a DC voltage command and DC voltage.

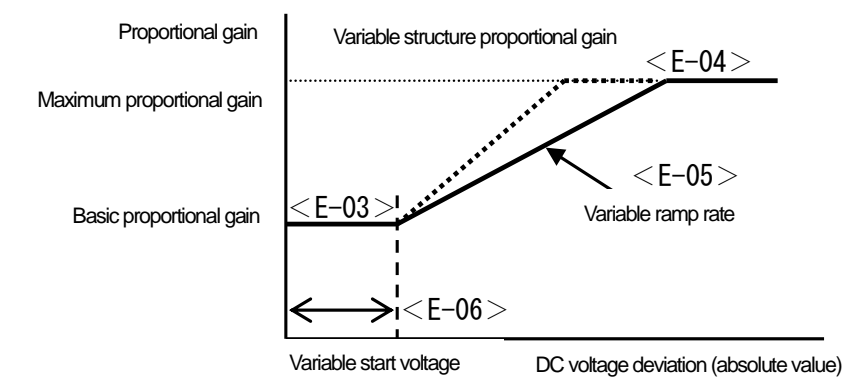

#### \* Caution

For E-06, setting with the console can be done in increments of 0.1 V for the 400 V class unit. However, the setting is reflected in increments of 0.2 V internally. Keep this in  $mind$ .

 $E$ -08 and  $E$ -09

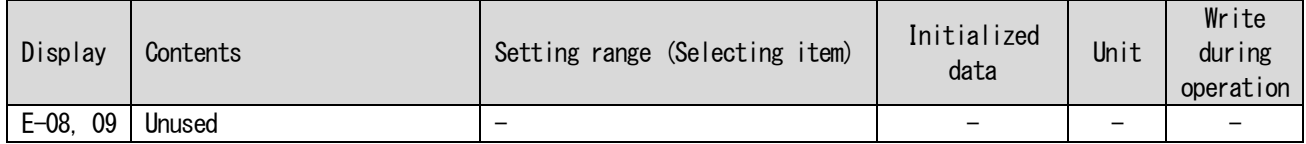

E-08 and E-09 are not used. Do not change the initial values.

#### $\blacksquare$  E-10 through E-13

#### Current command limiter settings

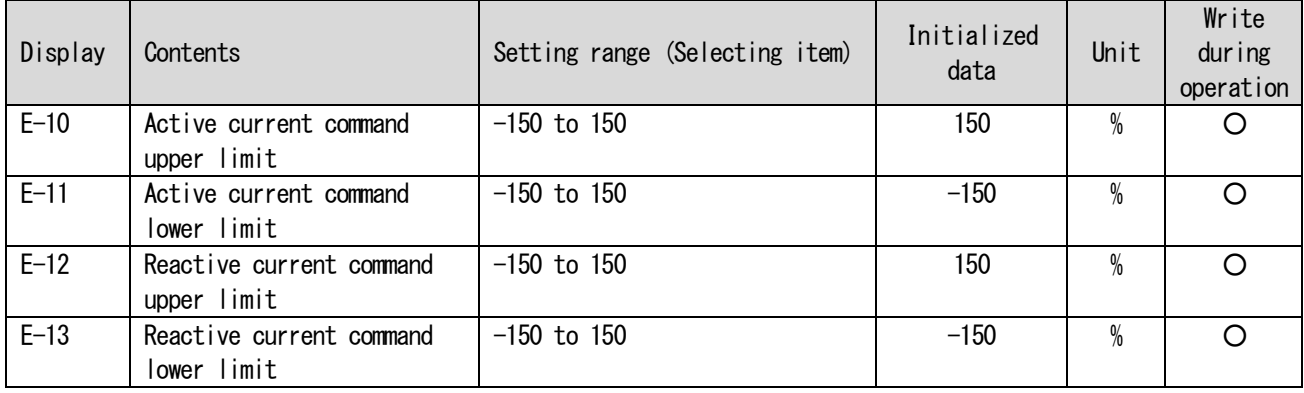

Set the ratio to the rated AC current of the converter unit.

These parameters are used to set the upper/lower limits of active/reactive current commands in operation. When a current command exceeds any of these values, it is limited to this setting value. Normally, do not change the initial values.

#### $E-14$

PLL gain setting

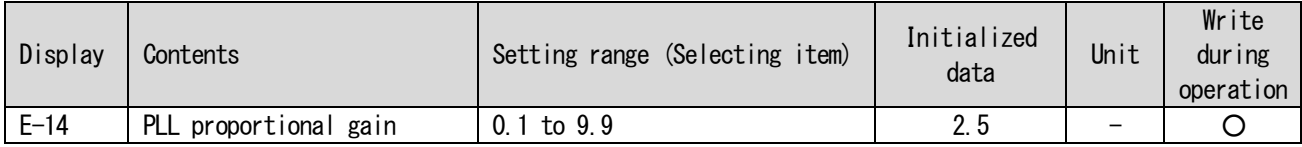

PLL is a phase locked loop used to make the converter internal phase and frequency follow those of the AC power supp ly.

The gain of the loop is adjusted according to E-14 (PLL proportional gain). Normally, do not change the initial value.
#### 5.3.7. Area F (protection function/traceback setting area)

In the area F, set the parameters related to various protection functions and traceback functions.

#### $F-00$

Overload protection setting

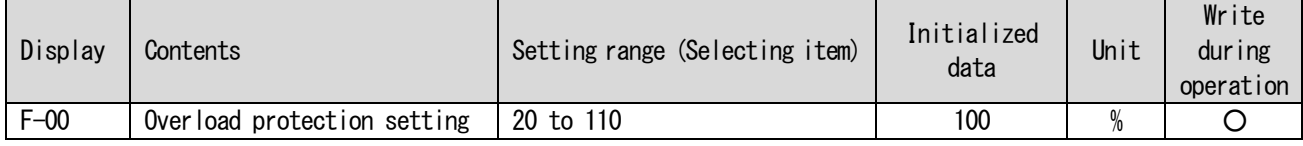

#### Overload protection setting: F-00

Set a reference current value of overload protection as a ratio to the rated AC current of the converter unit. When an effective value of converter output current exceeds 105 % of this reference current. this is considered as an overload situation, and the overload protection counter starts. As shown in the figure, an overload protection (OL) will be activated according to the 150 % - 60 sec characteristic curve. Normally, do not change the initial value.

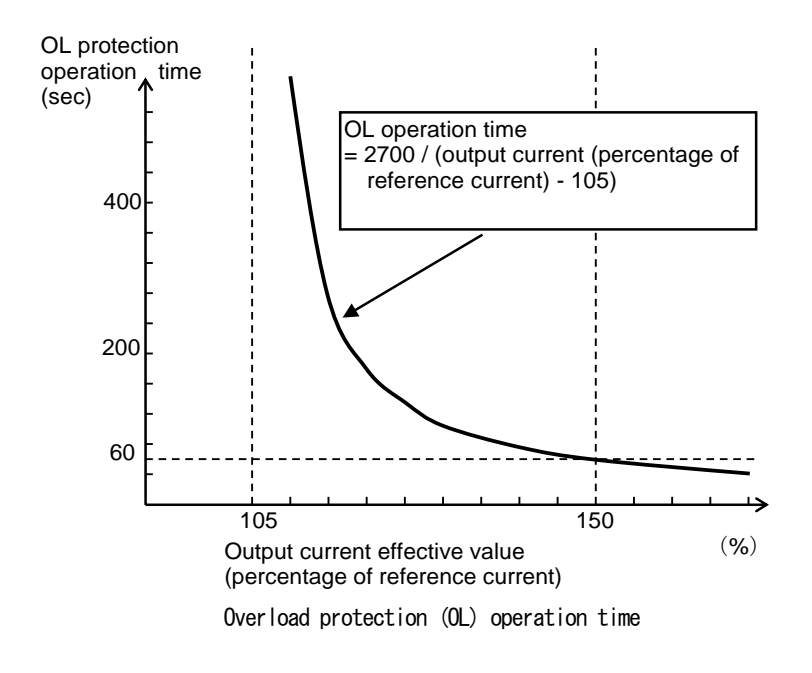

#### \* Caution

The overload protection counter can be monitored via the console.

The overload counter performs count ing over time in the overload situa tion. When it reaches 100 %, the ov erload protection is activated, cau sing the converter to stop for prot ection.

## oL pre-alarm function

● You can use an oL pre-alarm function to output signals when the overload counter exceeds a specified point. For details, refer to {5.3.4. Area c}.

#### $F-01$

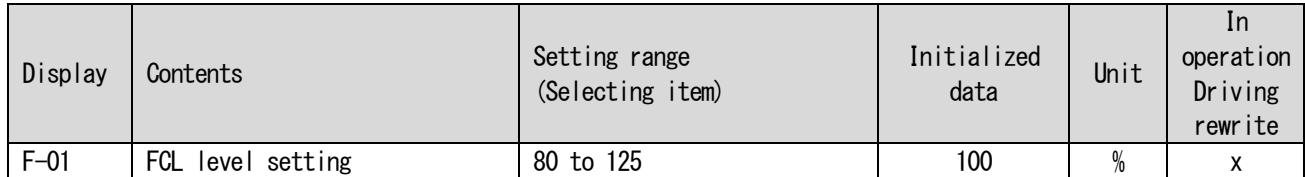

FCL (high-speed current limit) level setting

#### FCL (high-speed current limit) level setting: F-01

In this parameter, set a FCL (high-speed current limit) value. Typically, set it to 100%.

With this parameter set to 100 %, when an instantaneous current, which is 2,86 times the rated AC current of the converter unit, flows to any phase, the FCL function turns off all the outputs of converter phases to protect the converter (the converter outputs will be turned on automatically when the current drops). If turning on/off of output by the FCL function persists for ten seconds, the converter is stopped by continuous FCL protection operation.

#### $F-02$  and  $F-03$

#### Cumulative operation timer setting

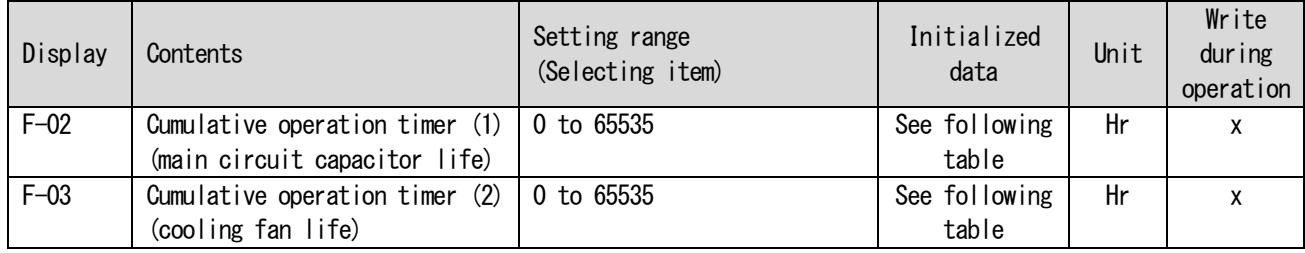

#### Cumulative operation timer (1):  $F-02$  and Cumulative operation timer (2):  $F-03$

For monitor items and replacing the cooling fan, refer to {7.2, Main Circuit Capacitor/Cooling Fan Replacement Timing} and {7.3. How to Replace Cooling Fan}.

| Converter<br>model | $F-02$<br>initialized data | $F-03$<br>initialized data | Converter<br>model | $F-02$<br>initialized data | $F-03$<br>initialized data |
|--------------------|----------------------------|----------------------------|--------------------|----------------------------|----------------------------|
| 7522               | 43800                      | 21900                      | 7544               | 43800                      | 21900                      |
| 9022               |                            |                            | 11044              |                            |                            |
| 15022              |                            |                            | 16044              |                            |                            |
| 18022              |                            |                            | 20044              |                            |                            |
|                    |                            |                            | 25044              |                            |                            |
|                    |                            |                            | 31544              |                            |                            |
|                    |                            |                            | 40044              |                            |                            |
|                    |                            |                            | 50044              |                            |                            |
|                    |                            |                            | 60044              |                            |                            |
|                    |                            |                            | 75044              |                            |                            |
|                    |                            |                            | 100044             |                            |                            |

Table: Factory initialized data of F-02 and F03

#### $\blacksquare$  F-04 through F-07

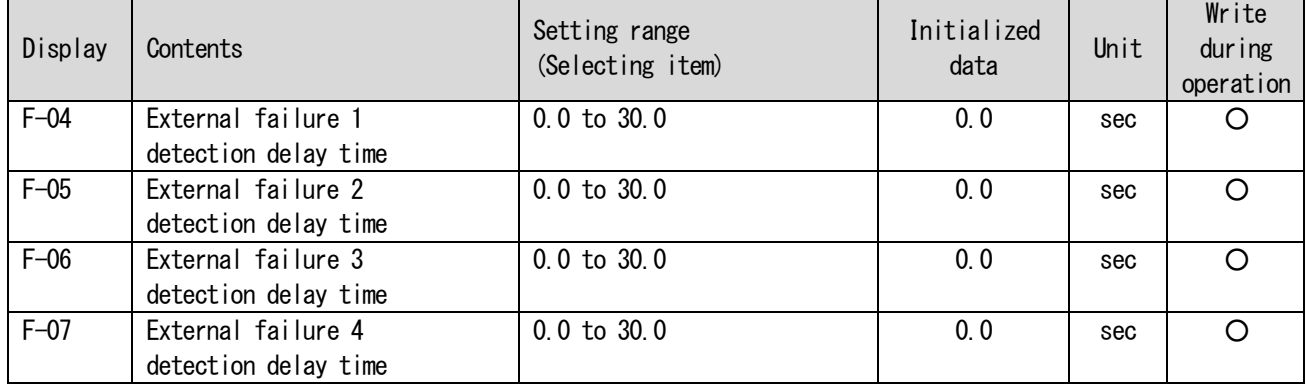

#### External failure detection delay time setting

#### External failure 1 through 4 detection delay time: F-04 through F-07

Time required to detect external failure signals can be delayed during the amount of time specified in the External failure 1 through 4 detection delay time: F-04 through F-07.

These are used to adjust detection sensitivity of external failure signals.

#### $\blacksquare$  F-08 through F-21

External failure detection delay time setting

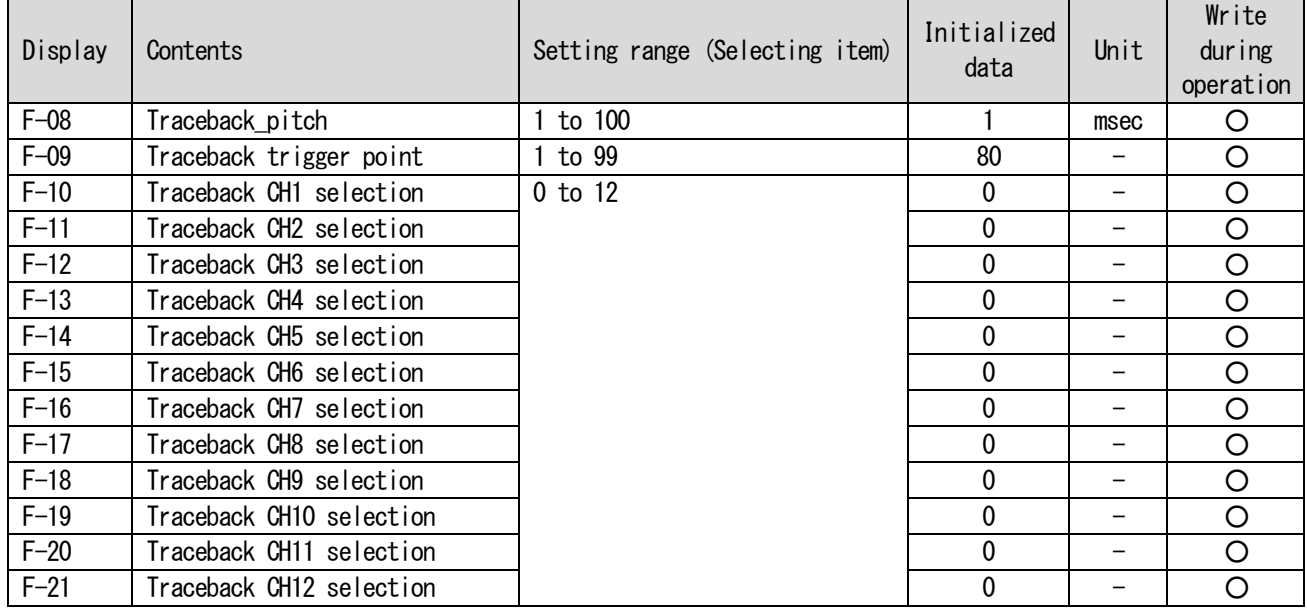

VF66R incorporates a traceback function which can store, read out, and analyze control data such as current and voltage of protection operations to rapidly restore it. For data stored by the traceback function, you can specify current and voltage defined as initial values as well as output from each internal PLC when the PLC function is used.

#### Traceback pitch: F-08

Set an interval of traceback.

#### Traceback trigger point: F-09

Set a traceback trigger point.

#### Traceback CH1 through CH12 selection: F-10 through F-21

Select whether to use the converter internal data for each channel of traceback.

#### \* Caution

The traceback pitch and traceback point should be set before traceback data of protection operations and ot hers is captured.

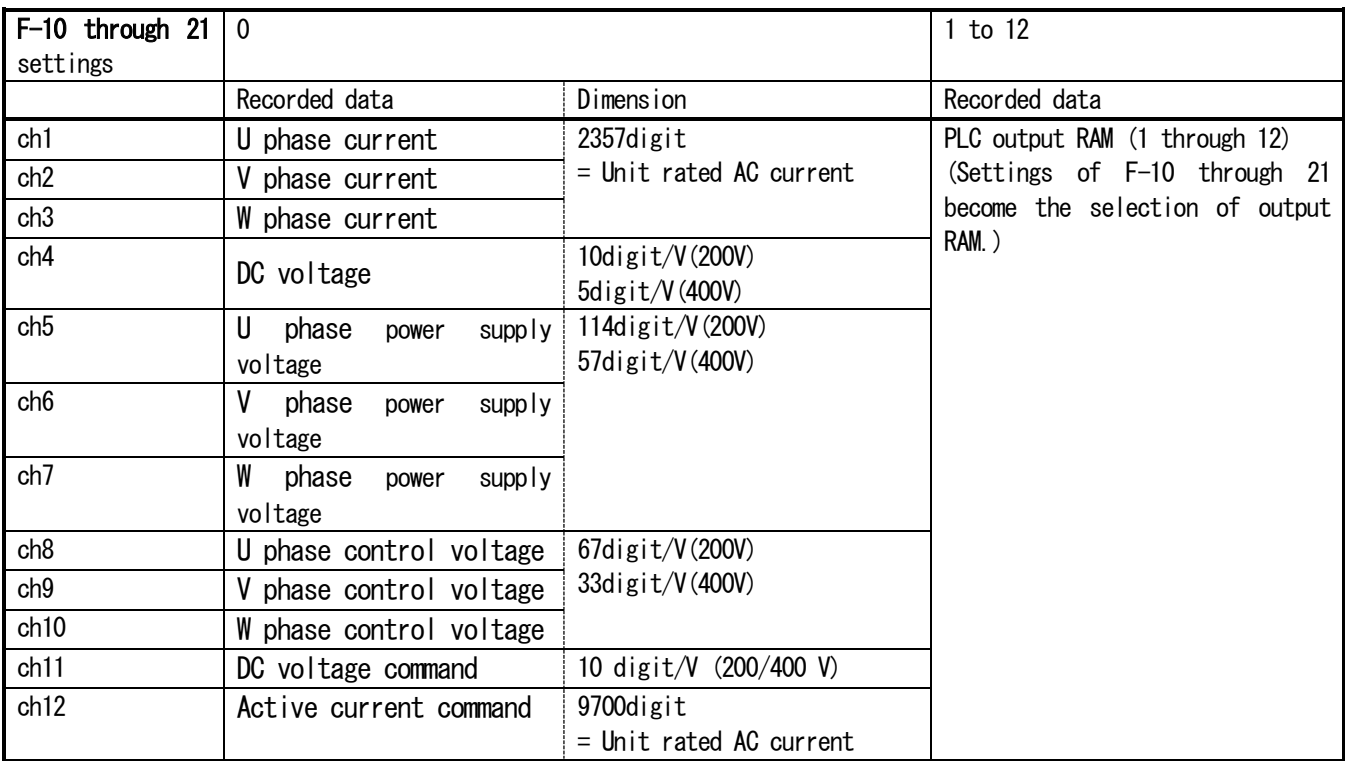

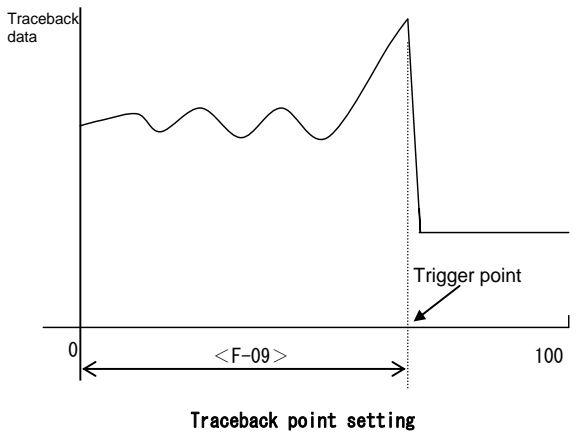

#### 5.3.8. Area G (special adjustment area)

Do not set the area G since it is provided for special adjustment.

#### 5.3.9. Area J (setting area for digital communication options)

In the area J, you can set parameters of converter digital communication options.

#### $J-00$

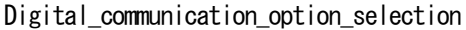

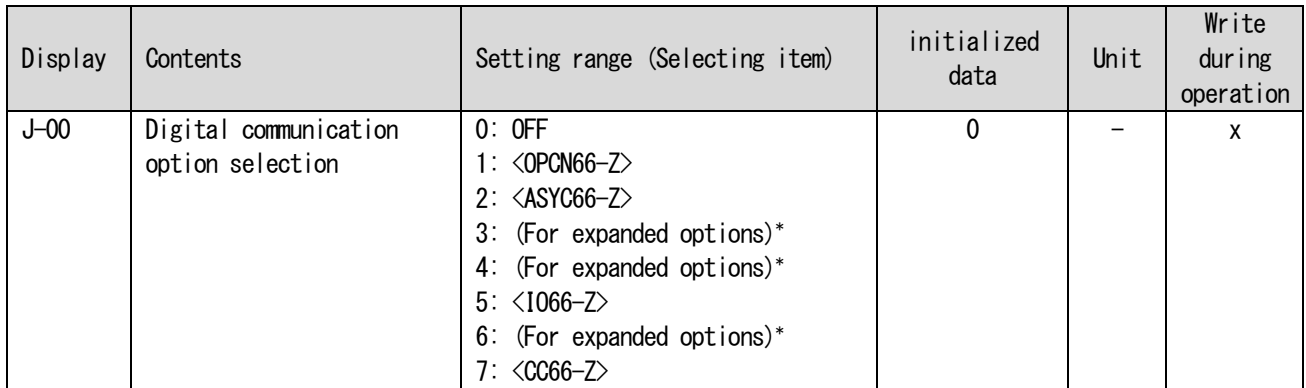

\*: Do not set this item.

#### Option selection: J-00

In this parameter, set a value corresponding to the installed option.

When a value other than "0" is selected without an option connected, an optional error occurs causing the converter to stop for protection.

#### $\blacksquare$  J-01 through J-08

Digital communication option settings

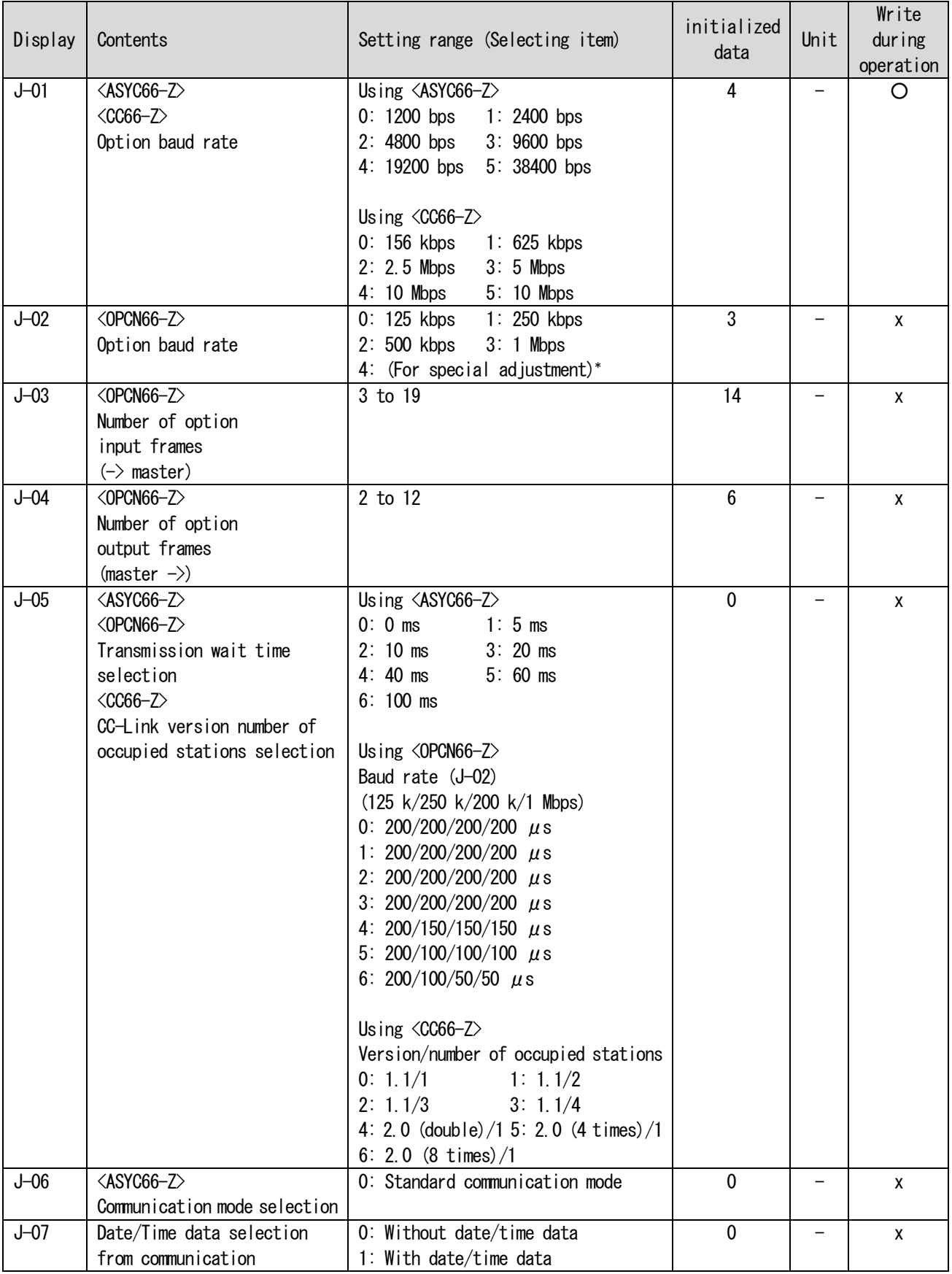

For details, refer to the manuals of digital communication options.  $76\,$ 

#### 5.3.10. Area L (analog input/output setting area)

In the area L, you can set parameters such as analog input/output gain and offset of the converter.

#### $\blacksquare$  L-00

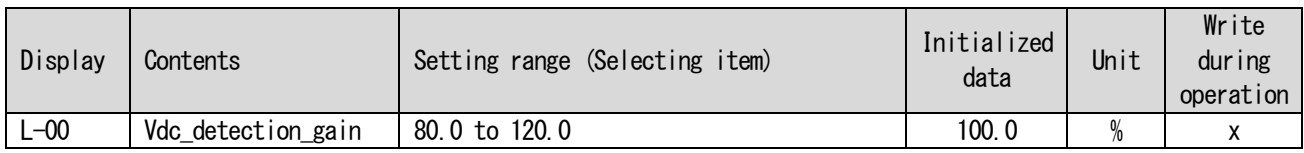

#### DC voltage detection gain: L-00

This parameter indicates detection adjustment gain of DC voltage detected by the converter.

By inputting the voltage between the DC terminals [+] and [-] during converter initialization, this DC voltage detection gain is back calculated and the resulted value is set to this parameter. Normally, use it without changing the initialized value.

When the gate board <GAC66>, etc. is replaced, an error may occur between "Vdc" display on the console and the actual voltage between the DC terminals [+] and [-]. In this case, to adjust DC voltage detection gain without initializing memory, refer to {5.4.3, DC Voltage Detection Gain Adjustment}.

Also, when the control board <VFC66R-Z> is replaced, refer to {5.4,3, DC Voltage Detection Gain Adjustment} and perform ad justment.

#### $\blacksquare$  L-01 and L-02

Analog output selection

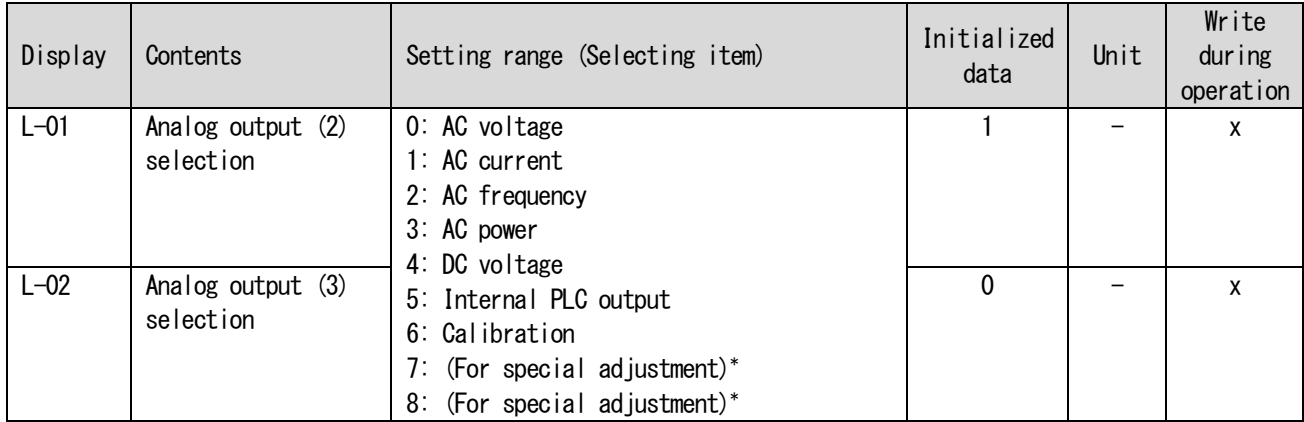

\*: Do not set this item.

#### Analog output selection: L-01 and L-02

With these parameters, select the analog output between the analog output (2) terminal [AOT2]/analog output (3) terminal [AOT3] and the terminal [G-OT]. Install an optional board to use the analog output.

#### Analog outputs selected by L-01 and L-02

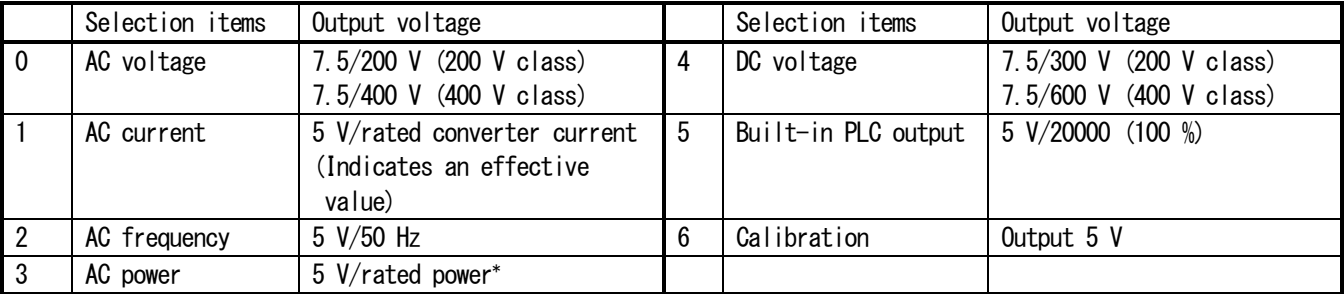

\*: The rated power is obtained by  $\sqrt{3}$  x voltage x rated unit current.

■ L-03 through L-06 and L-09 through L-12

| Analog input/output gain and offset adjustment |  |  |
|------------------------------------------------|--|--|
|                                                |  |  |

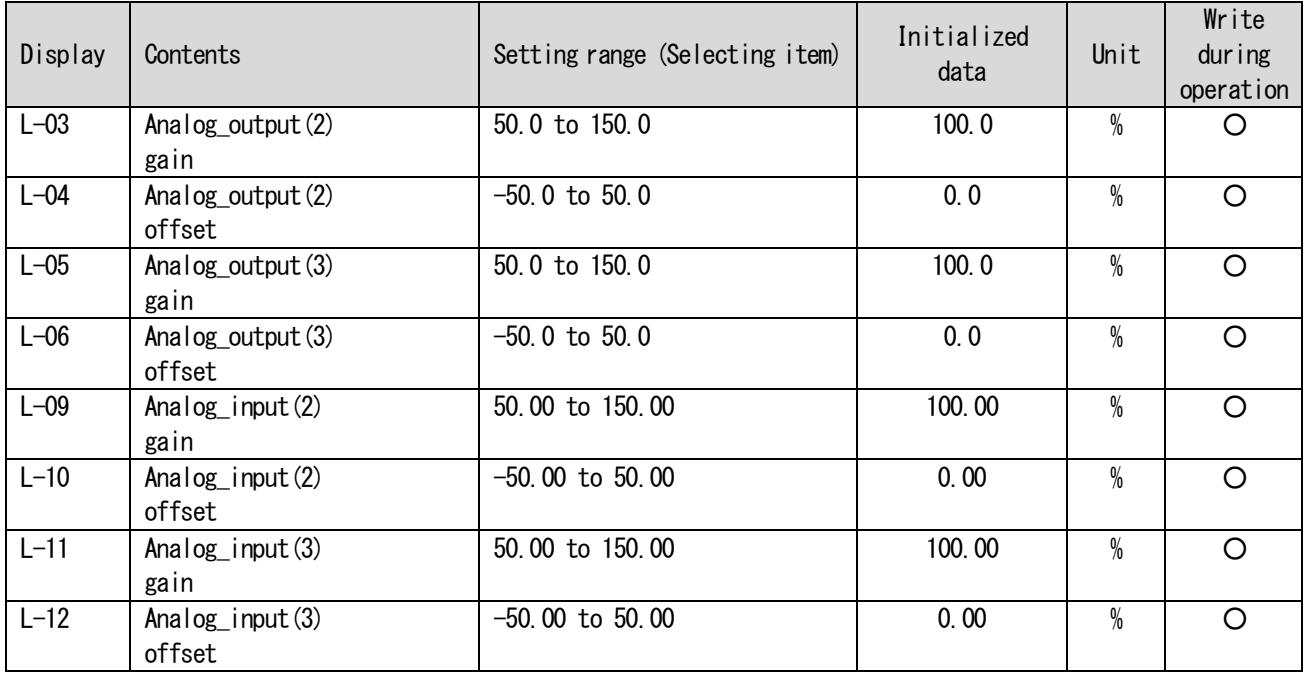

L-03 through L-06, and L-09 through L-12 are setting areas for adjusting analog input/output gain and offset. These values are automatically set when analog output adjustment for the area S or analog input adjustment is performed. Therefore, normally you do not have to set them manually.

#### $\blacksquare$  L-07 and L-08

Analog input characteristics selection

| Display  | Contents                  | Setting range (Selecting item) | Initialized | Unit | Write     |
|----------|---------------------------|--------------------------------|-------------|------|-----------|
|          |                           |                                | data        |      | during    |
|          |                           |                                |             |      | operation |
| $L - 07$ | Analog input $(2)$ $(3)$  | $0:0$ to $\pm 10$ V            |             |      |           |
|          | characteristics selection |                                |             |      |           |
| $L - 08$ | For special adjustment*   |                                |             |      |           |

\*: Do not set this item.

#### Analog input characteristics selection: L-07

With these parameters, select the characteristics of the signal input to the analog input terminal. For details, refer to the manual of digital communication option.

#### 5.3.11. Area n (converter mode/model display area)

The area n is used to read out the converter mode and model.

#### $\blacksquare$  n-00 through n-04

Converter mode and model check

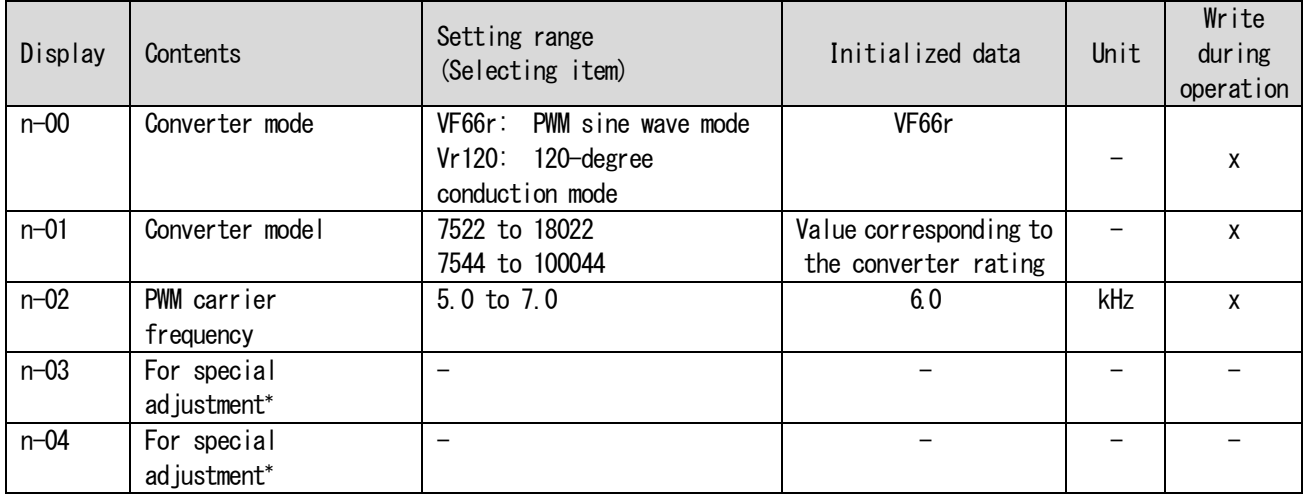

\*: Do not set this item.

#### Converter mode: n-00 and Converter model: n-01

By reading out these settings, you can check the converter mode and model.

This parameter is for read-out only. You cannot use it for writing. Writing is always prohibited. When changing the converter model specified for the control board <VFC66R-Z> due to replacement of spare parts. etc., you should first initialize memory.

For how to initialize memory, refer to {8.3. How to Initialize Converter Main Unit}.

#### PWM carrier frequency: n-02

This indicates a PWM carrier frequency. Normally, do not change the initial value.

#### For special adjustment: n-03 and n-04

Do not set these parameters since they are provided for special adjustment.

#### $\blacksquare$  n-05 and n-06

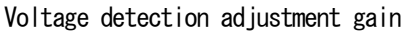

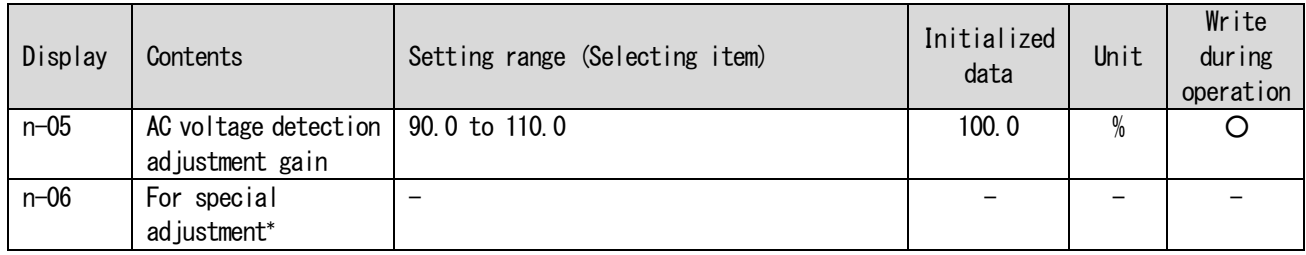

\*: Do not set this item.

#### AC voltage detection adjustment gain: n-05

With this parameter, adjust the gain of converter AC voltage detection. Set this parameter so that the voltage applied to the AC voltage detection transformer matches the "VAc" monitor value.

#### 5.3.12. Area o (special adjustment area)

Do not set the area o since it is provided for special adjustment.

#### 5.3.13. Area P (special adjustment area)

Do not set the area P since it is provided for special adjustment.

#### 5.3.14. Area S (converter mode selection and analog input/output adjustment area)

In the area S, set the parameters related to special functions such as converter initialization and data transfer, automatic adjustment of analog input/output gain and offset, etc. To use parameters of the area S, you should input a password "1040."

#### $\blacksquare$  S-00

Special mode selection

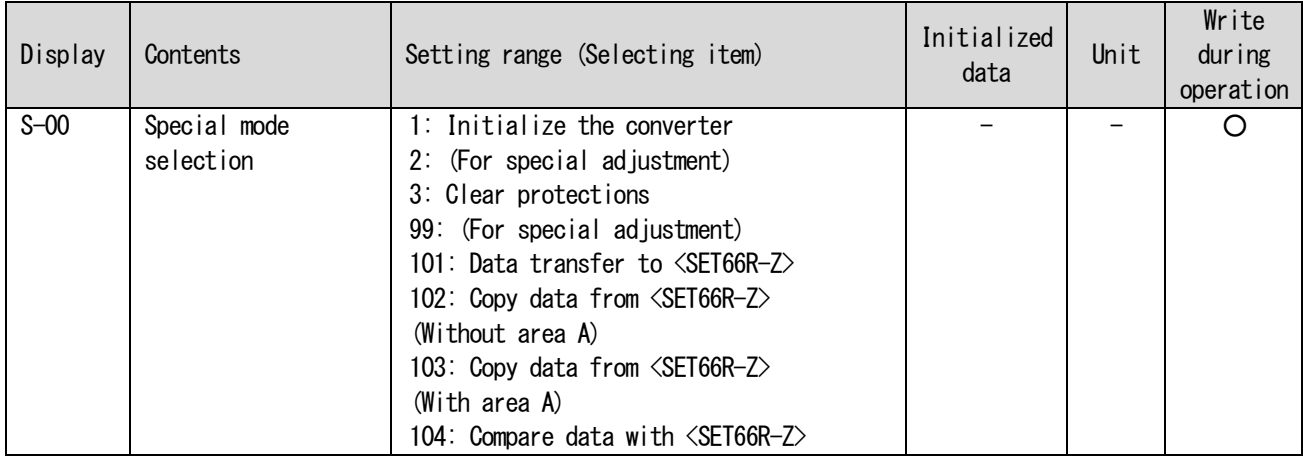

#### Special mode selection: S-00

Setting items of S-00 are described below.

In these items, set or change various functions of the converter.

#### Setting items of the special mode selection: S-00

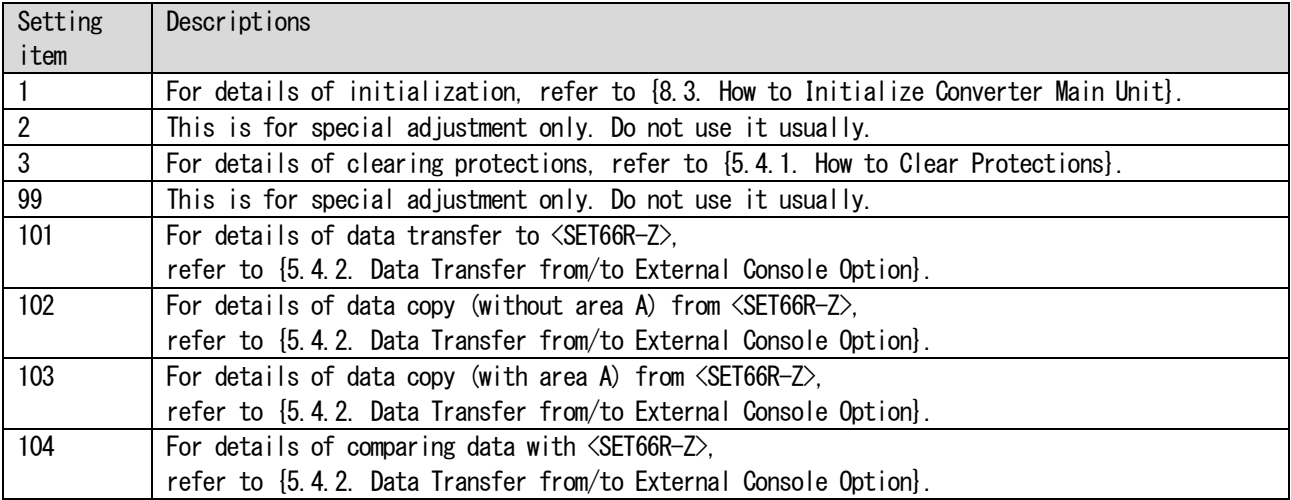

When you input a different number from "1040" to S-00 and press the [SET] key, "P-Err" (password error) is displayed.

#### $S-01$  and  $S-02$

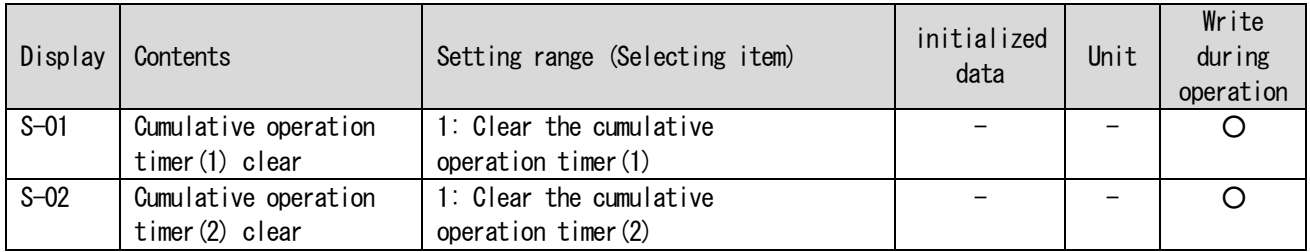

#### Cumulative timer clear setting

#### Cumulative operation timer (1) clear: S-01

When "1" is set to S-01 after inputting a password "1040," a count value of the cumulative operation timer (1) can be cleared.

#### Cumulative operation timer (2) clear: S-02

When "1" is set to S-02 after inputting a password "1040," a count value of the cumulative operation timer (2) can be cleared.

#### $\blacksquare$  S-03 through S-17

DC voltage adjustment and analog gain/offset automatic adjustment

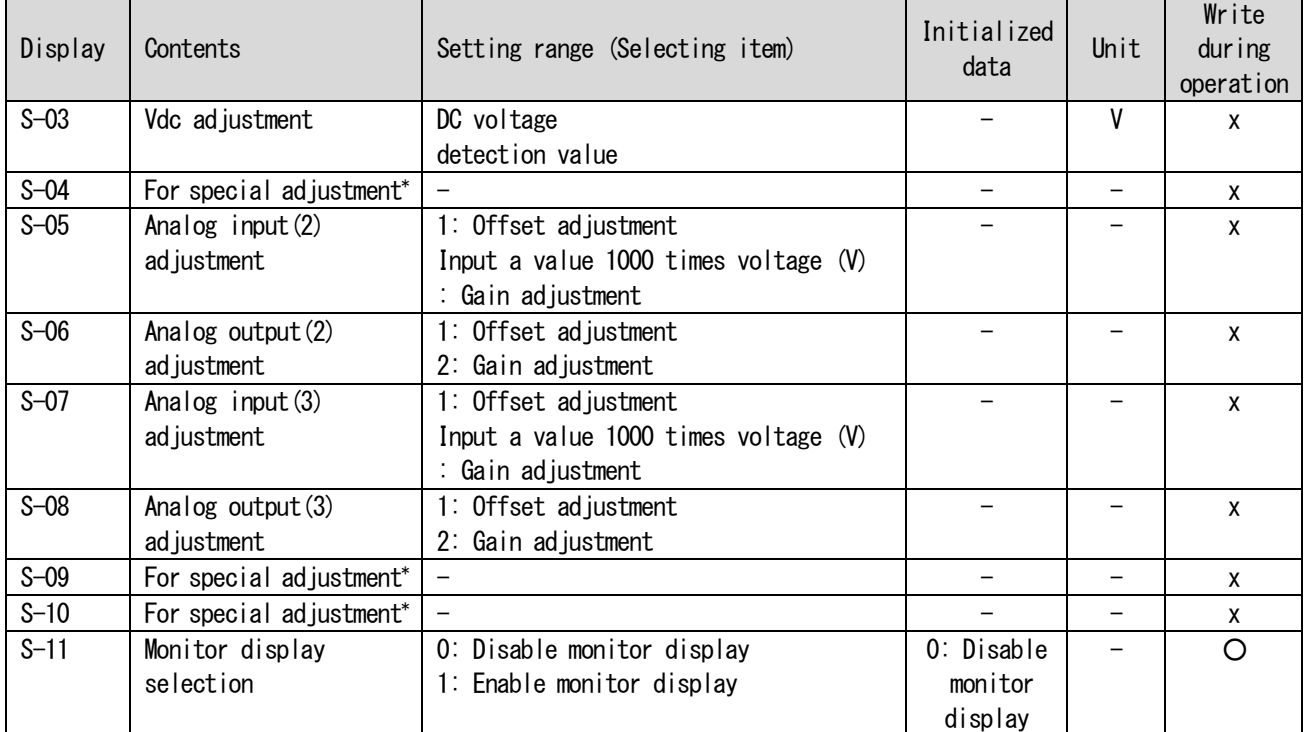

\*: Do not set this item.

For operating procedures listed below, refer to {5.4. Operation Using S Area Parameters}.

- · How to adjust DC voltage with S-03
- · How to automatically adjust analog input/output gain, etc. with S-05 through S-08.

#### 5.4. Operation Using S Area Parameters

#### 5.4.1. How to Clear Protections

To clear protections such as data displayed in the monitor item (Protection history display trbLE), perform the following steps on the console:

These steps can be performed even while the converter is running.

Use "3" (Clear protections) of the Special mode selection S-00.

For details of the Special\_mode\_selection S-00, refer to {5.3, 14. Area S}. For details of how to change parameter settings, refer to {4.2.3, Changing Parameter Settings}.

### 1. When the [FNC] LED on the console is off, press the [MONI/FNC] key.

- · The [FNC] LED turns on, and a setting item appears in the seven-segment display. For example, immediately after the converter is turned on, the first item of the basic setting area is displayed.
- 2. Press the keys [1] or [ $\downarrow$ ] to display "S-00."

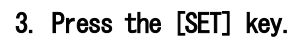

· "0" is displayed on the extreme right, and the underscore blinks on the extreme left.

#### 4. Press the  $[\rightarrow]$  key to blink required digits, and then press the keys [1] or [1] to specify "1040."

#### 5. Press the SSET1 kev.

- · The password input is confirmed, and the screen returns to "S-00" display.
- · When a different number from "1040" is input. "P-Err" indicating an error is displayed. In this case, press the keys  $[\uparrow]$  or  $[\downarrow]$ to return to "S-00." Follow the procedures again from the step  $3<sub>l</sub>$

#### 6. Press the [SET] key.

· Again, "O" is displayed on the extreme right, and the underscore blinks on the extreme left.

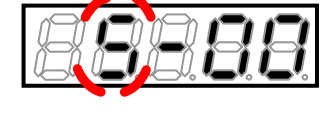

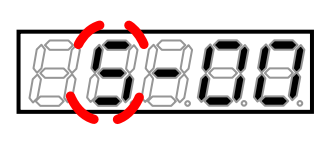

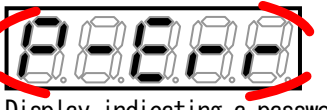

Display indicating a password error

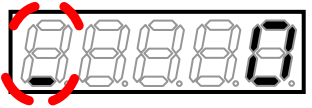

#### 7. Press the  $[\rightarrow]$  key to blink a required digit, and then press the keys [1] or [1] to change the number to "3" (Clear protections).

· The display of the setting value automatically returns to that of the setting item in ten seconds. Unless a setting value is specified while it is displayed, it cannot be changed.

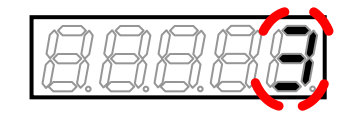

#### 8. Press the [SET] key.

- . The display of the setting value automatically returns to that of the setting item in ten seconds. Unless the [SET] key is pressed while a setting value is displayed, it is not confirmed.
- · Clear of data such as protection histories is confirmed, "cLEAr" is displayed for about 1.5 seconds, and then "S-00" is displayed again.

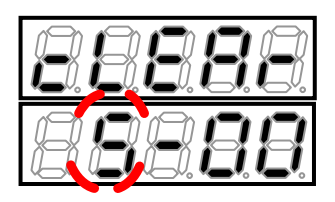

#### 9. Press the [MONI/FNC] key.

· The [FNC] LED turns off, after a monitor item is displayed for about one second, its data appears.

#### 5.4.2. Data Transfer from/to External Console Option

This section describes how to exchange data between the main unit and external console option <SET66R-Z> which is connected to the converter main unit.

# Warning Installation of the external console option

 $\bullet$  Before installing  $\langle$  SET66R-Z $\rangle$ , be sure to take any measures against static electricity. Otherwise, circuits inside the converter may be damaged.

### When the external console option is connected

• When <SET66R-Z> has been connected to the converter main unit, the console on the main unit cannot be used. Also, when the main unit cannot communicate with <SET66R-Z>, <SET66R-Z> does not react. Check connections between them and others.

**The Transferring setting data to the external console option**  $\langle$ **SET66R-Z** $\rangle$ 

To transfer setting data of the converter main unit to the external console option <SET66R-Z>, perform the following steps:

Use "101" of the Special mode selection  $\langle$ S-00 $\rangle$ .

For details of the Special mode selection  $(S-00)$ , refer to [5, 3, 14, Area S]. For details of how to change parameter settings, refer to {4.2.3, Changing Parameter Settings}.

1. Connect the console of the converter main unit to  $<$ SET66R-Z $>$ .

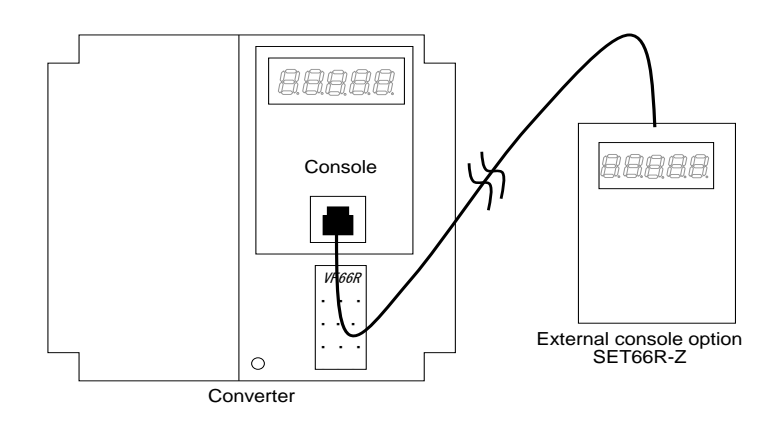

#### 2. When the [FNC] LED on the console is off, press the [MONI/FNC] key.

- · The [FNC] LED turns on, and a setting item appears in the seven-segment display. For example, immediately after the converter is turned on, the first item of the basic setting area is displayed.
- 3. Press the keys [1] or [1] to display "S-00."
- 
- 4. Press the [SET] key.
- · "0" is displayed on the extreme right, and the underscore blinks on the extreme left.
- 5. Press the  $[\rightarrow]$  key to blink required digits, and then press the keys  $[1]$  or  $[1]$  to specify "1040."

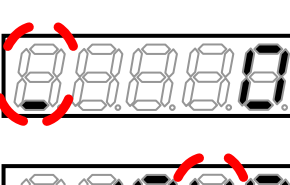

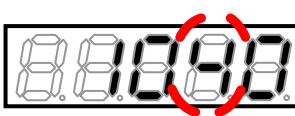

86

#### 6. Press the [SET] key.

- · The password input is confirmed, and the screen returns to "S-00" display.
- · When a different number from "1040" is input, "P-Err" indicating an error is displayed.
- In this case, press the keys [1] or [1] to return to "S-00. Follow the procedures again from the step 4.

#### 7. Press the [SET] key.

· Again, "O" is displayed on the extreme right, and the underscore blinks on the extreme left.

#### 8. Press the  $[\rightarrow]$  key to blink a required digit, and then press the keys [1] or [1] to change the number to "101."

. The display of the setting value automatically returns to that of the setting item in ten seconds. Unless a setting value is specified while it is displayed, it cannot be changed.

#### 9. Press the [SET] kev.

- · The display of the setting value automatically returns to that of the setting item in ten seconds. Unless the [SET] key is pressed while a setting value is displayed it is not confirmed.
- · The change is confirmed, and "VtoS" and "SurE" blink alternately.

#### 10. Press the [SET] key.

- · The setting is confirmed, and "VtoS" is displayed.
- · Data is transferred from the converter main unit to <SET66R-Z>. When it has been completed successfully, "End" is displayed.
- When communication between the main unit and  $\langle$  SET66R-Z $\rangle$  fails during the transfer process, transfer is interrupted.
- (1) Interrupted with the setting block displayed
- (2) Interrupted ten seconds after blinking "rErr"

In either case, the setting block is displayed after interruption and then the monitor item display returns. Perform again the procedures from the first step.

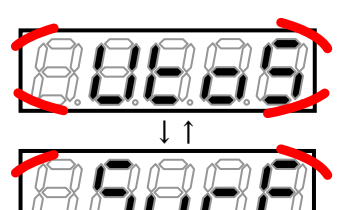

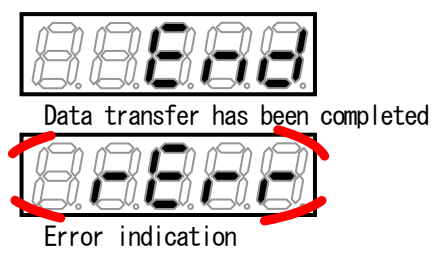

Data is being transferred

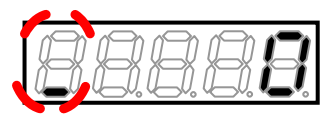

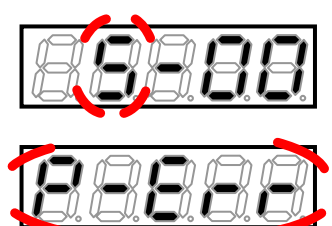

Display indicating a password error

In a few seconds, the setting block is displayed, and then a monitor item is displayed.

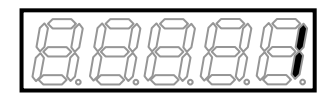

■ Copying setting data from <SET66R-Z> to the converter main unit (the area A is not copied)

To transfer setting data of <SET66R-Z> to the converter main unit, perform the following steps:

However, setting data of the area A is not copied.

To change a converter model, use this way.

Use "102" of the Special mode selection <S-00>.

For details of the special mode selection, refer to [5.3.14. Area S]. For details of how to change parameter settings, refer to {4.2.3. Changing Parameter Settings}.

#### When the external console option is connected

• When <SFT66R-7> has been connected to the converter main unit, the console on the main unit cannot be used Also, when the main unit cannot communicate with <SET66R-Z>, <SET66R-Z> does not react. Check connections between them and others.

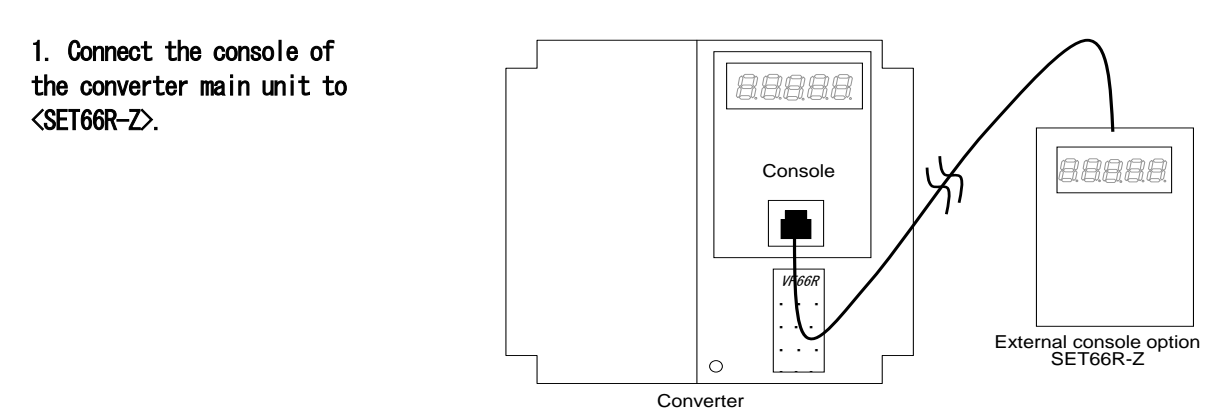

#### 2. When the [FNC] LED on the console is off, press the [MONI/FNC] key.

- · The [FNC] LED turns on, and a setting item appears in the seven-segment display. For example, immediately after the converter is turned on, the first item of the basic setting area is displayed.
- 3. Press the keys [1] or [1] to display "S-00."

### 4. Press the [SET] kev.

- · "0" is displayed on the extreme right, and the underscore blinks on the extreme left.
- 5. Press the  $[\rightarrow]$  key to blink required digits, and then press the keys  $[1]$  or  $[1]$  to specify numbers to become "1040.'

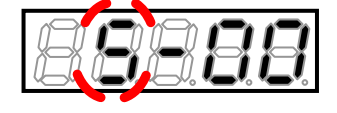

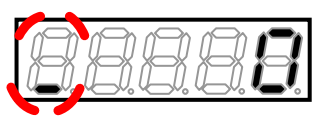

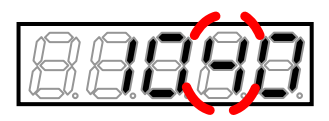

- · The password input is confirmed, and the screen returns to "S-00" display.
- · When a different number from "1040" is input. "P-Err" indicating an error is displayed.

In this case, press the keys [1] or [1] to return to "S-00. Follow the procedures again from the step 4.

#### 7. Press the [SET] key.

· Again, "O" is displayed on the extreme right, and the underscore blinks on the extreme left.

#### 8. Press the  $[\rightarrow]$  key to blink a required digit, and then press the keys [1] or [1] to change the number to "102."

. The display of the setting value automatically returns to that of the setting item in ten seconds. Unless a setting value is specified while it is displayed, it cannot be changed.

#### 9. Press the [SET] key.

- · The display of the setting value automatically returns to that of the setting item in ten seconds. Unless the [SET] key is pressed while a setting value is displayed, it is not confirmed.
- · The change is confirmed, and "StoV1" and "SurE" blink alternately.

#### 10. Press the [SET] key.

- · The setting is confirmed, and "StoV1" is displayed.
- · When the version of the converter main unit is different from the software version number of <SET66R-Z>. "VErr" blinks.
- Press the [STOP/RESET] key to interrupt copying data. Press the [SET] key to continue to copy data.
- Data is transferred from the converter main unit to <SET66R-Z>. When it has been completed successfully, "End" is displayed.
- When communication between the main unit and  $\langle$  SET66EX-Z $\rangle$  is disconnected during transfer, transfer is interrupted.
	- (1) Interrupted with the setting block displayed
	- (2) Interrupted ten seconds after blinking "rErr"

In either case, the setting block is displayed after interruption and then the monitor item display returns. Perform again the procedures from the first step.

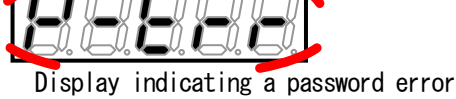

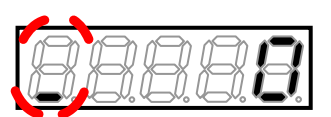

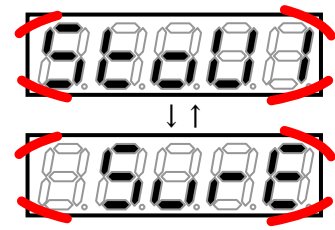

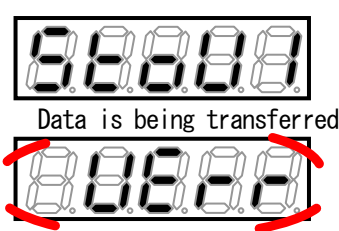

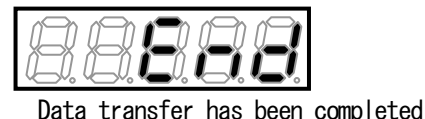

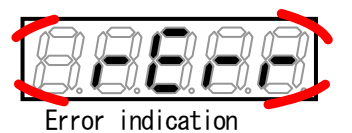

· Five seconds later, the converter series name is displayed, and then contents similar to what are displayed at power-on are displayed. Refer to {4.1.2. What Are Displayed at Power-on}.

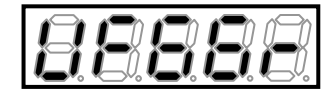

■ Copying setting data from <SET66R-Z> (the area A is also copied)

To transfer setting data of <SET66R-Z> to the converter main unit, perform the following steps:

Setting data of the area A is also copied.

When the converter model is the same, use this way.

Use "103" of the Special mode selection <S-00>.

For details of the special mode selection, refer to {5.3.14. Area S}. For details of how to change parameter settings, refer to {4.2.3. Changing Parameter Settings}.

## When the external console option is connected

• When <SET66R-Z> has been connected to the converter main unit, the console on the main unit cannot be used. Also, when the main unit cannot communicate with <SET66R-Z>, <SET66R-Z> does not react. Check connections between them and others.

1. Connect the console of the converter main unit to  $<$ SET66R-Z $>$ .

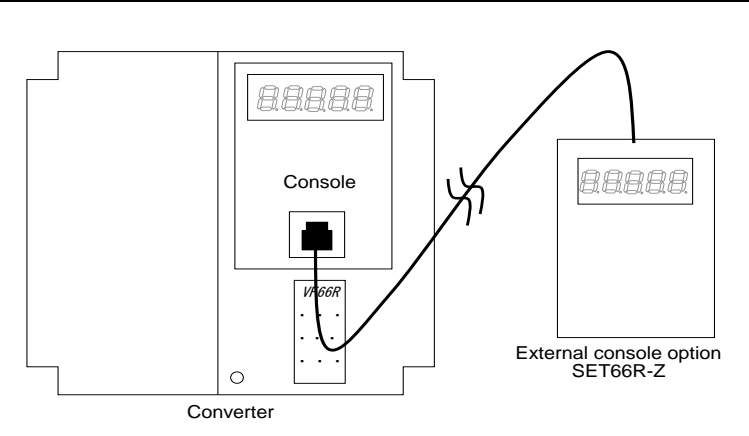

#### 2. When the [FNC] LED on the console is off, press the [MONI/FNC] key.

- · The [FNC] LED turns on, and a setting item appears in the seven-segment display. For example, immediately after the converter is turned on, the first item of the basic setting area is displayed.
- 3. Press the keys [1] or [1] to display "S-00."

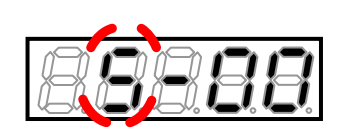

#### 4. Press the [SET] key.

- · "0" is displayed on the extreme right, and the underscore blinks on the extreme left.
- 5. Press the  $[\rightarrow]$  key to blink required digits, and then press the keys [1] or [1] to specify numbers to become "1040."

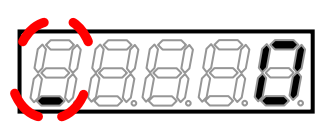

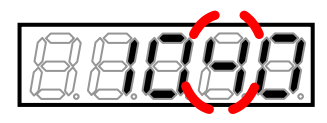

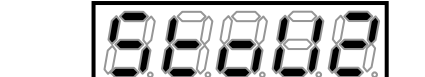

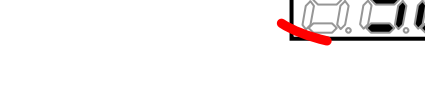

- 
- 
- 
- When it has been completed successfully. "End" is displayed.  $\cdot$  When communication between the main unit and  $\langle$ SET66EX-Z $\rangle$  is
	- (1) Interrupted with the setting block displayed
	- (2) Interrupted ten seconds after blinking "rErr"

In either case, the setting block is displayed after interruption and then the monitor item display returns. Perform again the procedures from the first step.

· Five seconds later, the converter series name is displayed, and then contents similar to what are displayed at power-on are displayed. Refer to {4.1.2. What Are Displayed at Power-on}.

# 7. Press the [SET] key.

Follow the procedures again from the step 4.

· Again, "O" is displayed on the extreme right, and the underscore blinks on the extreme left.

· The password input is confirmed, and the screen returns to

· When a different number from "1040" is input. "P-Err" indicating

In this case, press the keys [1] or [1] to return to "S-00.'

#### 8. Press the  $[\rightarrow]$  key to blink a required digit, and then press the keys [1] or [1] to change the number to "103."

. The display of the setting value automatically returns to that of the setting item in ten seconds. Unless a setting value is specified while it is displayed, it cannot be changed.

#### 9. Press the [SET] key.

6. Press the [SET] key.

an error is displayed.

"S-00" display.

- . The display of the setting value automatically returns to that of the setting item in ten seconds. Unless the [SET] key is pressed while a setting value is displayed, it is not confirmed.
- · The change is confirmed, and "StoV2" and "SurE" blink alternately.

#### 10. Press the [SET] kev.

- · The setting is confirmed, and "StoV2" is displayed.
- · When the version of the converter main unit is different from the software version number of <SET66R-Z>, "VErr" blinks.
- · Press the [STOP/RESET] key to interrupt copying data. Press the [SET] key to continue to copy data.
- Data is transferred from the converter main unit to <SET66R-Z>.
- disconnected during transfer, transfer is interrupted.
	-

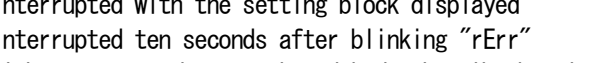

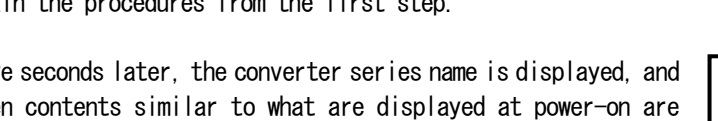

Display indicating a password error

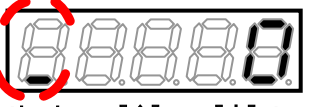

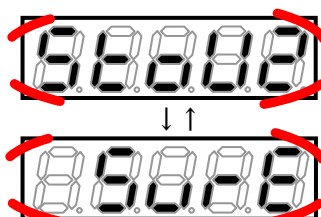

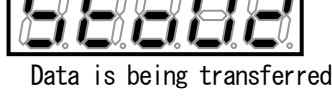

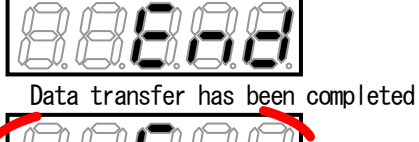

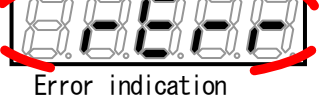

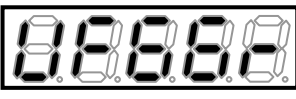

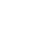

91

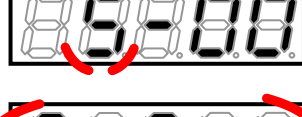

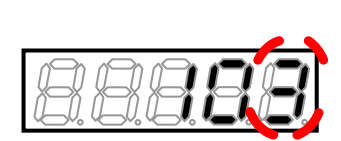

■ Comparing data between the converter main unit and <SET66R-Z>

To compare setting data between the converter main unit and <SET66R-Z>, perform the following steps:

This function is useful when setting data of <SET66R-Z> shall be original data of multiple converters.

Use  $"104"$  of the Special mode selection  $\langle$ S-00 $\rangle$ .

For details of the special mode selection: S-00, refer to {5.3, 14. Area S}. For details of how to change parameter settings, refer to {4.2.3. Changing Parameter Settings}.

# When the external console option is connected

• When <SET66R-Z> has been connected to the converter main unit, the console on the main unit cannot be used. Also, when the main unit cannot communicate with <SET66R-Z>, <SET66R-Z> does not react. Check connections between them and others.

1. Connect the console of the converter main unit to  $<$ SET66R-Z $>$ .

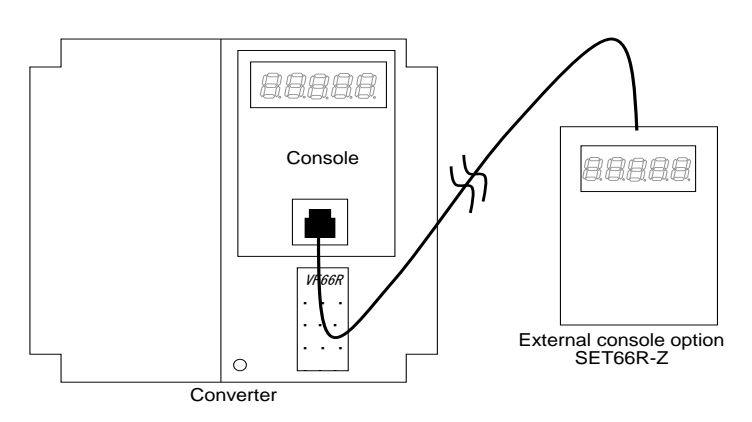

#### 2. When the [FNC] LED on the console is off, press the [MONI/FNC] key.

- · The [FNC] LED turns on, and a setting item appears in the seven-segment display. For example, immediately after the converter is turned on, the first item of the basic setting area is displayed.
- 3. Press the keys [1] or [1] to display "S-00."

#### 4. Press the [SET] key.

- · "0" is displayed on the extreme right, and the underscore blinks on the extreme left.
- 5. Press the  $[\rightarrow]$  key to blink required digits, and then press the keys  $[1]$  or  $[1]$  to specify numbers to become "1040.

#### 6. Press the [SET] key.

- · The password input is confirmed, and the screen returns to "S-00" display.
- · When a different number from "1040" is input, "P-Err" indicating an error is displayed. In this case, press the keys  $[\uparrow]$  or  $[\downarrow]$ to return to "S-00." Follow the procedures again from the step 4.

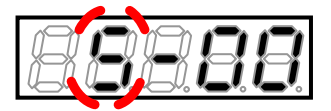

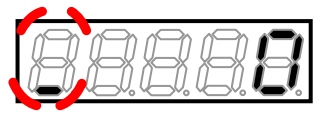

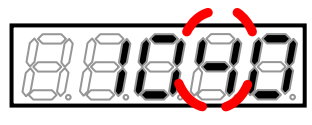

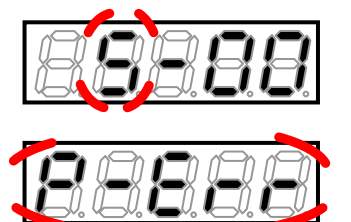

Display indicating a password error

· Again, "O" is displayed on the extreme right, and the underscore blinks on the extreme left.

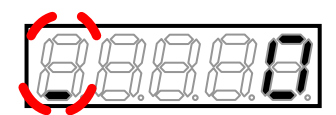

#### 8. Press the  $[\rightarrow]$  key to blink a required digit, and then press the keys [1] or [1] to change the number to "104."

· The display of the setting value automatically returns to that of the setting item in ten seconds. Unless a setting value is specified while it is displayed, it cannot be changed.

#### 9. Press the [SET] key.

- · The display of the setting value automatically returns to that of the setting item in ten seconds. Unless the [SET] key is pressed while a setting value is displayed, it is not confirmed.
- · The change is confirmed, and "ConP" and "SurE" blink alternately.

#### 10. Press the [SET] key.

- · The setting is confirmed, and "ConP" is displayed.
- Compare data of the converter main unit with that of <SET66R-Z>. When they match, "End" is displayed.
- · Setting data does not match: Any of "CErr1," "CErr2" and "CErrA" blinks.

- When communication between the main unit and  $\langle$ SET66EX-Z $\rangle$  is disconnected during transfer, transfer is interrupted.
	- (1) Interrupted with the setting block displayed
	- (2) Interrupted ten seconds after blinking "rErr"

In either case, the setting block is displayed after interruption and then the monitor item display returns. Perform again the procedures from the first step.

In a few seconds, the setting block is displayed, and then a monitor item is displayed.

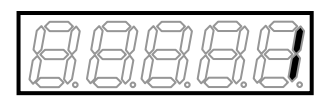

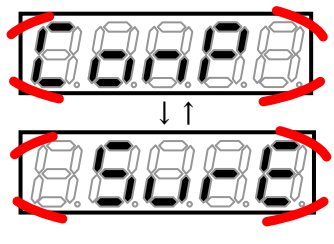

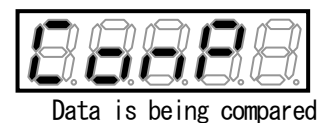

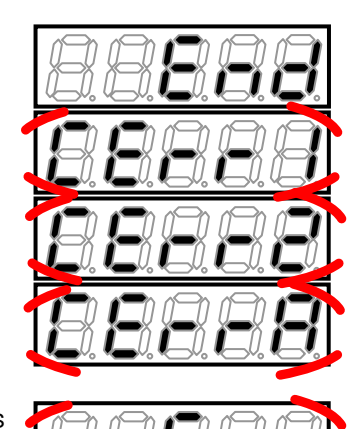

Communication error indication

#### 5.4.3. DC Voltage Detection Gain Adjustment

To change the Vdc detection gain  $\langle L-00 \rangle$  automatically, perform the following steps:

Use the Vdc adjustment  $\langle$ S-03 $\rangle$ .

For details of the Vdc adjustment:  $\langle$ S-03 $\rangle$ , refer to {5.3.14. Area S}. For details of how to change parameter settings, refer to {4.2.3. Changing Parameter Settings}.

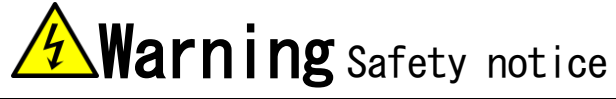

● High voltage is applied to a DC voltage meter or a tester. Experts should measure voltage.

● Close the front cover before turning on the power.

Otherwise, it can result in a risk of electric shock

# **Warning** Safety notice

• To measure DC voltage, use a DC voltage meter or a tester which can measure 500 V or more for the 200 V class converter and 1000 V or more for the 400 V class.

#### Prepared items

- · Phillips screwdriver (M3)
- · Phillips screwdriver (M4)
- · DC voltage meter or tester

#### 1. Turn off the converter.

#### 2. Open the front cover.

- · For how to open the front cover, refer to [3.2. How to Open and Close Front Cover].
- · Use the Phillips screwdriver (M4).

#### 3. Install a DC voltage meter or tester between the DC terminals [+] and [-] on the main circuit terminal block of the converter.

. For the terminal block and the position of terminals, refer to [3, 3, 1, How to Connect Converter Terminals].

· Use the Phillips screwdriver (M3).

#### 4. Close the front cover and turn on the converter.

#### 5. When the [FNC] LED on the console is off, press the [MONI/FNC] key.

· The [FNC] LED turns on, and a setting item appears in the seven-segment display. For example, immediately after the converter is turned on, the first item of the basic setting area is displayed.

- 6. Press the keys [1] or [1] to display "S-00."
- 7. Press the  $\sqrt{ }$  key to blink numbers, and then press the keys  $[1]$  or  $[1]$  to change them to become "S-03."

#### 8. Press the [SET] key.

. "O" is displayed on the extreme right, and the underscore blinks on the extreme left.

9. Press the  $[\rightarrow]$  key to blink required digits, and then press the keys [1] or [ $\downarrow$ ] to specify numbers to become "1040."

#### 10. Press the [SET] key.

- The password input is confirmed, and the screen returns to "S-03" display.
- · When a different number from "1040" is input. "P-Err" indicating an error is displayed. In this case, press the keys  $[\uparrow]$  or  $[\downarrow]$ to return to "S-03.'

Follow the procedures again from the step 8.

#### 11. Press the [SET] key.

· "0" is displayed on the extreme right, and the underscore blinks on the extreme left.

#### 12. Press the  $[\rightarrow]$  key to blink required digits, and then press the keys [1] or [1] to change numbers to a value measured by the voltage meter or the tester.

. The display of the setting value automatically returns to that of the setting item in ten seconds. Unless a setting value is specified while it is displayed, it cannot be changed.

#### 13. Press the [SET] key.

- The display of the setting value automatically returns to that of the setting item in ten seconds. Unless the [SET] key is pressed while a setting value is displayed, it is not confirmed.
- · The setting of the DC voltage detection gain: L-00 is automatically changed, and then "S-03" is displayed again.

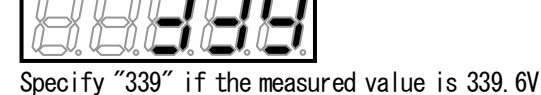

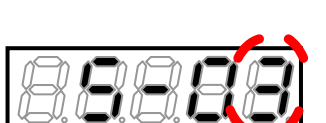

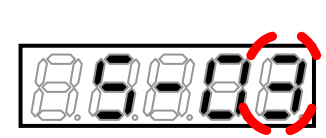

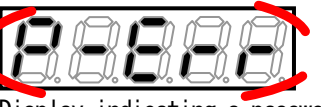

splay indicating a password error

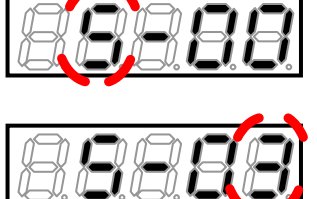

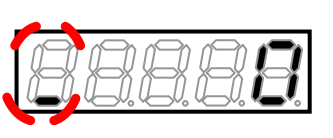

#### 14. Press the [MONI/FNC] key.

· The [FNC] LED turns off, after a monitor item is displayed for about one second, its data appears.

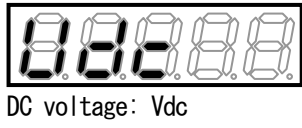

15. Turn off the converter, and open the front cover.

- 16. Remove the installed DC voltage meter or tester.
- 17. Close the front cover.

#### 5.4.4. Analog Input (2) and (3) Gain and Offset Adjustment

The sections  $\{5, 4, 4, \}$  and  $\{5, 4, 5, \}$  describe how to adjust analog input/output gain and offset automatically with area S parameters.

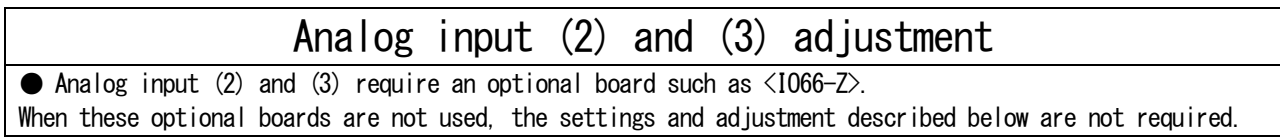

This section describes the procedures for changing the gain and offset of analog input (2) and (3), with the following example of the analog input (2) gain and offset: L-09 and L-10 when <1066-Z> is used.

Use the analog input (2) characteristics selection: L-07 and the analog input (2) adjustment: S-05 parameters. For details of the analog input (2) characteristics selection: L-07, refer to {5.3.10. Area L}. For details of the analog input (2) adjustment: S-05, refer to {5,3,14. Area S}. For details of how to change parameter settings, refer to {4.2.3. Changing Parameter Settings}.

# Analog Input (3) Gain and Offset Adjustment

● For analog input (3) gain and offset, refer to the area L.

● Specify setting items of the area L and area S to meet the analog input (3) gain and offset. Then, follow the procedures below.

# $\sqrt{2}$ **Warning** Short-circuit of terminals

 $\bullet$  Be sure to turn off the converter before short-circuiting the terminals. Otherwise, it can result in a risk of electric shock.

# $\mathbf G$ aution Measuring voltage between terminals

**O** Great care must be taken not to touch electrical wires and terminals when measuring voltage between terminals

Otherwise, it can result in a risk of electric shock.

Prepared items

- · Phillips screwdriver (M3)
- · Phillips screwdriver (M4)
- DC voltage generator
- · DC voltage meter or tester

#### 1. When the [FNC] LED on the console is off, press the [MONI/FNC] key.

· The [FNC] LED turns on, and a setting item appears in the seven-segment display. For example, immediately after the converter is turned on, the first item of the basic setting area is displayed.

2. Press the keys [1] or  $[1]$  to display "L-00."

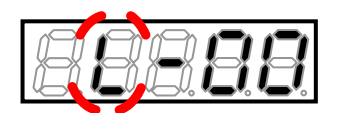

#### 3. Press the  $[\rightarrow]$  key to blink numbers, and then press the keys [ $\uparrow$ ] or [ $\downarrow$ ] to change them to "L-07."

· For details of the analog input (2) characteristics selection: L-07, refer to {5, 3, 10, Area L}.

#### 4. Press the [SET] key.

- · The selection of "L-07" is confirmed, and the current setting value (Initialized data is "0") is displayed.
- . The display of the setting value automatically returns to that of the setting item in ten seconds. Unless a setting value is specified while it is displayed, it cannot be changed.
- 5. Press the keys [1] or [ $\downarrow$ ] to change the number to "0" (0 to  $10 \text{ V}$ .

#### 6. Press the [SET] key.

- · The change is confirmed, and "L-07" is displayed again.
- · The display of the setting value automatically returns to that of the setting item in ten seconds. Unless the [SET] key is pressed while a setting value is displayed, the change cannot be confirmed.

#### 7. Turn off the converter.

#### 8. Open the front cover.

- · For how to open the front cover, refer to [3.2. How to Open and Close Front Cover].
- · Use the Phillips screwdriver (M4).

#### 9. Short circuit the terminals [AIN2], [G], and [G-IN] on the terminal block of <1066-Z>.

- · For the terminal block and the position of terminals, refer to [3.3.1. How to Connect Converter Terminals].
- · Use the Phillips screwdriver (M3).

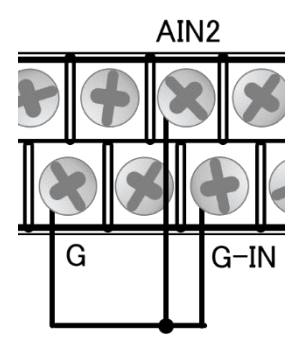

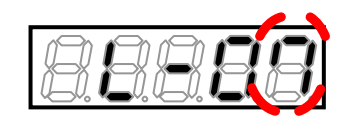

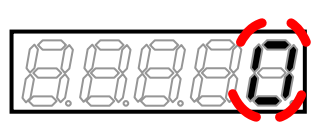

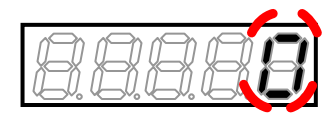

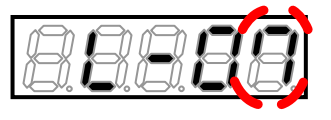

99

# blinks on the extreme left.

#### 18. Press the  $[\rightarrow]$  key to blink a required digit, and then press the keys [1] or [1] to change the number to  $"1."$

· The display of the setting value automatically returns to that of the setting item in ten seconds. Unless a setting value is specified while it is displayed, it cannot be changed.

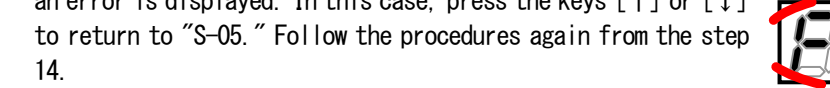

#### on the extreme left.

14. Press the [SET] key.

{5, 3, 14, Area S},

15. Press the  $[\rightarrow]$  key to blink required digits, and then press the keys [1] or [ $\downarrow$ ] to specify"1040."

· "0" is displayed on the extreme right, and the underscore blinks

· For details of the analog input (2) adjustment: S-05, refer to

#### 16. Press the [SET] key.

- · The password input is confirmed, and the screen returns to "S-05" display.
- When a different number from "1040" is input, "P-Err" indicating an error is displayed. In this case, press the keys  $[\uparrow]$  or  $[\downarrow]$

· Again, "0" is displayed on the extreme right, and the underscore

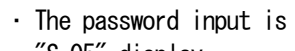

17. Press the [SET] key.

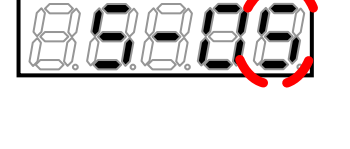

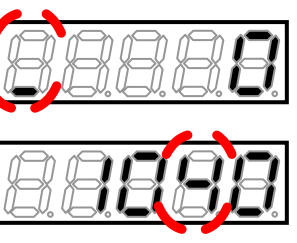

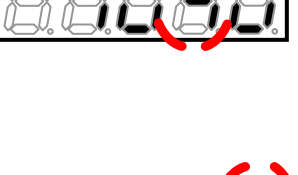

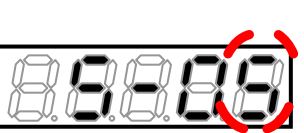

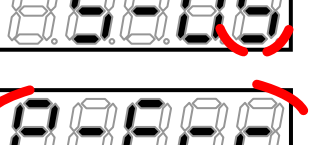

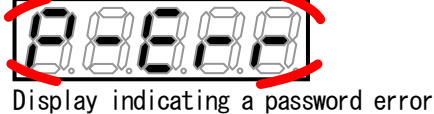

10. Close the front cover and turn on the converter.

#### 11. Press the [MONI/FNC] key.

· The [FNC] LED turns on, and a setting item appears in the seven-segment display. For example, immediately

after the converter is turned on, the first item of the basic setting area is displayed.

13. Press the  $[\rightarrow]$  key to blink numbers, and then press the keys [1] or [1] to change them to "S-05."

12. Press the keys [1] or [1] to display "S-00."

100

#### 19. Press the [SET] key.

- · The change is confirmed, and "S-05" is displayed again.
- . The display of the setting value automatically returns to that of the setting item in ten seconds. Unless the [SET] key is pressed while a setting value is displayed, it is not confirmed.

#### 20. Turn off the converter, and open the front cover.

21. Remove the short-circuit wire between the terminals [AIN2] and  $[G-IN]$  on  $\langle 1066-Z \rangle$ .

22. Connect a voltage generator to the terminals [AIN2] and [G-IN].

⋅ Keep the terminals [G] and [G-IN] on <1066-Z> short-circuited

23. Install a DC voltage meter or tester between the terminals [AIN2] and [GND].

#### 24. Close the front cover and turn on the converter.

- 25. Press the [MONI/FNC] key.
- · The [FNC] LED turns on, and the first setting item of the basic setting area is displayed.
- 26. Press the keys [1] or [1] to display "S-00."
- 27. Press the  $[\rightarrow]$  key to blink numbers, and then press the keys [ $\uparrow$ ] or [ $\downarrow$ ] to change them to "S-05."

#### 28. Press the [SET] key.

- · "0" is displayed on the extreme right, and the underscore blinks on the extreme left.
- 29. Press the  $[\rightarrow]$  key to blink required digits, and then press the keys [1] or [1] to specify "1040."

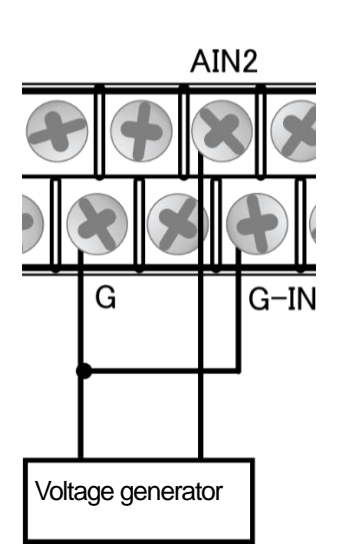

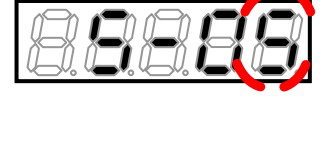

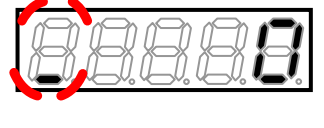

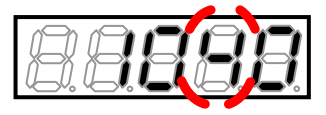

#### 30. Press the [SET] key.

- · The password input is confirmed, and the screen returns to "S-05" display.
- · When a different number from "1040" is input. "P-Err" indicating an error is displayed. In this case, press the keys  $[\uparrow]$  or  $[\downarrow]$ to return to "S-05."

Follow the procedures again from the step 28.

#### 31. Press the [SET] key.

· "0" is displayed on the extreme right, and the underscore blinks on the extreme left.

#### 32. Apply 10 V with the voltage generator and press the  $[\rightarrow]$  key to blink required digits, and then press the keys [1] or [1] to specify a value 1000 times a value measured by the voltage meter or the tester.

- · Inputting a value 1000 times a voltage value of the analog input (2) enables gain adjustment of the analog input (2).
- "9983" if the measured value is 9.983V Specify

#### 33. Press the [SET] key.

• When "S-05" is displayed again, the settings of the analog input (2) gain: L-9 and analog input (2) offset: L-10 are automatically changed.

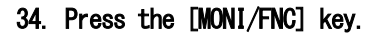

- · The [FNC] LED turns off, after a monitor item is displayed for about one second, its data appears.
- 35. Turn off the converter, and open the front cover.
- 36. Remove the wire attached to the terminals [AIN2], [G] and [G-IN] on <1066-Z>.
- 37. Remove the installed DC voltage meter or tester.
- 38. Close the front cover.

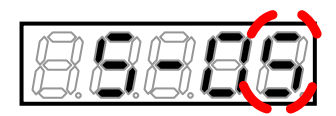

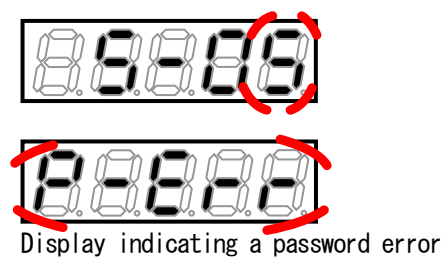

#### 5.4.5. Analog Output (2) and (3) Gain and Offset Adjustment

The sections  $\{5, 4, 4, \}$  and  $\{5, 4, 5, \}$  describe how to adjust analog input/output gain and offset automatically with area S parameters.

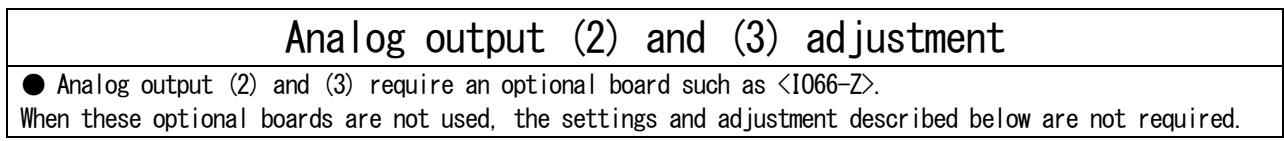

This section describes the procedures for changing the gain and offset of analog output (2) and (3), with the following example of the analog output (2) gain and offset: L-03 and L-04 when <1066-Z> is used.

Be sure to do this after adjusting offset and gain of the analog input (2).

Use the analog output (2) characteristics selection: L-01 and the analog output (2) adjustment: S-06 parameters. For details of the analog input (2) characteristics selection and analog output (2) characteristics selection, refer to {5.3.10. Areal}. For details of the analog output (2) adjustment, refer to {5.3.14. Area S}. For details of how to change parameter settings, refer to {4, 2, 3, Changing Parameter Settings}.

# Analog Output (3) Gain and Offset Adjustment

● For analog output (3) gain and offset, refer to the area L.

● Specify setting items of the area L and area S to meet the analog output (3) gain and offset. Then, follow the procedures below.

**Warning** Short-circuit of terminals • Be sure to turn off the converter before short-circuiting the terminals.

Otherwise, it can result in a risk of electric shock.

Prepared items

- · Phillips screwdriver (M3)
- · Phillips screwdriver (M4)

1. Turn off the converter, and open the front cover.

· For how to open the front cover, refer to [3.2. How to Open and Close Front Cover].

· Use the Phillips screwdriver (M4).

#### 2. Short circuit the terminals [AOT2] and [AIN2] on <1066-Z>.

· Use the Phillips screwdriver (M3).

#### 3. Short circuit the terminals  $[G]$  and  $[G-OT]$  on  $\langle 1066-Z \rangle$ .

· Use the Phillips screwdriver (M3).

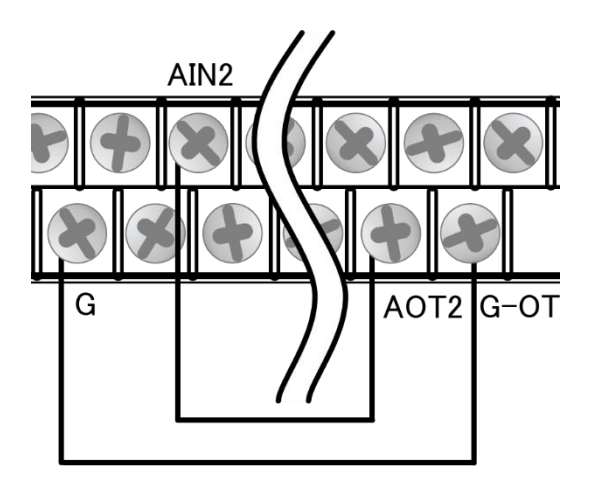

#### 4. Close the front cover and turn on the converter.

#### 5. Press the [MONI/FNC] key.

· The [FNC] LED turns on, and a setting item appears in the seven-segment display. For example, immediately after the converter is turned on, the first item of the basic setting area is displayed.

#### 6. Press the keys [1] or [1] to display "L-00."

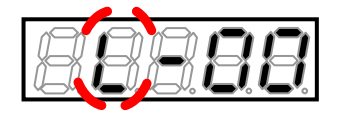

#### 7. Press the  $[\rightarrow]$  key to blink numbers, and then press the keys [ $\uparrow$ ] or [ $\downarrow$ ] to change them to "L-07."

· For details of the analog input (2) characteristics selection: L-07, refer to {5.3.10. Area L}.

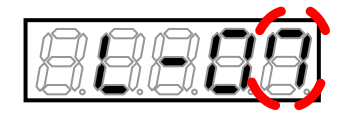

#### 8. Press the [SET] key.

- · The selection of "L-07" is confirmed, and the current setting value (Initialized data is "0") is displayed.
- · The display of the setting value automatically returns to that of the setting item in ten seconds. Unless a setting value is specified while it is displayed, it cannot be changed.

#### 9. Press the keys [1] or [ $\downarrow$ ] to change the number to "0"  $(0 to 10 V)$ .

#### 10. Press the [SET] key.

- · The change is confirmed, and "L-07" is displayed again.
- · The display of the setting value automatically returns to that of the setting item in ten seconds. Unless the [SET] key is pressed while a setting value is displayed, the change cannot be confirmed.

#### 11. Press the  $[\rightarrow]$ , [1] or [1] keys to specify "L-01."

· For details of the analog output (2) characteristics selection: L-01, refer to {5.3.10. Area L}.

#### 12. Press the [SET] key.

· The selection of "L-01" is confirmed, and the current setting value (Initialized data is "0") is displayed.

13. Press the keys [ $\uparrow$ ] or [ $\downarrow$ ] to change the number to "0" (AC voltage).

#### 14. Press the [SET] key.

· The change is confirmed, and "L-01" is displayed again.

#### 15. Press the  $[\rightarrow]$ . [1] or [1] keys to specify "S-06."

· For details of the analog output (2) adjustment: S-06, refer to {5.3.14. Area S}.

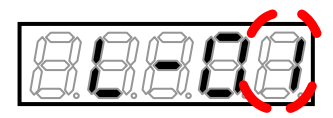

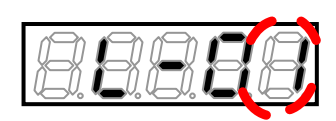

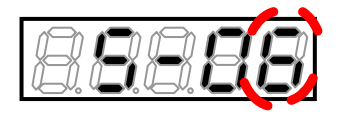

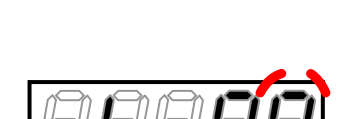

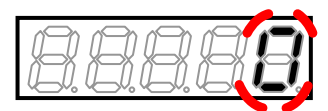

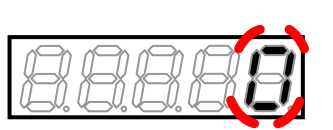

105

#### 16. Press the [SET] key.

- · "0" is displayed on the extreme right, and the underscore blinks on the extreme left.
- 17. Press the  $[\rightarrow]$  key to blink required digits, and then press the keys [1] or [1] to specify numbers to become "1040.'

#### 18. Press the [SET] key.

- · The password input is confirmed, and the screen returns to "S-06" display.
- When a different number from "1040" is input, "P-Err" indicating an error is displayed. In this case, press the keys  $\lceil \uparrow \rceil$  or  $\lceil \downarrow \rceil$ to return to "S-06."
	- Follow the procedures again from the step 16.

#### 19. Press the [SET] key.

- · "0" is displayed on the extreme right, and the underscore blinks on the extreme left.
- 20. Press the  $[\rightarrow]$  key to blink a required digit, and then press the keys [1] or [1] to change the number to "1" (Analog output (2) offset adjustment).
- · The display of the setting value automatically returns to that of the setting item in ten seconds. Unless a setting value is specified while it is displayed, it cannot be changed.

#### 21. Press the [SET] kev.

- · The change is confirmed, and "S-06" is displayed again.
- · The display of the setting value automatically returns to that of the setting item in ten seconds. Unless the [SET] key is pressed while a setting value is displayed, it is not confirmed.

22. Press the  $[\rightarrow]$ . [1] or [1] keys to specify "L-01."

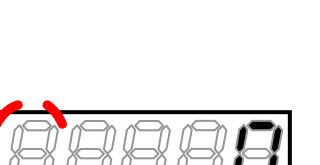

Display indicating a password error

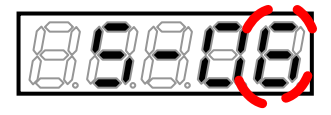

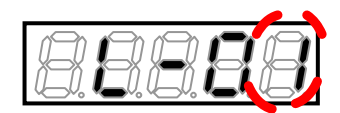

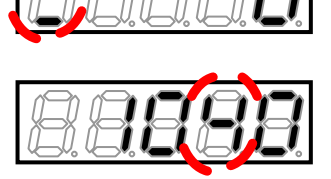

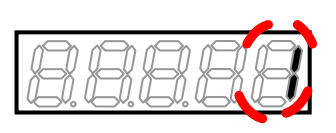

#### 23. Press the [SET] key.

- · The selection of "L-01" is confirmed, and the current setting value "0" (AC voltage) is displayed.
- 24. Press the keys [ $\uparrow$ ] or [ $\downarrow$ ] to change the number to "6" (Calibration).
- 25. Press the [SET] key.
- · The change is confirmed, and "L-01" is displayed again.
- 26. Press the  $[\rightarrow]$ . [1] or [1] keys to specify "S-06."

#### 27. Press the [SET] key.

- · "0" is displayed on the extreme right, and the underscore blinks on the extreme left.
- 28. Press the  $[\rightarrow]$  key to blink required digits, and then press the keys [1] or [1] to specify "1040."

#### 29. Press the [SET] key.

- · The password input is confirmed, and the screen returns to "S-06" display.
- · When a different number from "1040" is input. "P-Err" indicating an error is displayed. In this case, press the keys  $[\uparrow]$  or  $[\downarrow]$ to return to "S-06." Follow the procedures again from the step 27.

30. Press the [SET] key.

· Again, "0" is displayed on the extreme right, and the underscore blinks on the extreme left.

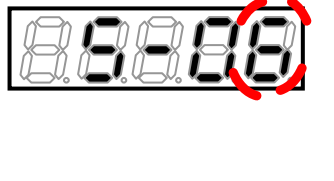

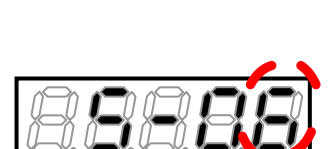

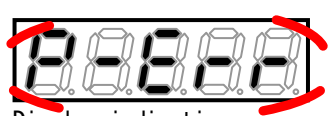

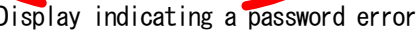

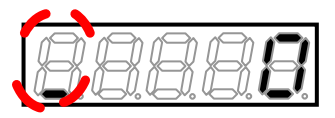

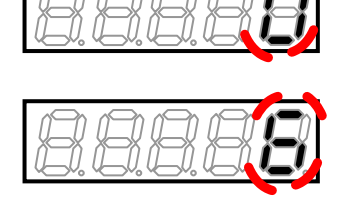
## 31. Press the  $[\rightarrow]$  key to blink a required digit, and then press the keys [1] or [1] to change the number to "2" (Analog output (2) gain adjustment).

· The display of the setting value automatically returns to that of the setting item in ten seconds. Unless a setting value is specified while it is displayed, it cannot be changed.

#### 32. Press the [SET] key.

- . The display of the setting value automatically returns to that of the setting item in ten seconds. Unless the [SET] key is pressed while a setting value is displayed, it is not confirmed.
- · When "S-06" is displayed again, the settings of the analog output (2) gain: L-03 and analog output (2) offset: L-04 are automatically changed.

#### 33. Press the [MONI/FNC] key.

- · The [FNC] LED turns off, after a monitor item is displayed for about one second, its data appears.
- 34. Turn off the converter, and open the front cover.
- 35. Remove the short-circuit wire between the terminals [AOT2] and [AIN2] on <1066-Z>.
- 36. Remove the short-circuit wire between the terminals [G] and [G-0T] on <1066- $\mathcal{D}$ .
- 37. Close the front cover.

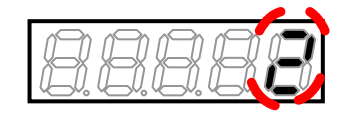

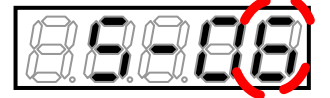

# Chapter 6 Troubleshooting

6.1. Protection Messages and Actions

## 6.1.1. Displays and Behaviors in Protection Display Mode

When the converter starts a protection operation due to an abnormality while it operates, it stops operation, and the console enters the protection display mode to display the started protection. For notification, the protection operation blinks in the seven-segment display.

For what are displayed, refer to [6.1.2. List of Protection Messages]. Refer to this list and then take actions as described in 16.1.3. How to Handle Protection Messages).

Displays in the protection display mode

#### When a single protection starts

The started protection operation blinks.

· The protection message is prepended with "1."

#### When multiple protections start

The protection operations are numbered in the order in which they are detected, and they will blink.

· They are displayed in turn every one second.

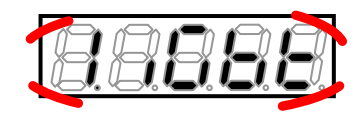

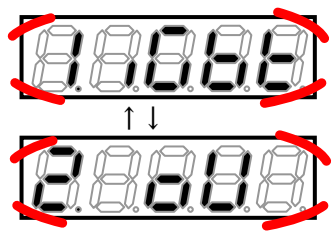

■ Behaviors of the converter in the protection display mode

- · Stop operation (with some exceptions)
- · Enable protection contact [86A] output (with some exceptions)
- Operations in the protection display mode
- (1) Even during a protection operation, you can press the [MONI/FNC] key to switch to the monitor (MONI) mode or the function setting (FNC) mode to operate the converter.
	- To handle a protection operation, you should sometimes change parameter settings.
- (2) Six types of protection operation data (such as AC current) can be displayed, and a state when an abnormality occurs can be checked.

· Refer to {6.2.1. How to Display Protection Operation Data}.

- (3) Before performing reset, find a cause of a protection operation and take any measures.
	- · For how to perform reset, refer to {6.3. How to Reset Protection Display Mode}.

# 6.1.2. List of Protection Messages

The table below lists what appear in the seven-segment display on the console when the converter starts a protection operation due to an abnormality while it operates.

#### Common to all models

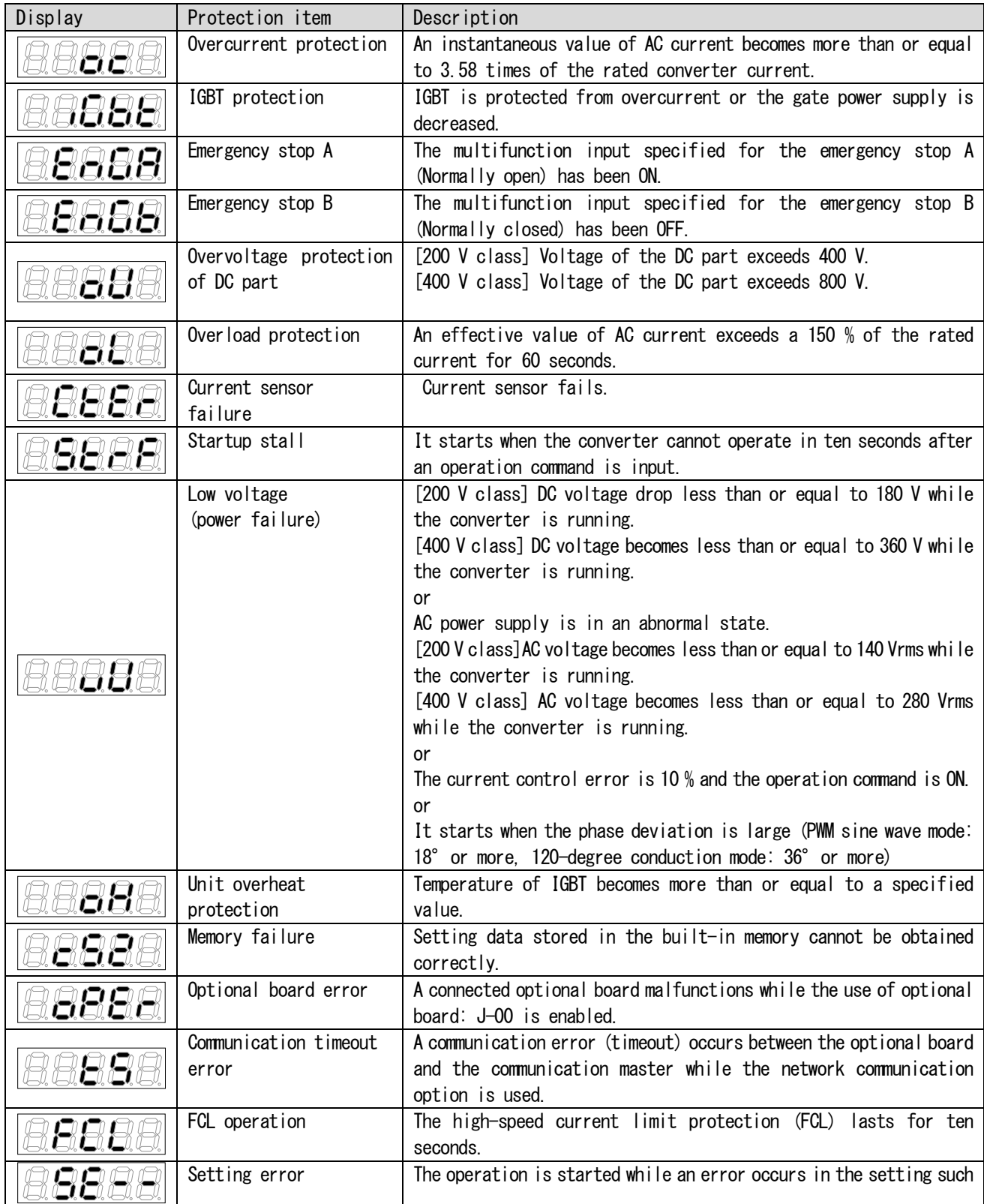

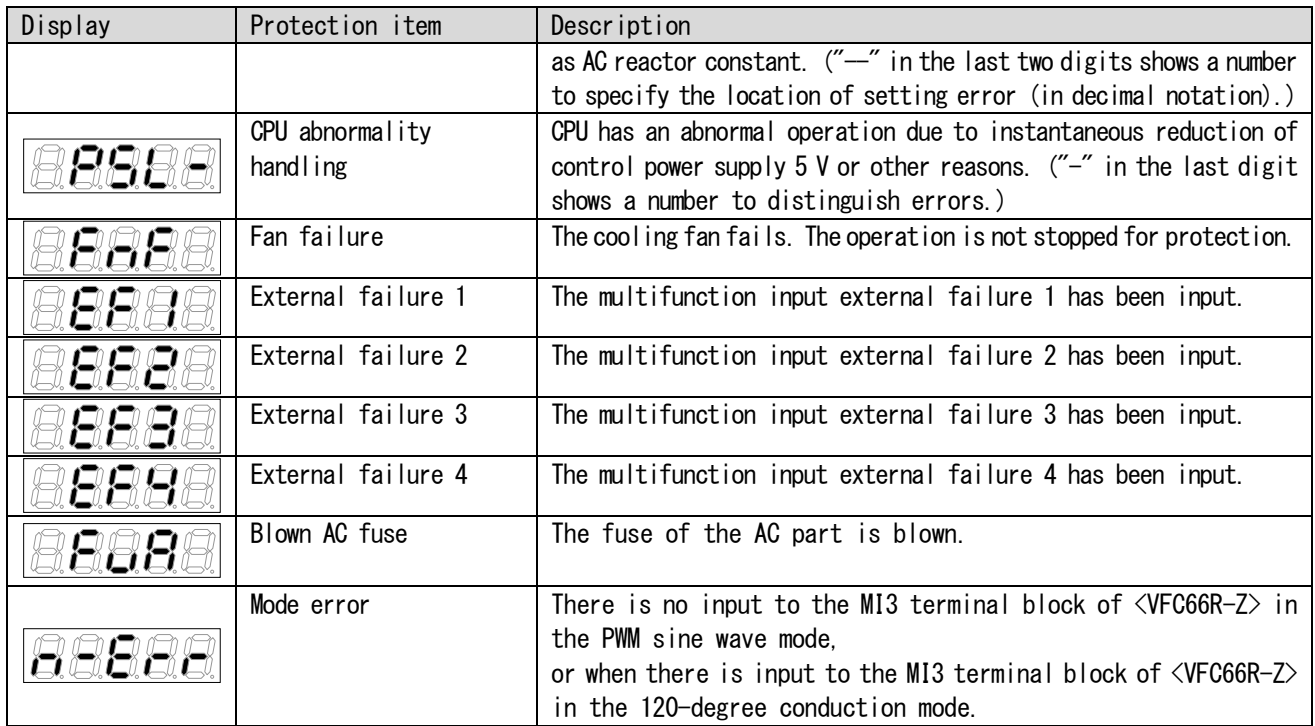

For models 7522, 7544 and higher, and parallel models 15022, 18022, 40044 through 100044, the protection items listed below are displayed in addition to the above list.

For models 7522 through 9022, and 7544 through 31544 consisting of a single unit, the protection items (related to master units) listed in the next table are displayed.

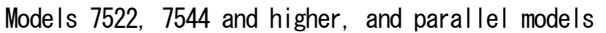

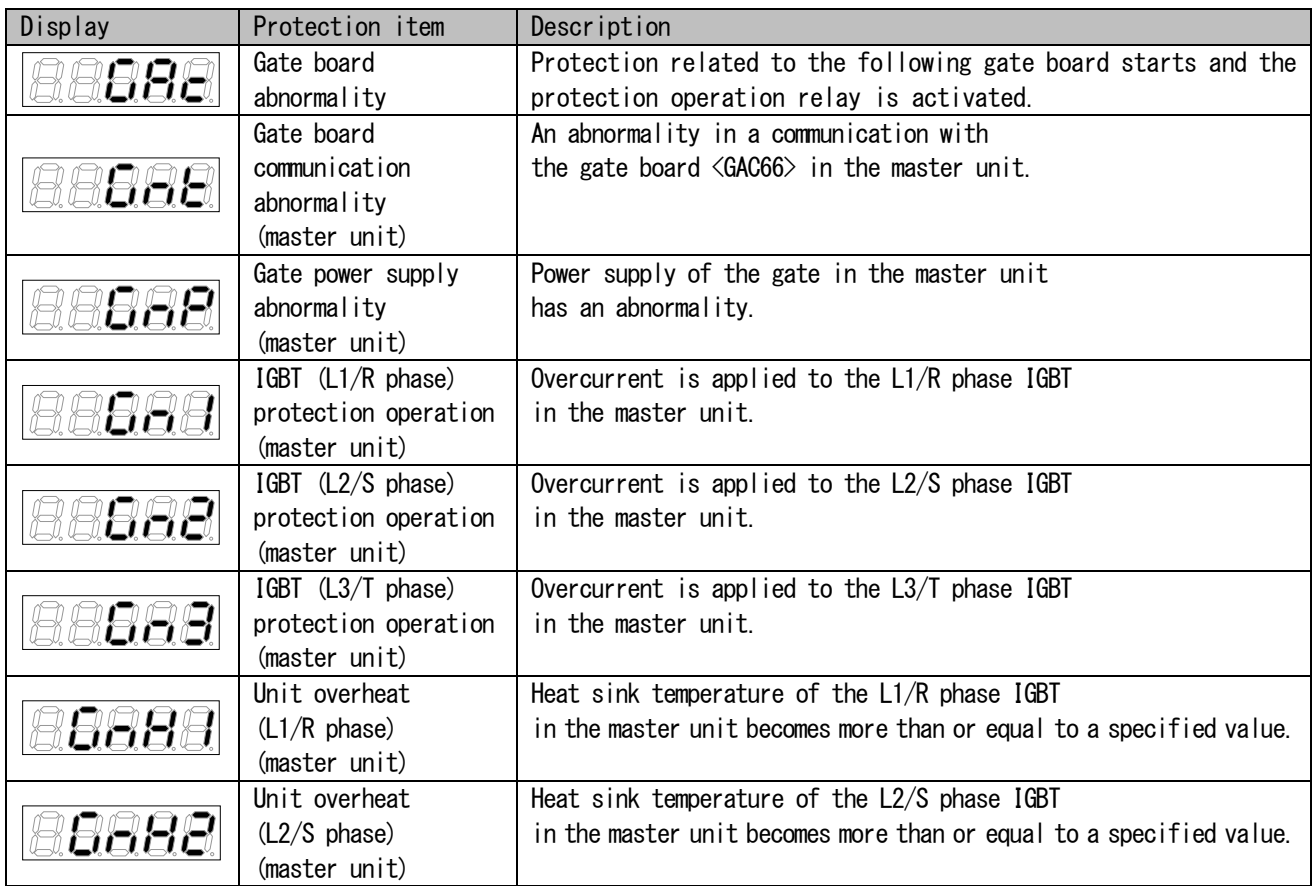

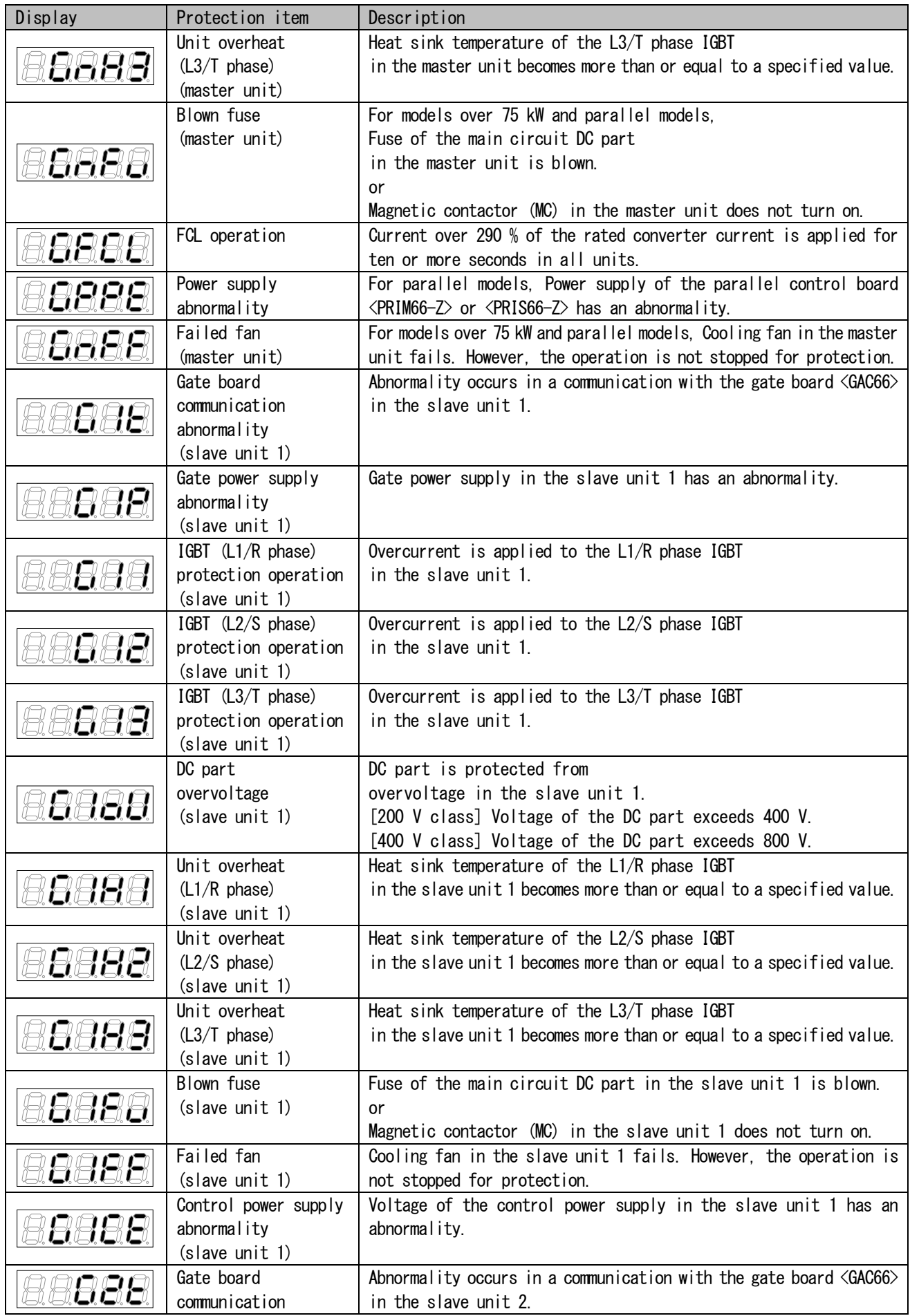

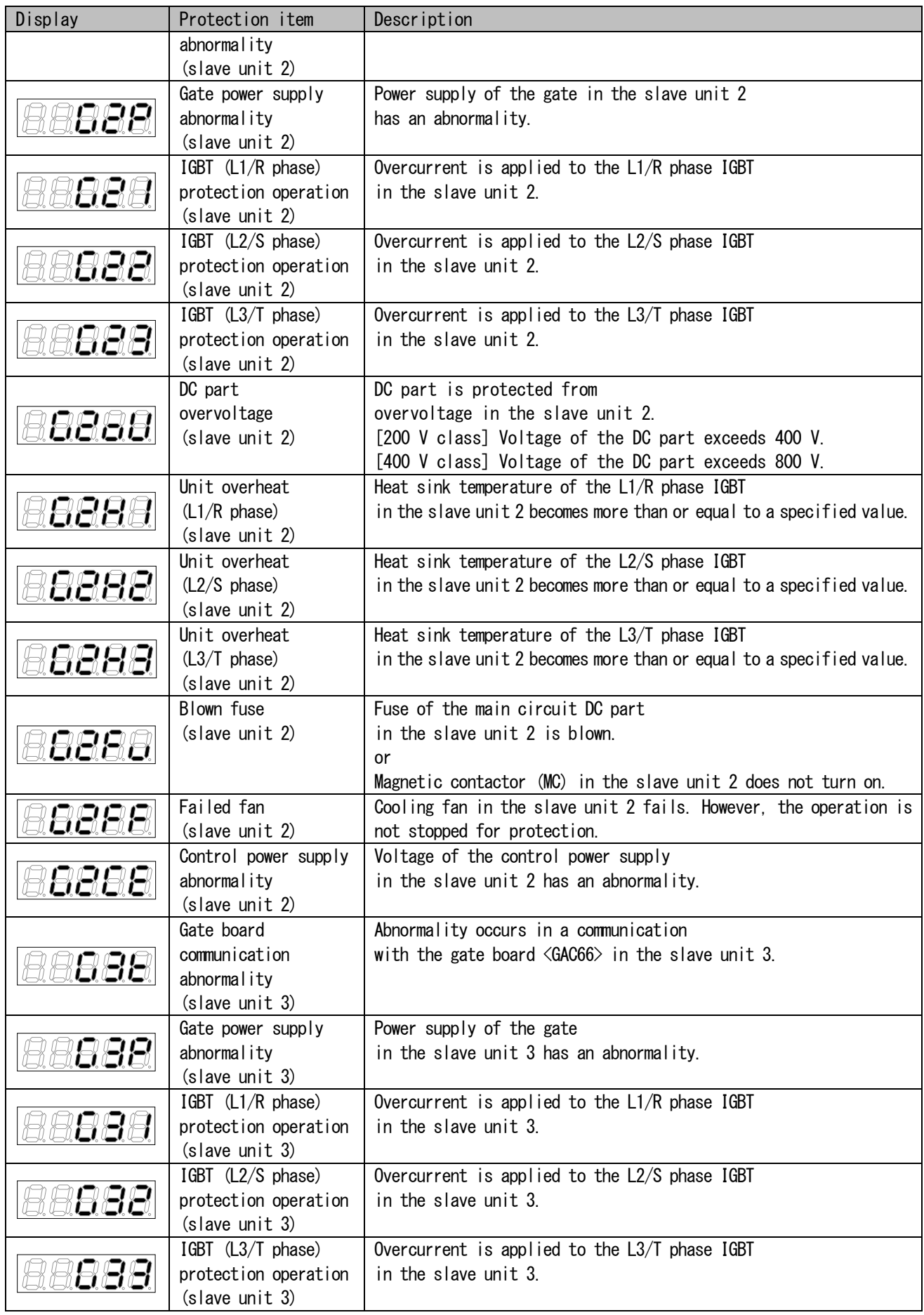

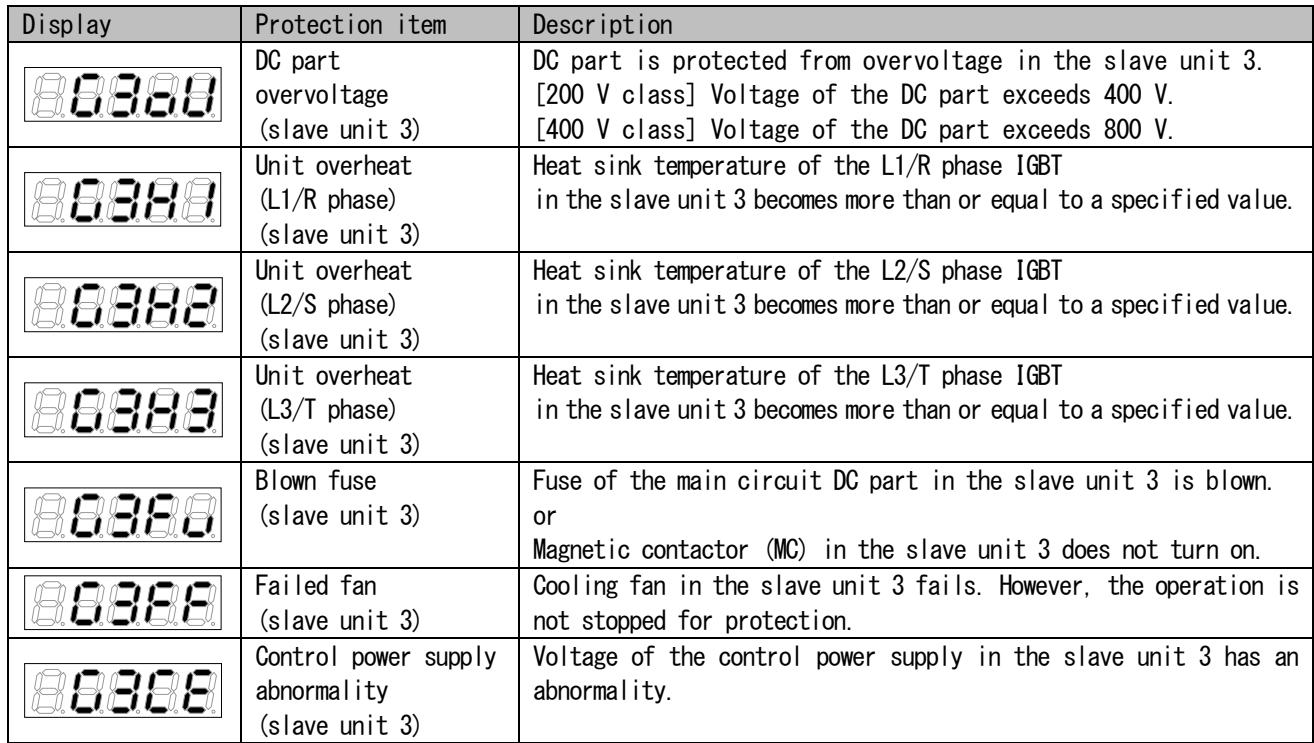

#### Console error displays

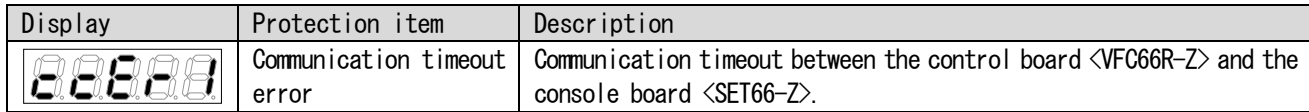

## 6.1.3. How to Handle Protection Messages

When the converter starts a protection operation due to an abnormality while it operates, you should follow instructions in the seven-segment display to take actions listed below.

Common to all models

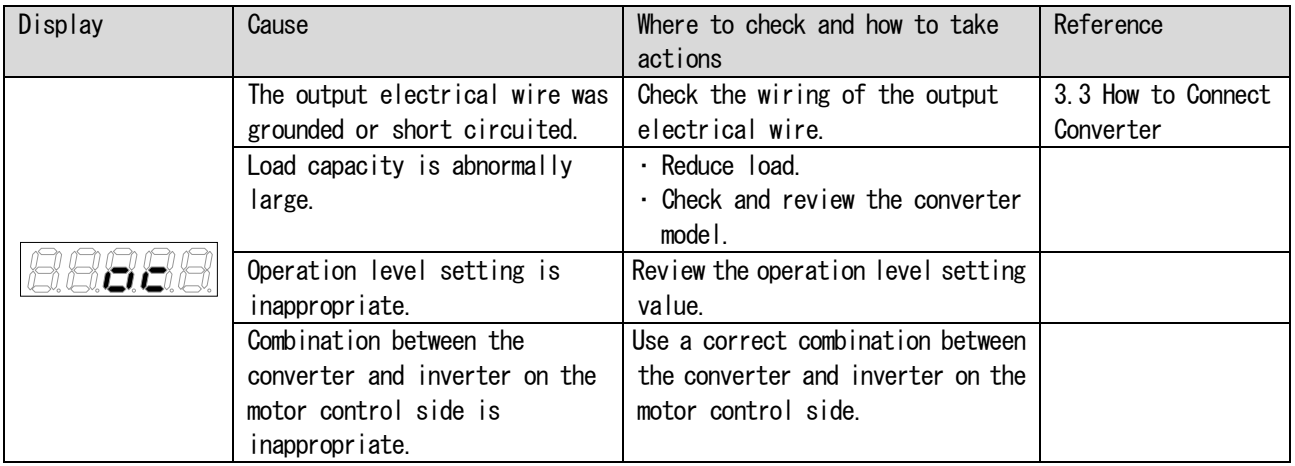

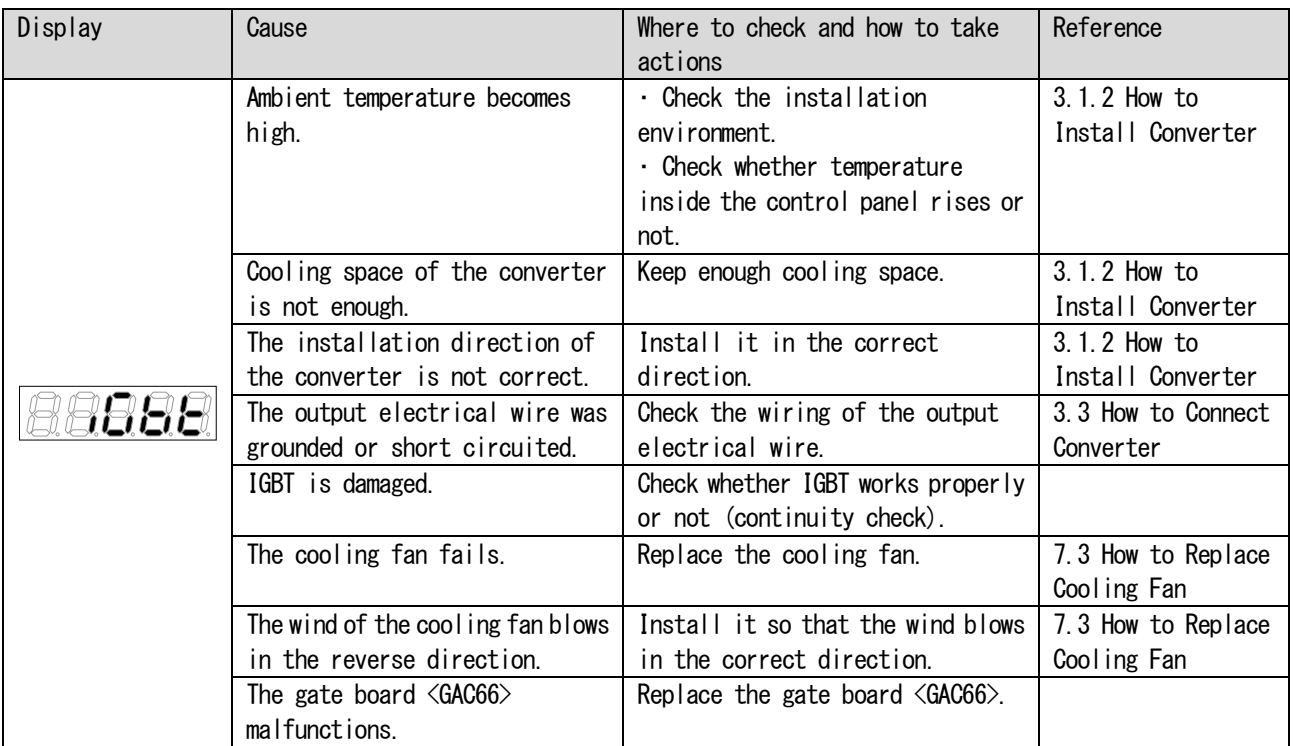

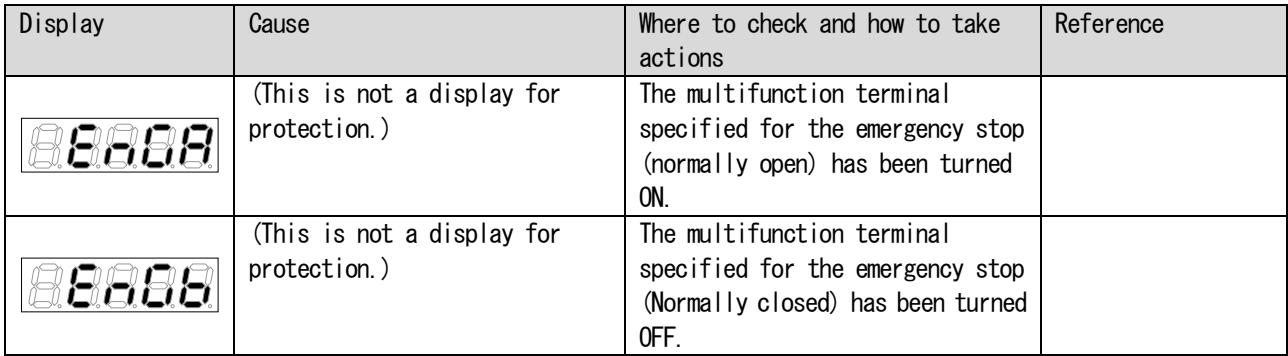

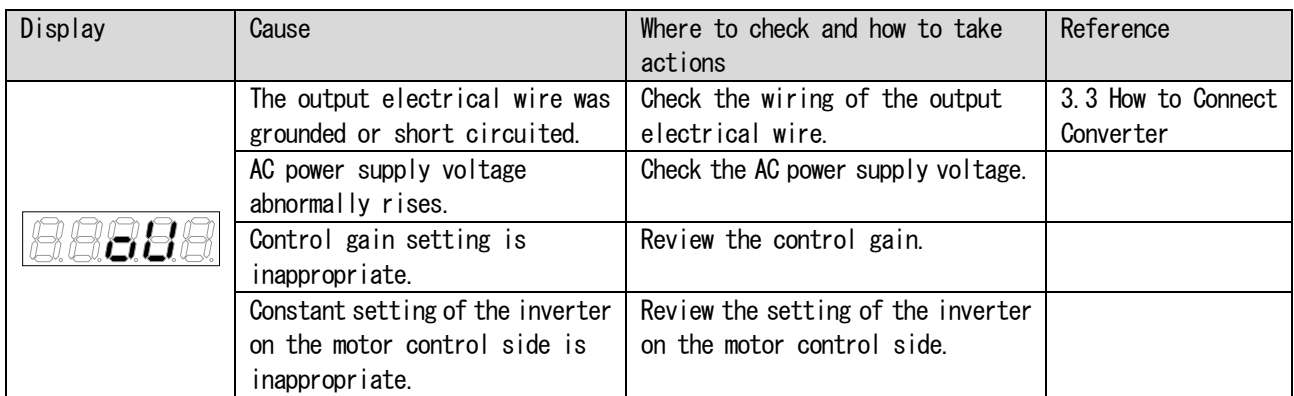

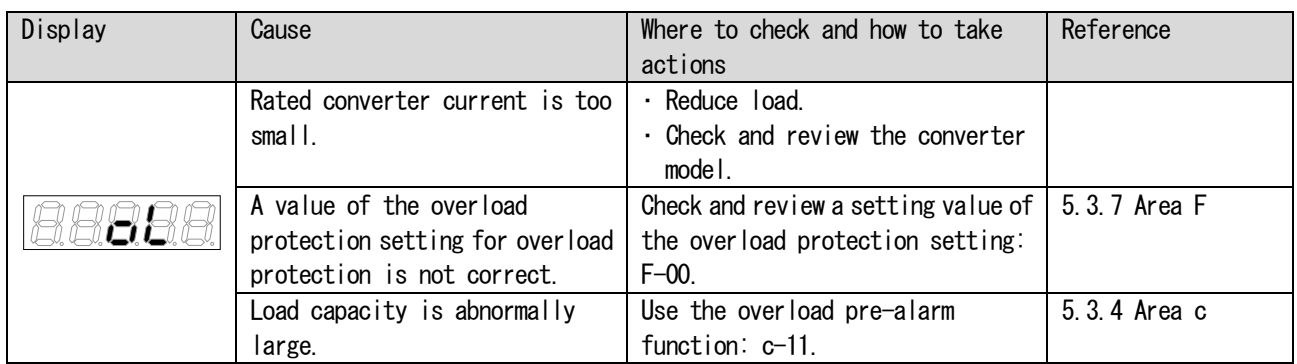

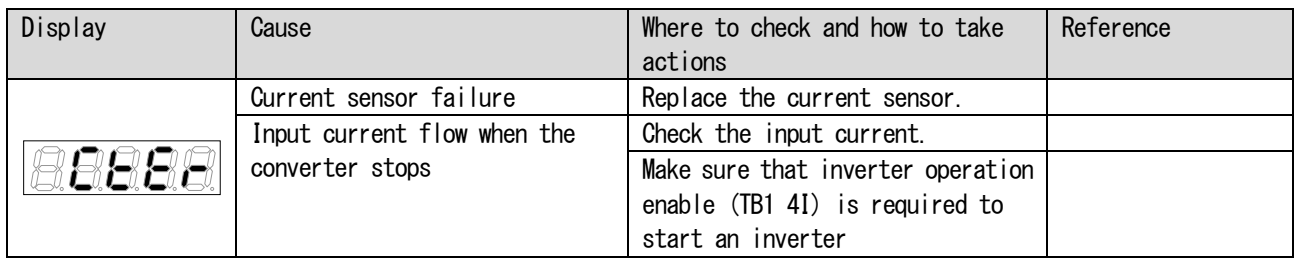

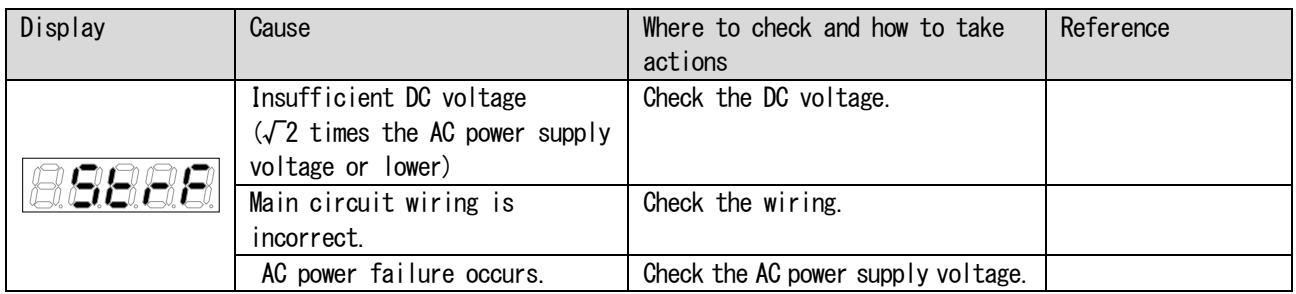

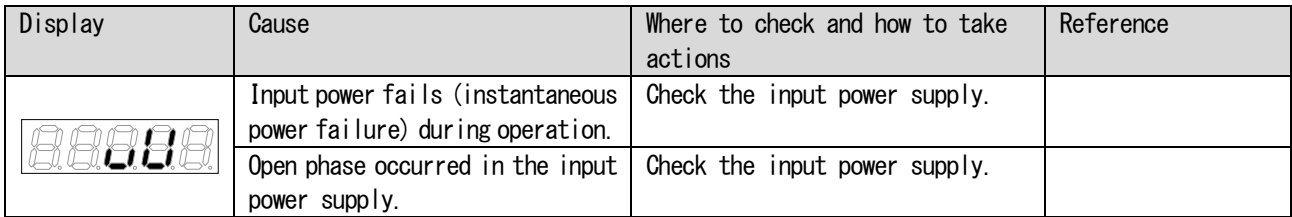

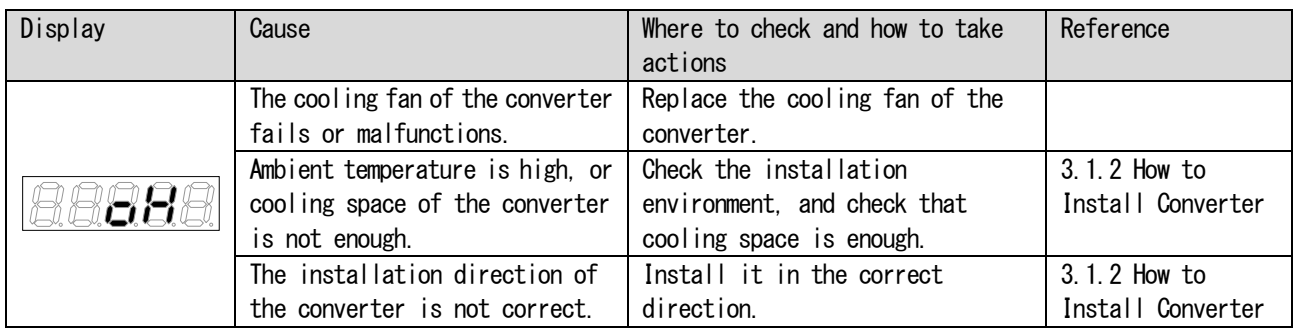

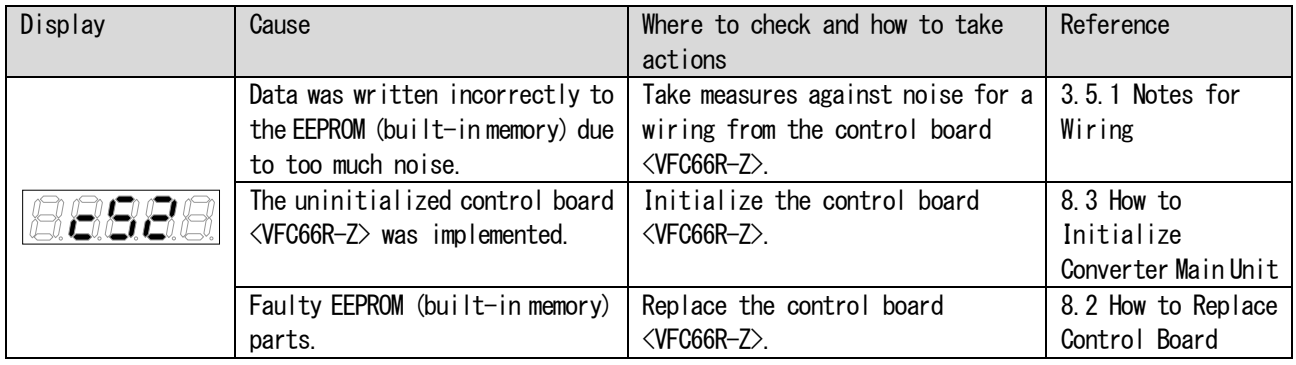

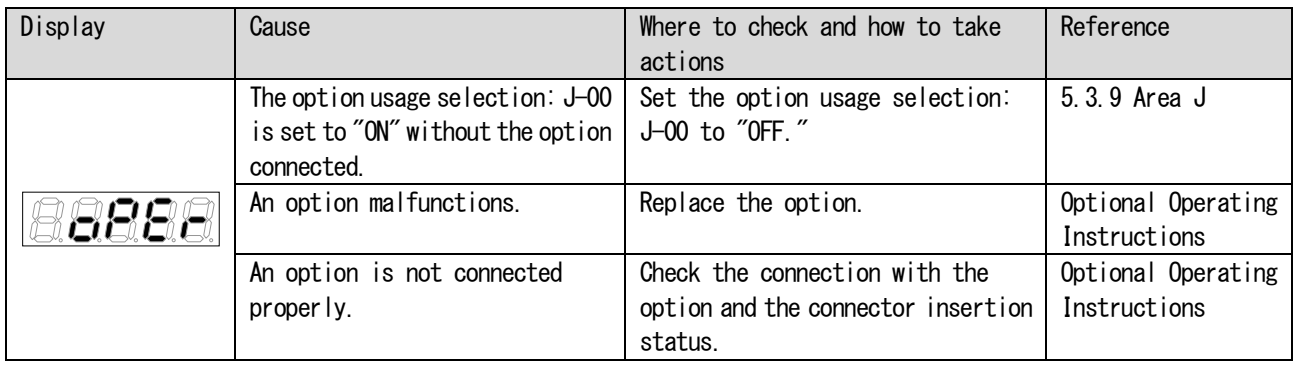

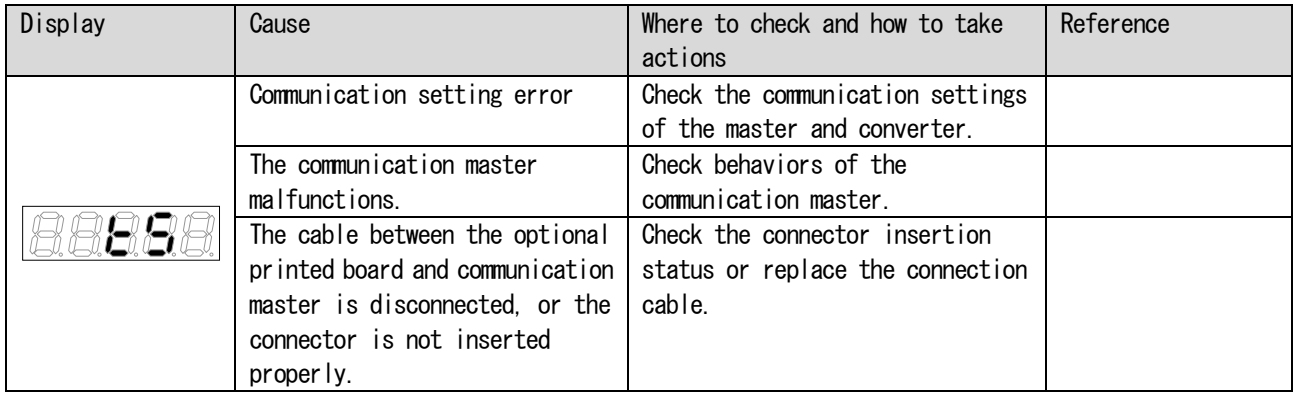

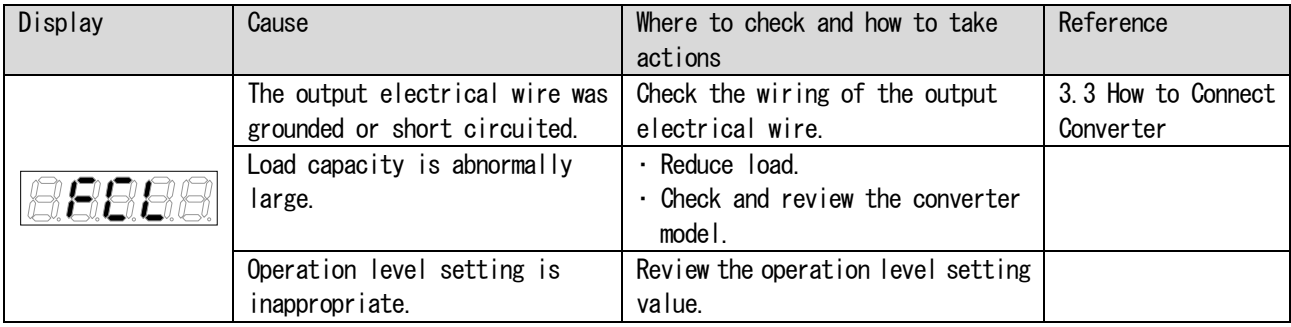

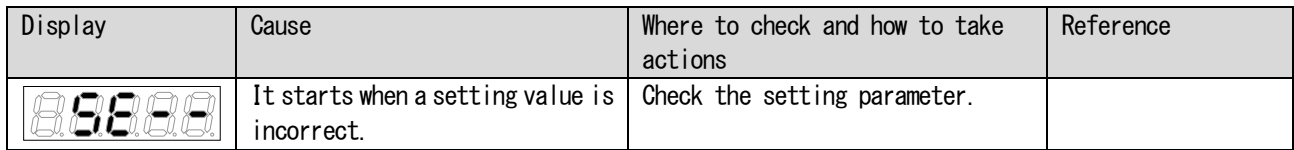

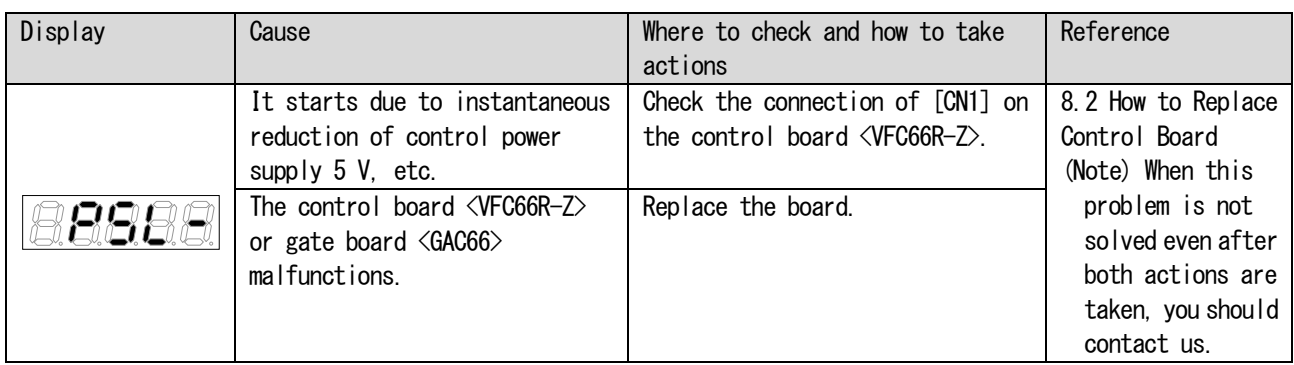

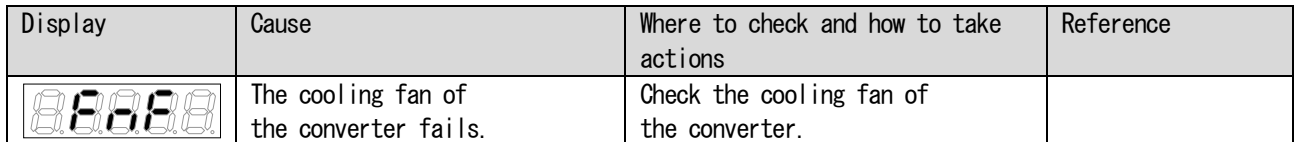

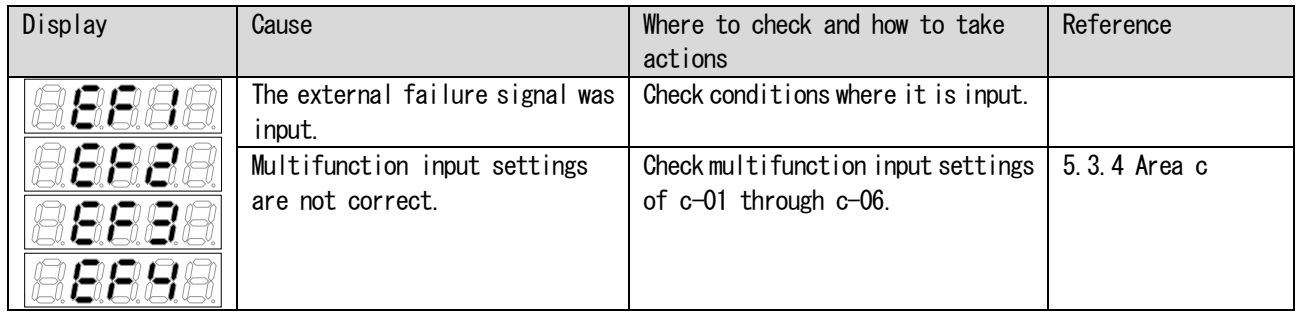

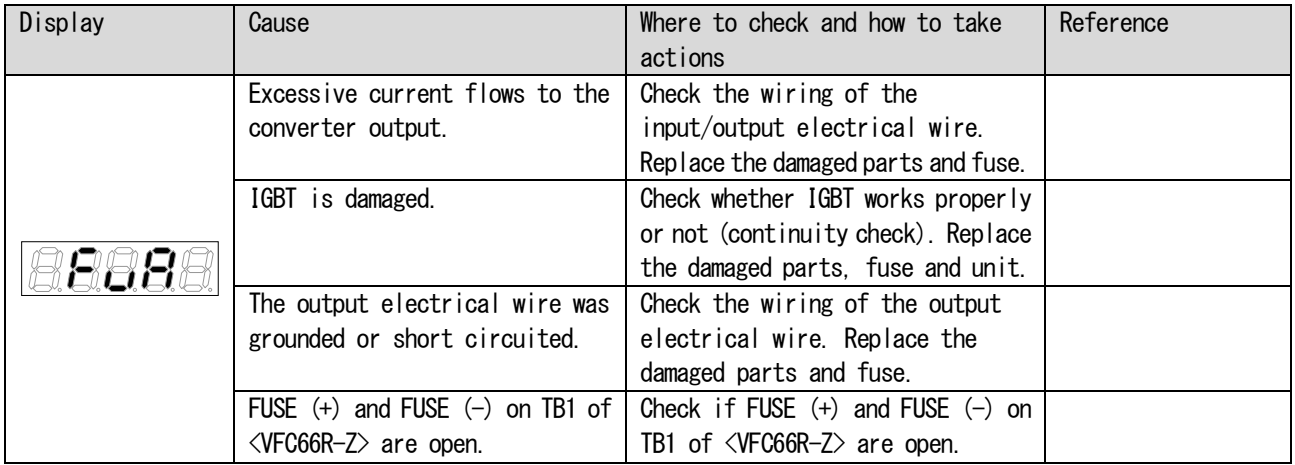

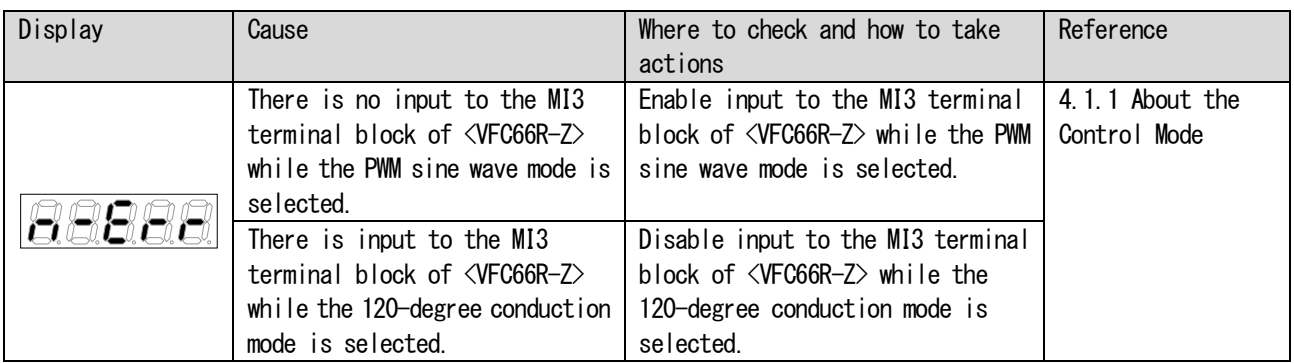

Models 7522, 7544 and higher, and parallel models

For models 7522 through 9022, and 7544 through 31544 consisting of a single unit,

the items (related to master units) listed below are displayed.

Parallel models are 15022, 18022, and 40044 through 100044.

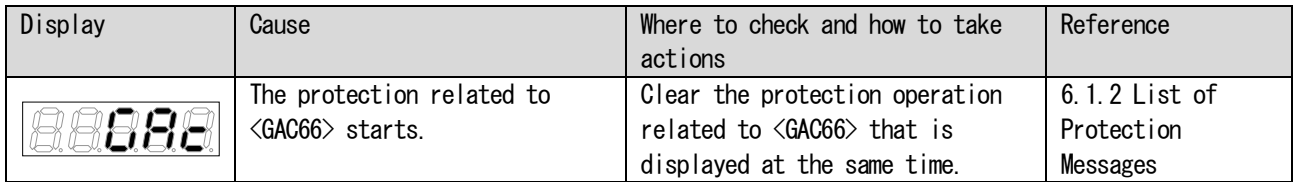

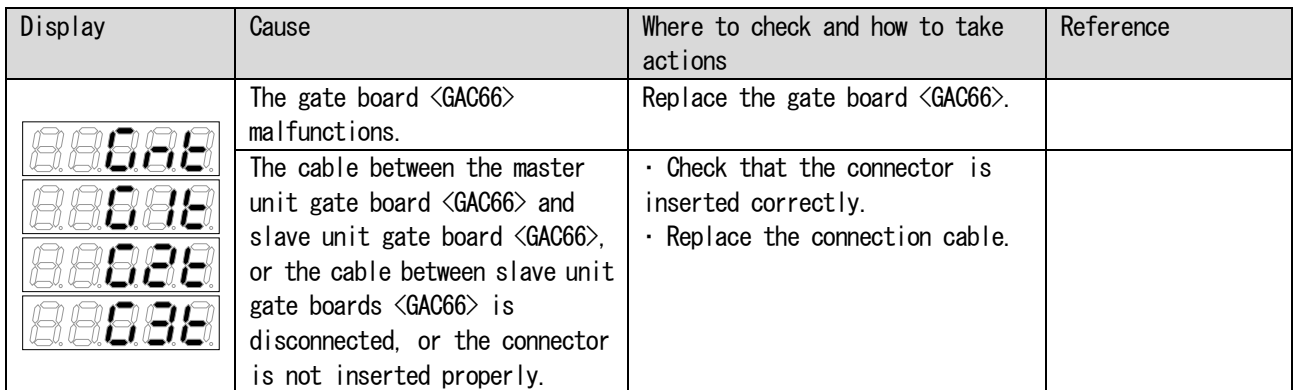

\* A character in the second digit from the right distinguishes a master unit (n) from slave units

 $(1, 2, and 3)$ .

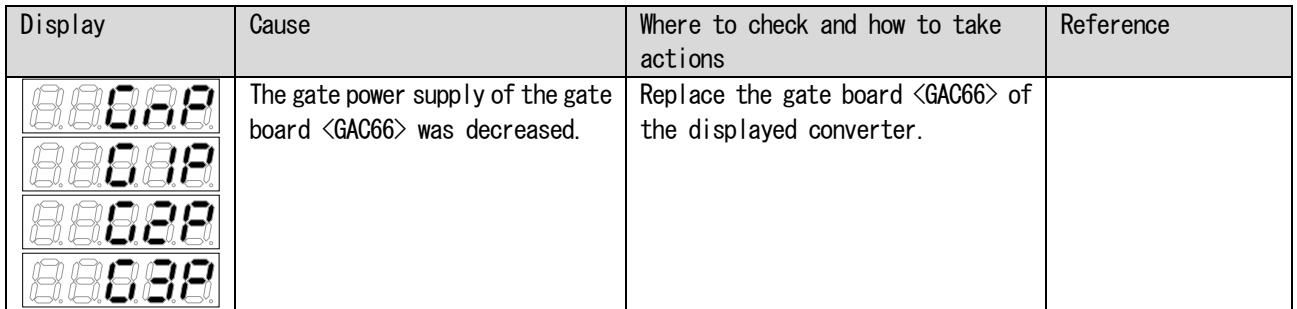

\* A character in the second digit from the right distinguishes a master unit (n) from slave units

 $(1, 2, and 3)$ .

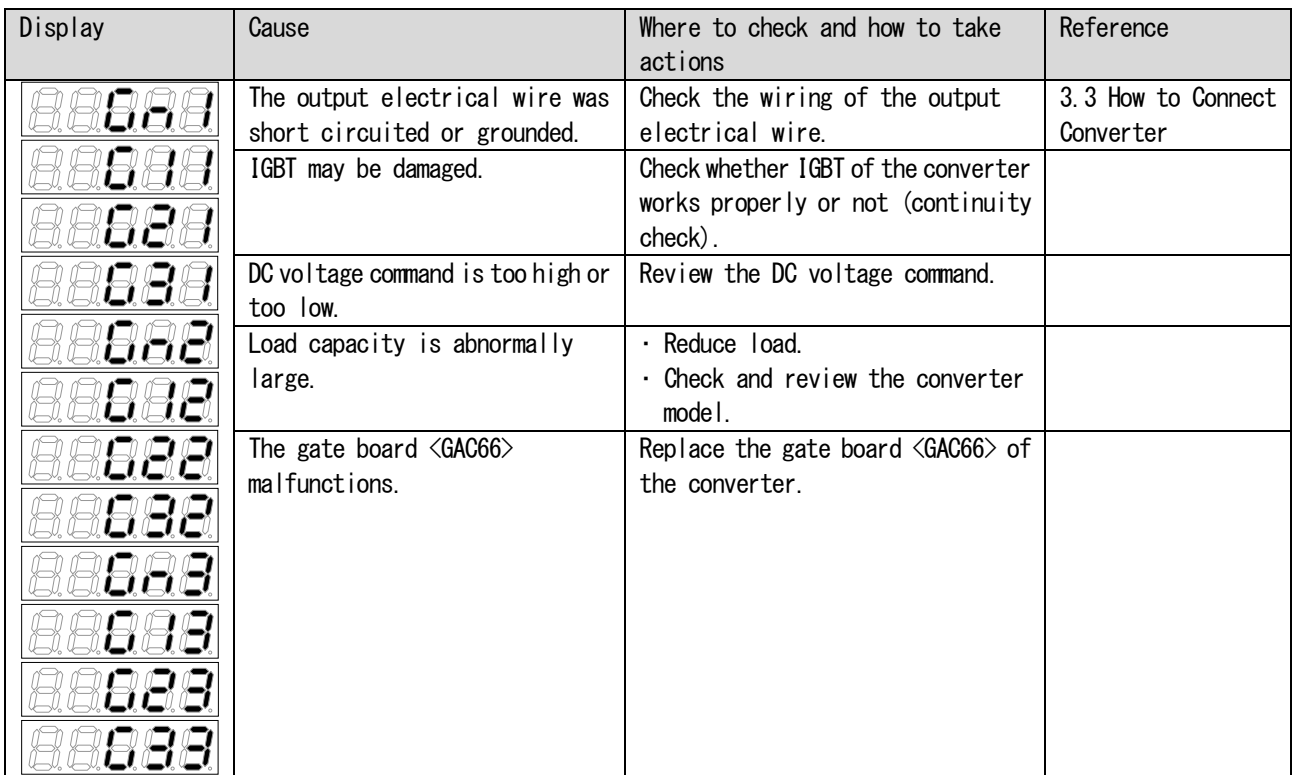

\* A character in the second digit from the right distinguishes a master unit (n) from slave units

 $(1, 2, and 3)$ .

\* A number in the rightmost digit shows the L1/R phase (1), L2/S phase (2), and L3/T phase (3).

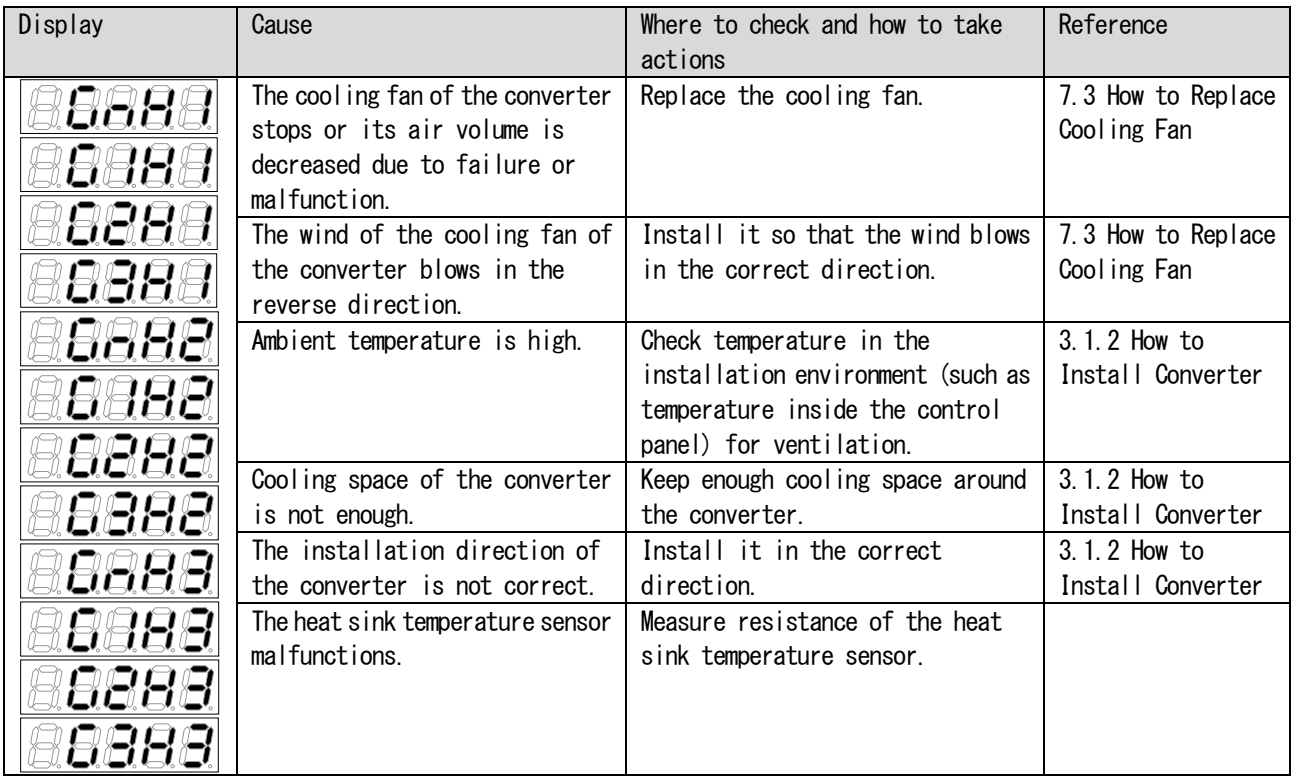

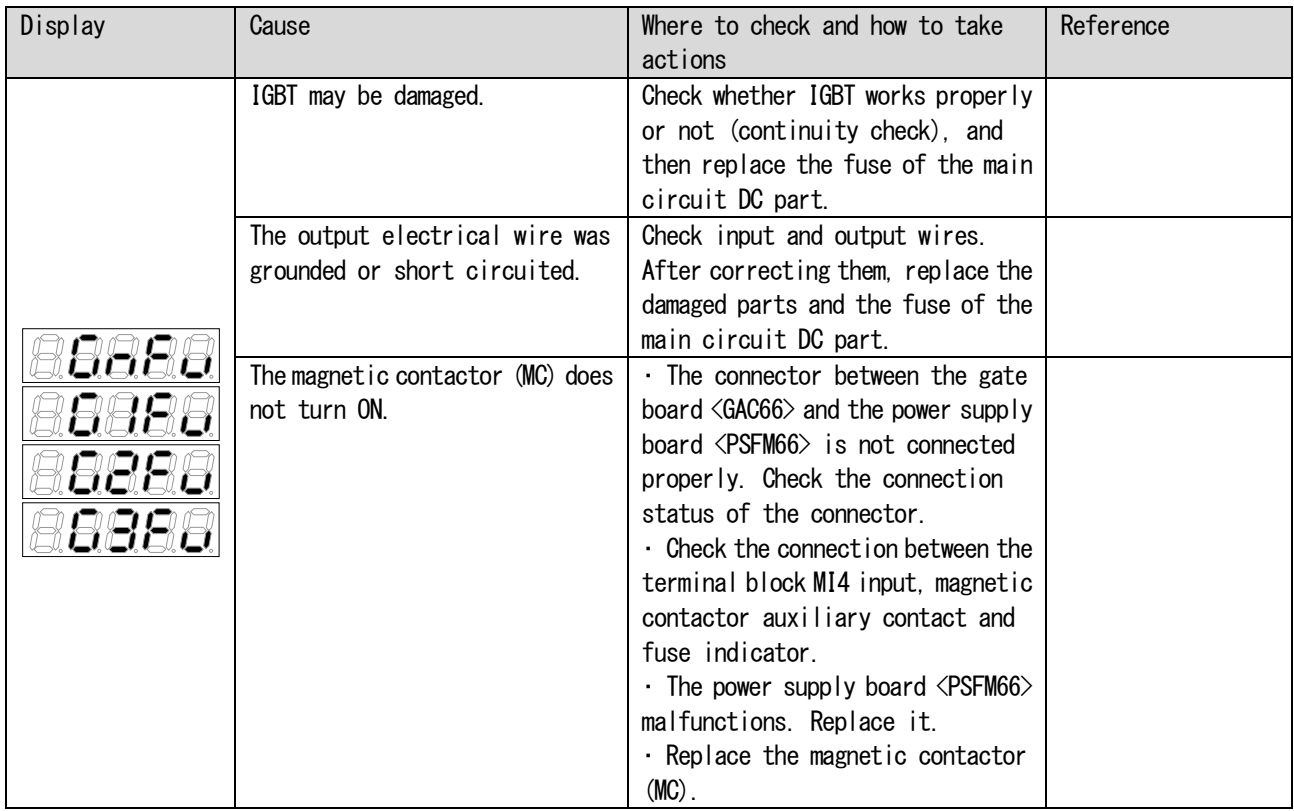

\* A character in the third digit from the right distinguishes a master unit (n) from slave units  $(1, 2, and 3)$ .

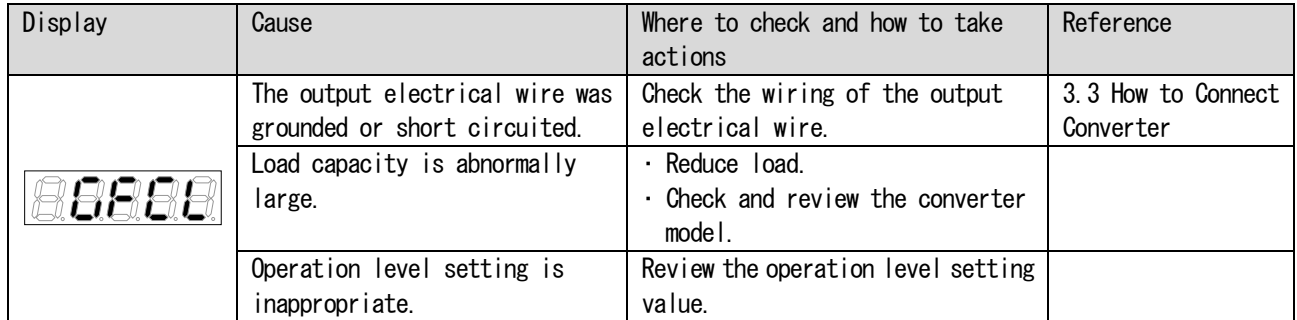

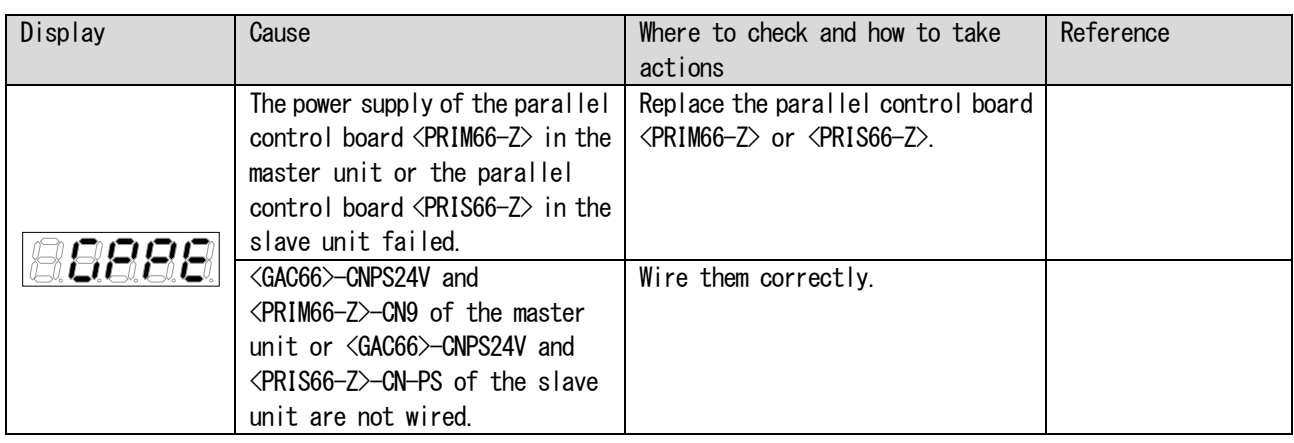

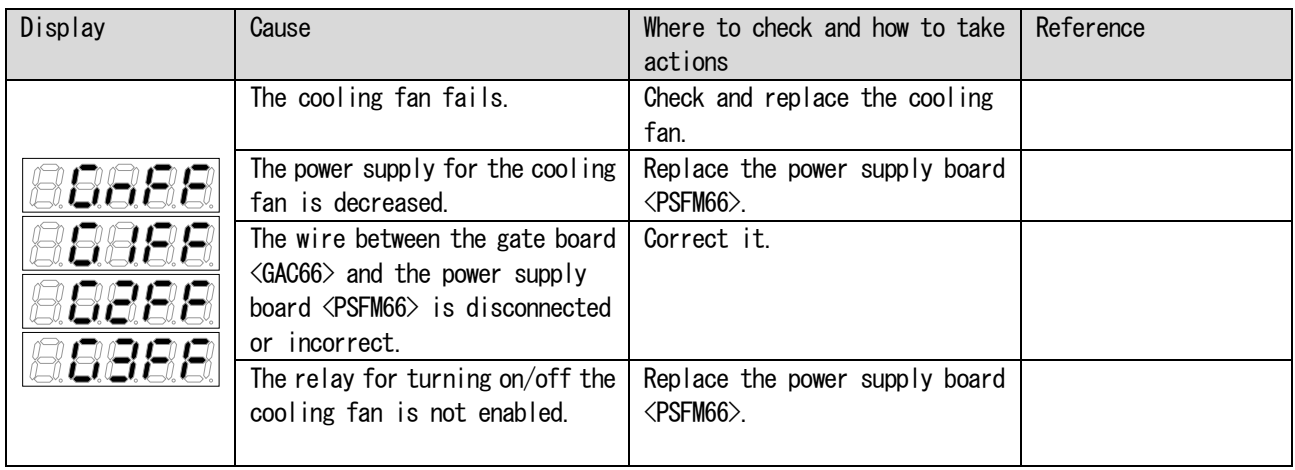

\* A character in the third digit from the right distinguishes a master unit (n) from slave units  $(1, 2, and 3)$ .

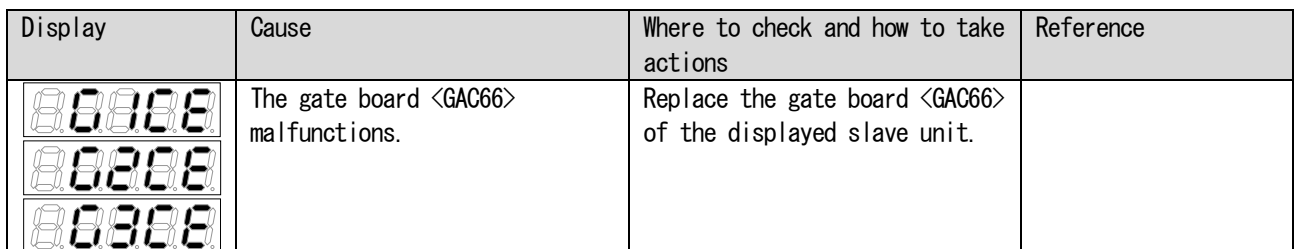

\* A character in the third digit from the right distinguishes a master unit (n) from slave units

 $(1, 2, and 3)$ .

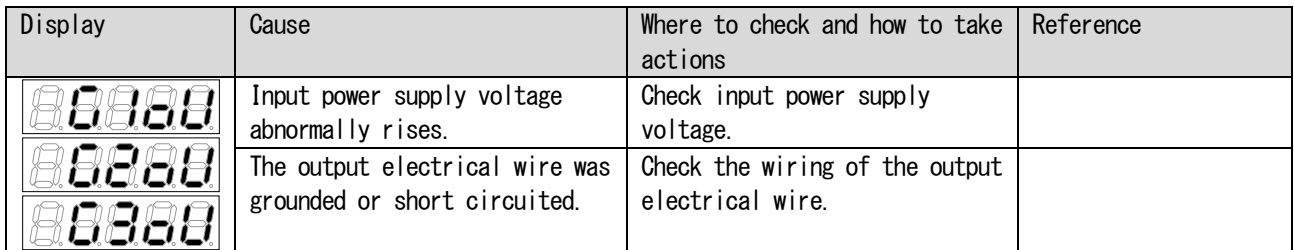

\* A character in the third digit from the right distinguishes a master unit (n) from slave units

 $(1, 2, and 3)$ .

#### Console error displays

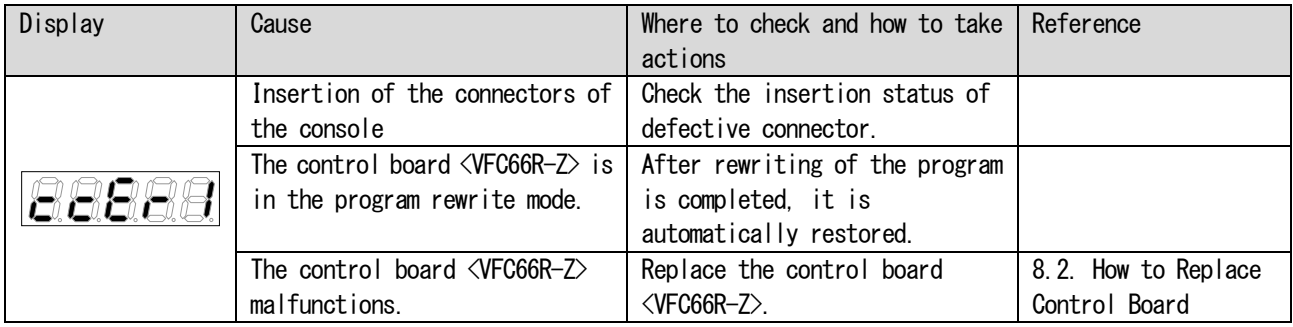

# 6.2. How to Check Data in Protection Display Mode

# 6.2.1. How to Display Protection Operation Data

While a protection operation blinks, six types of data (such as DC voltage command) of the protection operation can be read out. This is called "one-point traceback data."

For details of displayed data, refer to {6.2.2. List of Data of Protection Operation and Protection History  $Display$ ].

## 1. The started protection operation blinks.

· When multiple protection operations started, they are numbered and displayed in turn every one second.

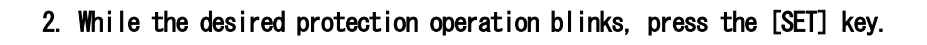

- · Data of the protection operation (one-point traceback) is displayed.
- · Six items and their data are repeatedly displayed in turn every one second.

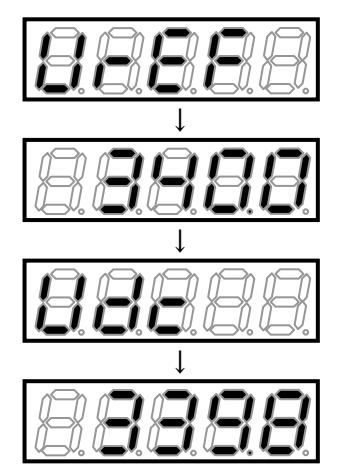

 $\downarrow$  1

#### 3. Press the [SET] key.

- · The protection operation blinks again.
- · For how to reset a protection operation, refer to {6.3. How to Reset Protection Display Mode}.

# 6.2.2. List of Data of Protection Operation and Protection History Display

The tables below list data which can be checked as one-point traceback and protection history display during protection operation.

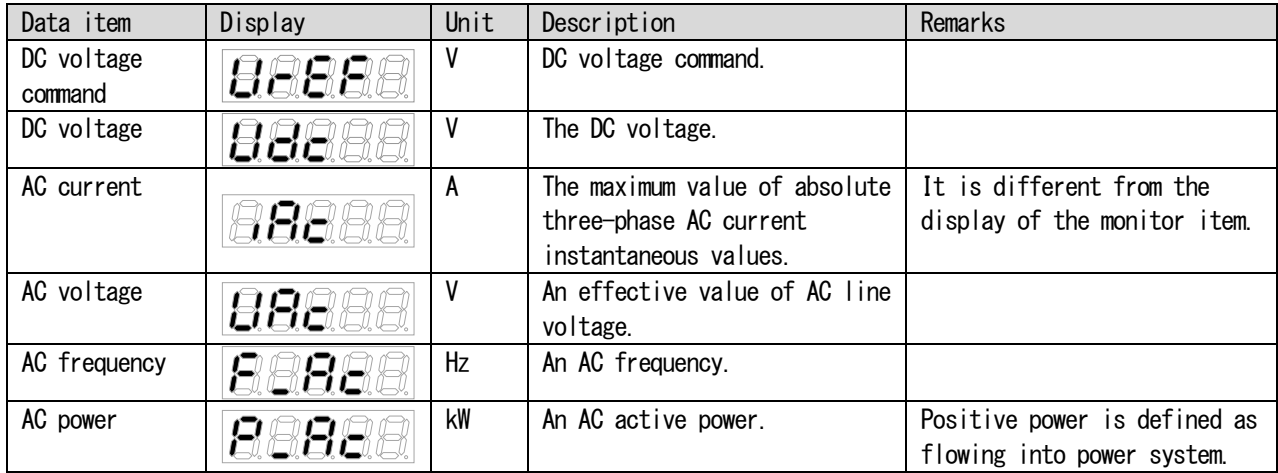

In the tables, AC current shows a current value immediately before a protection operation occurs, out of sampled values every operation period. Therefore, when current changes at fast rise (such as output short-circuit), it may not show a correct current value when the protection occurs.

This section describes how to reset a protection operation and to return from the protection display mode. Before performing reset, find a cause of a protection operation and take any measures.

Behaviors after reset are as follows:

- · One-point traceback data described in {6.2.1 How to Display Protection Operation Data} can be no longer checked.
- · Protection contact [86A] output is disabled again.

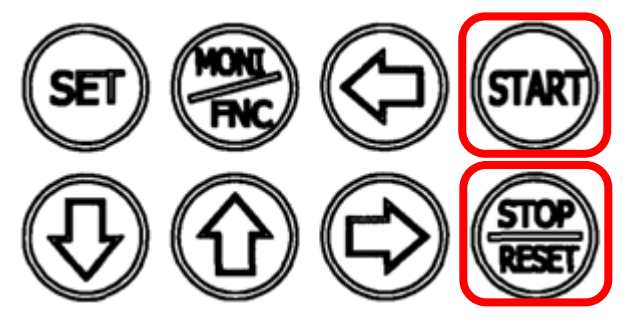

#### 1. While the protection operation blinks, press the [STOP/RESET] key.

- $\cdot$  The protection operation is reset.
- · The mode returns to the monitor (MONI) mode immediately before the protection operation starts.

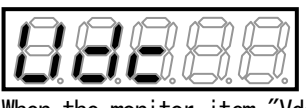

When the monitor item "Vdc" (DC voltage) is displayed again

Even after it is reset, it may occur again.

- · When a cause of the protection operation has not been solved
- · When multiple protections occurred and some of them have not been solved

Check the contents of the protection message again and take any measures.

When the converter stops due to a protection operation, it stores data such as AC current and AC voltage of the protection.

You can always see and check data of the last six protection histories by selecting the monitor item "trbLE." For details of displayed items, refer to {6.2.2. List of Data of Protection Operation and Protection History  $Display$ .

#### 1. When the [FNC] LED on the console is on, press the [MONI/FNC] key.

- · The [FNC] LED turns off, and the console enters the monitor (MONI) mode.
- · The current monitor item is displayed for about one second, and then its data is automatically displayed.
- · For details of the monitor (MONI) mode, refer to {4.2.4, Checking Operating State}. For details of monitor items, refer to {4.2.5. List of Monitor Items}.

#### 2. Press either of the [SET] key,  $[\uparrow]$  key, or  $[\downarrow]$  key to return to the display of the monitor item.

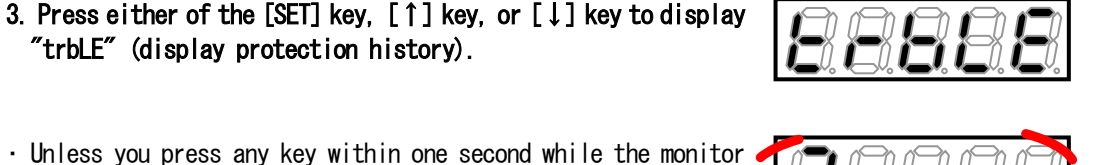

- · Unless you press any key within one second while the monitor item is displayed, you cannot change it.
- · About one second later, up to last six protection operations are displayed in turn every one second.
- · The protection history starting with the number "1." is the oldest.

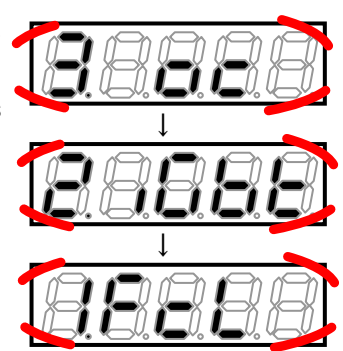

- When there is no protection history. "---" is displayed. Press the SETT key to return to the display of the monitor item "trbLE."
- · Press the [SET] key while the protection history is displayed to return to the display of the monitor item "trbLE."

#### 4. While the protection history to check data is displayed, press the [SET] key for over three seconds.

- · A data item of that protection operation is displayed.
- · Six items and their data are displayed in turn every one second.

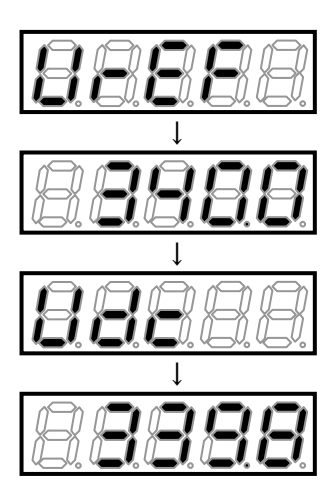

#### 5. Press the [SET] key.

· The protection history is displayed again.

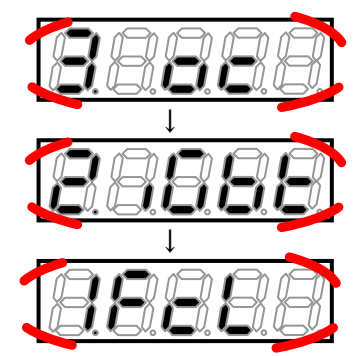

#### 6. Press the [SET] key.

· The monitor item is displayed again.

# Clearing protection history

● You can clear the stored protection history with S-00. For details, refer to {5.3.14. Area S}.

# Chapter 7 Maintenance and Inspection

# 7.1. Periodic Inspection

To always keep the best condition of devices and to maximize their best performance, conduct a periodic inspection at least once every six months to check issues which cannot be found in a normal monitoring.

Persons with safety knowledge of electricity should conduct maintenance and inspection.

For how to open the front cover, refer to {3, 2. How to Open and Close Front Cover}.

# **EXMarning** Tasks of inspection

• Never open the front cover with the input power supply turned on

Otherwise, it can result in a risk of electric shock.

• Turn off the converter, open the front cover, and then check that the LED for checking "CHG" on the gate board <GAC66> turns off. After that, conduct an inspection.

Otherwise, electric shock or injury may occur.

# **Scaution** Tasks of inspection

● Note that temperature of the heat sink may be high depending on operating conditions. Otherwise, you may get burned.

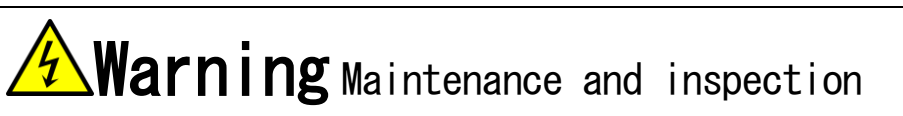

 $\bullet$  Before conducting an inspection, turn off the input power supply and wait for ten or more minutes. Also. check voltage between the DC terminals  $[+]$  and  $[$ - $]$  on the main circuit terminal block to see if it is below 30 V. Otherwise, it can result in a risk of electric shock.

● Only certified persons should conduct maintenance and inspection. Take off metals (such as a watch and bracelet) before maintenance and inspection. Use a tool for insulation. Otherwise, electric shock or injury may occur.

I Items and contents of periodic inspection

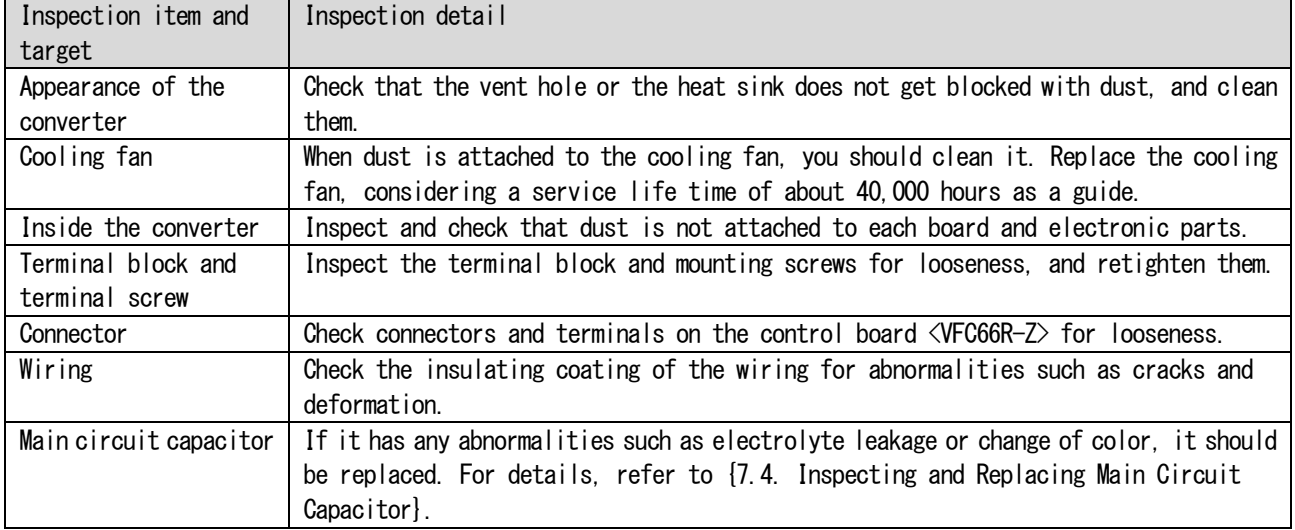

128

# 7.2. Main Circuit Capacitor/Cooling Fan Replacement Timing

■ When to replace the main circuit capacitor and cooling fan

The converter counts cumulative operation time in one hour.

You can check cumulative operation time by using the monitor item: tin0. At the same time, the remaining life of the main circuit capacitor and that of the cooling fan are displayed in the monitor items (timer remaining time 1: tin1 and timer remaining time 2: tin2) as a guide.

For details of monitor items, refer to {4.2.4. Checking Operating State} and {4.2.5. List of Monitor Items}.

When a value of the timer remaining time 1: tin1 becomes less than or equal to "0," this indicates that it is time to replace the main circuit capacitor and that replacement of the capacitor is recommended.

When a value of the timer remaining time 2: tin2 becomes less than or equal to "0," this indicates that it is time to replace the cooling fan and that replacement of the fan is recommended.

For replacing the main circuit capacitor, refer to {7.4. Inspecting and Replacing Main Circuit Capacitor}. For replacing the cooling fan, refer to {7,3, How to Replace Cooling Fan}.

Default setting of the cumulative operation timer

You can change a setting of cumulative operation time with the cumulative operation timer (1): F-02 and the cumulative operation timer  $(2)$ : F-03. In the initial state, they are set as follows:

• Cumulative operation timer (1): F-02: Guide of remaining life of the main circuit capacitor

• Cumulative operation timer (2): F-03: Guide of remaining life of the cooling fan

Each amount of time indicates a guide of remaining life, and it does not assure their behaviors. For details of F-02 and F-03, refer to {5.3.7. Area F}.

Initialized data of Cumulative\_operation\_timer(1) and Cumulative\_operation\_timer(2)

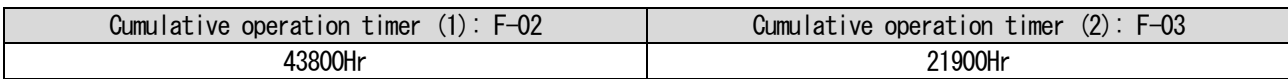

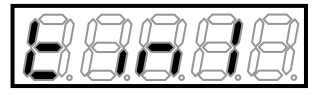

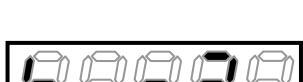

 $\Box$  (  $\Box$  )  $\Box$  )  $\Box$  (  $\Box$  )

This section describes how to replace the cooling fan.

The cooling fan is a component specific to each model of the converter. For replacement,

use a cooling fan the same as the one installed on the converter.

For replaced parts of the cooling fan, contact us.

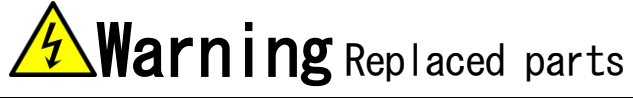

● Before conducting an inspection, turn off the input power supply and wait for ten or more minutes. Also, check voltage between the DC terminals  $[+]$  and  $[$ - $]$  on the main circuit terminal block to see if it is below 30 V.

Otherwise, it can result in a risk of electric shock.

● Only certified persons should conduct maintenance and inspection. Take off metals (such as a watch and bracelet) before maintenance and inspection. Use a tool for insulation.

Otherwise, electric shock or injury may occur.

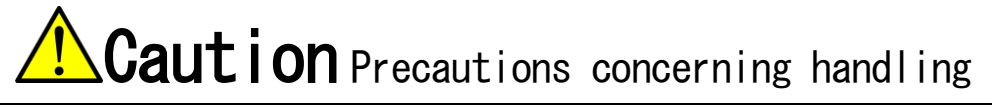

● Handle parts with care not to make a powerful impact. Deformation will cause a failure of the converter.

#### 7.3.1. How to Remove Cooling Fan

This section describes how to typically remove the cooling fan.

For the cooling fan, its shape, number of pieces, the presence or absence of screws, and its position depend on your converter model.

For details of how to remove the cooling fan. contact us.

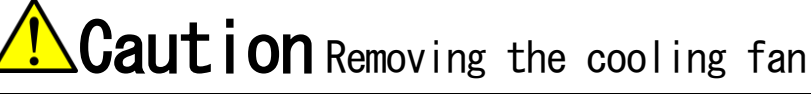

 $\bullet$  When removing the cooling fan, be careful not to put a strain on the electrical wire.

- 1. Use the Phillips screwdriver to loosen screws of the mounting plate of the cooling fan.
- 2. Slide the mounting plate of the cooling fan to the front side.

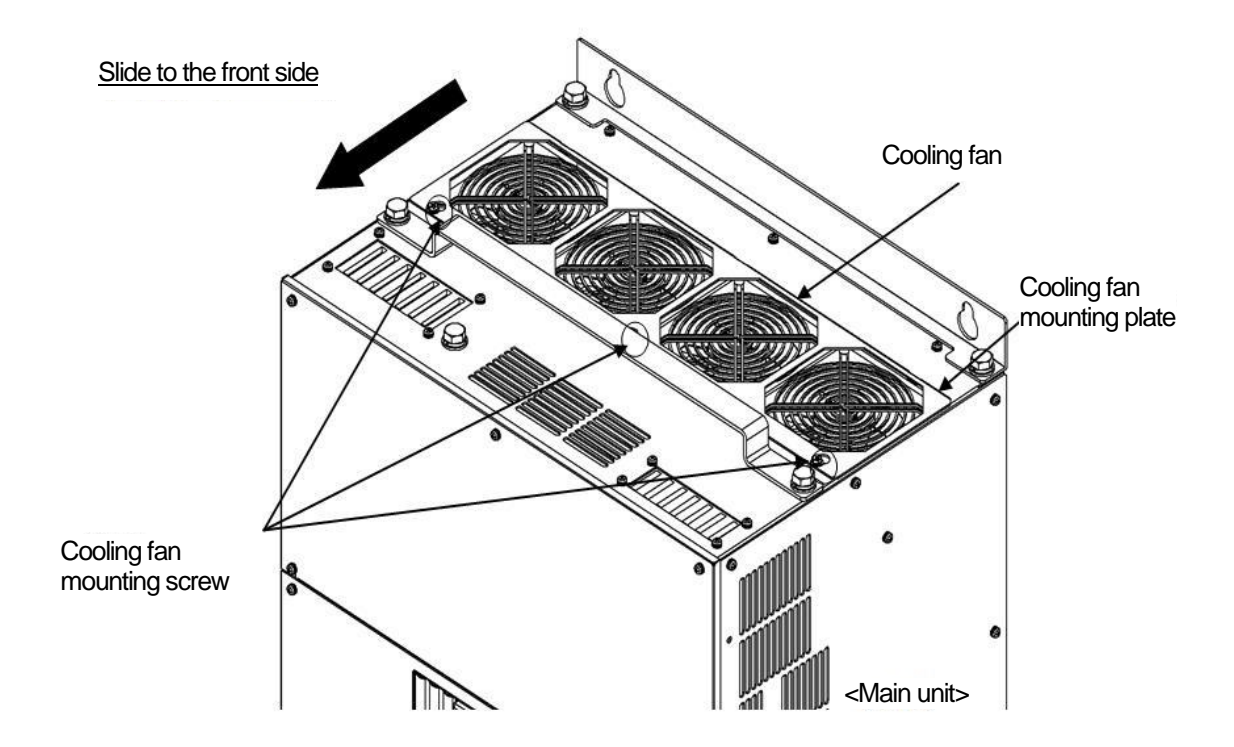

#### 3. Incline and lift the plate.

· For some models, the plate is only to be unlocked (with no screw).

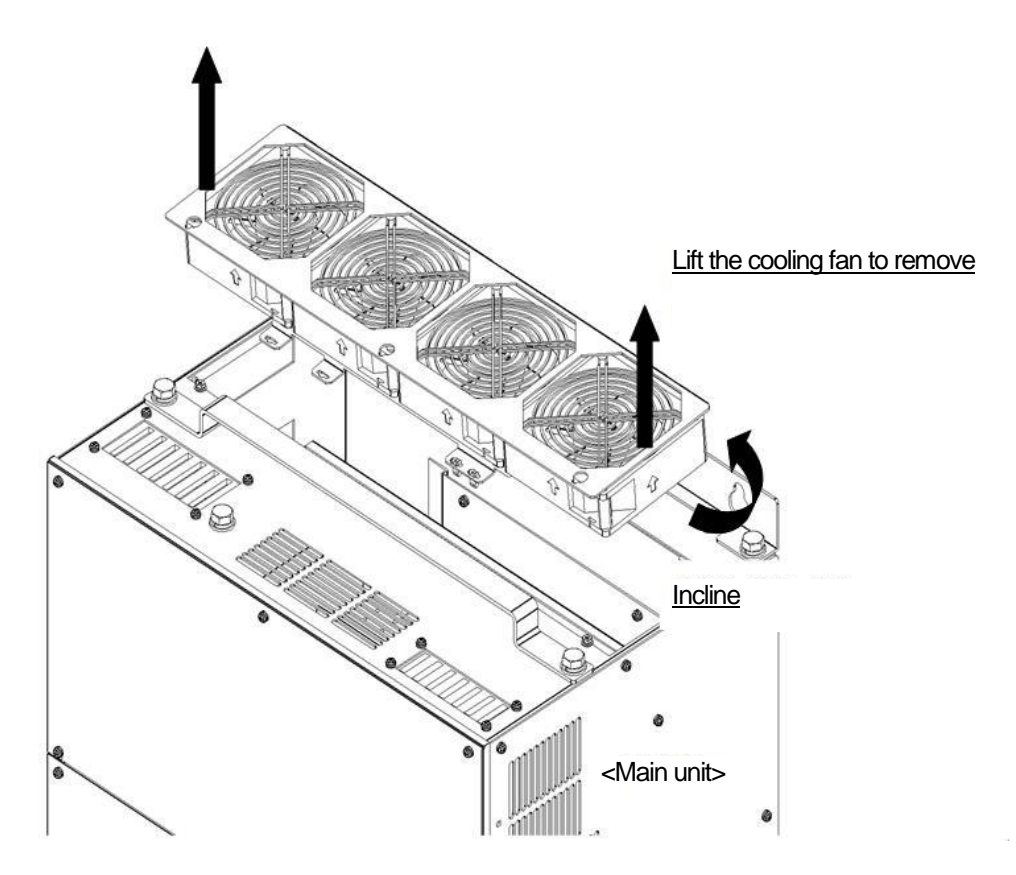

- 4. Pull out the connector of the electrical wire connected to the converter main unit.
- 5. Remove the connector of the cooling fan from the connector mounting plate of the cooling fan.

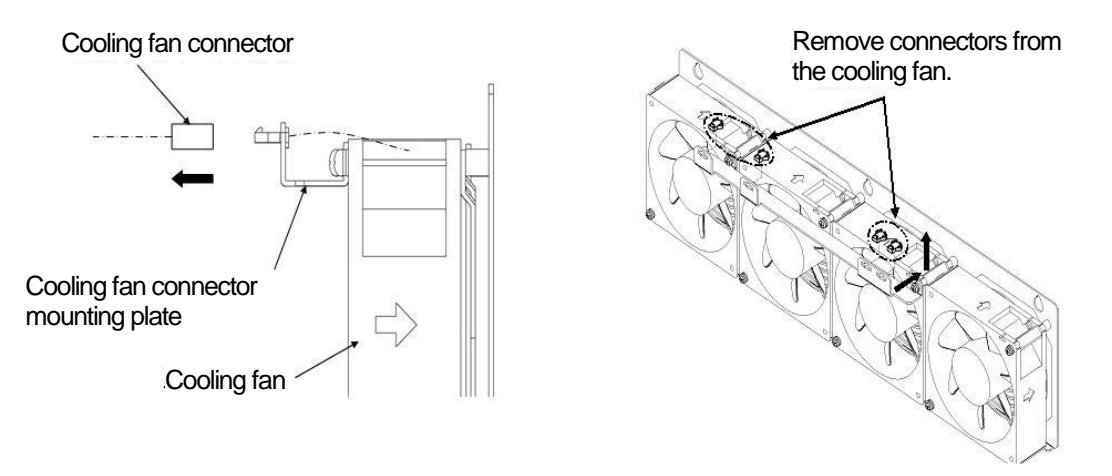

6. Use the Phillips screwdriver to remove screws, and remove the cooling fan from the plate.

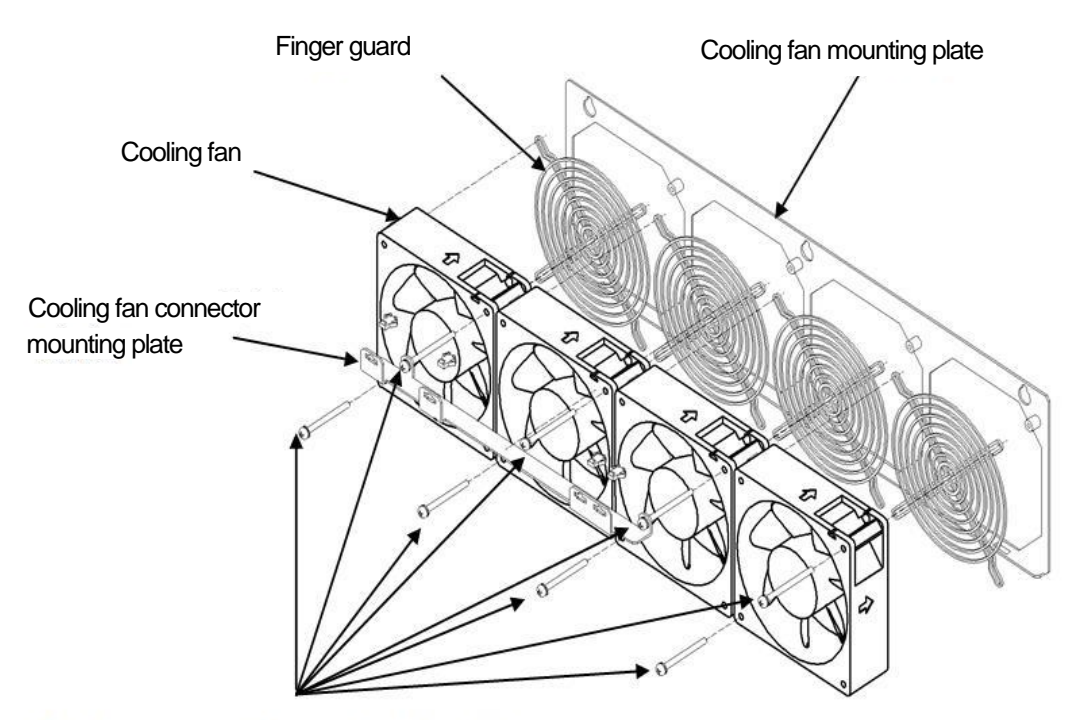

Remove screws using a Phillips screwdriver and remove the cooling fan.

## 7.3.2. How to Install Cooling Fan

This section describes how to typically install the cooling fan.

For the cooling fan, its shape, number of pieces, the presence or absence of screws, and its position depend on your converter model.

For details of how to install the cooling fan, contact us.

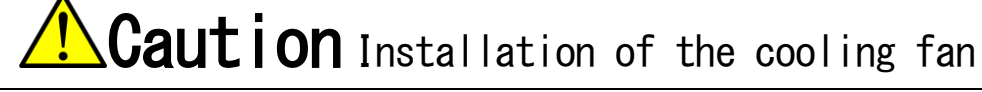

• Care should be taken that the lead wire does not get struck between the cooling fan and the main unit.

● Do not bend the lead wire tightly. Push it softly.

• Incorrect directions of the wind and the wiring slot of the cooling fan will cause a failure. Check them carefully and then install it.

### 1. Follow the procedures described in [7.3.1. How to Remove Cooling Fan} in the reverse order to install each part.

#### 2. Connect the connector of the cooling fan to the connector of the electrical wire on the main unit.

· For the pathway of the electrical wire of the cooling fan, put it in the state before the fan is removed.

#### 3. Insert the mounting plate of the cooling fan so that the hole on the plate fits the claw on the chassis.

#### 4. Use the Phillips screwdriver to tighten the screws of the mounting plate of the cooling fan.

· For some model, the plate is only locked with no screw.

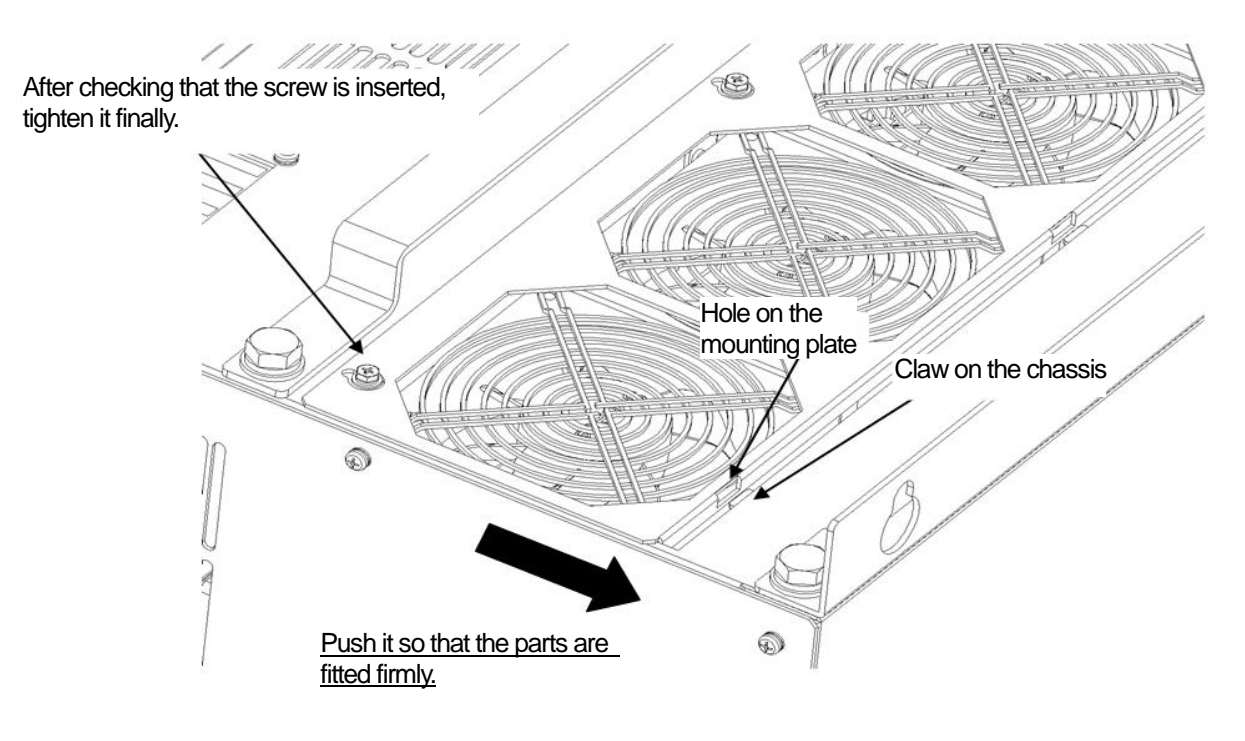

#### 7.4. Inspecting and Replacing Main Circuit Capacitor

If any abnormalities of the main circuit capacitor (such as electrolyte leakage or change of color) are found in a periodic inspection, etc., you should contact us.

The converter indicates an expected life of the main circuit capacitor with the timer remaining time 1: tin1 of the monitor item.

When a value of the timer remaining time 1: tin1 becomes less than or equal to "0," replacement of the main circuit capacitor is recommended.

When the main circuit capacitor operates for 12 hours per day at the average ambient temperature of below 35  $^{\circ}$ C. it should be replaced in ten years as a guide.

# **Caution** Main circuit capacitor

• Before using the converter which has been stored for three or more years as a spare, conduct aging of the main circuit capacitor. For aging, apply the rated input voltage to the converter for about eight hours with its output electrical wire removed

If the capacitor is used without aging, it may be damaged, resulting in a dangerous situation.

#### 7.5. How to Perform Insulation Resistance Test

When the board and the terminal block have been cleaned in a periodic inspection, etc., before operating the converter, you should perform the insulation resistance test of the main circuit and check it for short-circuit. Use a megger with 500 VDC to perform the insulation resistance test.

Do not perform the insulation resistance test of the control circuit.

Prepared items

- · Phillips screwdriver (M3)
- · Phillips screwdriver (M4)
- · Megger with 500 VDC

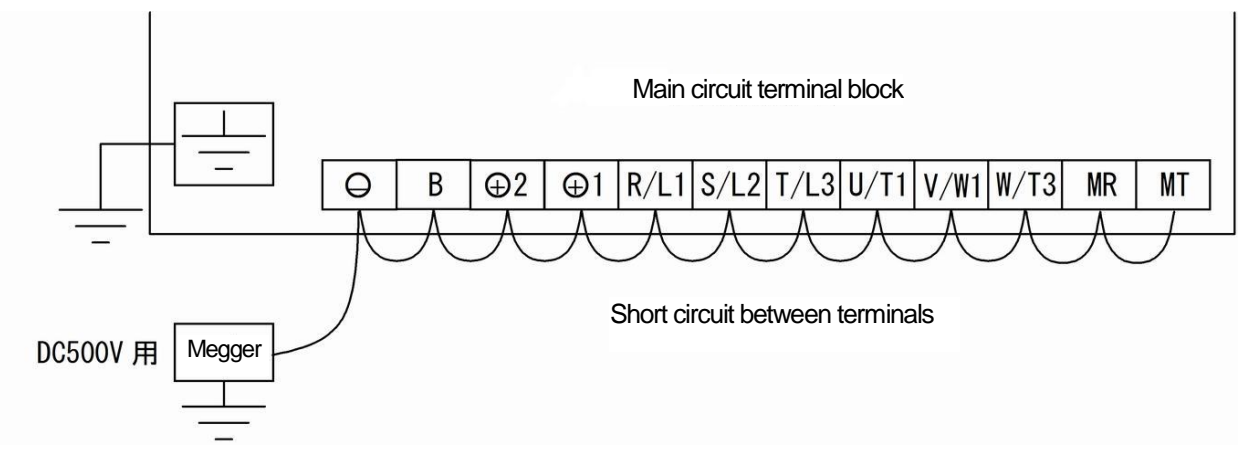

#### 1. Turn off the converter, and open the front cover.

- · For how to open the front cover, refer to {3.2. How to Open and Close Front Cover}.
- · Use the Phillips screwdriver (M4).

#### 2. Remove all wires.

· Use the Phillips screwdriver (M3).

#### 3. Short circuit all terminals on the main circuit terminal block.

· For the terminal block and the position of terminals, refer to {3.3.1. How to Connect Converter Terminals}.

## 4. Measure insulation resistance between the terminals on the main circuit terminal block and the protective earth terminal.

- $\cdot$  Check that insulation resistance is more than or equal to 10 M $\Omega$ .
- $\cdot$  If it is less than 10 M $\Omega$ , contact us.

#### 5. Remove all short-circuit wires.

- 6. Return the wires to the original state.
- 7. Close the front cover.

#### 7.6. How to Discard Parts

To discard replaced parts or service parts, follow the instructions of each administrative agency.

# Chapter 8 Replacing Control Board

#### Tasks Required for Replacing Control Board  $8.1.$

After replacing the control board <VFC66R-Z> with a spare, the internal control parameters are factory-set initial values. Therefore, you need to reset them according to the currently used converter parameters.

# About the control board <VFC66R-Z>

• The software dedicated for the converter is written to the control board <VFC66R-Z> incorporated in the converter.

 $\bullet$  Be sure to replace the control board with the control board  $\forall$ FC66R-Z $>$  in which the software dedicated for the converter is written.

## 8.2. How to Replace Control Board

# **Warning** Replacing the control board  $\langle$ VFC66R-Z $\rangle$

• Be sure to turn off the converter when opening or closing the front cover, and then install the board. Otherwise, it can result in a risk of electric shock.

Prepared items

- · Spare of the control board <VFC66R-Z>
- · Phillips screwdriver (M3)
- · Phillips screwdriver (M4)
- $\cdot$  Needle-nose plier

Open the front cover. The optional board is located in the front side, and the console board  $\langle$ SET66-Z $\rangle$  is located above the control board <VFC66R-Z> in the back.

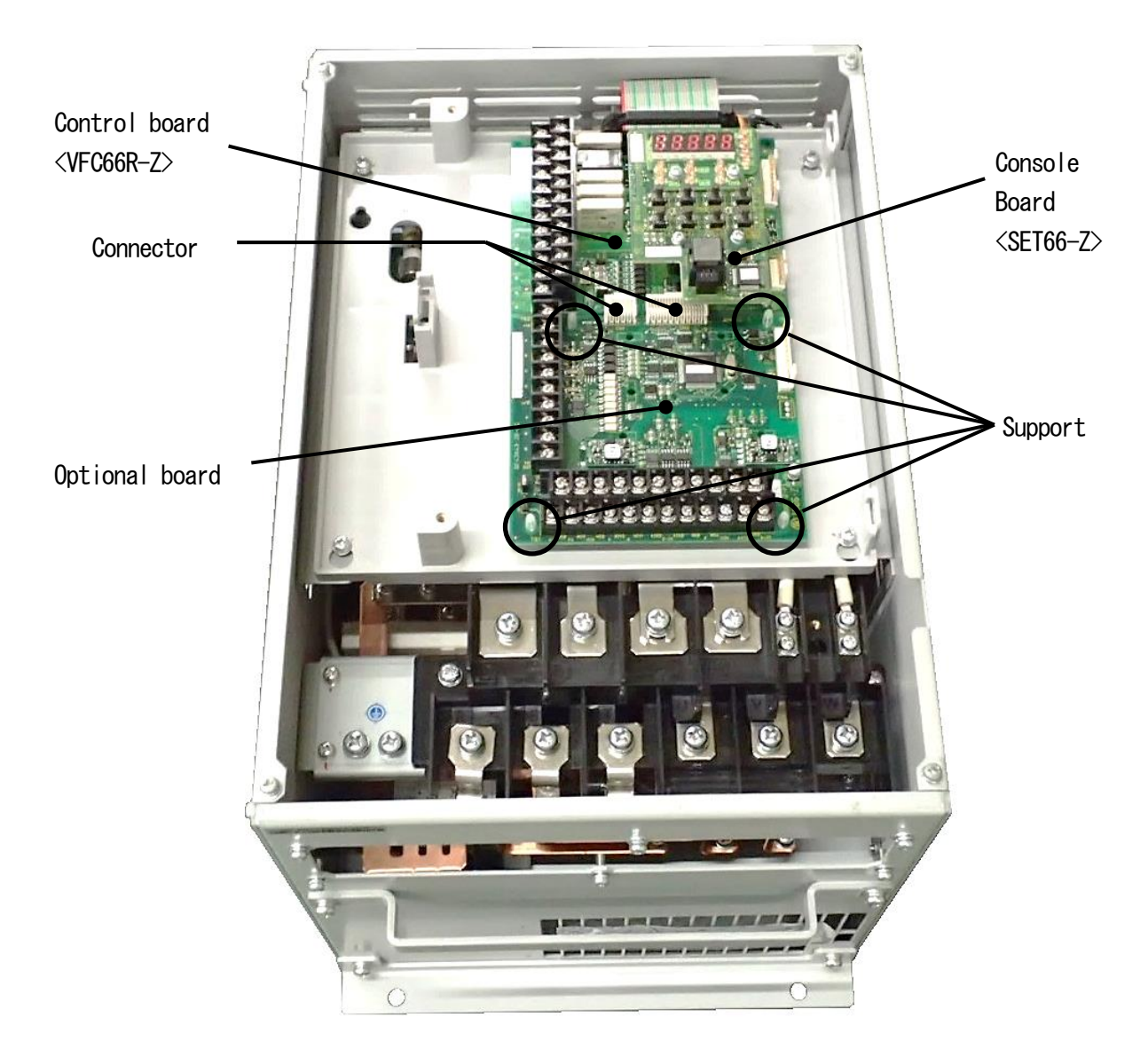

#### 1. Turn off the converter.

#### 2. Open the front cover.

- · For how to open the front cover, refer to {3.2. How to Open and Close Front Cover}.
- · Use the Phillips screwdriver (M4).

#### 3. Remove four screws on the console board <SET66-Z>.

· Use the Phillips screwdriver (M3).

#### 4. Remove the console board <SET66-Z>.

· Pull out the console board from the control board <VFC66R-Z> to remove it.

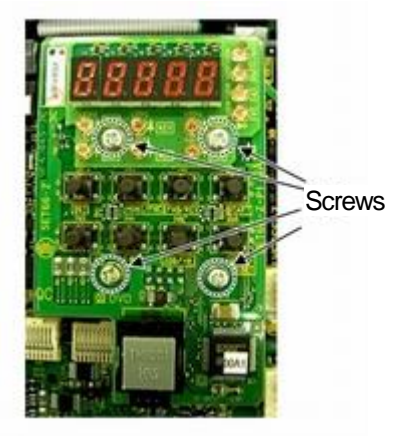

- 5. Remove the joint of two connectors between the control board <VFC66R-Z> and the optional board.
- . Push up the knob to remove the joint of the connectors.

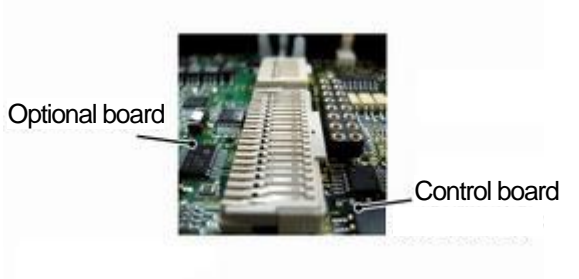

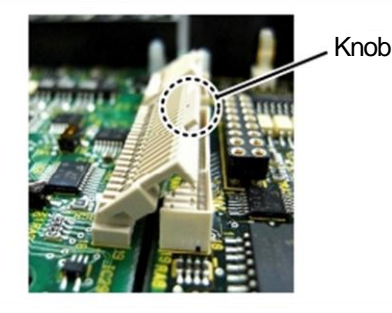

- 6. Push four claws of the support holding the optional board into the support. Claw · The support fixes the optional board to the chassis of the converter. · When having a difficulty in pushing the claws, use a needle-nose plier.
- 7. Remove the optional board.
- 8. Remove the flat cable of the control board <VFC66R-Z>.

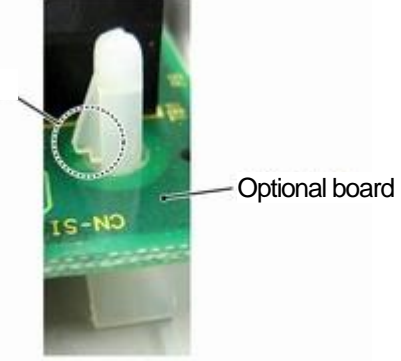

- 9. Push four claws of the support holding the control board <VFC66R-Z> into the support.
- . The control board <VFC66R-Z> is also fixed to the chassis of the converter with the support.
- · When having a difficulty in pushing the claws, use a needle-nose plier.
- 10. Remove the control board  $\langle$ VFC66R-Z $\rangle$ .
- 11. Align four holes on a new control board <VFC66R-Z> to the support.
- 12. Push the control board <VFC66R-Z> until the claws of the support hang on the upper portion of the board.
- 13. Align the four holes on the removed optional board to the support.
- 14. Push the optional board until the claws of the support hang on the upper portion of the board.
- 15. Connect the flat cable of the control board <VFC66R-Z>.
- 16. Push up the knobs of the connectors [CN1] and [CN2] on the optional board.

#### 17. Fix the connectors [CN1] and [CN2] into the connectors [CN7] and [CN4] on the control board <VFC66R-Z>.

· The moving part of the connector is elastic. If it is not installed tightly, it may be removed. Fix it tightly.

#### 18. Install the console board <SET66-Z> and then tighten four screws.

· Use the Phillips screwdriver (M3).

#### 19. Close the front cover of the converter.

· Use the Phillips screwdriver (M4).

You can set the converter model by initializing the converter.

Use the special mode selection: S-00.

For details of how to change parameter settings, refer to {4.2.3. Changing Parameter Settings}.

# Initialization of the converter main unit

● Be sure to initialize the converter main unit after replacing the control board <VFC66R-Z>

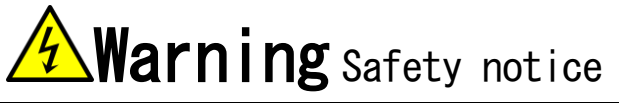

If High voltage is applied to a DC voltage meter or a tester. Experts should measure voltage.

• Close the front cover before turning on the power.

Otherwise, it can result in a risk of electric shock.

# **Caut i on** Safety notice

• To measure DC voltage, use a DC voltage meter or a tester which can measure 500 V or more for the 200 V class converter and 1000 V or more for the 400 V class.

Prepared items

- · Phillips screwdriver (M3)
- · Phillips screwdriver (M4)
- · DC voltage meter or tester

1. Turn off the converter.

#### 2. Open the front cover.

. For how to open the front cover, refer to [3.2. How to Open and Close Front Cover].

· Use the Phillips screwdriver (M4).

## 3. Install a DC voltage meter or a tester between the DC terminals [+] and [-] on the main circuit terminal block of the converter.

· For the terminal block and the position of terminals, refer to [3.3.1. How to Connect Converter Terminals].

#### 4. Close the front cover and turn on the converter.

#### 5. When the [FNC] LED on the console is off, press the [MONI/FNC] key.

. The [FNC] LED turns on, and a setting item appears in the seven-segment display. For example, immediately after the converter is turned on, the first item of the basic setting area is displayed.

## 6. Press the keys [1] or [1] to display "S-00."

- · When the first item of the basic setting area is displayed, press the  $\lceil \downarrow \rceil$  key once to display "S-00."
- · For details of the special mode selection: S-00, refer to  $[5, 3, 14, Area S].$

#### 7. Press the [SET] key.

- · On the extreme right, "O" is displayed.
- · The underscore blinks on the extreme left, which indicates that this becomes the operating digit.

#### 8. Press the  $[\rightarrow]$  key to blink required digits, and then press the keys [1] or [1] to specify "1040."

· "1040" is a password. It is required to use the Special\_mode\_selection "S-00".

#### 9. Press the [SET] key.

- · The password input is confirmed, and the screen returns to "S-00" display.
- · When a different number from "1040" is input. "P-Err" indicating an error is displayed. In this case, press the keys  $[\uparrow]$  or  $[\downarrow]$ to return to "S-00." Follow the procedures again from the step 7.
- · Here, you can stop the initialization by pressing the [STOP/RESET] key.

#### 10. Press the [SET] kev.

· Again, "O" is displayed on the extreme right, and the underscore blinks on the extreme left.

# 11. Press the  $[\rightarrow]$  key to blink a required digit, and then press the keys [1] or [1] to change the number to "1" (Initialize the converter).

- · The display of the setting value automatically returns to that of the setting item in ten seconds. Unless a setting value is specified while it is displayed, it cannot be changed.
- The change is confirmed, and then a message of "rEturn to FActory SEttinG" is displayed in turn.
- · Then. "SurE" blinks.
- · Here, you can stop the initialization by pressing the [STOP/RESET] key.

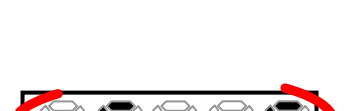

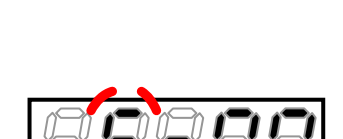

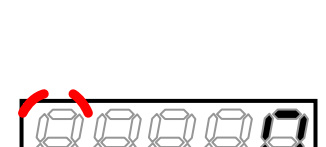

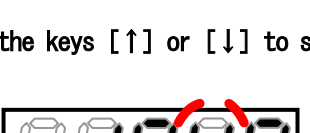

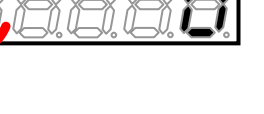

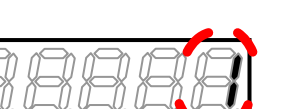

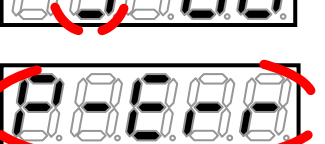

Display indicating a password error

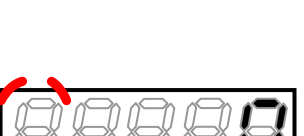

# 12. Press the [SET] key.

· The converter mode name is displayed.

13. Use the keys [1] or  $\lfloor \downarrow \rfloor$  to display a desired converter mode, and then press the [SET] key.

· The converter model is displayed.

indicates the 200 V class

14. Use the keys [1] or [1] to display a desired converter model, and then press the [SET] key.

· DC voltage is displayed.

15. Press the  $[\rightarrow]$  key to blink required digits, press the keys [1] or [1] to change numbers to a value measured by the voltage meter or the tester, and then press the [SET] key.

- · "init" is displayed for a few seconds, and then "End" is displayed. Now the initialization of the converter is completed.
- · About five seconds later, the converter series name is displayed.
- · Then, contents similar to what are displayed at power-on are displayed. Refer to {4.2.2. What Are Displayed at Power-on}.
- · Then, a monitor item is displayed for about one second, and its data is displayed.
- 16. Turn off the converter, and open the front cover.
- 17. Remove the installed DC voltage meter or tester.

#### 18. Close the front cover.

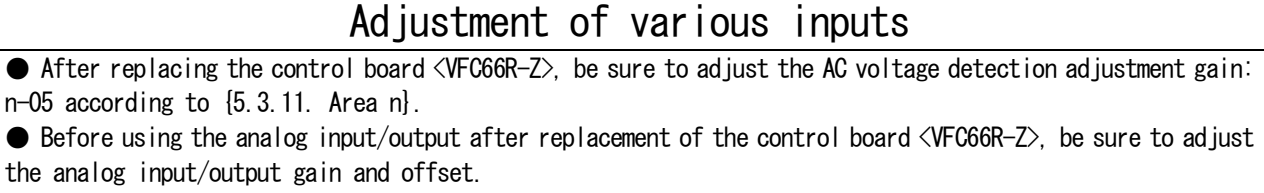

 $\bullet$  For how to adjust the analog input/output gain and offset, refer to {5,4,4, Analog Input (2) and (3) Gain and Offset Adjustment} through {5.4.5. Analog Output (2) and (3) Gain and Offset Adjustment}.

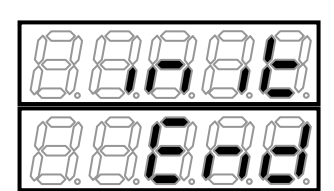

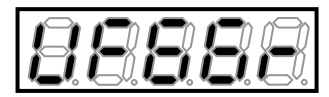

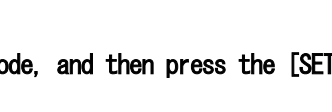

mode"

Indicating the converter mode "PWM sine wave

# Chapter 9 Standard Specifications

# 9.1. Common Specifications

The table below lists the common specifications of the converter.

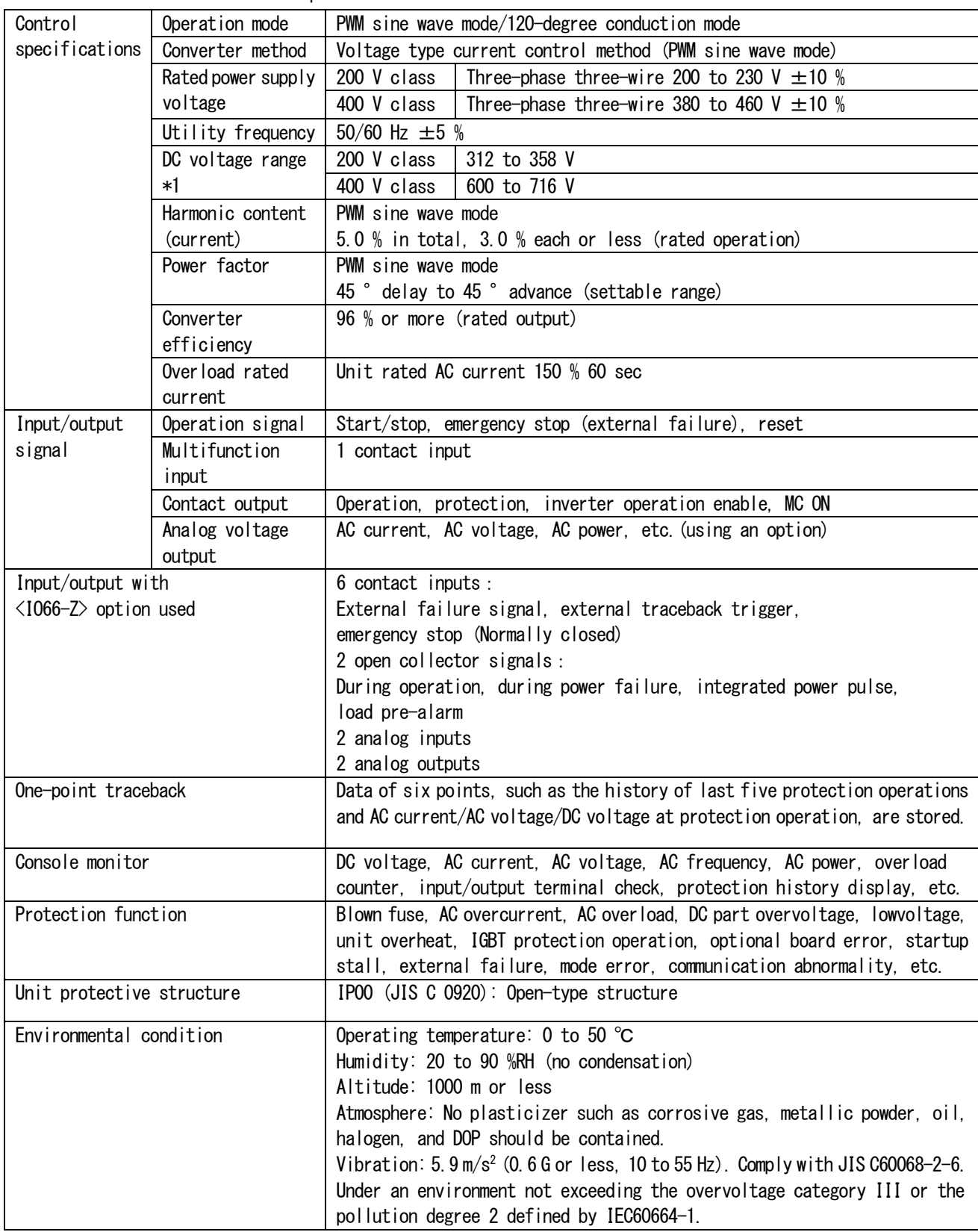

\*1: Cannot be lower than a value obtained by "power supply voltage x 1.56"
## 9.2. List of Models

### 200 V class

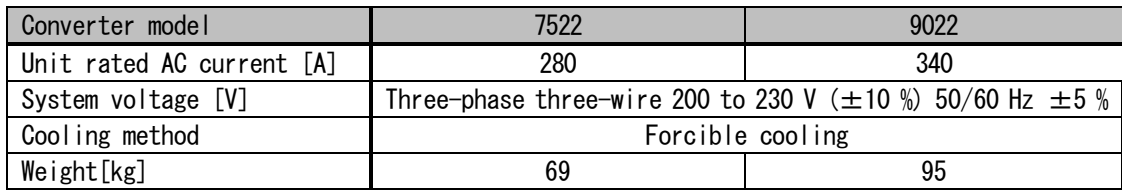

### Parallel model

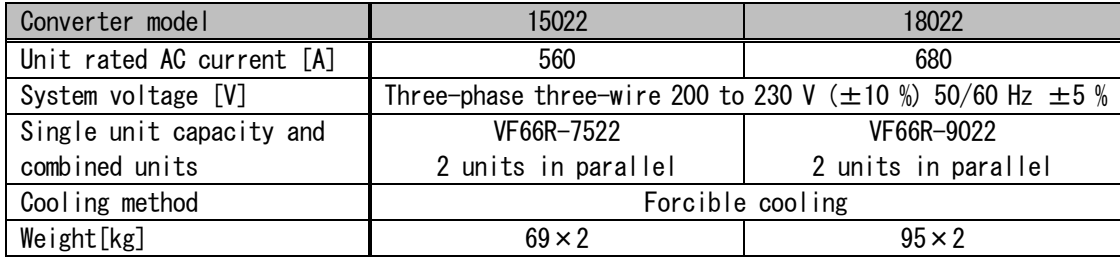

#### 400 V class

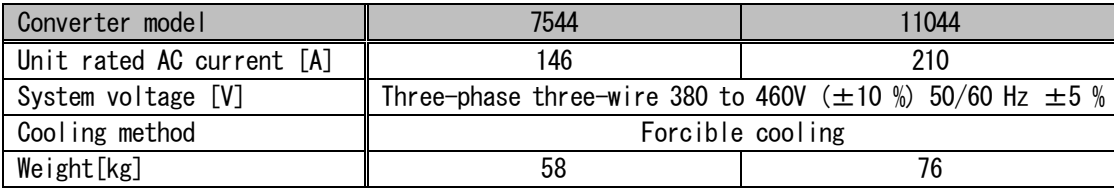

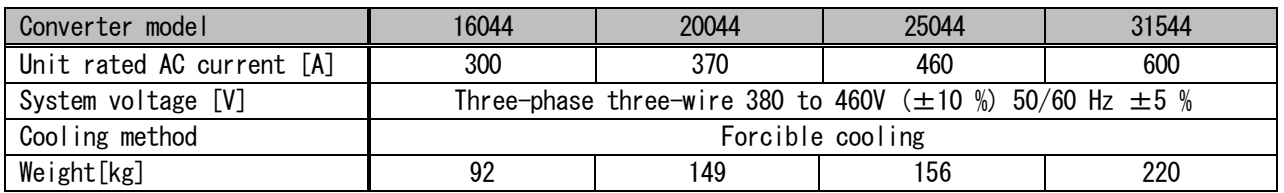

#### Parallel model

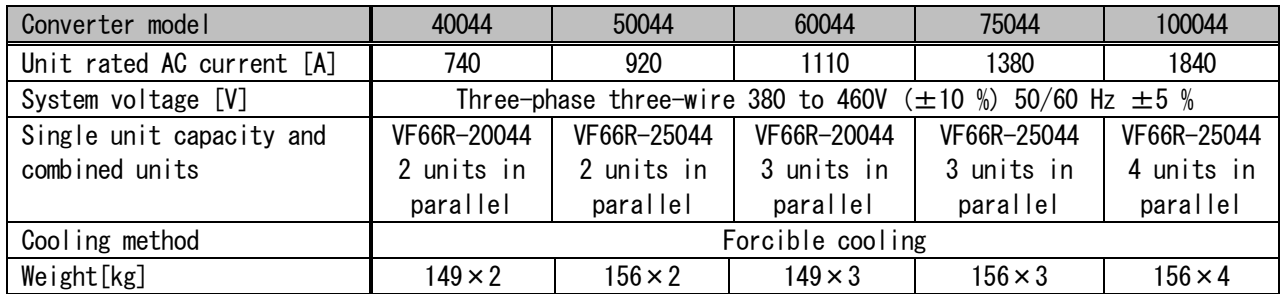

# Chapter 10 Outline Drawing of Converter

## 10.1. Standard Type

For the outline, the standard type is divided into a small type and large type depending on the model.

#### Small type

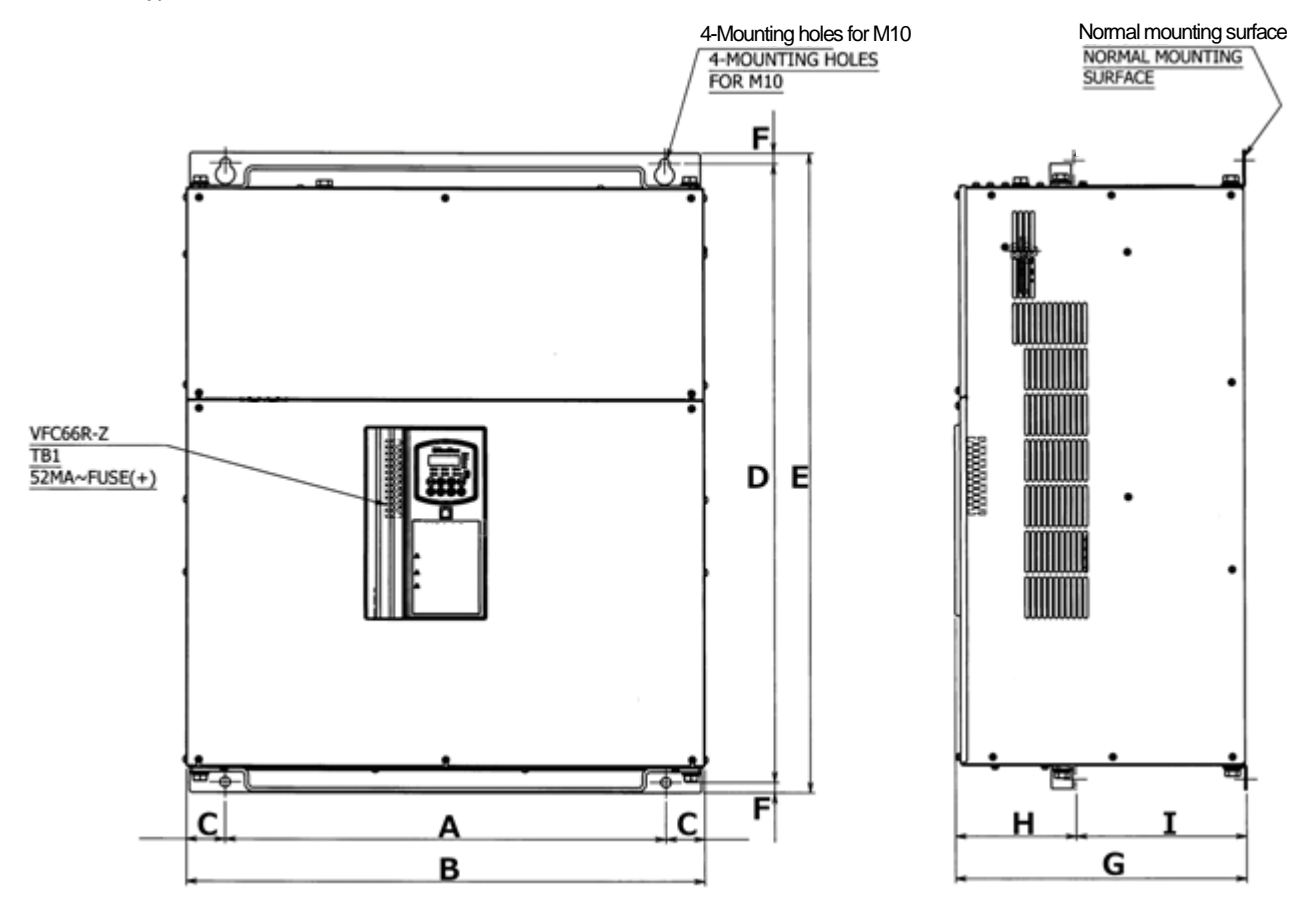

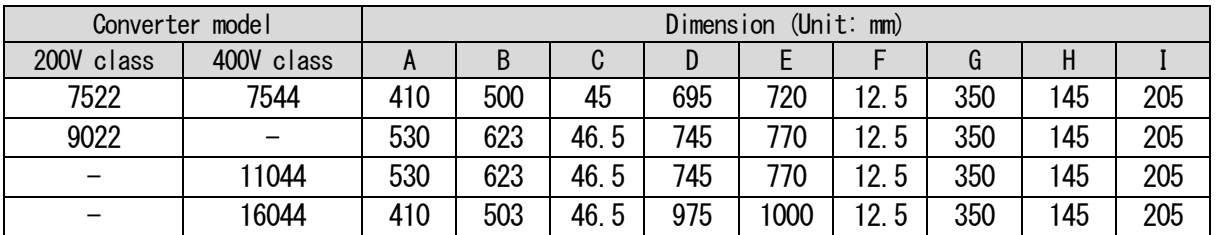

\* For weight of the converter, refer to {9.2 List of Models}.

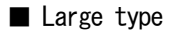

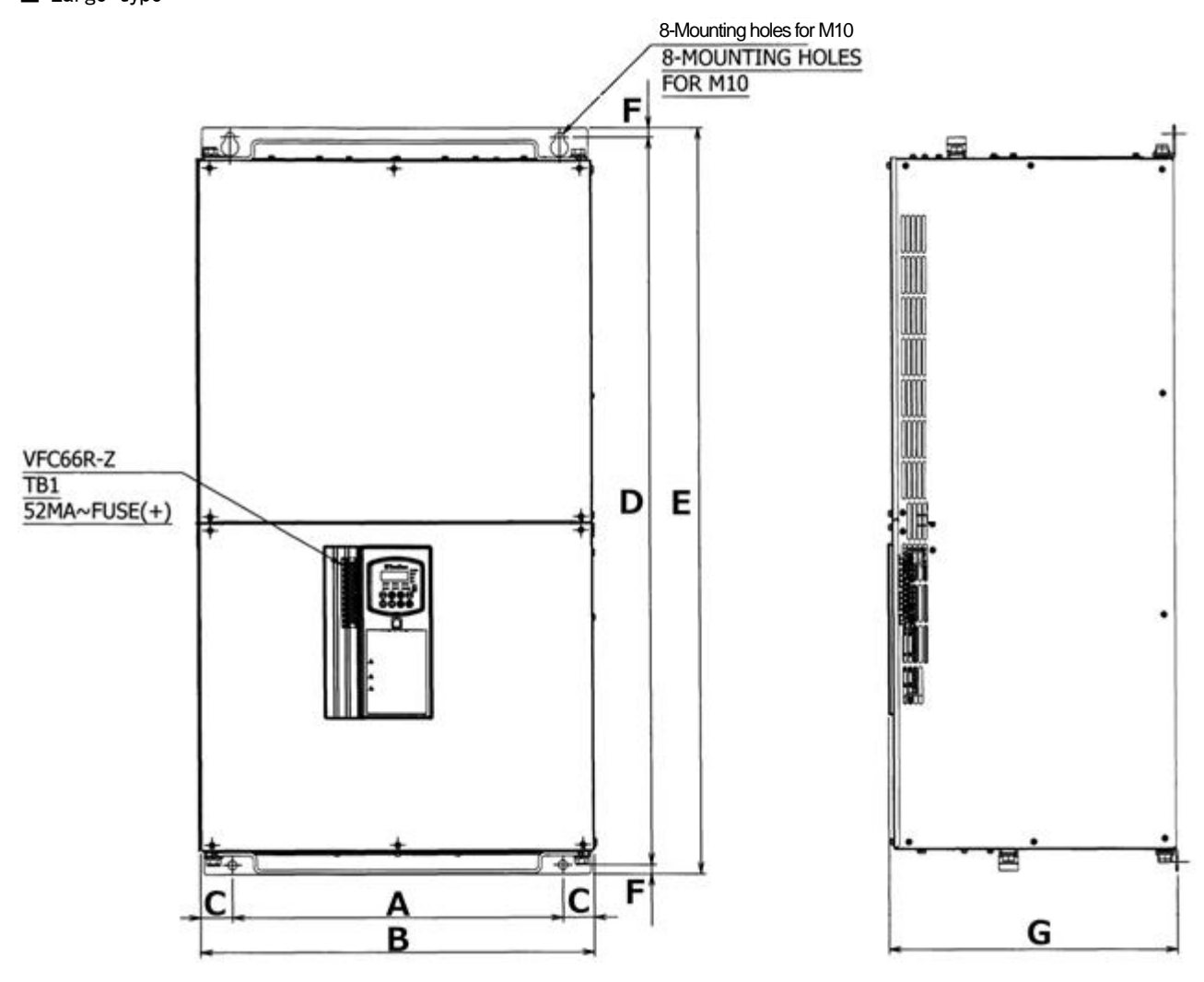

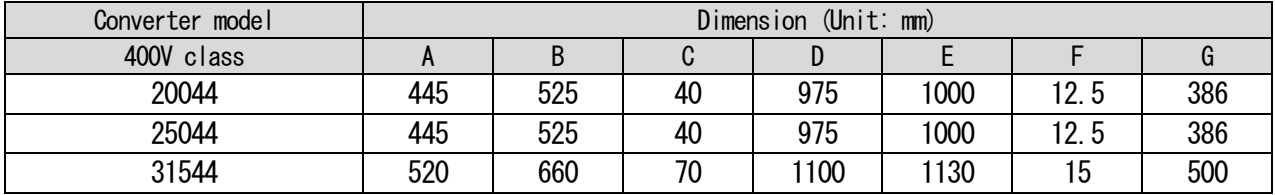

\* For weight of the converter, refer to {9.2 List of Models}.

The heat generation part of the non-standard type converter is protruded outside from the control panel and others. Its installation requires a through hole.

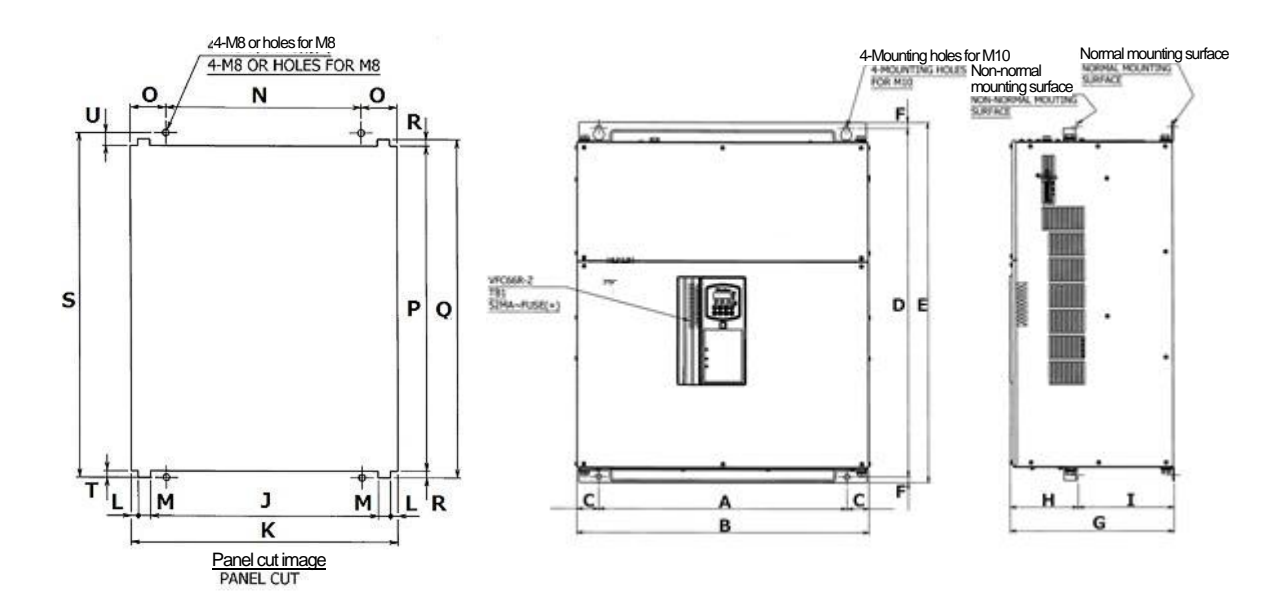

| Converter<br>model |            | (Unit: mm)<br><b>Dimension</b> |     |      |     |      |      |     |     |     |
|--------------------|------------|--------------------------------|-----|------|-----|------|------|-----|-----|-----|
| 200V class         | 400V class |                                | B   | C    | D   |      |      | G   |     |     |
| 7522               | 7544       | 410                            | 500 | 45   | 695 | 720  | 12.5 | 350 | 145 | 205 |
| 9022               |            | 530                            | 623 | 46.5 | 745 | 770  | 12.5 | 305 | 145 | 205 |
|                    | 11044      | 530                            | 623 | 46.5 | 745 | 770  | 12.5 | 305 | 145 | 205 |
|                    | 16044      | 410                            | 503 | 46.5 | 975 | 1000 | 12.5 | 350 | 145 | 205 |

The tables below list the dimensions of the through hole.

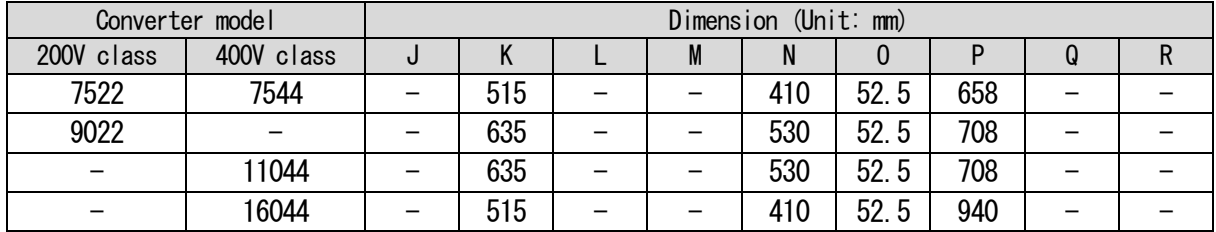

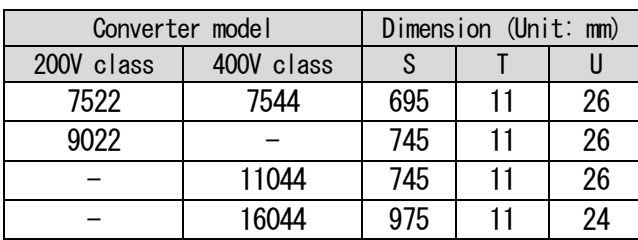

\* For weight of the converter, refer to {9.2 List of Models}.

# Chapter 11 VF64R Parameter Compatibility Chart

The parameter compatibility chart shows the compatibility of parameters with the old series VF64R. To replace with VF64R, set the parameters with reference to the parameter compatibility chart.

## 11.1. Basic Setting Area

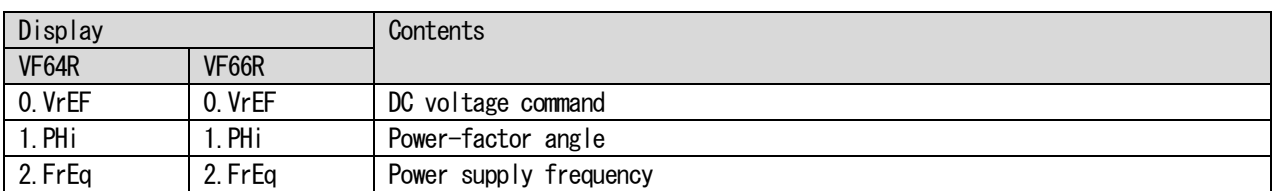

## 11.2. Area A (filter constant setting area)

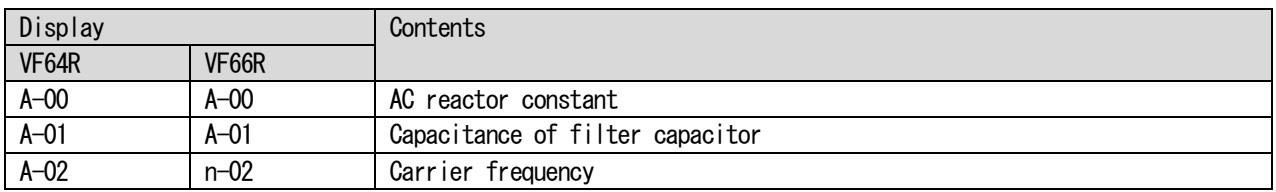

### 11.3. Area b (operation command related setting area)

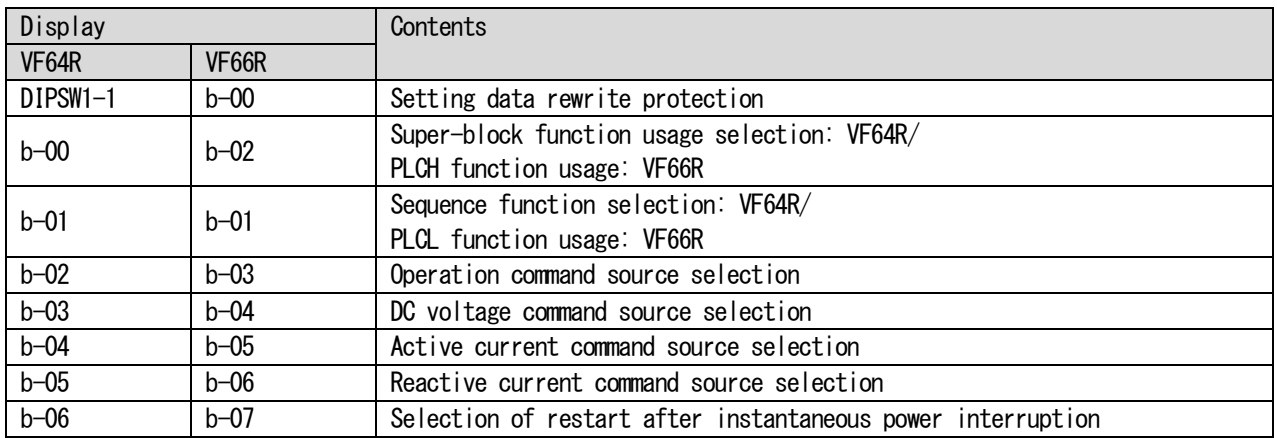

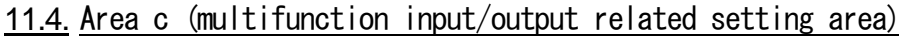

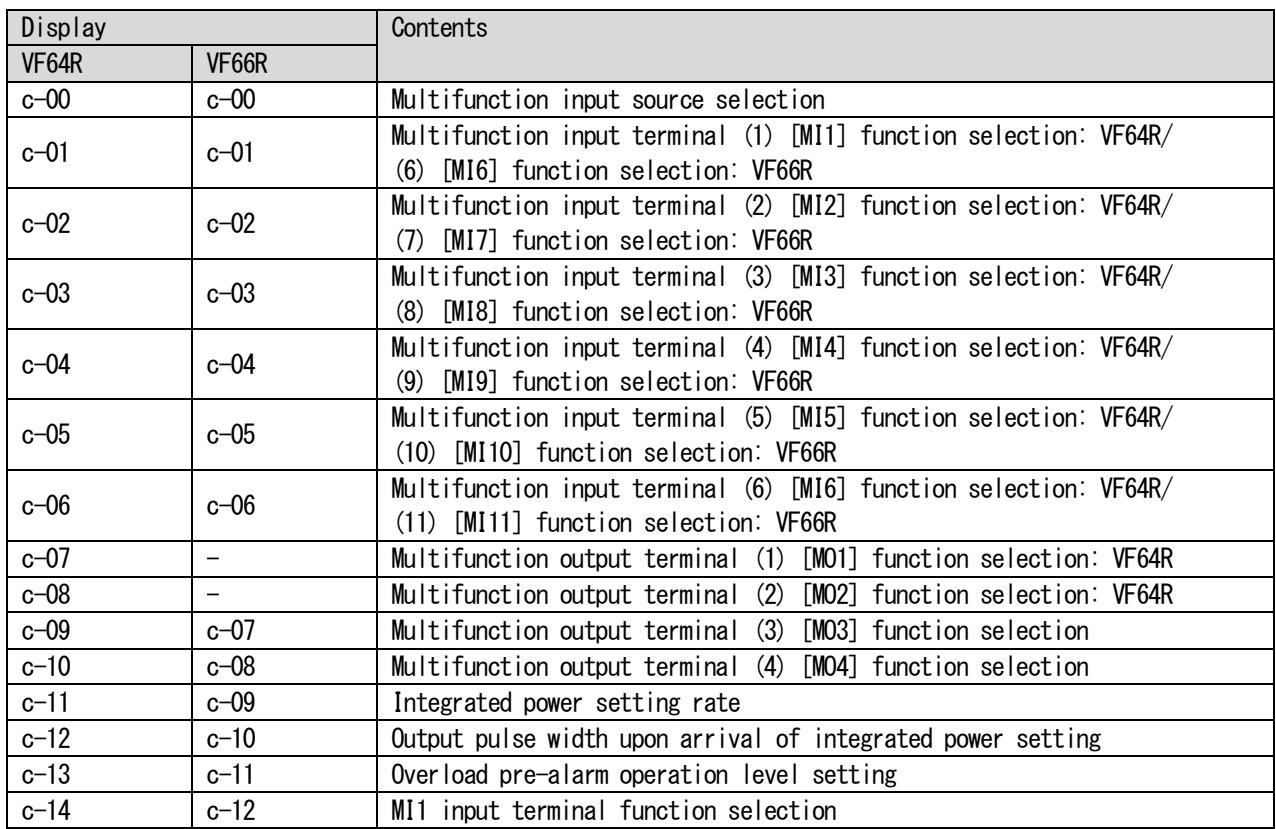

## 11.5. Area E (control gain related setting area)

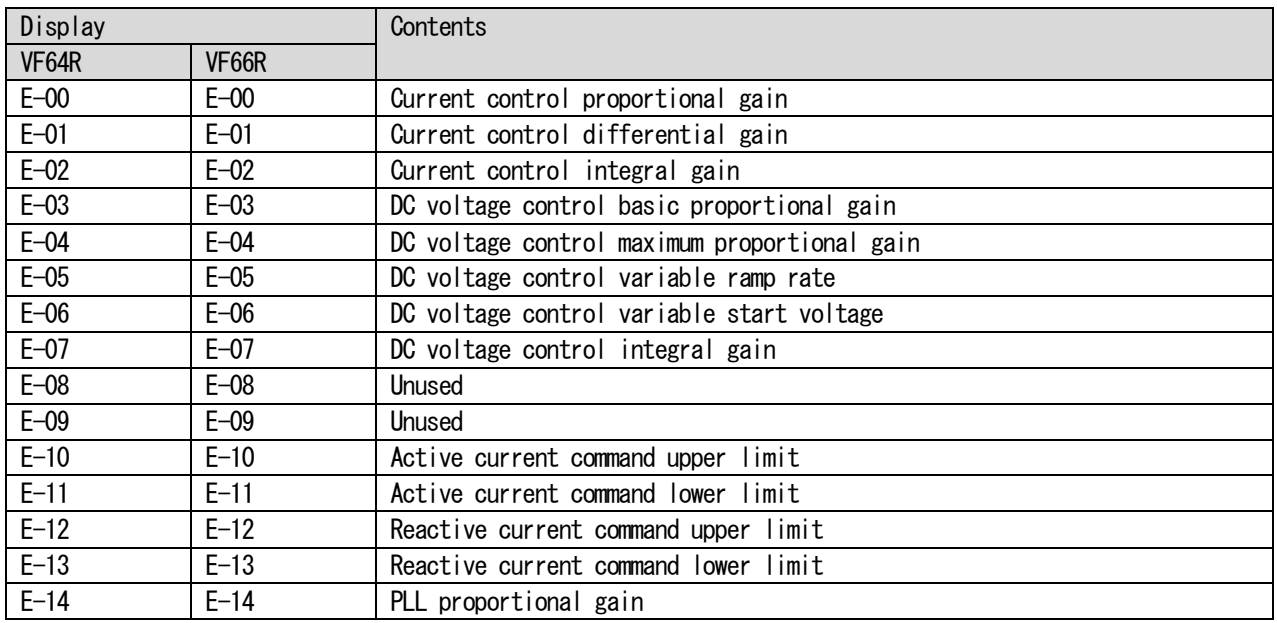

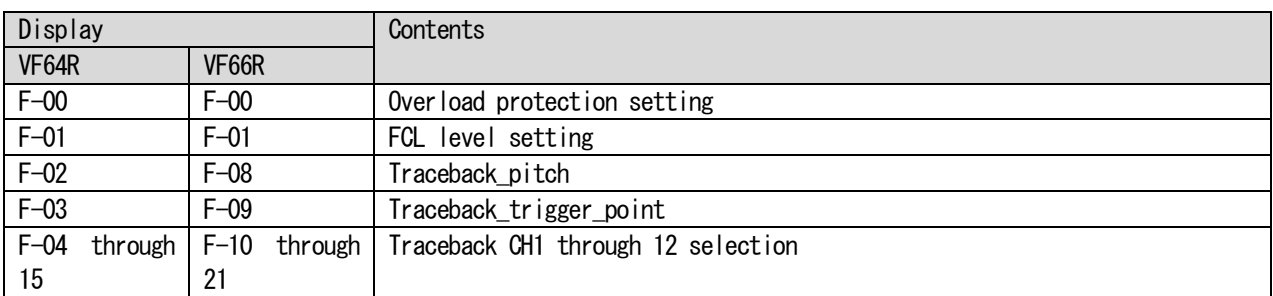

## 11.6. Area F (protection function/traceback setting area)

## 11.7. Area G (setting area for analog input and output)

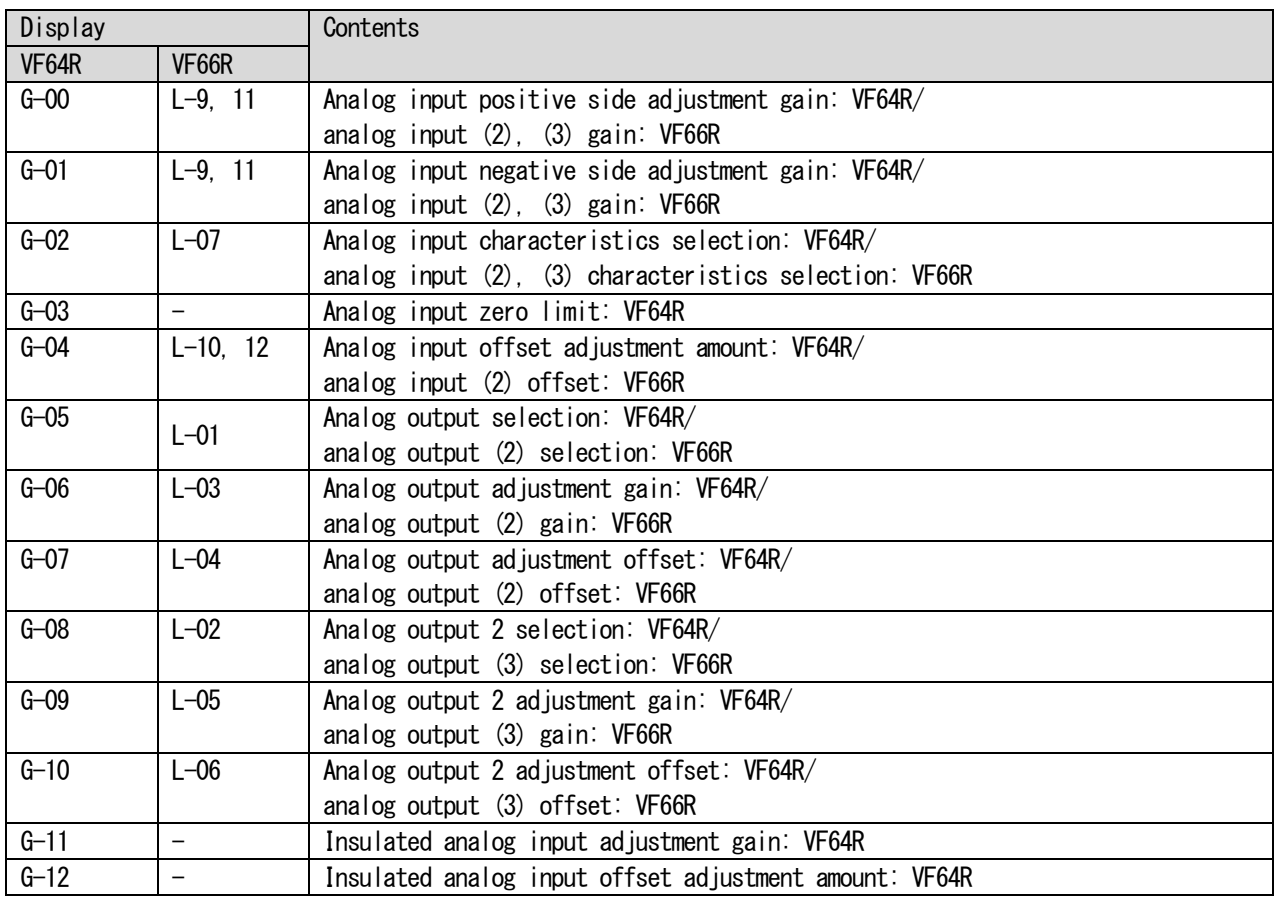

## Analog input/output

• The analog input/output terminal configuration varies by the product series. Set the parameters with reference to {5.3.3. Area b} and {5.3.10. Area L}.

### 11.8. Area J (communication option setting area)

Options vary by the product series.

Set the parameters with reference to {5.3.9. Area J}.

## 11.9 Area o (special adjustment area)

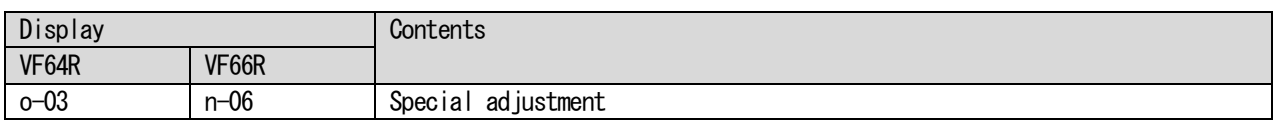

## 11.10. Area P (special adjustment area)

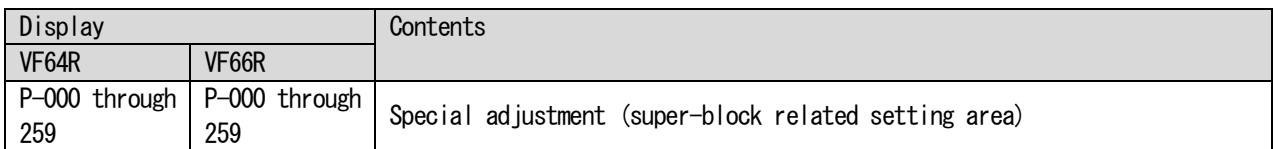

## 11.11. Area S (converter capacity/DC voltage detection gain area)

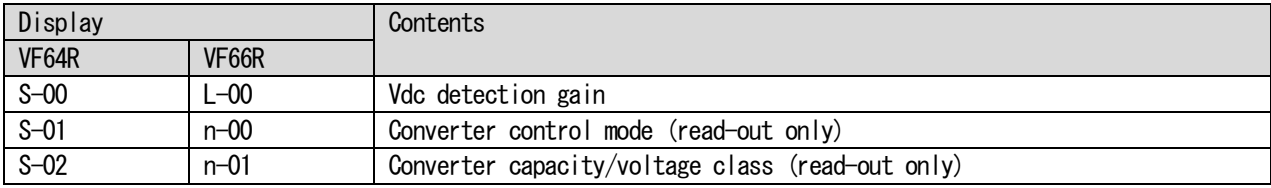

## Chapter 12 Attentions for Contacting Us

If you want to order a replacement for a failed part or have a technical question, let us or your supplier know the issues below.

- (1) Model and input voltage (V) of your converter
- (2) Serial number and software version No. of your converter · For the software version No., check a label attached to the control board  $\langle VFC66R-Z\rangle$  as shown in the figure to the right.
- (4) Descriptions of a failure and a state when it occurs
- (5) Operating state, load state, ambient condition, date of purchase, operation condition
- (6) Distributor name, sales department name

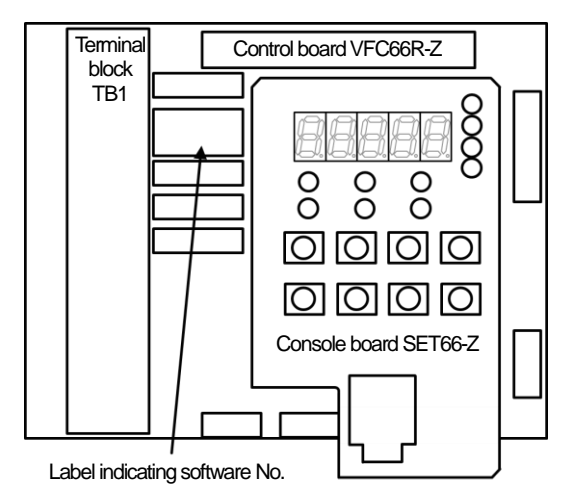

■ Attentions to distributors

When delivering this converter with your any product built in, consider that this manual can be distributed to end users.

Also, when changing our Initialized data for setting parameters of this converter, consider that the changed value would be delivered to end users.

## Chapter 13 Industrial Product Warranty

### 13.1. No-charge warranty Period

The free of charge warranty period shall be "less than 1 year after installation in your company or your customers" or "less than 18 months after shipment from the factory or storage warehouse," whichever comes first.

In the case of repair, overhaul or other maintenance by Toyo Denki or a company designated by Toyo Denki, the warranty period for the parts concerned shall be for one year from the date of acceptance inspection.

#### 13.2. Warranty Scope

#### 13.2.1. Problem diagnosis

As a general rule, initial diagnosis in the event of product failure should be performed by your company. However, if you request initial problem diagnosis, it can be performed on your behalf by Toyo Denki or a member of our service network.

Please note that if Tovo Denki is not responsible for the cause of the failure, a fee will be charged for the initial diagnosis.

#### 13. 2. 2. Repair

Repair, part replacement, and onsite repair shall be provided free of charge.

However, this shall not apply in the following cases:

- (1) When the problem is a result of improper product handling, conditions, environment, usage method, etc., by you or your customer
- 2 When the problem was caused by a system designed by you or your customer
- 3) When the problem was caused by deficiencies in a program created by you or your customer
- 4) When the problem originated in something other than the delivered product
- (5) When the problem was caused by modification performed without the prior approval of Toyo Denki
- 6 When the problem was caused by repair or modification performed by someone other than Toyo Denki or a company designated by Toyo Denki
- (7) When the problem was caused by a force majeure such as a natural disaster, fire, or accident.
- 8 Other cases where Toyo Denki is not responsible for the cause of the problem
- **9** The no-charge warranty period has expired

#### 13.3. Disclaimers

Irrespective of whether the no-charge warranty period is in effect, this warranty shall not compensate you or your customer for any damages that are not the responsibility of Toyo Denki, or for any lost opportunity. lost profit, secondary damages, or accident due to the failure of the Toyo Denki product concerned. Moreover, compensation shall not be provided relating to articles other than the Toyo Denki product concerned.

#### 13.4. Repair period after product discontinuation

Once the product has gone out of production. Toyo Denki will continue to provide repair service for the product for a period of seven years.

However, please note that the procurement of electronic components for the product may become difficult during that time, and repair may not be possible.

#### 13.5. Delivery Condition

In the case of standard products ordered without test operation and adjustment, delivery shall take place upon product arrival at your company, and Toyo Denki shall not be responsible for onsite test operation and adjustments.

#### All Rights

The copyright of this manual belongs to Toyo Denki. Duplicating all or part of contents of this manual without obtaining permission from the right holder is prohibited under the Copyright Act.

All rights of company names and product names described in this manual belong to their respective owners.

## **TOYODENKI SEIZOK.K.**

https://www.toyodenki.co.jp/en/ HEAD OFFICE: Tokyo Tatemono Yaesu Bldg, 1-4-16 Yaesu, Chuo-ku, Tokyo, Japan ZIP CODE 103-0028 TEL: +81-3-5202-8132 - 6 FAX: +81-3-5202-8150

In addition, the contents of this the "operating manual" may be changed without a preliminary announcement by specification change of a product etc. Please understand that it may differ from the contents of the "operating manual" enclosed by the model of purchase, and the contents of the "operating manual" posted on our homepage.

Please have a look from our homepage about the newest "operating manual".

TIM069[D]\_20210108